# **IPNext PBX Series**

[Smart Multimedia Manager Operation Guide]

Edition 2.30 (For IPNext PBX v8.43) (For SMM v3.0) Dec. 2006

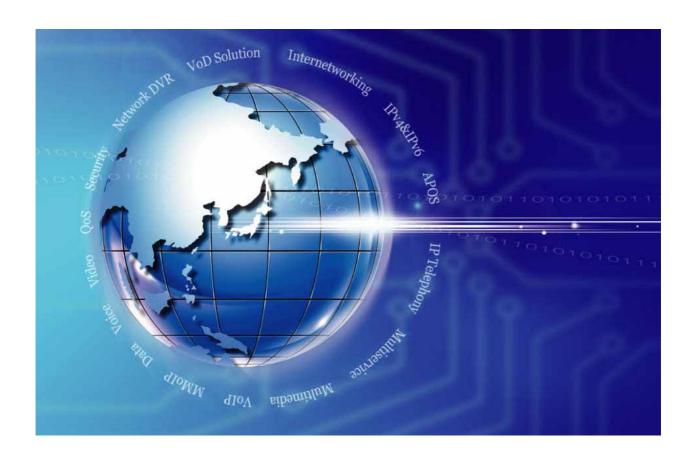

AddPac Technology Co., Ltd. www.addpac.com

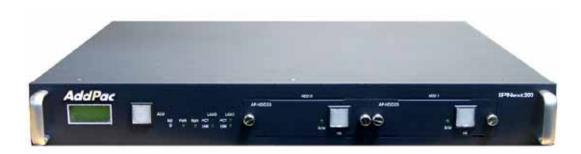

IPNext 200 IP-PBX

#### Note.

The specification and information in this document are subject to change without notice. All statements, information, and recommendations in this document are believed to be accurate but are presented without warranty of any kind, express or implied. In no event shall AddPac Technology or its suppliers disclaim all warranties, expressed or implied, including, without limitation, lost profits or loss or damage to data arising out of the use or inability to use this manual. For detail specification, information or sales and warranty, please contact Technical Sales division of AddPac Technology.

## [CONTENTS]

| CHAPTER 1.    | INSTALLING SMM                                         | 19  |
|---------------|--------------------------------------------------------|-----|
| INSTALLING AN | ND OPERATING SMM                                       | 19  |
| SMM Insta     | allation                                               | 19  |
| Running S     | 6MM                                                    | 23  |
| CHAPTER 2.    | OPERATING SMM                                          | 25  |
| OVERVIEW      |                                                        | 25  |
| Layout Dis    | splay of Window Screen                                 | 25  |
| SMM Mair      | n Menu                                                 | 27  |
| SMM Adm       | ninistration Mode                                      | 29  |
| Search        |                                                        | 30  |
| SMM Pref      | ferences                                               | 32  |
| Access Ma     | anagement of Smart Directory Server                    | 38  |
| EASY CONFIG   | SURATION (EASY MODE)                                   | 40  |
| Configurin    | ng Enduser Terminal                                    | 40  |
| Configurin    | ng Trunk                                               | 43  |
| SYSTEM MAN    | AGEMENT                                                | 45  |
| SYSTEM MAN    | AGEMENT                                                | 45  |
| Smart Dire    | ectory Server – Configuring Smart Directory Cluster    | 45  |
| Smart Dire    | ectory Server – Configuring Smart Directory Preference | 48  |
| Call Mana     | ger – Configuring Call Manager Cluster                 | 50  |
| Call Mana     | ger – Configuring Call Manager Preference              | 59  |
| Device Po     | ool Configuration                                      | 61  |
| Region Co     | onfiguration                                           | 64  |
| Configurin    | ng Location                                            | 66  |
| Configurin    | ng Location Group                                      | 68  |
| Configurin    | ng Codec Class                                         | 71  |
| Device Pro    | ofile Configuration                                    |     |
| USER MANAG    | SEMENT                                                 | 79  |
| Administra    | ator Configuration                                     | 79  |
| Configurin    | ng Phone Users                                         | 81  |
| DEVICE MANA   | AGEMENT                                                | 86  |
| Terminal C    | Configuration                                          | 86  |
| Trunks        |                                                        | 93  |
| Servers       |                                                        | 109 |
| CALL MANAGE   | EMENT – DIAL PLAN                                      | 121 |

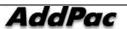

| Phone Number Configuration                          |     |
|-----------------------------------------------------|-----|
| Digit-Mapping Phone Numbers                         |     |
| Configuring Routing Pattern                         |     |
| Translation Pattern Configuration                   |     |
| Partition Configuration                             |     |
| Partition Access List Configuration                 |     |
| Configuring Number Translation Rule                 |     |
| Routing Group Configuration                         |     |
| Routing List Configuration                          |     |
| Configuring AAR (Automatic Alternate Routing) Group |     |
| CALL MANAGEMENT – SUPPLEMENTARY SERVICE             |     |
| Hunt Group Configuration                            |     |
| Configuring Pickup Group                            |     |
| Park Address Pool Configuration                     |     |
| Park Group Configuration                            |     |
| CALL MANAGEMENT – ADVANCED SERVICE                  | 162 |
| Music & Announcement Service Configuration          |     |
| Configuring Auto Attendant Service                  |     |
| Configuring Voice Mail Service                      |     |
| Configuring IVR Service                             |     |
| Service Code Configuration                          |     |
| CONFERENCE MANAGEMENT                               | 173 |
| MCU Operation and Configuration                     |     |
| Configuring Media Class                             |     |
| Conference Rooms Configuration                      |     |
| Setting Conference Schedule                         |     |
| Presence Management                                 | 197 |
| Configuring Presence Server Preference              |     |
| Creating Speed Button Profile                       |     |
| Configuring Presence Group                          |     |
| Configuring Public Common Directory                 |     |
| CHAPTER 3. EVENT MONITORING                         | 208 |
| EVENT CONFIGURATION                                 | 208 |
| EVENT MONITORING                                    | 212 |
| SYSTEM MONITORING                                   | 216 |
| ACTIVE CALL MONITORING                              | 217 |
| ACTIVE CONFERENCE                                   | 218 |
| Snapshot                                            | 222 |

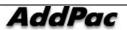

| Layout View                                               | 223 |
|-----------------------------------------------------------|-----|
| Trace Monitoring                                          | 225 |
| Presence Session Monitoring                               | 228 |
| Call History                                              | 230 |
| Configuring Call Pattern                                  | 234 |
| Fault History                                             | 236 |
| CHAPTER 4. STATISTICS & REPORT                            | 237 |
| CALL USAGE STATISTICS                                     | 237 |
| Number of Calls Based Statistics                          | 240 |
| INCOMPLETION CALL STATISTICS                              | 243 |
| RANKING STATISTICS                                        | 246 |
| CHAPTER 5. SMM DATA MANAGEMENT                            | 249 |
| Data Initialization & Recovery                            | 249 |
| Data Васкир                                               | 254 |
| LDIF EXPORT/IMPORT                                        | 258 |
| EXCEL EXPORT/IMPORT FUNCTION                              | 261 |
| Export                                                    | 261 |
| Import                                                    | 264 |
| Excel File Field and Input Format                         | 270 |
| CHAPTER 6. APPENDIX                                       | 314 |
| IPNEXT PBX CLUSTERING (REDUNDANCY)                        | 314 |
| Adding IPNext PBX                                         | 314 |
| Deleting IPNext PBX                                       | 321 |
| FAILURE RECOVERY OF THE IPNEXT PBX WITH REDUNDANCY        | 324 |
| UPGRADING THE IPNEXT PBX WITH THE REDUNDANT CONFIGURATION | 326 |
| Upgrading When the IP-Next PBX is a Standalone Type       | 326 |
| Upgrading the IPNext PBX Configured with Redundancy       | 330 |
| REFERENCE ARTICLES                                        | 335 |
| SIP                                                       | 335 |
| Others                                                    | 337 |
| ACDONIVMS AND CLOSSARY                                    | 220 |

## [FIGURES]

| Figure 1-1 SMM Installation - Step 1                       | 19 |
|------------------------------------------------------------|----|
| Figure 1-2 SMM Installation - Step 2                       | 20 |
| Figure 1-3 SMM Installation - Step 3                       | 20 |
| Figure 1-4 SMM Installation - Stage 4                      | 21 |
| Figure 1-5 SMM Installation – Stage 5                      | 21 |
| Figure 1-6 SMM Installation – Step 6                       | 22 |
| Figure 1-7 SMM Installation - Step 7                       | 22 |
| Figure 1-8 SMM Installation – Step 8                       | 23 |
| Figure 1-9 Process of Performing SMM Program               | 23 |
| Figure 1-10 SMM Login Screen                               | 24 |
| Figure 1-11 Confirming SMM Login Password                  | 24 |
| Figure 2-1 Layout Display of SMM                           | 25 |
| Figure 2-2 SMM Main Menu                                   | 27 |
| Figure 2-3 SMM – Easy Mode                                 | 29 |
| Figure 2-4 SMM – Advanced Mode                             | 29 |
| Figure 2-5 Search – User Search                            | 30 |
| Figure 2-6 Search – Terminal Search                        | 31 |
| Figure 2-7 Search – Phone Number Search                    | 32 |
| Figure 2-8 SMM Configuration Settings                      | 33 |
| Figure 2-9 Preferences – General Registration              | 33 |
| Figure 2-10 Preferences – Event Properties                 | 35 |
| Figure 2-11 Preferences – Monitoring Properties            | 36 |
| Figure 2-12 Smart Directory Server Menu                    | 38 |
| Figure 2-13 Smart Directory Server Properties              | 39 |
| Figure 2-14 SMM Easy Mode – Enduser Terminal               | 40 |
| Figure 2-15 Enduser Terminal Properties                    | 41 |
| Figure 2-16 Enduser Terminal Option Properties             | 42 |
| Figure 2-17 Easy Mode - Trunk                              | 44 |
| Figure 2-18 Smart Directory Cluster Screen 1               | 45 |
| Figure 2-19 Smart Directory Cluster Screen 2               | 46 |
| Figure 2-20 Registration Screen for Smart Directory Server | 47 |
| Figure 2-21 Smart Directory Preference Screen              | 48 |
| Figure 2-22 Smart Directory Preference Properties Screen   | 48 |
| Figure 2-23 Call Manager Cluster Screen                    | 50 |
| Figure 2-24 Call Manager Cluster Menu Screen               | 50 |
| Figure 2-25Call Manager – General Properties               | 51 |

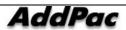

| Figure 2-26 Call Manager – SIP Properties          | 52 |
|----------------------------------------------------|----|
| Figure 2-27 Call Manager – SSCP Properties         | 54 |
| Figure 2-28 Call Manager – Control Properties      | 55 |
| Figure 2-29 Call Manager – Options Properties      | 56 |
| Figure 2-30 Call Manager – Information Properties  | 57 |
| Figure 2-31 Call Manager Preference Screen         | 59 |
| Figure 2-32 Call Manager Preference Properties     | 59 |
| Figure 2-33 Device Pool Screen                     | 61 |
| Figure 2-34 Device Pool - General Properties       | 62 |
| Figure 2-35 Device Pool Properties                 | 63 |
| Figure 2-36 Region Screen                          | 64 |
| Figure 2-37 Region – General Properties            | 64 |
| Figure 2-38 Region – Device Pool Properties        | 65 |
| Figure 2-39Location Screen                         | 66 |
| Figure 2-40 Location – General Properties          | 67 |
| Figure 2-41 Location Properties                    | 67 |
| Figure 2-42 Location Group                         | 68 |
| Figure 2-43 Location Group – General Properties    | 69 |
| Figure 2-44 Location Group - Location Properties   | 70 |
| Figure 2-45 Codec Class – Audio Codec Screen       | 71 |
| Figure 2-46 Audio Codec Class Properties           | 72 |
| Figure 2-47 Codec Class – Video Codec Screen       | 73 |
| Figure 2-48 Video Codec Class Properties           | 73 |
| Figure 2-49 Device Profile Screen                  | 75 |
| Figure 2-50 Device Profile - General Properties    | 76 |
| Figure 2-51 Device Profile – SIP Properties        | 77 |
| Figure 2-52 Device Profile – SSCP Properties       | 78 |
| Figure 2-53 Administrator Screen                   | 79 |
| Figure 2-54 Administrator Properties Screen        | 79 |
| Figure 2-55 Phone Users                            | 81 |
| Figure 2-56 User – General Properties              | 82 |
| Figure 2-57 User – Phone Number Properties         | 83 |
| Figure 2-58 User – Registering Messenger           | 84 |
| Figure 2-59 Phone Users - Registering Organization | 84 |
| Figure 2-60 Registering Organization               | 85 |
| Figure 2-61 Device Management - Terminals Screen   | 86 |
| Figure 2-62 Terminal Organization Properties       | 87 |
| Figure 2-63 Terminal - General Properties Screen   | 88 |

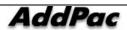

| Figure 2-64 Terminal – Phone Number Properties                 | 89  |
|----------------------------------------------------------------|-----|
| Figure 2-65 Terminal – Selecting a Phone Number                | 90  |
| Figure 2-66 Terminal – Direct Entry of Phone Number            | 91  |
| Figure 2-67 Terminal – Ring Setup                              | 92  |
| Figure 2-68 Trunks – Trunk Gateway Screen                      | 93  |
| Figure 2-69 Trunk Gateway - General Properties Screen          | 94  |
| Figure 2-60 Trunk Gateway – Routing Pattern Properties         | 95  |
| Figure 2-71 Trunk Gateway – Call Control Properties Screen     | 96  |
| Figure 2-72 Trunks – H.323 Gatekeeper Screen                   | 97  |
| Figure 2-73 H.323 Gatekeeper - General Properties              | 98  |
| Figure 2-74 H.323 Gatekeeper – Phone Number Properties         | 99  |
| Figure 2-75 H.323 Gatekeeper – Routing Pattern Properties      | 100 |
| Figure 2-76 H.323 Gatekeeper – Call Control Properties         | 101 |
| Figure 2-77 Trunks – Screen for SIP Proxy Server Registration  | 103 |
| Figure 2-78 SIP Proxy Server – General Properties              | 104 |
| Figure 2-79 SIP Proxy Server – Routing Pattern Properties      | 105 |
| Figure 2-80 SIP Proxy Server – Phone Number Properties         | 106 |
| Figure 2-81 SIP Proxy Server – Call Control Properties         | 107 |
| Figure 2-82 Servers – MCU Server Registration                  | 109 |
| Figure 2-83 Servers – MCU Server Properties                    | 110 |
| Figure 2-84 Servers – Auto Upgrade Server Registration         | 111 |
| Figure 2-85 Auto Upgrade Server Properties                     | 112 |
| Figure 2-86 Upgrade Model Properties                           | 113 |
| Figure 2-87 Registering a Product Model to Auto Upgrade Server | 114 |
| Figure 2-88 Upload of Firmware and Program                     | 114 |
| Figure 2-89 Servers – Broadcasting Server Registration         | 116 |
| Figure 2-90 Servers – Broadcasting Server Properties           | 117 |
| Figure 2-91 Servers – Presence Server Registration             | 118 |
| Figure 2-92 Presence Server Properties                         | 119 |
| Figure 2-93 Phone Number Screen                                | 121 |
| Figure 2-94 Phone Number Properties-Inbound                    | 122 |
| Figure 2-95 Phone Number – Outbound Properties                 | 124 |
| 2-96 Phone Number – Call Forwarding Properties                 | 126 |
| Figure 2-97 Phone Number Digit Map                             | 127 |
| Figure 2-98 Add a New Phone Number Digit Map                   | 127 |
| Figure 2-99 Routing Pattern                                    | 129 |
| Figure 2-100 Routing Pattern Properties                        | 130 |
| Figure 2-101 Translation Pattern Screen                        | 132 |

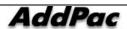

| Figure 2-102 Translation Pattern Properties                         | 133 |
|---------------------------------------------------------------------|-----|
| Figure 2-103 Partition Screen                                       | 135 |
| Figure 2-104 Partition – General Properties                         | 136 |
| Figure 2-105 Partition Properties                                   | 137 |
| Figure 2-106 Partition Access List Screen                           | 138 |
| Figure 2-91 Partition Access List Properties                        | 139 |
| Figure 2-92 Partition Access List – Partition Preference Properties | 139 |
| Figure 2-93 Partition Access List Properties                        | 140 |
| Figure 2-110 Number Translation Rule Screen                         | 141 |
| Figure 2-111 Number Translation Rule Properties                     | 142 |
| Figure 2-112 Routing Group Screen                                   | 143 |
| Figure 2-113 Routing Group Properties                               | 144 |
| Figure 2-114 Routing List Screen                                    | 145 |
| Figure 2-115 Routing List Properties                                | 146 |
| Figure 2-116 AAR Group                                              | 147 |
| Figure 2-117 AAR Group – General Properties                         | 148 |
| Figure 2-118 AAR Group – Phone Number Properties                    | 149 |
| Figure 2-119 AAR Group – Routing Pattern Properties                 | 150 |
| Figure 2-120 Hunt Group Screen                                      | 151 |
| Figure 2-121 Hunt Group Properties                                  | 152 |
| Figure 2-122 Hunt Group – Phone Number Properties                   | 153 |
| Figure 2-123 Pickup Group Screen                                    | 154 |
| Figure 2-124 Pickup Group – General Properties                      | 155 |
| Figure 2-125 Pickup Group – Phone Number Properties                 | 156 |
| Figure 2-126 Park Address Pool Configuration                        | 157 |
| Figure 2-127 Park Address Pool Properties                           | 158 |
| Figure 2-128 Park Group Screen                                      | 159 |
| Figure 2-129 Park Group – General Properties                        | 160 |
| Figure 2-130 Park Group – Phone Number Properties                   | 160 |
| Figure 2-131 Music & Announcement Service Screen                    | 162 |
| Figure 2-132 Music & Announcement Service Properties                | 163 |
| Figure 2-133 Auto Attendant Service Screen                          | 164 |
| Figure 2-134 Auto Attendant Service Properties                      | 165 |
| Figure 2-135 Voice Mail Service Screen                              | 166 |
| Figure 2-136 Voice Mail Service Properties                          | 167 |
| Figure 2-117 IVR Service Screen                                     | 168 |
| Figure 2-138 IVR Service Properties                                 | 169 |
| Figure 2-119 Service Code Performing Screen                         | 170 |

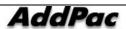

| Figure 2-140 Service Code Properties                            | 171 |
|-----------------------------------------------------------------|-----|
| Figure 2-141 Registration Screen 1 for MCU Server               | 175 |
| Figure 2-142 Registration Screen 2 for MCU Server               | 176 |
| Figure 2-143 MCU Server Properties Screen                       | 176 |
| Figure 2-144 Executing Media Class                              | 177 |
| Figure 2-145 Media Class Properties                             | 178 |
| Figure 2-124 Setting screen for Conference Rooms                | 179 |
| Figure 2-147 Ad-Hoc Defaults Properties                         | 180 |
| Figure 2-148Dial-Out Conference - General Properties Screen     | 182 |
| Figure 2-149 Dial-out Conference – Video (Terminal) Settings    | 184 |
| Figure 2-150 Dial-out Conference – Video(Layout) Settings       | 185 |
| Figure 2-151 Dial-Out Conference – Registering Participant      | 186 |
| Figure 2-152 Dial-out Conference – Configuring Virtual Audience | 188 |
| Figure 2-153 Running and Stopping Dial-Out Conference           | 189 |
| Figure 2-154 Meet-Me Conference Properties                      | 190 |
| Figure 2-5 Ad-Hoc Dial-Out Conference Properties                | 192 |
| Figure 2-156 Setting Conference Schedule                        | 194 |
| Figure 2-157 Conference Schedule Properties                     | 195 |
| Figure 2-158 Configuring Presence Server Preference             | 197 |
| Figure 2-159Presence Server Preference                          | 198 |
| Figure 2-160 Speed Button Profile                               | 199 |
| Figure 2-161 Speed Button Profile – General Properties          | 200 |
| Figure 2-162 Speed Button Profile – Presence Group Properties   | 201 |
| Figure 2-163 Configuring Presence Group                         | 202 |
| Figure 2-164 Presence Group – General Properties                | 203 |
| Figure 2-165 Presence Group – Boundary Properties               | 204 |
| Figure 2-166 Presence Group – Speed Button Properties           | 205 |
| Figure 2-167 Configuring Public Common Directory                | 206 |
| Figure 2-168 Public User Properties                             | 206 |
| Figure 2-169 Public Organization Properties                     | 207 |
| Figure 3-1 Event Configuration                                  | 208 |
| Figure 3-2 Event Configuration Properties                       | 209 |
| Figure 3-3 Event Source - Event Filter Properties               | 210 |
| Figure 3-4 Event Source - Event Logging Filter Properties       | 211 |
| Figure 3-5 Event Monitoring Screen                              |     |
| Figure 3-6 Event Filter Configuration Screen                    |     |
| Figure 3-7 Fault Monitoring Screen                              |     |
| Figure 3-7 Fault Monitoring Screen                              |     |

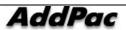

| Figure 3-8 System Monitoring Screen                   | 216 |
|-------------------------------------------------------|-----|
| Figure 3-9 Active Call Monitoring Screen              | 217 |
| Figure 3-10 Active Conference Screen 1                | 218 |
| Figure 3-11 Active Conference Screen 2                | 219 |
| Figure 3-12 Active Conference – Conference Menu       | 220 |
| Figure 3-13 Active Conference - Participants Menu     | 221 |
| Figure 3-17 Active Conference – Snapshot Screen       | 222 |
| 3-15 Active Conference – Layout View                  | 223 |
| Figure 3-16 Layout View                               | 224 |
| Figure 3-17 Trace Monitoring Screen 1                 | 225 |
| Figure 3-18 Trace Monitoring Screen 2                 | 226 |
| Figure 3-19 Trace Filter Screen                       | 227 |
| Figure 3-20 Presence Active Session Screen            | 228 |
| Figure 3-21 Messenger Session Monitoring Screen       | 229 |
| Figure 3-21 Call History Screen 1                     | 230 |
| Figure 3-23 Call History Screen 2                     | 231 |
| Figure 3-24 Call History Filter Properties            | 232 |
| Figure 3-25 Call Pattern Configuration Screen         | 234 |
| Figure 3-26 Call Pattern Properties                   | 235 |
| Figure 3-27 Fault History Screen                      | 236 |
| Figure 4-1 Call Usage Statistics                      | 237 |
| Figure 4-2 Call Usage Statistics                      | 238 |
| Figure 4-2 Call Usage Statistics Report               | 239 |
| Figure 4-4 Number of Calls Based Statistics           | 240 |
| Figure 4-5 Statistics by Number of Calls              | 241 |
| Figure 4-6 Number of Calls Based Statistics Report    | 242 |
| Figure 4-7 Incompletion Call Statistics               | 243 |
| Figure 4-8 Incompletion Call Statistics Screen        | 244 |
| Figure 4-9 InCompletion Call Statistics Report Screen | 245 |
| Figure 4-10 Ranking Statistics                        | 246 |
| Figure 4-11 Ranking Statistics Screen                 | 247 |
| Figure 4-12 Ranking Statistics Report Screen          | 248 |
| Figure 5-1 LDIF Export / Import Menu                  | 258 |
| Figure 5-2 LDIF Export Process Screen                 | 258 |
| Figure 5-3 LDIF Import Process Screen 1               | 259 |
| Figure 5-4 LDIF Import Process Screen 2               | 259 |
| Figure 5-5 LDIF Import Completion Screen              | 260 |
| Figure 5-6 Excel Export Menu                          | 261 |

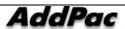

### IPNext PBX Series SMM Operation Guide (Edition 2.20)

| Figure 5-7 Screen for Saving Excel Export file                                           | 262 |
|------------------------------------------------------------------------------------------|-----|
| Figure 5-8 Excel Export Process Screen                                                   | 262 |
| Figure 5-9 Excel Export Completed Screen                                                 | 263 |
| Figure 5-10 Excel Import Menu                                                            | 264 |
| Figure 5-11 Screen for the Excel File to be Opened                                       | 265 |
| Figure 5-12 Excel Import Progress Screen                                                 | 265 |
| Figure 5-13 Excel Import Completed Screen                                                | 266 |
| Figure 5-14 Excel Import Result Screen                                                   | 267 |
| Figure 5-15 Excel Import Result Screen - 1                                               | 267 |
| Figure 5-16 Excel Import Result Screen – 2                                               | 268 |
| Figure 5-17 The Screen for Moving to the Corresponding Cell for the Failed Import Result | 268 |
| Figure 5-18 Screen for Asking whether to Reboot after Excel Import                       | 269 |

## [TABLES]

| Table 2-1 Description for Layout Display of SMM                     | 26 |
|---------------------------------------------------------------------|----|
| Table 2-2 SMM Main Menu Details                                     | 27 |
| Table 2-3 Description of SMM Menu                                   | 27 |
| Table 2-4 Preferences- Description of General Registration          | 33 |
| Table 2-5 Description of Preferences – Event Properties             | 35 |
| Table 2-6 Preferences – Monitoring Properties                       | 36 |
| Table 2-7 Description of Smart Directory Server Properties          | 39 |
| Table 2-8 Enduser Terminal Properties                               | 41 |
| Table 2-9 Description of Enduser Terminal Option Properties         | 42 |
| Table 2-10 Smart Directory Cluster Menu Description                 | 46 |
| Table 2-11 Description for Properties of Smart Directory Cluster    | 47 |
| Table 2-12 Smart Directory Preference Properties Description        | 49 |
| Table 2-13 Description for the Menu Options of Call Manager Cluster | 51 |
| Table 2-10 Call Manager – Description for General Properties        | 52 |
| Table 2-15 Call Manager – SIP Properties Description                | 53 |
| Table 2-16 Call Manager – Description of SSCP Properties            | 54 |
| Table 2-17 Call Manager – Description of Control Properties         | 55 |
| Table 2-18 Call Manager –Description of Options Properties          | 56 |
| Table 2-19 Call Manager – Information Properties Description        | 57 |
| Table 2-20 Call Manager Preference Properties Description           | 60 |
| Table 2-21 Device Pool – Description of General Properties          | 62 |
| Table 2-22 Device Pool Properties                                   | 63 |
| Table 2-23 Region - General Properties Description                  | 65 |
| Table 2-24 Region – Description of Device Pool Properties           | 65 |
| Table 2-25 Location – General Properties                            | 67 |
| Table 2-26 Location Properties Description                          | 67 |
| Table 2-27 Location Group – Description of General Properties       | 69 |
| Table 2-28 Location Group – Description of Location Properties      | 70 |
| Table 2-29 Audio Codec Class Properties Description                 | 72 |
| Table 2-30 Video Codec Class Properties Description                 | 73 |
| Table 2-31 Device Profile - General Properties Description          | 76 |
| Table 2-32 Device Profile – Description of SIP Properties           | 77 |
| Table 2-33 Device Profile – Description of SSCP Properties          | 78 |
| Table 2-34 Description of Administrator Properties                  | 80 |
| Table 2-35 Description of Phone User Menu                           | 81 |
| Table 2-36 User – Description of Gernal Properties                  | 82 |

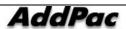

| Table 2-37 User – Phone Number Data Registration Description                   | 83  |
|--------------------------------------------------------------------------------|-----|
| Table 2-38 User – Description of Registering Messenger                         | 84  |
| Table 2-39 Description of Registering Organization                             | 85  |
| Table 2-40 Terminal Menu Description                                           | 86  |
| Table 2-41 Terminal Organization Properties Description                        | 87  |
| Table 2-42 Terminal – Description of General Properties                        | 88  |
| Table 2-43 Terminal – Description of Phone Number Properties                   | 89  |
| Table 2-44 Terminal – Description of Phone Number Selection                    | 90  |
| Table 2-45 Terminal –Description for Direct Entry of Phone Number              | 91  |
| Table 2-46 Terminal – Ring Setup                                               | 92  |
| Table 2-47 Trunk Gateway – Description of General Properties                   | 94  |
| Table 2-41 Trunk Gateway - Routing Pattern Properties Description              | 95  |
| Table 2-49 Trunk Gateway - Call Control Properties                             | 96  |
| Table 2-50 H.323 Gatekeeper – Description of General Properties                | 98  |
| Table 2-51 H.323 Gatekeeper – Description of Phone Number                      | 99  |
| Table 2-52 H.323 Gatekeeper – Description of Routing Pattern Properties        | 100 |
| Table 2-53 H.323 Gatekeeper – Description of Call Control Properties           | 101 |
| Table 2-54 SIP Proxy Server – General Properties Description                   | 104 |
| Table 2-48 SIP Proxy Server – Description of Routing Pattern Properties        | 106 |
| Table 2-56 H.323 Gatekeeper – Phone Number Properties Description              | 106 |
| Table 2-57 SIP Proxy Server – Call Control Properties Description              | 107 |
| Table 2-58 Servers – Description of MCU Server Properties                      | 110 |
| Table 2-59 Auto Upgrade Server Properties Description                          | 112 |
| Table 2-60 Description of Auto Upgrade Server Properties                       | 113 |
| Table 2-61 Servers – Description of Broadcasting Server Properties             | 117 |
| Table 2-62 Description of Presence Server Properties                           | 119 |
| Table 2-63 Description of Phone Number Properties                              | 122 |
| Table 2-64 Phone Number – Description of Outbound Properties                   | 124 |
| 2-65 Phone Number – Description of Call Forwarding Properties                  | 126 |
| Table 2-66 Description for Registering Phone Number Digit Map                  | 128 |
| Table 2-67 Description of Routing Pattern Properties                           | 130 |
| Table 2-68 Translation Pattern Properties Description                          | 133 |
| Table 2-69 Partition – Description of General Properties                       | 136 |
| Table 2-70 Description of Partition Properties                                 | 137 |
| Table 2-60 Partition Access List - General Properties Description              | 139 |
| Table 2-61 Partition Access List – Partition Preference Properties Description | 140 |
| Table 2-62 Description of Partition Access List Properties                     | 140 |
| Table 2-74 Description of Number Translation Rule Properties                   | 142 |

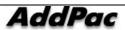

| Table 2-75 Routing Group Properties Description                                         | 144 |
|-----------------------------------------------------------------------------------------|-----|
| Table 2-76 Routing List Properties Description                                          | 146 |
| Table 2-77 AAR Group – Description of General Properties                                | 148 |
| Table 2-78 AAR Group – Description of Phone Number Properties                           | 149 |
| Table 2-79 AAR Group – Description of Routing Pattern Properties                        | 150 |
| Table 2-80 Routing List Properties Description                                          | 152 |
| Table 2-81 Hunt Group – Description of Phone Number Properties                          | 153 |
| Table 2-82 Pickup Group – Description of General Properties                             | 155 |
| Table 2-69 Pickup Group – Description of Phone Number Properties                        | 156 |
| Table2-84 Description of Park Address Pool Properties                                   | 158 |
| Table2-85 Park Group – Description of General Properties                                | 160 |
| Table 2-86 Park Group – Phone Number Properties Description                             | 161 |
| Table 2-87 Description of Music & Announcement Service Properties                       | 163 |
| Table 2-88 Description of Auto Attendant Service Properties                             | 165 |
| Table 2-89 Description of Voice Mail Service Properties                                 | 167 |
| Table 2-90 IVR Service Properties                                                       | 169 |
| Table 2-91 Service Code Properties Description                                          | 171 |
| Table 2-92 MCU Server Properties Description                                            | 176 |
| Table 2-93 Description of Media Class Properties                                        | 178 |
| Table 2-94 Description of Registering MCU Server                                        | 180 |
| Table 2-95 Dial-Out Conference – Description of General Properties                      | 182 |
| Table 2-96 Dial-Out Conference – Description of Video (Terminal) Settings               | 184 |
| Table2-97 Dial-out Conference – Video(Layout) Settings                                  | 185 |
| Table 2-98 Dial-Out Conference – Description of ParticipantRegistration                 | 186 |
| Table 2-99 Dial-out Conference – Description of Virtual Audience Configuration Settings | 188 |
| Table 2-100 Meet-Me Conference Properties Description                                   | 190 |
| Table 2-101 Meet-Me Conference Properties Description                                   | 192 |
| Table 2-102 Conference Schedule Properties                                              | 195 |
| Table 2-103 Presence Server Preference Properties                                       | 198 |
| Table 2-104 Speed Button Profile – Description of General Properties                    | 200 |
| Table 2-105 Speed Button Profile – Description of Presence Group Properties             | 201 |
| Table 2-106 Presence Group – Description of General Properties                          | 203 |
| Table 2-107 Presence Group – Description of Boundary Properties                         | 204 |
| Table 2-108 Presence Group – Description of Speed Button Properties                     | 205 |
| Table 2-109 Description of Public User Properties                                       | 207 |
| Table 2-110 Public Organization properties                                              | 207 |
| Table 3-1 Description of Event Configuration Properties                                 | 209 |
| Table 3-2 Event Source – Description of Event Filter Properties                         | 210 |

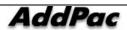

### IPNext PBX Series SMM Operation Guide (Edition 2.20)

| Table 3-3 Event Source - Event Logging Filter Properties Description | 211 |
|----------------------------------------------------------------------|-----|
| Table 3-4 Active Conference Screen Description                       | 219 |
| Table 3-5 Active Conference - Conference Menu Description            | 220 |
| Table 3-6 Active Conference – Participants Menu Description          | 221 |
| Table 3-7 Description of Layout View                                 | 224 |
| Table 3-8 Trace Monitoring – Trace Filter Properties                 | 227 |
| Table 3-9 Call History Screen Description                            | 231 |
| Table 3-10 Call History Filter Properties Description                | 232 |
| Table 3-11 Call Pattern Properties Description                       | 235 |
| Table 4-1 Description of Call Usage Statistics                       | 238 |
| Table 4-2 Description of Statistics by Number of Call                | 241 |
| Table 4-3 Description of Incompletion Call Statistics Screen         | 244 |
| Table 4-4 Description of Ranking Statistics Screen                   | 247 |
| Table 5-1 Description of the Procedures for Exporting an Excel File  | 263 |
| Table 5-2 Description of Excel Import Progress Screen                | 266 |

IPNext PBX Series SMM Operation Guide (Edition 2.20)

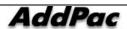

If you have any questions regarding AP-VP200 or your product has any failures, please contact AddPac Technology Co., Ltd.

### AddPac Technology Co., Ltd.

Floor Nos. 2/3/5, Jeong Am Bldg., 769-12, Yoksam-dong, Kangnam-ku, Seoul Phone (02) 568-3848 (Rep.)

Facsimile (02) 568-3847

E-mail Address: info@addpac.com http://www.addpac.com

The revision history of the IPNext PBX Installation and Operation Manual is listed in the followings:

| Revision     | Date               | Change Summary   | Prepared by              |
|--------------|--------------------|------------------|--------------------------|
| Version 1.00 | November 28,2005   | Initial Released | R&D of AddPac Technology |
| Version 1.10 | February 2, 2006   |                  | R&D of AddPac Technology |
| Version 2.00 | August 10, 2006    |                  | R&D of AddPac Technology |
| Version 2.10 | September 15, 2006 |                  | R&D of AddPac Technology |
| Version 2.20 | December 28, 2006  | SMM v2.9         | R&D of AddPac Technology |

## **Chapter 1. Installing SMM**

## **Installing and Operating SMM**

The AddPac SMM (Smart Multimedia Manager) is GUI-based, easy-to-use program to operate and manage IPNext PBX Series.

The AddPac SMM features allow Smart Directory Server of IPNext Series PBX to set the user, equipment and telephone numbers and other extra features. The Smart Directory Server also can verify the call-on-line and all kinds of Event and Log in real time basis.

#### **SMM Installation**

- Perform smm\_setup.exe which is installed in PC
- Start Step 1 of SMM Install in the following Figure 1-1

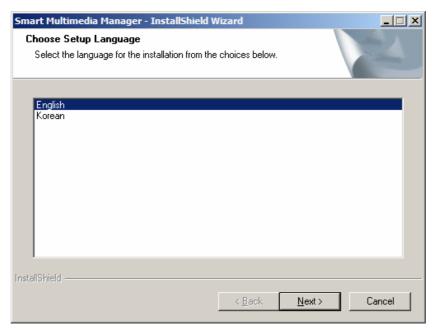

Figure 1-1 SMM Installation - Step 1

Select the choice of the given language either English or Korean, then click (N). To stop installation, click 'Cancel'.

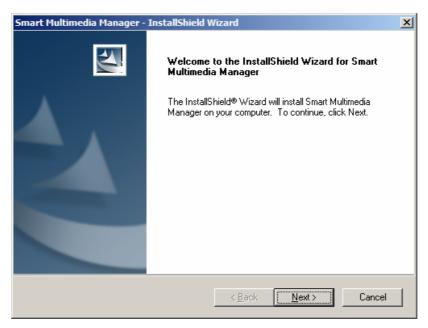

Figure 1-2 SMM Installation - Step 2

Click 'Next' (N) to continue installation. Click 'Cancel' to stop installation

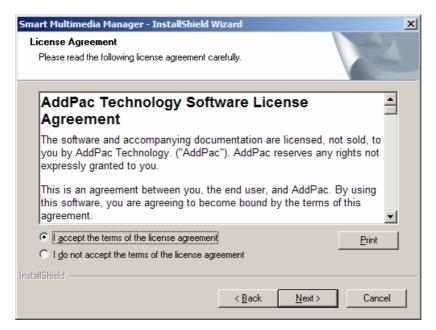

Figure 1-3 SMM Installation - Step 3

After reading the license agreement, click 'I accept the terms of this agreement' (A) then click (N) to continue installation. To stop installation, click 'Cancel'.

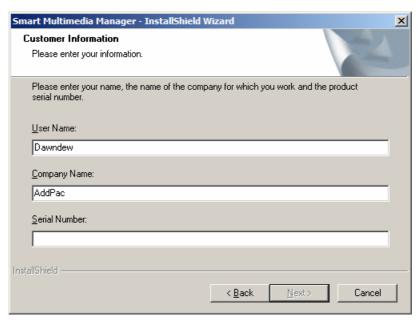

Figure 1-4 SMM Installation - Stage 4

After entering a user name, company name and serial number, click (N). To stop installation, click 'Cancel'.

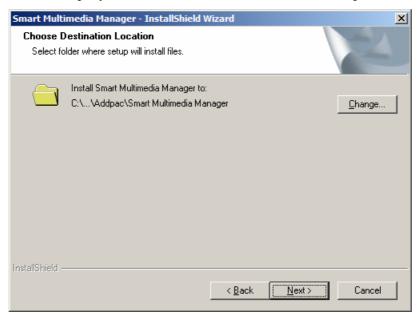

Figure 1-5 SMM Installation – Stage 5

To change the Directory of the location to where Smart Multimedia Manager to be installed, click 'Change', then enter the new Directory to be installed.

To install the Default Directory provided by SMM Install Program, click (N). Installation will processed to the folder of AddPac\Smart Multimedia Manager in the Directory of Program Files of the Drive installed with the basic OS.

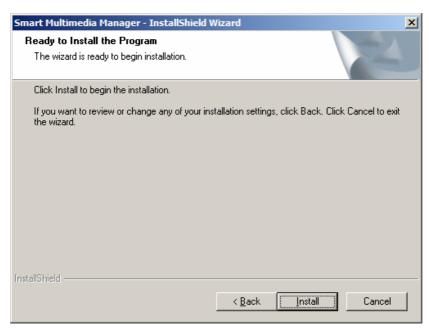

Figure 1-6 SMM Installation – Step 6

This is the screen with an option whether to start or stop the installation.

Click 'Install' (i) to process installation automatically or click 'Cancel' to stop the installation.

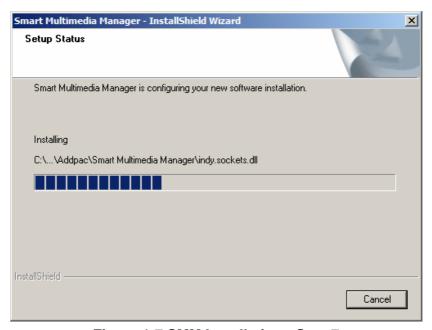

Figure 1-7 SMM Installation - Step 7

This is the screen to inform the installation process to the user. To stop the installation, click 'Cancel'.

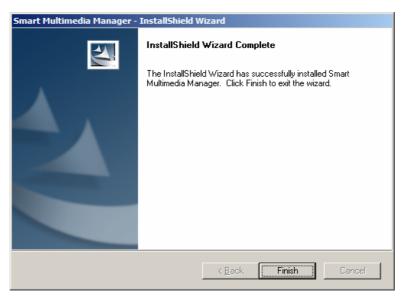

Figure 1-8 SMM Installation - Step 8

After completing the installation, the screen is shown as Figure 1-8. Click 'Finish' to finish the installation.

## **Running SMM**

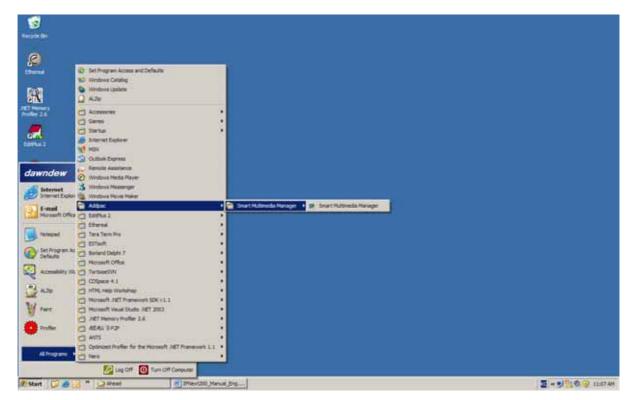

Figure 1-9 Process of Performing SMM Program

After the installation of Smart Multimedia Manager Program is completed, the user may find the installed program in 'Start' Screen of Windows. Then click the icon of Smart Multimedia Manager to start the program.

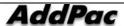

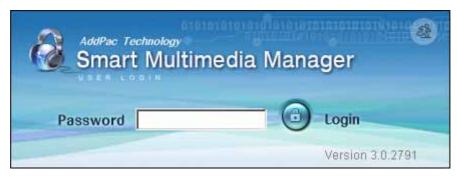

Figure 1-10 SMM Login Screen

After running the Smart Multimedia Management Program, the user may find the prompt screen to log-in in Figure 1-10. This is the process of user password authentication to access the program. You can run the program by entering the same password entered and saved in the beginning. After running the program, you can change the password by 'Tools > Change Password', from the main menu and you can also select an option to cancel authentication by 'Tools > Preferences > SMM Login > Authentication'. More details will be explained later this manual.

SMM v3.0 or later version allows the program to run by local authentication without accessing to Smart Directory Server.

Figure 1-11 shows registering the first password and completing authentication by reentering the password. The SMM program starts running.

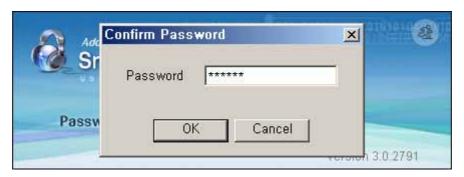

Figure 1-11 Confirming SMM Login Password

## **Chapter 2. Operating SMM**

## **Overview**

As Smart Multimedia Manager (SMM) is the consolidated management tool for AddPac IP Multimedia Telephony Solution, SMM provides the features of IPNext PBX, Smart Directory Server, Multipoint Conference Unit (MCU), Presence Server, Auto Upgrade Server, IP Phone, Video Phone and others.

## **Layout Display of Window Screen**

All the setups of Menu for SMM Program are categorized in the left side screen. When one of the categories of the Menu is selected, Window List lists the functions to be configured on the right side of the screen. You can perform registering, editing, deleting, renewingby pressing the right button of the mouse.

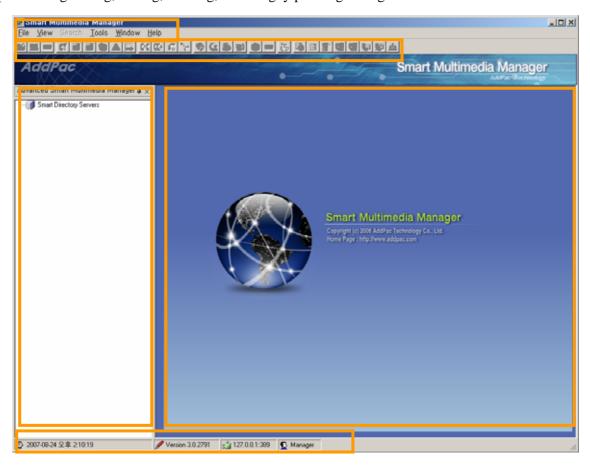

Figure 2-1 Layout Display of SMM

## **Table 2-1 Description for Layout Display of SMM**

| Components | Description                                                                                      |
|------------|--------------------------------------------------------------------------------------------------|
| 1          | Management and Monitoring, Data Backup/Restore functions can be set                              |
| 2          | This is the short cut icon for the frequently used functions                                     |
| 3          | This is the tree structure to set the related information of IP-PBX                              |
| 4          | The selected category of the tree Menu is to be listed and it can be added, deleted or monitored |
| 5          | The present time, IP address and connection status, Version, Login User of Smart Directory       |
|            | Server can be identified.                                                                        |

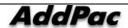

### **SMM Main Menu**

The followings describe the features of SMM main menu:

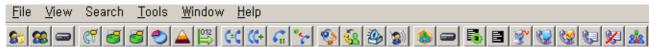

Figure 2-2 SMM Main Menu

#### **Table 2-2 SMM Main Menu Details**

| File | View          | Search       | Tools                | Window            | Help  |
|------|---------------|--------------|----------------------|-------------------|-------|
| Exit | SMM Mode      | User         | Backup/Restore (FTP) | Cascade           | About |
|      | Show SMM Menu | Terminal     | Export/Import (Idif) | Tile Horizontally |       |
|      |               | Phone Number | Export/Import (xls)  | Tile Vertically   |       |
|      |               |              | Change Password      |                   |       |
|      |               |              | Preferences          |                   |       |

**Table 2-3 Description of SMM Menu** 

| Main   | Menu                                                  | Sub-Menu                                                   | Description                                                 |
|--------|-------------------------------------------------------|------------------------------------------------------------|-------------------------------------------------------------|
| Menue  |                                                       |                                                            |                                                             |
| File   | Exit                                                  |                                                            | Ends SMM program                                            |
| View   | SMM Mode                                              | Easy Mode                                                  | Changes the program menu mode to Easy Mode. In the easy     |
|        |                                                       |                                                            | mode, you can configure only the simple setting for a small |
|        |                                                       |                                                            | number of IP-PBX.                                           |
|        |                                                       | Advanced Mode                                              | Change the program menu mode to Advanced Mode. In this      |
|        |                                                       | advance mode, all the features of IP-PBX can be configured |                                                             |
|        | and administered by an administrator who has advanced |                                                            | and administered by an administrator who has advanced level |
|        |                                                       |                                                            | of experience.                                              |
|        | Show SMM Menu                                         |                                                            | Displays the left tree menu again, when the menu is closed  |
| Search | User                                                  |                                                            | Searches all the users who are registered to the selected   |
|        |                                                       |                                                            | Smart Directory Server                                      |
|        | Terminal                                              |                                                            | Searches all terminals who are registered to the selected   |
|        |                                                       |                                                            | Smart Directory Server                                      |

|        | Phone Number                                                |                                                                                | Searches all the phone numbers which are registered to the           |  |  |
|--------|-------------------------------------------------------------|--------------------------------------------------------------------------------|----------------------------------------------------------------------|--|--|
|        | ,                                                           |                                                                                | selected Smart Directory Server.                                     |  |  |
| Tools  | Backup/Restore                                              | Backup                                                                         | Downloads IP-PBX basic configuration file or database                |  |  |
|        | (FTP)                                                       |                                                                                | through FTP to PC                                                    |  |  |
|        |                                                             | Restore                                                                        | Restores by uploading the data, which has been downloaded            |  |  |
|        |                                                             |                                                                                | through FTP, to IP-PBX. Initializes (the fundamental files and       |  |  |
|        |                                                             |                                                                                | data initialization) for the first installation                      |  |  |
|        | Export/Import(Idif)                                         | Export                                                                         | Exports all the data registered to SMM in LDAP Data                  |  |  |
|        | Interchan                                                   |                                                                                | Interchange Format (LDIF)                                            |  |  |
|        | Import Imports all the data saved in LDIF to Smart Director |                                                                                | Imports all the data saved in LDIF to Smart Directory Server         |  |  |
|        |                                                             |                                                                                | (IP-PBX)                                                             |  |  |
|        | Export/Import(xls)                                          | rt/Import(xls) Export Exports all the data registered to Smart Directory Serve |                                                                      |  |  |
|        |                                                             |                                                                                | PBX) in Microsoft Excel file (xls) format                            |  |  |
|        |                                                             | Import                                                                         | Imports all the saved file, in Microsoft Excel (xls) file format, to |  |  |
|        |                                                             |                                                                                | Smart Directory Server (IP-PBX)                                      |  |  |
|        | Change Password                                             |                                                                                | Changes SMM authentication password                                  |  |  |
|        | Preferences                                                 |                                                                                | Performs the environmental settings of SMM program                   |  |  |
| Window | Cascade                                                     |                                                                                | Tiles out the serve windows in cascaded style                        |  |  |
|        | Tile Horizontally                                           |                                                                                | Tiles out the serve windows in horizontal style                      |  |  |
|        | Tile Vertically                                             |                                                                                | Tiles out the serve windows in vertical style                        |  |  |
| Help   | About                                                       |                                                                                | Displays the program information                                     |  |  |

### **SMM Administration Mode**

Smart Multimedia Manager(SMM) provides 2 kinds of mode (Easy, Advanced). Easy Mode displays only the necessary configuration details, so the user can approach easily. Advanced Mode administers all the services supported by IPNext PBX. The following figure shows how to enter the SMM Mode (View > SMM Mode).

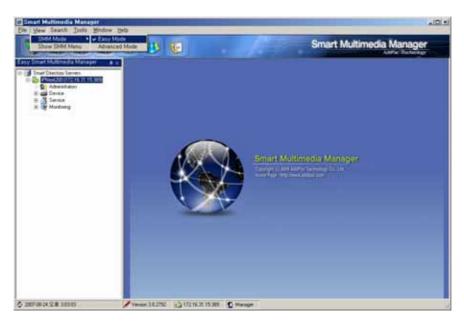

Figure 2-3 SMM - Easy Mode

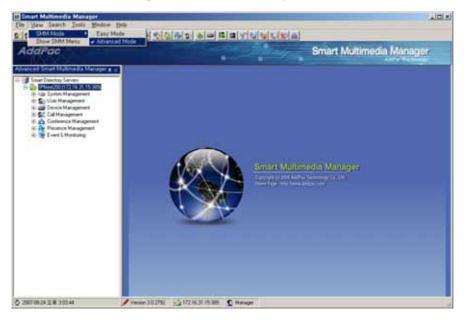

Figure 2-4 SMM – Advanced Mode

### Search

Search menu looks up all the registered users, terminals and telephone numbers.

#### **User Search**

This feature searches all the users for the selected Smart Directory Server. You can enter the conditions such as user name, ID, telephone number and others to look up the subscriber whom you want to find. If no search word is entered, it searches all the users.

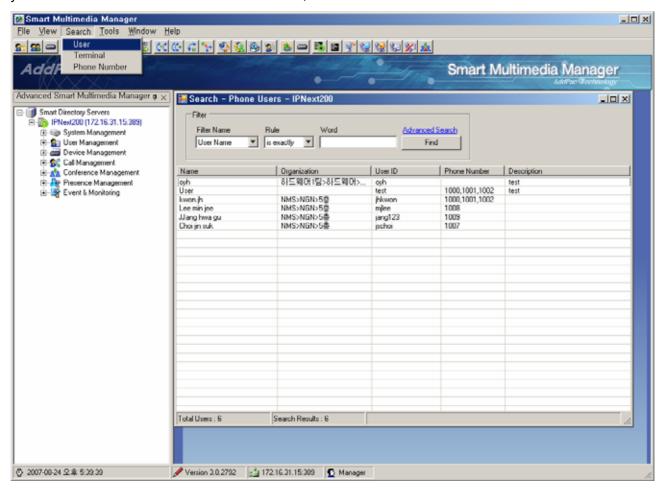

Figure 2-5 Search – User Search

#### **Terminal Search**

This feature searches all the terminals for the selected Smart Directory Server. Device name, model. IP address, version are the search conditions, so you can find the terminal that you want easily. If no search word is entered, it searches all the terminals.

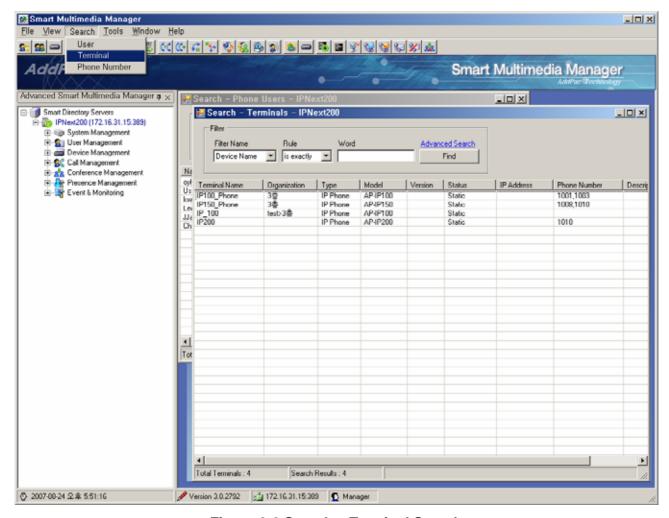

Figure 2-6 Search – Terminal Search

#### **Phone Number Search**

This feature searches all the phone numbers for the selected Smart Directory Server. You can find the terminal that you want easily with the search conditions such as Phone Number, Partition, Park Group, Pickup Group. If no search word is entered, it searches all the phone numbers.

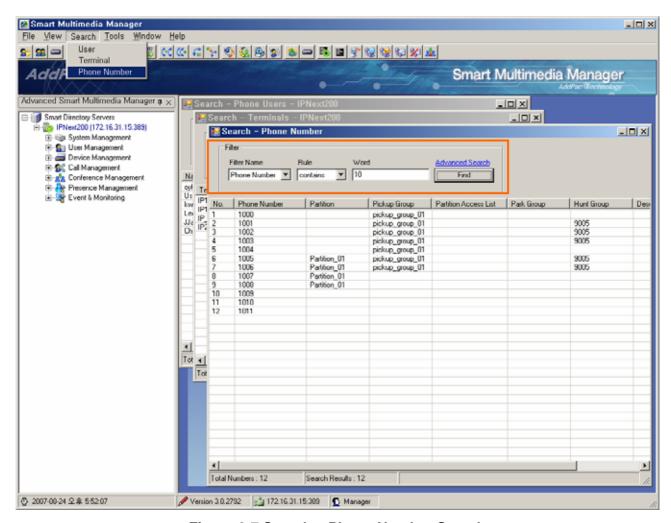

Figure 2-7 Search – Phone Number Search

#### **SMM Preferences**

SMM(Smart Multimedia Manager) allows the user to set Event, Call, Conference Monitoring and other additional setup options. Selecting the option is shown as Tools > Preferences Menu in the Figure 2-8.

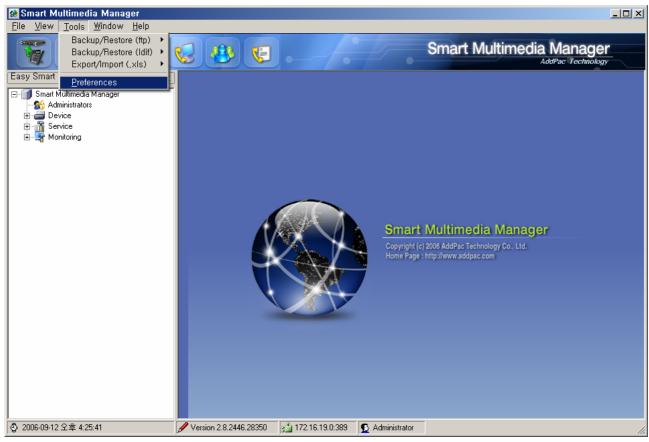

Figure 2-8 SMM Configuration Settings

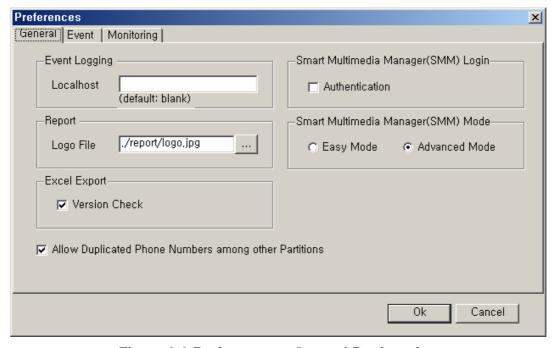

Figure 2-9 Preferences – General Registration

**Table 2-4 Preferences— Description of General Registration** 

| No. Description |  |
|-----------------|--|
|-----------------|--|

| 1 | To set Event Logging of SMM to Call Manager, enter an IP address of the PC. When the configuration     |
|---|----------------------------------------------------------------------------------------------------|
|   | setting is in IPv6, register the IPv6 address to only Localhost of the PC (blank at default).          |
| 2 | Choose the option for authentication of SMM login                                                      |
| 3 | Register an image file for company logo to be printed when to generate statistic data report           |
| 4 | Set up the initial access mode of SMM. The basic setup is Advanced Mode.                               |
| 5 | This is an option to execute export when the current SMM data version matches with the data version of |
|   | the equipment for Excel Export.                                                                        |
| 6 | Select this option to register a phone number when the same number exists in other partitions          |

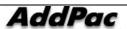

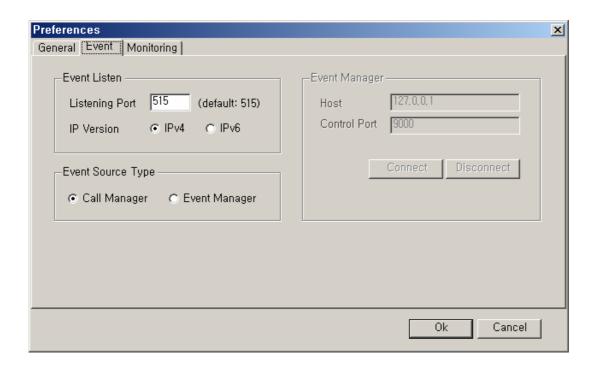

Figure 2-10 Preferences – Event Properties

**Table 2-5 Description of Preferences – Event Properties** 

| Setting the interval of the maximum response time when the information is requested from Smart             |
|----------------------------------------------------------------------------------------------------|
| Directory Server                                                                                           |
| Select this option to login automatically to Smart Directory Server when to operate SMM.                   |
| This is the space for the Localhost to be filled with and to register the IPv6 address of the PC only when |
| the setting of IP address of the PC is IPv6 to set the Event Logging of SMM to the Call Manager (this      |
| space is left blank as Default)                                                                            |
| To set the initial access mode of SMM. The basic setting is Advanced Mode.                                 |
| Select this option to perform Export only when the data version of the equipment is same as the data       |
| version of SMM (when this is not selected, Export is to ignore the data version.                           |
|                                                                                                    |

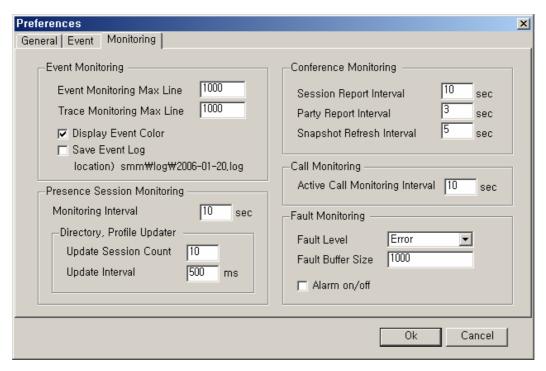

Figure 2-11 Preferences – Monitoring Properties

**Table 2-6 Preferences – Monitoring Properties** 

| Description                                                                                                 |
|----------------------------------------------------------------------------------------------------|
| Setting the maximum number of the lines for displaying Event information, in Event Monitoring, which is     |
| transmitted from SEM to Call Manager                                                                        |
| Setting the maximum number of lines to be displayed for the information of Trace Monitoring which is        |
| transmitted from SEM or Call Manager                                                                        |
| Select this option to organize the Event information to be displayed in Event Monitoring for organizing the |
| information and to see the information of Event Monitoring in color                                         |
| Select this option to organize the Even information to be displayed Event Monitoring and to save the        |
| information of the table to the Directory in where SMM is installed                                         |
| Setting the frequency interval to create the table for the Conference List to be processed                  |
| Setting the frequency interval to display the participant's information of the Conference List              |
| Setting the frequency interval of refreshing the snapshot of the Conference                                 |
| Setting the frequency interval to create the table for monitoring the calls being processed by IPNext PBX   |
| Set a time interval to display the session registered to Presence Server for monitoring                     |
| Set the maximum number of session count to be updated with profile or directory                             |
| Set a time interval to update the session of the profile or directory                                       |
| Set a level for Fault Event for Fault Monitoring                                                            |
| Set the maximum number of lines for Fault Monitoring                                                        |
|                                                                                                    |

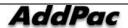

14 Set alarm when Fault Event is received

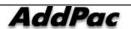

#### **Access Management of Smart Directory Server**

Smart Multimedia Manager (SMM) is capable of registering and managing many Smart Directory Servers, which are the basic access unit, for managing many IP-PBX's. SMM can set each Smart Directory Server to each IP-PBX and determines a status of Smart Directory Server.

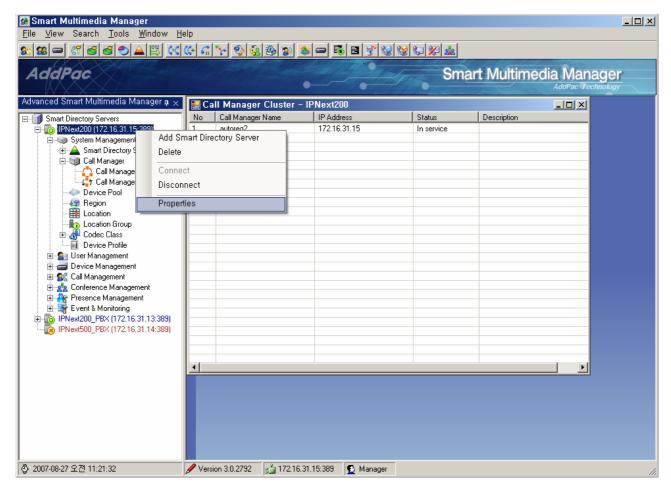

Figure 2-12 Smart Directory Server Menu

Smart Directory Server can register, delete and edit through pop-up menu. The server also can choose connect and disconnect of the menu to change the connection status of the server. The server can be accessed, in a same way, through automatic connection. When the server is connected, the icon indicates the status and automatically added to the setting menu. The above figure shows the registration status and menu of Smart Directory Server.

#### **Smart Directory Server Properties**

The below figure describes Smart Directory Server properties.

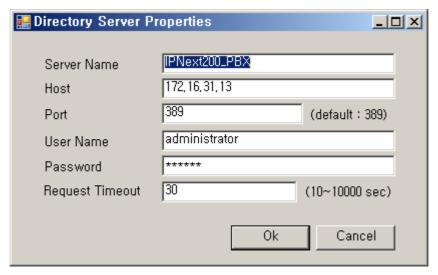

Figure 2-13 Smart Directory Server Properties

**Table 2-7 Description of Smart Directory Server Properties** 

| No. | Description                                                                      |
|-----|----------------------------------------------------------------------------------|
| 1   | Enter a name of the server                                                       |
| 2   | Enter an IP address of Smart Directory Server (IPv4, IPv6 can be entered)        |
| 3   | Enter a port number of Smart Directory Server (default: 389)                     |
| 4   | Enter a user ID (default: administrator)                                         |
| 5   | Enter a password (default: router)                                               |
| 6   | Set the timeout value in response to an access request to Smart Directory Server |

# **Easy Configuration (Easy Mode)**

The Easy Mode allows the configuration to be easy and simple for the IPNext PBX operation.

Therefore this section is limited to describe only the Trunk management function and Enduser Terminal which can be seen in the Easy Configuration. Of course, it is possible to register the Terminal and Trunk at the Advanced Mode, but the registration process is too complicated. The Easy Mode provides the general settings of Terminal, User, Phone information and others for registration. The rest of the functions can be described in Advanced Mode.

#### **Configuring Enduser Terminal**

The Enduser Terminal Menu is the function to configure the subscribers of the IPNext PBX allows to register only VoIP Gateway (1-port) and IP-Phone and just the minimum information (Terminal, User, Phone) is required to

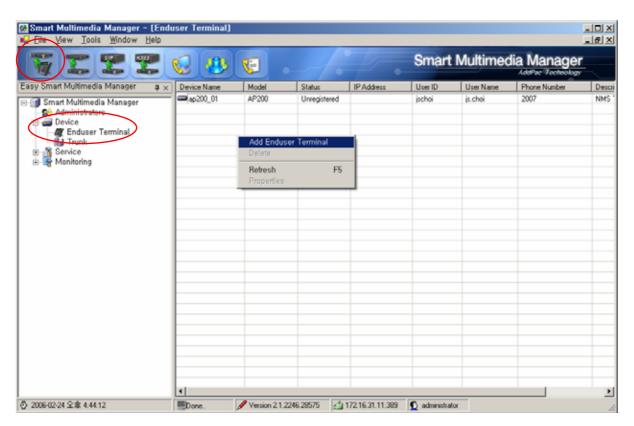

Figure 2-14 SMM Easy Mode – Enduser Terminal

The above Figure 2-7 is the Screen that performed 'Device > Enduser Terminal Menu' of Easy Mode. For the new Terminal registration, click one of the icons indicated on the top or right button of the mouse to perform

the registration screen of Enduser Terminal.

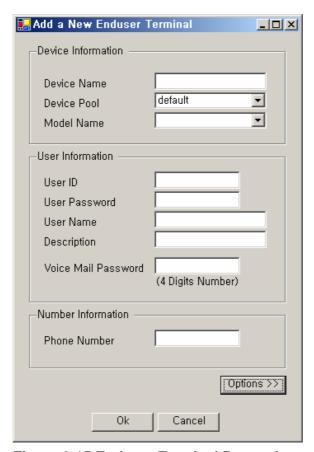

**Figure 2-15 Enduser Terminal Properties** 

**Table 2-8 Enduser Terminal Properties** 

| Field | Description                                                                                                    |
|-------|----------------------------------------------------------------------------------------------------|
| 1     | Set the Device Name                                                                                              |
| 2     | Select one of the options for the Device Pool                                                                    |
| 3     | Select the Model of the Device                                                                                   |
| 4     | Set the user ID (when the existing user is entered, the table for the user information is created automatically) |
| 5     | Set the use password                                                                                             |
| 6     | Set the use name                                                                                                 |
| 7     | Set description of the use                                                                                       |
| 8     | Set the password for Voice Mail (4 numeric digits)                                                               |
| 9     | Set the telephone number                                                                                         |

Click the Option button of Enduser Properties Screen to select the option for the terminal.

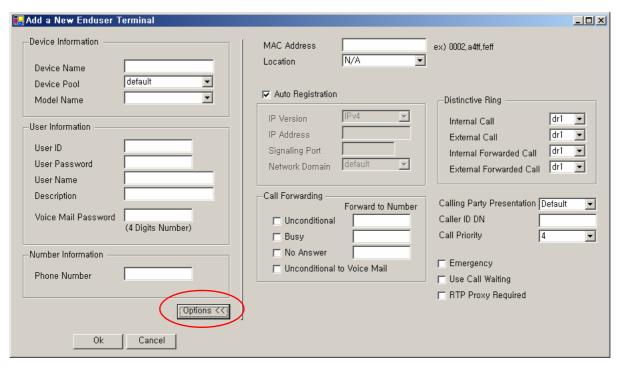

**Figure 2-16 Enduser Terminal Option Properties** 

**Table 2-9 Description of Enduser Terminal Option Properties** 

| Section | Description                                                                                                    |  |
|---------|----------------------------------------------------------------------------------------------------|--|
| 1       | This option is to set the MAC address. When Auto Plug-in of IP Phone is performed, the MAC address is            |  |
|         | registered automatically. However, when an operator tries to register the information of the IP Phone first,     |  |
|         | before the terminal performs Auto plug-in, the MAC address must be entered in order for IP Phone to update       |  |
|         | the terminal information automatically.                                                                          |  |
| 2       | This option is to set the Location for the Terminal.                                                             |  |
| 3       | This option is to set the automatic registration for IP address, port, domain information of the terminal. To    |  |
|         | register manually, set IP address, port and domain information directly. When Auto Registration is set and Auto  |  |
|         | Plug-in is performed, IP address, port, domain information is registered automatically                           |  |
| 4       | When the incoming call is received, the call is forwarded to the fixed number.                                   |  |
| 5       | When the incoming call is received, the call is forwarded to the fixed number only when the line is busy.        |  |
| 6       | When the incoming call is received, the call is forwarded to the fixed number only when the attendant is vacant. |  |
| 7       | This is the option to set the function of Voice Mail.                                                            |  |
| 8       | This is the option to set the different ring tone for each different kind of call.                               |  |
|         | - Internal Call: To set a ring tone for the incoming from the inside.                                            |  |
|         | - External Call: To set a ring tone for the incoming call from the outside                                       |  |
|         | - Internal Forwarded Call: To set a ring tone for the incoming call from inside which is to be                   |  |
|         | forwarded                                                                                                    |  |
|         | - External Forwarded Call: To set a ring tone for the incoming call received from the outside which is           |  |

|    | to be forwarded                                                                                                   |
|----|----------------------------------------------------------------------------------------------------|
| 9  | Select the option for displaying the caller's phone number for the inbound call                                   |
|    | - Default: This is the basic setting which is set to Call Manager                                                 |
|    | - Allowed: Displaying my phone number to the other party                                                          |
|    | - Restricted: Not displaying my phone number to the other party                                                   |
| 10 | Displaying the caller's number all the time                                                                       |
| 11 | Placing the priority level to the call as to apply different limitations on the functions                         |
| 12 | To set the highest priority on the call which has been set to Emergency                                           |
| 13 | Call Waiting is a function to send a receiver a signal when another call arrives while the receiver is already on |
|    | the phone. The receiver can place Hold on the call which is already on the line and gets through the new call by  |
|    | pressing Hook Flash                                                                                               |
| 14 | This is the option to get the call signal though RTP Proxy Server when the terminal in the inside of the private  |
|    | network is used to make a call to the outside of the network.                                                     |

## **Configuring Trunk**

TrunkMenu is to manage registration of Trunk Gateway, H.323 Gatekeeper, SIP Proxy Server as a function to configure Trunk of IPNext PBX.

Trunk Gateway is the equipment that takes the call when the inside caller sends the signal to the outside.

IPNext PBX is used as internal Call Manager. The outgoing signals (VoIP, PSTN) from other equipment are to be registered to Trunk Gateway first, then they can be sent to the outside. IPNext PBX provides 2 voice module slots, which allows the direct connection to VoIP or PSTN is possible externally without using other external terminal devices. At this time, it is absolutely necessary to configure the Trunk Gateway. The configuration at the Advanced mode is described in details on p77.

H.323 Gatekeeper is to register the Gatekeeper to interoperate the Gatekeeper with IPNext PBX. For instance, if a caller wants to make a call from the inside of the company to the outside, the company phone numbers can be registered to the outside Gatekeeper.

H.323 Gatekeeper is to configure the settings, so the call can get though the registered Gatekeeper. The Configuration for Gatekeeper Registration at the Advanced mode is described in details on p81.

SIP Proxy Server is a function to register SIP Proxy Server to IPNext PBX to interoperate with the outside SIP Proxy Server, in the same way as H.323 Gatekeeper. All the details of registering SIP Proxy Server is described in the section of SIP Proxy Server configuration

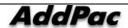

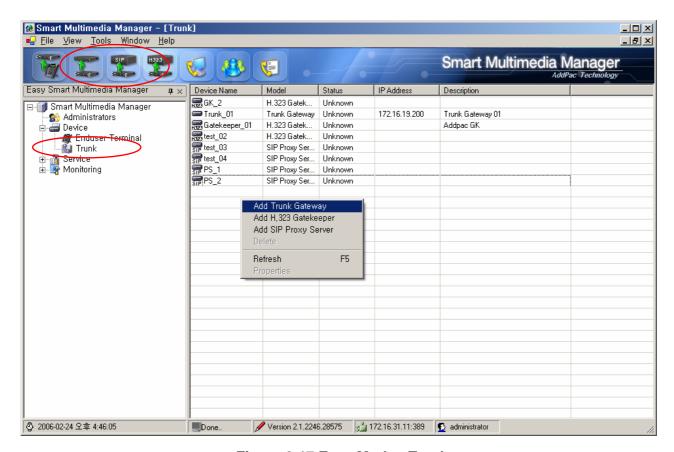

Figure 2-17 Easy Mode - Trunk

The above Figure 2-10 is the Screen that performed Device>TrunkMenu of Easy Mode. This Screen allows the user to register and manage the Trunk Gateway, H.323 Gatekeeper, SIP Proxy Server.

# System Management

System Management includes the overall settings and management functions of Smart Directory Server, Call Manager, Device pool which are related to IPNext PBX.

### **Smart Directory Server – Configuring Smart Directory Cluster**

Smart Directory Cluster is the listings of Smart Directory Server configured in redundancy, which is used from the Call Manager. Smart Directory Server is imbedded in IPNext PBX. So if the user wants to configure IPNext PBX in redundancy, Smart Directory Server registers Smart Directory Cluster and shares the database of IPNext PBX. In this way, IPNext PBX can be operated in redundancy.

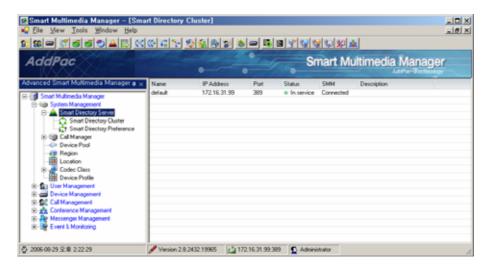

Figure 2-18 Smart Directory Cluster Screen 1

The below Figure 2-12 exhibits the screen of Smart Directory Cluster. In this Cluster list, the name, IP address, port, status, connectivity to SMM are represented.

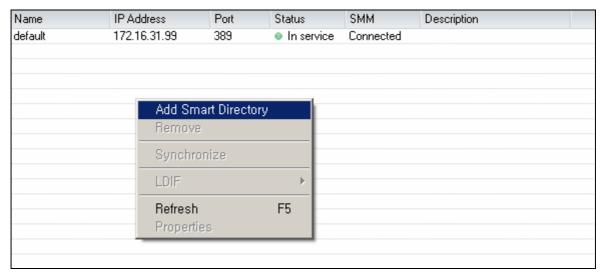

Figure 2-19 Smart Directory Cluster Screen 2

The following are the description of Smart Directory Cluster Menu:

**Table 2-10 Smart Directory Cluster Menu Description** 

| Menu                | Description                                                                             |
|---------------------|-----------------------------------------------------------------------------------------|
| Add Smart Directory | Register a new Smart Directory Server (configured in redundancy)                        |
| Remove              | Delete the existing Smart Directory Server                                              |
| Synchronize         | Synchronize the selected data of Smart Directory Server with the other Directory Server |
| LDIF Import         | Import the saved ldif file to Smart Directory Server                                    |
| LDIF Export         | Export the data of Smart Directory Server as ldif file.                                 |
| Refresh             | Renew the information of Smart Directory Server.                                        |
| Properties          | Perform the selected Properties of Smart Directory Server.                              |

The below Figure 2-13 exhibits the screen for registration of a new Smart Directory Server.

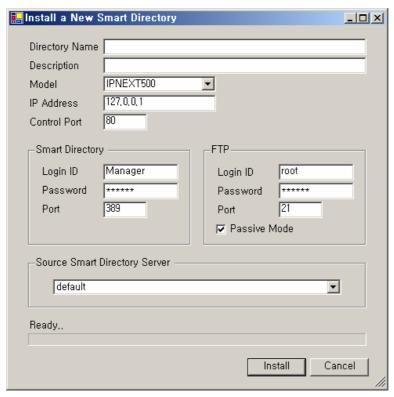

Figure 2-20 Registration Screen for Smart Directory Server

The followings are the description of Smart Directory Cluster Menu.

**Table 2-11 Description for Properties of Smart Directory Cluster** 

| Field | Description                                                                                       |
|-------|---------------------------------------------------------------------------------------------------|
| 1     | Enter a name of the new Smart Directory Server                                                    |
| 2     | Enter a Description                                                                               |
| 3     | Select a product model of the new Smart Directory Server (IPNext PBX)                             |
| 4     | Enter an IP address of the new Smart Directory Server                                             |
| 5     | Enter Control Port (HTTP Port) number of the new Smart Directory Server                           |
| 6     | Enter an access information (ID, password, port number) of the new Smart Directory Server         |
| 7     | Enter FTP access information (ID, password, port number, passive mode) of Smart Directory Server. |
| 8     | Select Smart Directory Servers which can be a source for copying the data                         |

# **Smart Directory Server – Configuring Smart Directory Preference**

Smart Directory Preference is a function to register and mange Smart Directory Server which is included in Directory Cluster basing on the order of priority. After registering Smart Directory Preference, the user can apply the configuration of the Preference to a Device Pool in a Device Configuration which will be described in the next section.

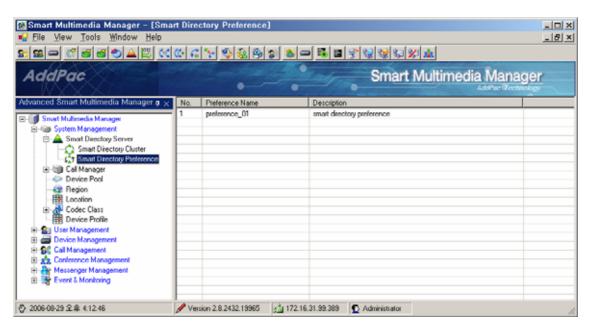

Figure 2-21 Smart Directory Preference Screen

The following Figure exhibits the Registration Screen for Smart Directory Preference Data:

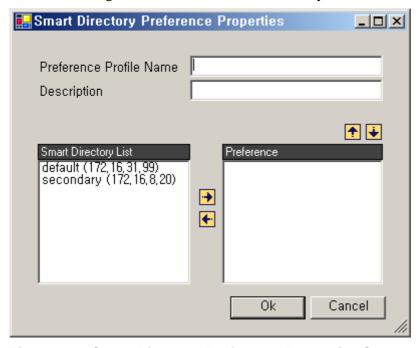

Figure 2-22 Smart Directory Preference Properties Screen

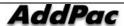

**Table 2-12 Smart Directory Preference Properties Description** 

| Field | Description                                                                         |
|-------|-------------------------------------------------------------------------------------|
| 1     | Enter a name of Smart Directory Preference                                          |
| 2     | Enter a description.                                                                |
| 3     | This is the list of Smart Directory Servers which are not registered to Preference. |
| 4     | This is the list of Smart Directory Servers which are registered to Preference.     |
| 5     | Delete registration from the list of Preference                                     |
| 6     | Change the priority of Smart Directory Server from the list of Preference.          |

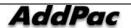

#### **Call Manager – Configuring Call Manager Cluster**

Call Manager Cluster produces the redundant list of Call Manager. When Smart Directory Server is registered, the new Call Manager is registered automatically to Call Manager Cluster through the procedure. The user can delete or edit the information of Call Manager Cluster from SMM. The Figure below represents the name, IP address and status of Call Manager.

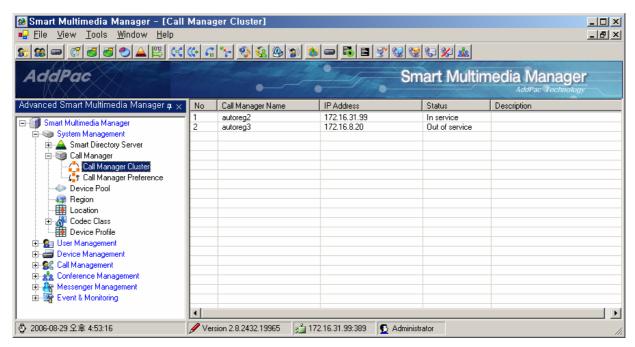

Figure 2-23 Call Manager Cluster Screen

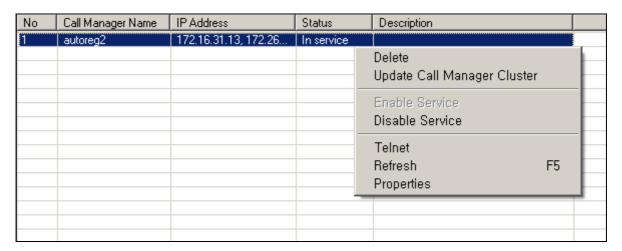

Figure 2-24 Call Manager Cluster Menu Screen

The followings are the description for the menu options of Call Manager Cluster.

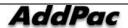

Table 2-13 Description for the Menu Options of Call Manager Cluster

| Menu Options                | Description                                     |
|-----------------------------|-------------------------------------------------|
| Delete                      | Delete Call Manager from the Cluster            |
| Update Call Manager Cluster | Update the information of Call Manager Cluster  |
| Enable Service              | Enable the service of the Call Manager          |
| Disable Service             | Disable the service of the Call Manager         |
| Telnet                      | Access remotely to the selected Call Manager    |
| Refresh                     | Renew the information of Call Manager Cluster   |
| Properties                  | Perform Properties of the selected Call Manager |

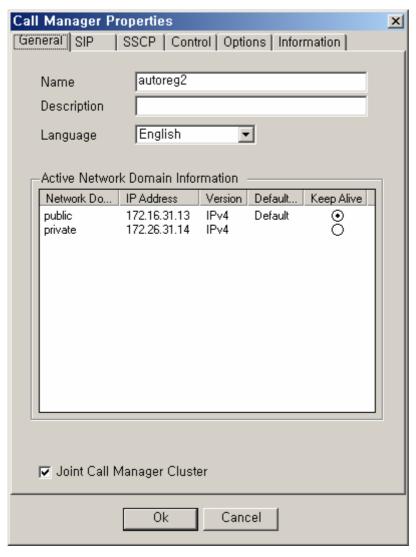

Figure 2-25Call Manager – General Properties

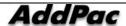

**Table 2-14 Call Manager – Description for General Properties** 

| Field | Description                                                                                     |
|-------|-------------------------------------------------------------------------------------------------|
| 1     | Register a name of Call Manager                                                                 |
| 2     | Enter a description of Call Manager                                                             |
| 3     | Select the language of Call Manager (if any change has been made, the system must be restarted) |
| 4     | Show the domain information of the present IPNext PBX which has been cofigured                  |
|       | - Network domain: domain name                                                                   |
|       | - IP Address: IP address for each domain                                                        |
|       | - Version: IP version                                                                           |
|       | - Select the Default domain for SMM to control                                                  |
|       | - Select the Default domain to checking connections continually between the Call Managers       |
| 5     | Select an option whether to include in Call Manager Cluster                                     |

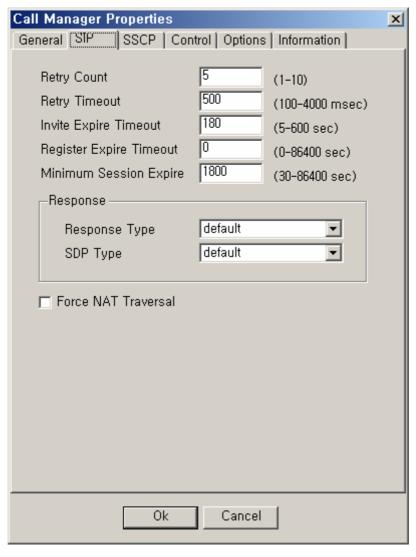

Figure 2-26 Call Manager - SIP Properties

Table 2-15 Call Manager – SIP Properties Description

| Field | Description                                                                |
|-------|----------------------------------------------------------------------------|
| 1     | Set the number of frequency for retransmitting SIP messages                |
| 2     | Set the expiration time for retransmitting SIP messages                    |
| 3     | Set the expiration time for SIP Invite                                     |
| 4     | Set the expiration time for registering SIP terminals                      |
| 5     | Set the minimum expiration time for a session                              |
| 6     | Response Type: Determine the type of response to Invite (180 or 183)       |
|       | Determine whether to include SDP                                           |
| 7     | Determine whether to support the terminals under NAT settings <sup>1</sup> |

<sup>&</sup>lt;sup>1</sup> RFC 3581 Supporting NAT Transversal basing on "An Extension to the SIP for Symmetric Response Routing"

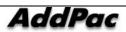

-

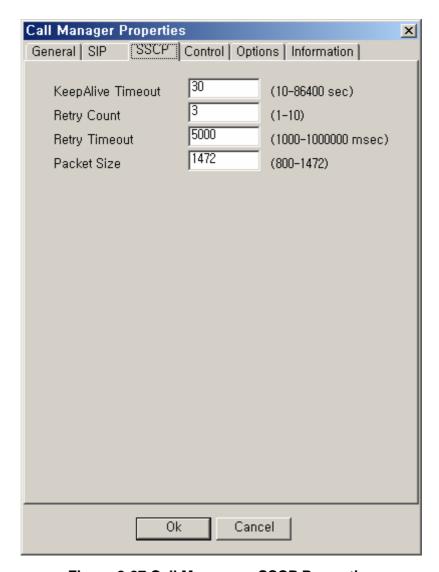

Figure 2-27 Call Manager – SSCP Properties

**Table 2-16 Call Manager – Description of SSCP Properties** 

| Field | Description                                                                          |
|-------|--------------------------------------------------------------------------------------|
| 1     | Set the number of frequency for exchanging KeepAlive messages between SSCP terminals |
| 2     | Set the number of frequency for retransmitting SSCP message                          |
| 3     | Set the number of frequency for retransmitting SSCP message                          |
| 4     | Determine the size of SSCP packet                                                    |

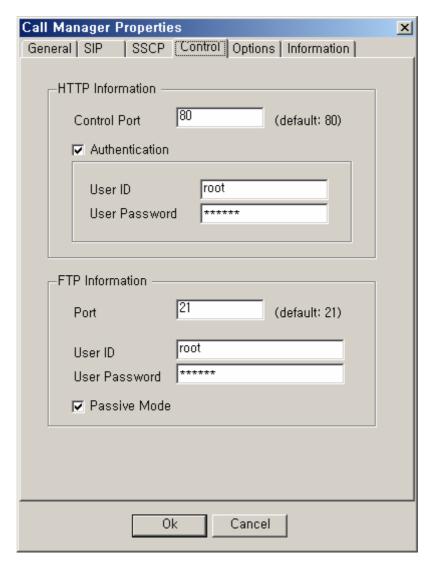

Figure 2-28 Call Manager – Control Properties

**Table 2-17 Call Manager – Description of Control Properties** 

| Field | Description                                                                                              |
|-------|----------------------------------------------------------------------------------------------------|
| 1     | Configure the access information of HTTP (port, IP, password) to communicate with Call Manager, from SMM |
| 2     | Configure the access information of FTP to communicate with Call Manager, from SMM                       |

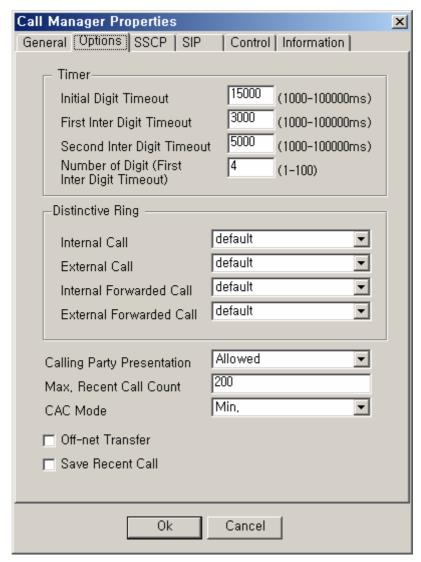

Figure 2-29 Call Manager – Options Properties

**Table 2-18 Call Manager – Description of Options Properties** 

| Field | Description                                                        |
|-------|--------------------------------------------------------------------|
| 1     | Set a timeout to determine DTMF entry                              |
| 2     | Set a timeout for entry of the initial number                      |
| 3     | Set a timeout to determine no entry for the second DTMF tone entry |
| 4     | Set a number of the first digits                                   |
| 5     | Set the ringer sound for the incoming internal call                |
| 6     | Set the ringer sound for the incoming external call                |
| 7     | Set the ringer sound for the forwarded internal call               |
| 8     | Set the ringer sound for the forwarded external call               |
| 9     | This is the default setting for displaying a caller id.            |
|       | Allowed: Allow my number to be displayed                           |

|    | Restricted : Restrict my number to be displayed                                      |
|----|--------------------------------------------------------------------------------------|
| 10 | Set the maximum number of saving the recent calls per user                           |
| 11 | Set the minimum or maximum level for reserving a bandwidth for a call                |
| 12 | Allow transferring a call to the outside while the call is con line with the outside |
| 13 | Select an option to save a list of telephone numbers for incoming and outgoing calls |

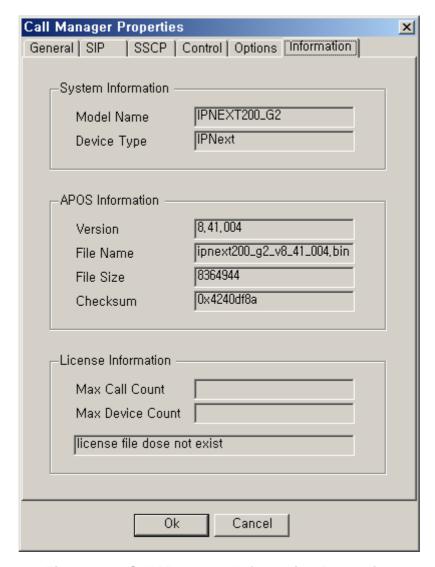

Figure 2-30 Call Manager – Information Properties

**Table 2-19 Call Manager – Information Properties Description** 

| Field | Description                                                                |
|-------|----------------------------------------------------------------------------|
| 1     | Displays the System Information of Call Manager (Model, Device, Type)      |
| 2     | Displays the information of APOS (Version, File Name, File Size, Checksum) |

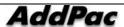

3 Displays the information of license (Max Call Count, Max Device Count)

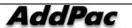

# Call Manager - Configuring Call Manager Preference

Call Manager Preference is a function to assign the priority level for each Call Manager to access in the following way:

- Assigns the priority level to each Call Manger which is configured by Call Manger Cluster
- Applies the policy of Preference to those terminals registered to Call Manager

This following Figure shows the screen for managing and registering Call Manager Preference:

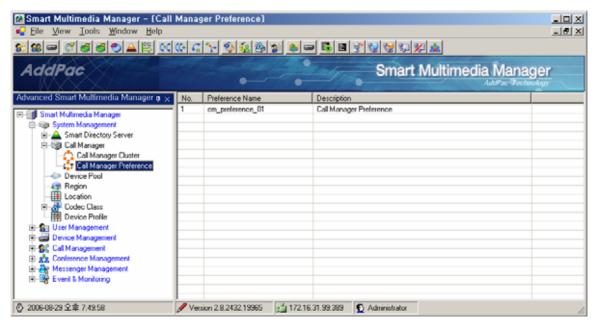

Figure 2-31 Call Manager Preference Screen

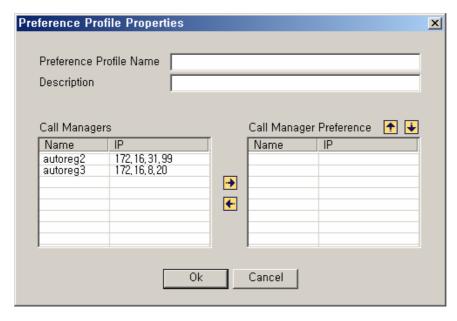

Figure 2-32 Call Manager Preference Properties

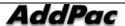

**Table 2-20 Call Manager Preference Properties Description** 

| Field | Description                                               |
|-------|-----------------------------------------------------------|
| 1     | Enter a name of Call Manager Preference                   |
| 2     | Enter a description of Call Manager Preference            |
| 3     | This is the list of Call Manager Clusters                 |
| 4     | Enter a list of Call Managers included in the Preference. |
| 5     | Register or delete a Call Manager in the Preference       |
| 6     | Change the priority level of Call Manager Preference      |

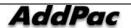

#### **Device Pool Configuration**

Device Pool is a function to configure the details of a device (terminal, trunk, servers and others) to be applied in common. All the devices must be included in Device Pool. The basic details of Device Pool are registered at the initial installation. In the default settings of Device Pool, the user can not change a name or delete. Only editing is allowed.

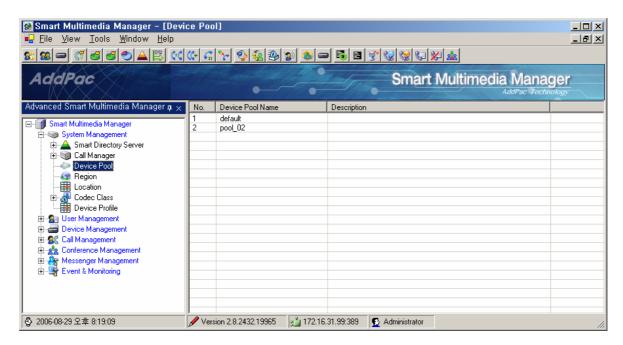

Figure 2-33 Device Pool Screen

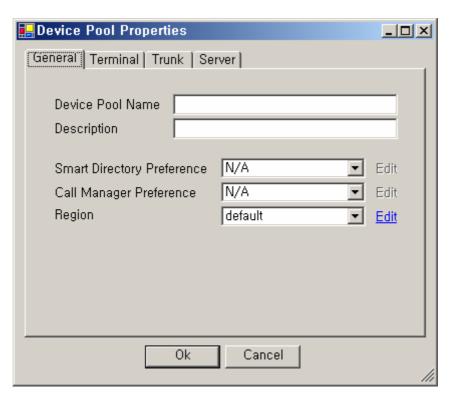

Figure 2-34 Device Pool - General Properties

**Table 2-21 Device Pool – Description of General Properties** 

| Field | Description                                                                                        |
|-------|----------------------------------------------------------------------------------------------------|
| 1     | Enter a name of the new Device Pool that you are creating                                          |
| 2     | Register a description of the Device Pool                                                          |
| 3     | Choose a Smart Directory Preference to be applied to the device (optional)                         |
| 4     | Choose a Call Manager Preference to be applied to the device (optional)                            |
| 5     | Choose a Region to be applied to the device (it is set to 'default' when no selection is provided) |

The figure below shows each template of "Terminal', 'Trunk' and 'Server' for the configuration of Device Pool to be applied to each device. These devices are applied to the present configuration of Device Pool.

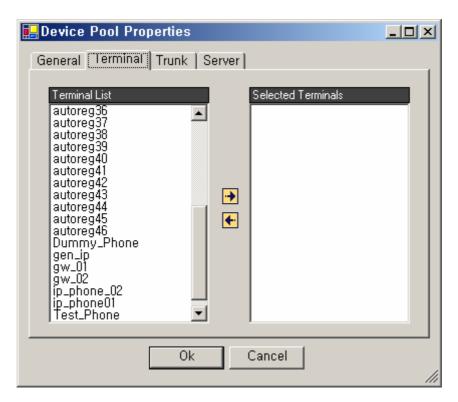

Figure 2-35 Device Pool Properties

**Table 2-22 Device Pool Properties** 

| Field | Description                                                                                         |
|-------|----------------------------------------------------------------------------------------------------|
| 1     | This is the configuration template for the list of the Terminal to be applied to Device Pool.       |
| 2     | This is the configuration template for the list of the Trunk to be applied to Device Pool.          |
| 3     | This is the configuration template for the list of the Server to be applied to Device Pool          |
| 4     | This is the list of the devices (Terminal, Trunk and Server) at the default setting of Device Pool. |
| 5     | This is the list of the devices (Terminal, Trunk, Server) to be applied to the present Device Pool  |

#### **Region Configuration**

Region is a function to allow the user to select a codec to be used for the calls between the different regions and to configure the related details in Device.

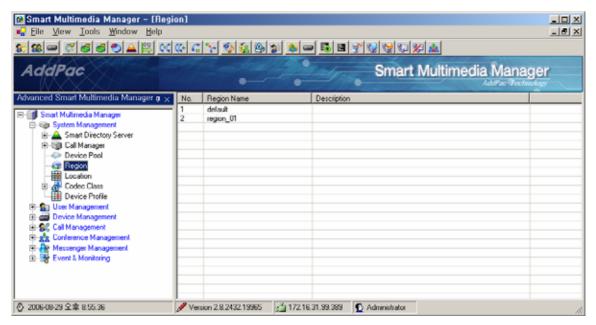

Figure 2-36 Region Screen

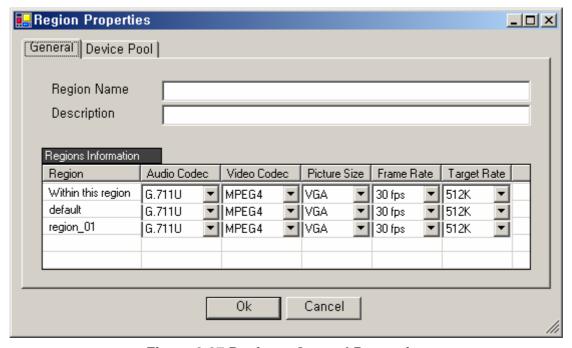

Figure 2-37 Region – General Properties

**Table 2-23 Region - General Properties Description** 

| Field | Description                                                                                                    |
|-------|----------------------------------------------------------------------------------------------------|
| 1     | Enter a name of the region                                                                                         |
| 2     | Enter a description of the region                                                                                  |
| 3     | 'Within this region' is the information to configure the codec to be applied to the present region and the rest of |
|       | the information is to be applied together with the configuration information of the other regions.                 |
|       | Audio Codec: g.711u, g.711a, g.723, g.726, g.729 or audio codec class to be selected                               |
|       | Video Codec: h.263, h.264, mpeg4 or video codec class to be selected                                               |
|       | Picture Size: this can be changed depending on a type of video codec (QCIF, CIF, 4CIF, QVGA, HVGA, VGA)            |
|       | Frame Rate: 9 ~ 30 fps                                                                                             |
|       | Target Rate : 64K ~ 2048K                                                                                          |

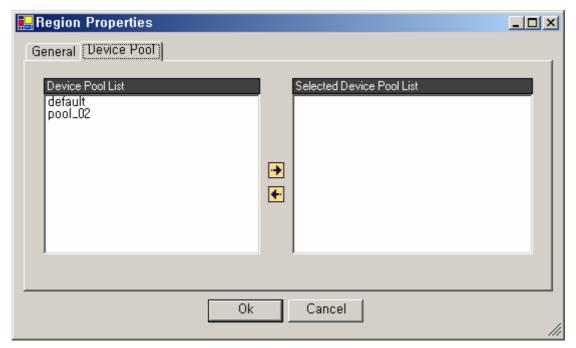

Figure 2-38 Region – Device Pool Properties

**Table 2-24 Region – Description of Device Pool Properties** 

| Field | Description                                                                 |
|-------|-----------------------------------------------------------------------------|
| 1     | This is the list of Device Pool which is not applied to the present Region. |
| 2     | This is the list of Device Pool to be applied to the present Region         |

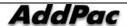

#### **Configuring Location**

Location Configuration is to set the maximum bandwidth within a particular location and it is used for Call Admission

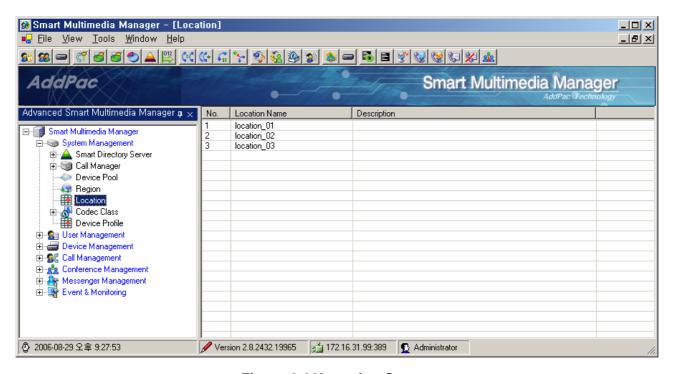

Figure 2-39Location Screen

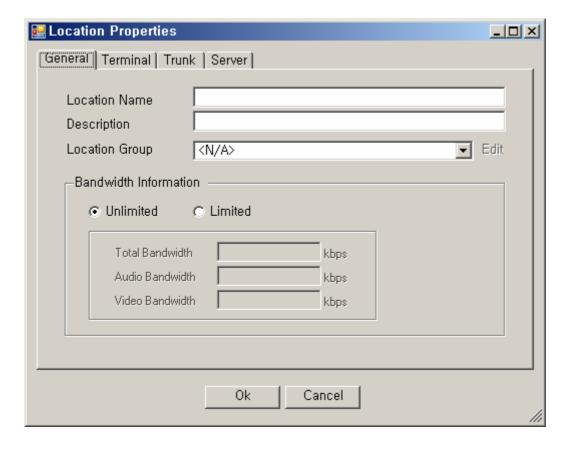

Figure 2-40 Location – General Properties

**Table 2-25 Location – General Properties** 

| Field | Description                                                             |
|-------|-------------------------------------------------------------------------|
| 1     | Register a name of Location                                             |
| 2     | Register a description of Location                                      |
| 3     | Select the Location Group which includes the Location                   |
| 4     | Set the limit on the bandwidth of Device for related Location           |
|       | Unlimited : no limit                                                    |
|       | Limited : bandwidth is limited (register Total, Audio, Video bandwidth) |

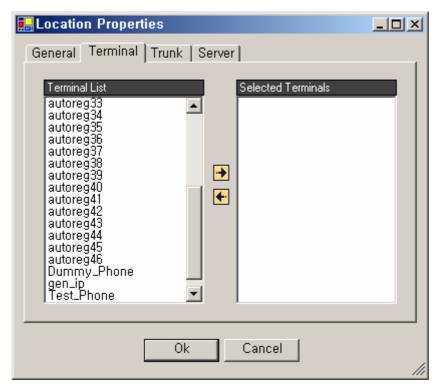

**Figure 2-41 Location Properties** 

**Table 2-26 Location Properties Description** 

| Field | Description                                                                                       |
|-------|---------------------------------------------------------------------------------------------------|
| 1     | This is the list of Terminal to which Location to be applied                                      |
| 2     | This is the list of Trunk to which Location to be applied                                         |
| 3     | This is the list of Server to which Location to be applied                                        |
| 4     | This is the list of Device(Terminal, Trunk, Server) to which Location is not applied              |
| 5     | This is the list of Device (Terminal, Trunk, Server) to which the present Location to be applied. |

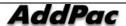

# **Configuring Location Group**

Location Group organizes many locations into one group and sets the maximum bandwidth within the group.

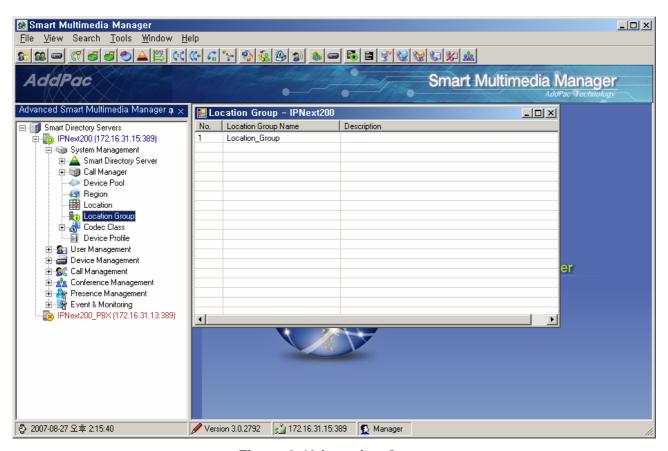

**Figure 2-42 Location Group** 

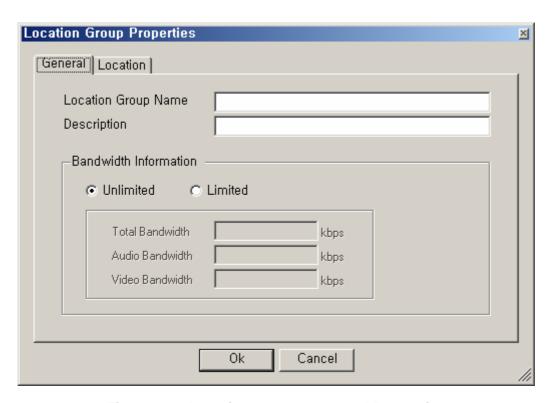

Figure 2-43 Location Group – General Properties

**Table 2-27 Location Group – Description of General Properties** 

| No. | Description                                                                    |
|-----|--------------------------------------------------------------------------------|
| 1   | Register a location group name                                                 |
| 2   | Register a description of the location group                                   |
| 3   | Set a limit to the bandwidths of the devices in the location group             |
|     | Unlimited: Set no limit to the bandwidth                                       |
|     | Limited :Set a limit to the bandwidth (register Total, Audio, Video bandwidth) |

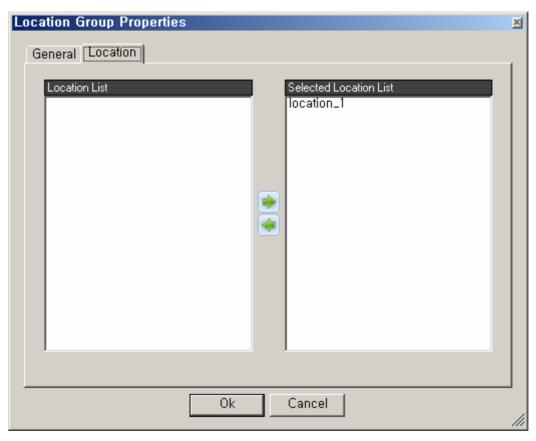

Figure 2-44 Location Group - Location Properties

**Table 2-28 Location Group – Description of Location Properties** 

| No. | Description                                                            |
|-----|------------------------------------------------------------------------|
| 1   | The location list to be applied with location group.                   |
| 2   | The location group listed applied to the location group                |
| 3   | Add or delete location information to be applied to the location group |

#### **Configuring Codec Class**

Codec Class is a function to group the list of supporting codec. After registering codec class (audio, video) in SMM, the configuration of codec can be applied, as the property of Region, which is applied to the calls between each group.

#### **Audio Codec**

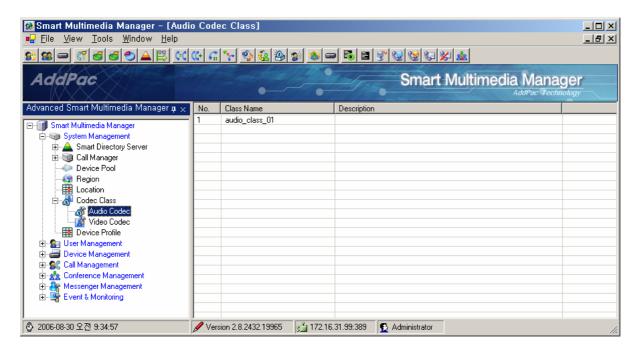

Figure 2-45 Codec Class - Audio Codec Screen

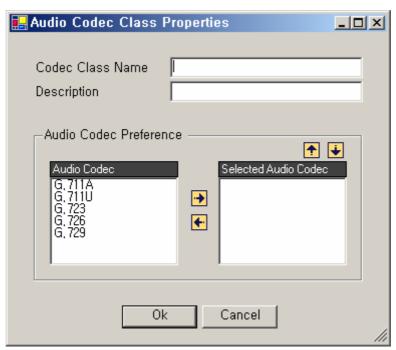

Figure 2-46 Audio Codec Class Properties

**Table 2-29 Audio Codec Class Properties Description** 

| Field | Description                                                |
|-------|------------------------------------------------------------|
| 1     | Register a name of Audio Codec Class                       |
| 2     | Register a description of Audio Codec Class                |
| 3     | This is the list of Audio Codec                            |
| 4     | This is the list of Audio Codec assigned to Codec Class    |
| 5     | Delete or register codec to Codec class                    |
| 6     | Adjust the priority level of codec assigned to Codec Class |

## **Setting Video Codec**

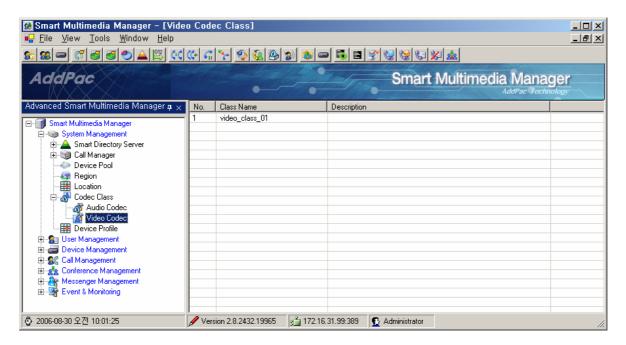

Figure 2-47 Codec Class – Video Codec Screen

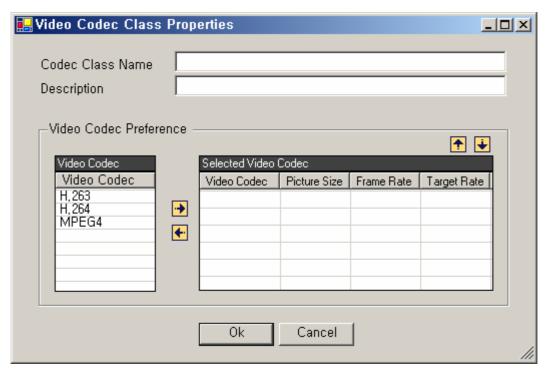

Figure 2-48 Video Codec Class Properties

**Table 2-30 Video Codec Class Properties Description** 

Field Description

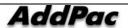

#### IPNext PBX Series SMM Operation Guide (Edition 2.20)

| 1 | Register a name Video Codec Class                                                                       |
|---|----------------------------------------------------------------------------------------------------|
| 2 | Register a description of Video Codec Cclass                                                            |
| 3 | This is the list of Video Codec                                                                         |
| 4 | This is the list of Video Codec assigned to Codec Class.                                                |
|   |                                                                                                    |
|   | Picture Size: this can be changed depending on a type of video codec (QCIF, CIF, 4CIF, QVGA, HVGA, VGA) |
|   | Frame Rate : 9 ~ 30 fps                                                                                 |
|   | Target Rate : 64K ~ 2048K                                                                               |
| 5 | Delete or register a codec to Codec Class                                                               |
| 6 | Adjust the priority level of codec registered to Codec Class                                            |
|   |                                                                                                    |

## **Device Profile Configuration**

Device Profile is used as a function to gather the common configuration of many terminals, such as the AddPac IP Phone, and to register them to a single profile. Device Profile can be selected and applied after registering Device Pool to SMM and at the time of registering the terminals.

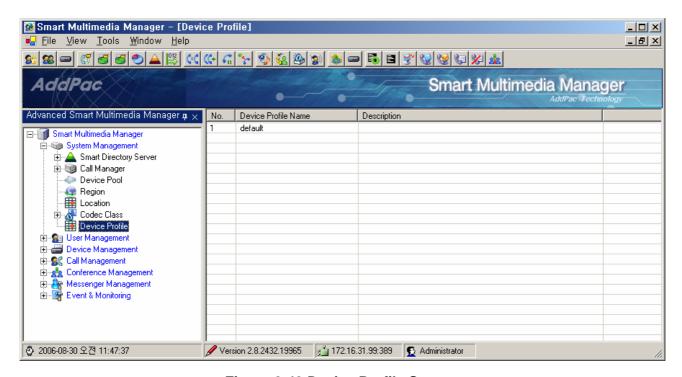

Figure 2-49 Device Profile Screen

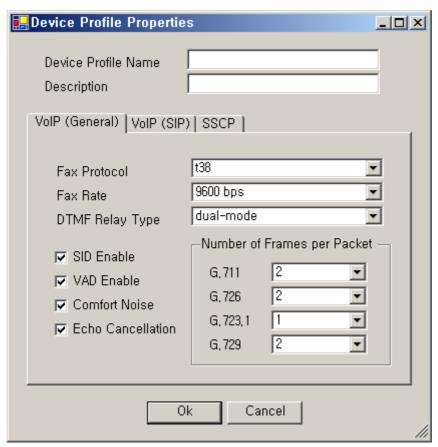

Figure 2-50 Device Profile - General Properties

**Table 2-31 Device Profile - General Properties Description** 

| Field | Description                                                                         |
|-------|-------------------------------------------------------------------------------------|
| 1     | Register a name of Device Profile                                                   |
| 2     | Register a description of Device Profile                                            |
| 3     | Select VoIP Fax Protocol                                                            |
| 4     | Select VoIP Fax Rate                                                                |
| 5     | Select VoIP DTMF Relay                                                              |
| 6     | Set to determine whether to transmit a voice packet depending on the status of mute |
| 7     | Set to stop transmitting a voice packet when mute is enabled                        |
| 8     | Set to generate Comport Noise when mute is enabled                                  |
| 9     | Set to cancel Echo                                                                  |
| 10    | Determine a number of Frames per Packet for each codec                              |

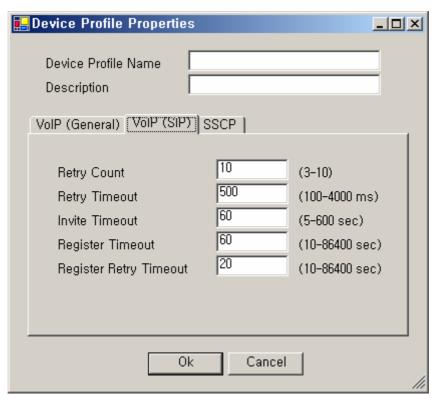

Figure 2-51 Device Profile - SIP Properties

**Table 2-32 Device Profile – Description of SIP Properties** 

| Field | Description                                                                     |
|-------|---------------------------------------------------------------------------------|
| 1     | The number of frequency for retransmitting SIP messages                         |
| 2     | The expiration time for retransmitting SIP messages                             |
| 3     | The expiration time for SIP Invite                                              |
| 4     | The expiration time for registering SIP terminals                               |
| 5     | The expiration time for retransmitting the message of registering SIP terminals |

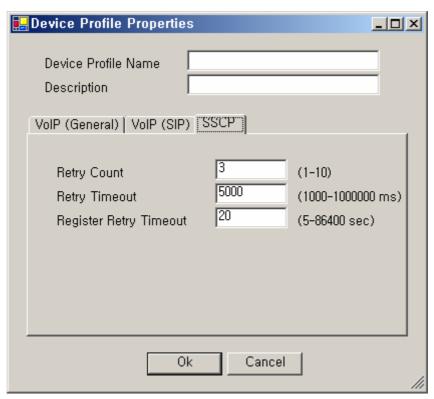

Figure 2-52 Device Profile – SSCP Properties

Table 2-33 Device Profile – Description of SSCP Properties

| Field | Description                                                                                            |
|-------|----------------------------------------------------------------------------------------------------|
| 1     | The number of frequency for retransmitting SSCP message                                                |
| 2     | The expiration time for retransmitting SSCP message                                                    |
| 3     | The time for retransmitting SSCP message for registration even after it has filed to retransmit in the |
|       | number of Retry Count that has been entered above                                                      |

# **User Management**

## **Administrator Configuration**

This function is to administer and register an administrator account for operating IPNext PBX through SMM. Basically, an administrator's account is registered and the user can not delete the account neither its ID can not be changed. Only the password can be changed. The initial password for the administrator's account is 'router'. The user can delete, edit and register administrators by moving the cursor to the list screen of Administrators and pressing the right button of the mouse.

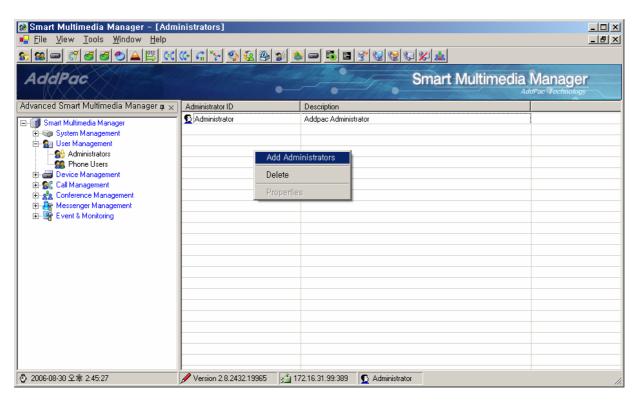

Figure 2-53 Administrator Screen

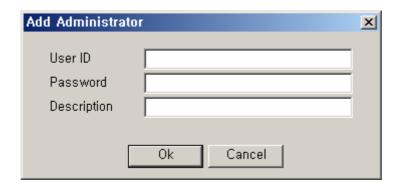

Figure 2-54 Administrator Properties Screen

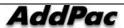

# **Table 2-34 Description of Administrator Properties**

| Field | Description                            |
|-------|----------------------------------------|
| 1     | Register an administrator's account ID |
| 2     | Register the administrator's password  |
| 3     | Enter a description of administrator   |

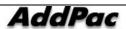

## **Configuring Phone Users**

This function enables you to register and administer the information on the users of the phones from IPNext PBX. The configuration of Phone Users provides the functions of configuring the basic information of the user, telephone number, Voice Mail and others.

This function provides classification of Phone Users by Organization unit makes registration easy as creating, moving and registering. After moving the cursor to the list screen for Phone Users and pressing the right button of the mouse, you can see the pop-up menu with options for deleting, registering and editing Organization.

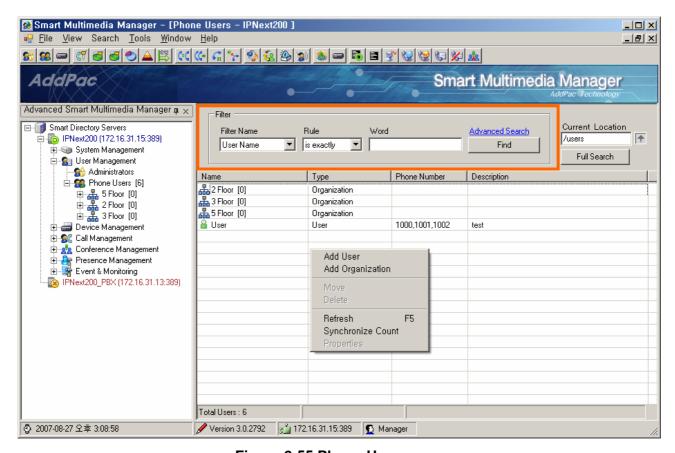

Figure 2-55 Phone Users

The 'Filter' section in the above figure can search users by entering a 'Filter Name' (user name, ID, nick name, phone numbers). If you want to search all the users, press 'Full Search' or use Search > User of the main menu to search a user.

Table 2-35 Description of Phone User Menu

| Menu Options Description |
|--------------------------|
|--------------------------|

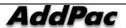

| Add User          | Register a new user                                                            |
|-------------------|--------------------------------------------------------------------------------|
| Add Organization  | Register the user's organization                                               |
| Move              | Mover the user or organization                                                 |
| Delete            | Delete the user or organization                                                |
| Refresh           | Renew the user list                                                            |
| Synchronize Count | When the total number of users does not match with the number of users in user |
|                   | organization, this feature matches the number automatically                    |
| Properties        | Execute properties                                                             |

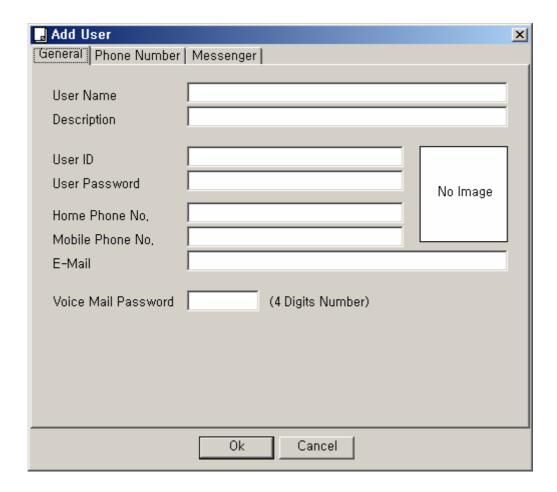

Figure 2-56 User – General Properties

**Table 2-36 User – Description of Gernal Properties** 

| No. | Description                        |
|-----|------------------------------------|
| 1   | Register a user's name             |
| 2   | Register a description of the user |
| 3   | Register the user's ID             |

| 4 | Register the user's password                                   |
|---|----------------------------------------------------------------|
| 5 | Register the user's phone number                               |
| 6 | Register the user's mobile phone number                        |
| 7 | Register the user's e-mail                                     |
| 8 | Register the user's picture                                    |
| 9 | Register the user's password for Voice Mail (4 numeric digits) |

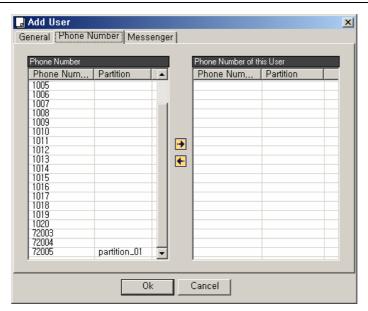

Figure 2-57 User – Phone Number Properties

**Table 2-37 User – Phone Number Data Registration Description** 

| Field | Description                                                                                                   |
|-------|----------------------------------------------------------------------------------------------------|
| 1     | This is the list of phone numbers which are not assigned (the list of phone numbers that are available to the |
|       | user)                                                                                                    |
| 2     | The assigned phone number to the user                                                                         |

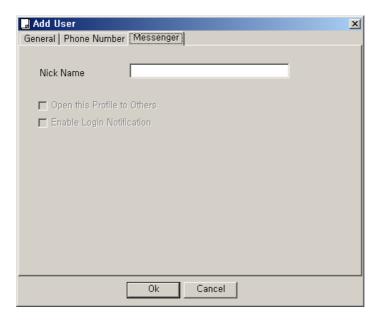

Figure 2-58 User – Registering Messenger

Table 2-38 User - Description of Registering Messenger

| Field | Description                                                     |
|-------|-----------------------------------------------------------------|
| 1     | Enter a nick name to be displayed on the user's Smart Messenger |

The following screen describes how to configure Organization for the user:

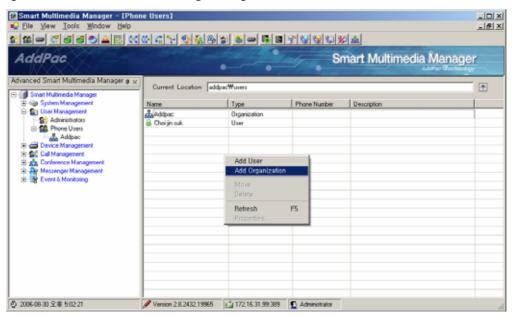

Figure 2-59 Phone Users - Registering Organization

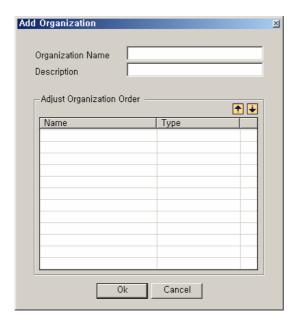

**Figure 2-60 Registering Organization** 

**Table 2-39 Description of Registering Organization** 

| Field | Description                                                                                                   |
|-------|----------------------------------------------------------------------------------------------------|
| 1     | Register a name of the organization                                                                           |
| 2     | Register a description of the organization                                                                    |
| 3     | Configure the order to be displayed in Smart Messenger for the organization that the user belongs to or other |
|       | organization on the list                                                                                      |
| 4     | Change the order of the users and the organization                                                            |

# **Device Management**

## **Terminal Configuration**

Terminal Configuration is to register all the terminals (IP-Phone, Gateway) which can be operated through IPNext PBX.

There are 2 different type of terminal registration: Static Type for using static IP address and Dynamic Type: for using dynamic IP address

And also a method of authentication can be used and it supports registration without a separate authentication. Currently, IPNext PBX supports SSCP Registration, SIP Registration, H.323 Registration<sup>2</sup> for each terminal. Without Terminal Configuration, all the VoIP calls through IPNext PBX are limited. Terminal can be operated in the same way of classification as Phone Users and Organization. This type of organizational operation based on the tree structure makes Terminal operation of a large organization easy.

As it is shown in the Figure below, you can click Device Management in the tree menu on the left and select Terminals in the sub-category. You can move the cursor to the list menu on the right. Click the right button of the mouse to see the options for registering deleting and editing Terminal and Organization.

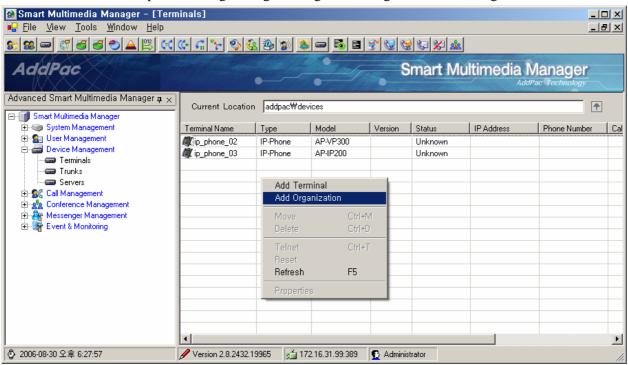

Figure 2-61 Device Management - Terminals Screen

**Table 2-40 Terminal Menu Description** 

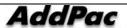

<sup>&</sup>lt;sup>2</sup> H.323 Terminal registration

| Field            | Description                                         |
|------------------|-----------------------------------------------------|
| Add Terminal     | Register a Terminal(IP-Phone, Gateway)              |
| Add Organization | Register an Organization                            |
| Move             | Move the Terminal or Organization                   |
| Delete           | Delete the Terminal or Organization                 |
| Telnet           | Perform a remote access for the registered terminal |
| Reset            | Reset the Terminal that supports SSCP               |
| Refresh          | Refresh the Terminal List                           |
| Properties       | Perform Properties of the Terminal                  |

The below Figure describes Properties for Organization of Terminals

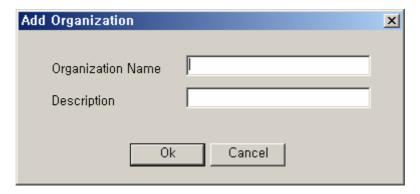

**Figure 2-62 Terminal Organization Properties** 

**Table 2-41 Terminal Organization Properties Description** 

| Field | Description                                |
|-------|--------------------------------------------|
| 1     | Register a name of Terminal Organization   |
| 2     | Register a description of the Organization |

The figure below describes Properties of the Terminal:

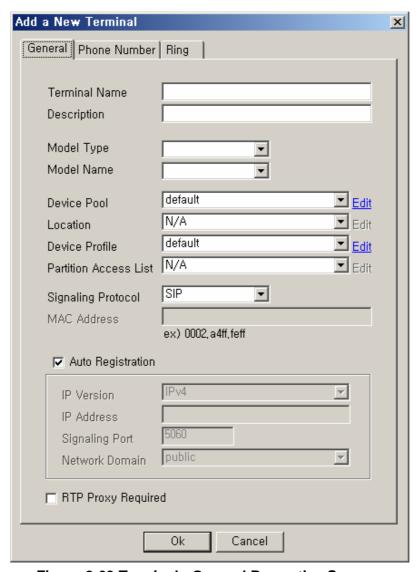

Figure 2-63 Terminal - General Properties Screen

Table 2-42 Terminal – Description of General Properties

| FIELD | Description                                                                                                    |
|-------|----------------------------------------------------------------------------------------------------|
| 1     | Register a name of the Terminal                                                                                   |
| 2     | Register a Description of the Terminal                                                                            |
| 3     | Select a type of product for the Terminal (IP-Phone, Gateway)                                                     |
| 4     | Select a product model name for the terminal (this is a sub-category of Model Type                                |
| 5     | Select Device Pool ('default' is the basic setting)                                                               |
| 6     | Select Location ('N/A' is the basic setting)                                                                      |
| 7     | Select Device Profile ('default' is the basic setting)                                                            |
| 8     | This is to configure Partition Access List which applies to this Device. When an inbound call from the Device is  |
|       | processed, the outbound call can be processed only for the terminal (or Trunk) of which number belongs to the     |
|       | Partition (or Pattern).                                                                                           |
|       | When Partition Access List is set to 'N/A' for no configuration, any number with the property of Partition or the |

|    | Pattern (any object not configured in Partition) can be routed.                                                  |
|----|----------------------------------------------------------------------------------------------------|
| 9  | Select VoIP Signaling Protocol which is to be used by the Terminal.                                              |
| 10 | Enter the SIP signaling port of the Device for Static Register                                                   |
|    | For IP-Phone, the terminal is registered automatically as well as its MAC address.                               |
| 11 | Cancel Auto Registration for Static Register, because Auto Registration doe not apply. Then select IP Version of |
|    | Terminal, IP address, Signaling Port, Network Domain of the call manager.                                        |
|    | For Dynamic Register, select Auto Registration, because it applies.                                              |
| 12 | This is a forced setup to use RTP Proxy while the call is on line.                                               |

The template of Phone Number presents a screen to assign the telephone numbers to each port of Terminal. Depending on Device Model, a number of ports can be created automatically.

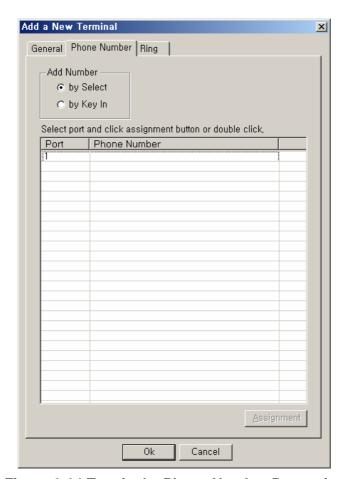

Figure 2-64 Terminal – Phone Number Properties

**Table 2-43 Terminal – Description of Phone Number Properties** 

| Field | Description                                                                                                   |
|-------|----------------------------------------------------------------------------------------------------|
| 1     | Choose whether to add number by selecting a telephone number or keying in directly                            |
| 2     | The telephone numbers are created for the applicable port of Terminal. Then assign the telephone number which |

corresponds to the selected port

The following Figure shows the screen to select a telephone number that corresponds to the port.

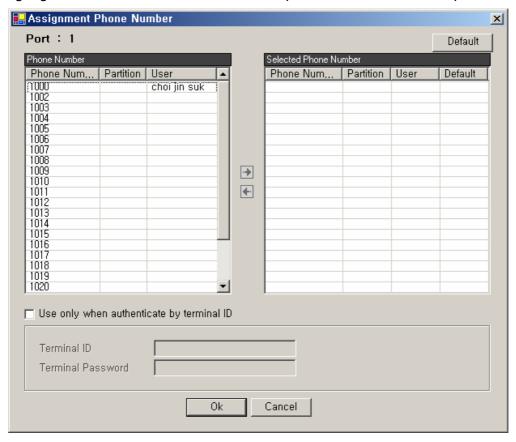

Figure 2-65 Terminal – Selecting a Phone Number

Table 2-44 Terminal – Description of Phone Number Selection

| Field | Description                                                                                                    |
|-------|----------------------------------------------------------------------------------------------------|
| 1     | The list of phone numbers which can be assigned to each port.                                                         |
| 2     | The list of phone numbers which have assigned to each port.                                                           |
| 3     | Select one phone numbers to be transmitted for the outbound call from the corresponding Terminal.                     |
| 4     | Enter an ID and a password which will be used for authentication when the corresponding terminal is registered to the |
|       | IPNext PBX by SIP Register                                                                                            |

The following screen describes how the user registers the telephone number directly to the corresponding port:

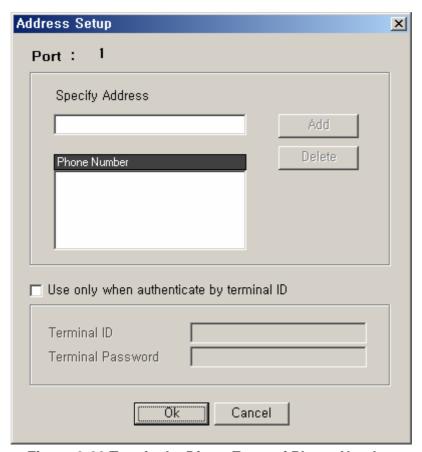

Figure 2-66 Terminal – Direct Entry of Phone Number

Table 2-45 Terminal –Description for Direct Entry of Phone Number

| Field | Description                                                                                         |
|-------|----------------------------------------------------------------------------------------------------|
| 1     | Enter a telephone number to be assigned to the corresponding port                                   |
| 2     | Register the entered telephone number to or delete the entered telephone number from the list       |
| 3     | This is the list of telephone numbers that the user has entered.                                    |
| 4     | Enter an ID and a password which will be used for authentication when the corresponding terminal is |
|       | registered to the IPNext PBX by SIP Register.                                                       |
|       | Without the entry, it does not authenticate.                                                        |

The template for Ring is available to be configured only after IP-Phone has been selected for Device Type.

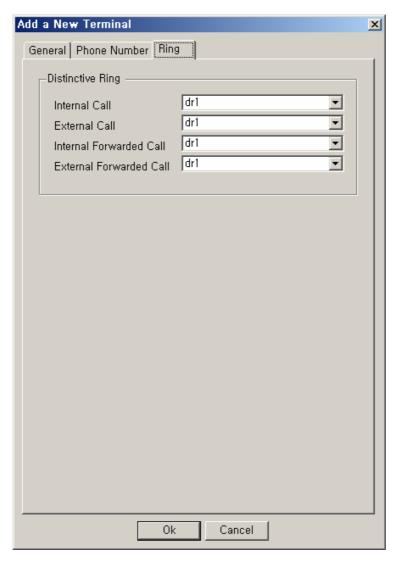

Figure 2-67 Terminal - Ring Setup

Table 2-46 Terminal – Ring Setup

# Field Description 1 Configure a bell sound of the terminal basing on a type of call - Internal Call: Set a bell sound for the call between extensions. - External Call: Set a ball sound for the incoming call from outside - Internal Forwarded Call: Set a bell tone for forwarding the incoming call from another extension - External Forwarded Call: Set a bell tone for forwarding the incoming call from outside

## **Trunks**

#### **Trunk Gateway Configuration**

Trunk Gateway is an equipment that takes an outgoing call (either VoIP or PSTN) sent from the inside user (caller).

The IPNext PBX which can be registered to interoperate with Trunk Gateway. The IPNext PBX has a direct access to VoIP or PSTN network, but it can be connected, through the other external device, such as Trunk Gateway. This external device is to be configured and registered to the Call Manager imbedded in the IPNext PBX with Trunk Gateway accordingly.

And when the inside user is to be connected with an external terminal by dialing a number, the one needs to configure Routing Pattern. For instance, when you call outside from you office, you need to dial a certain number (9 is very commonly used). This is to configure that number.

The following figure shows the screen for Trunk Gateway performing Properties.

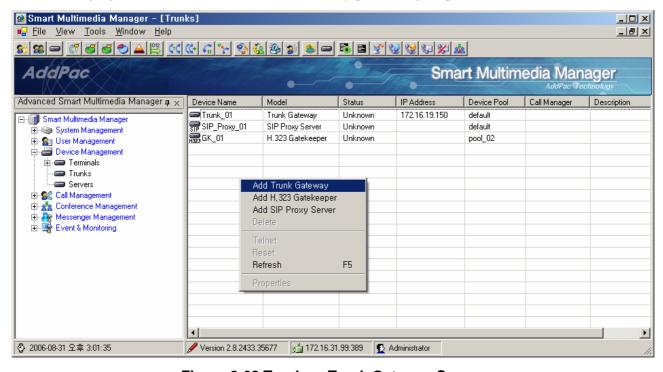

Figure 2-68 Trunks – Trunk Gateway Screen

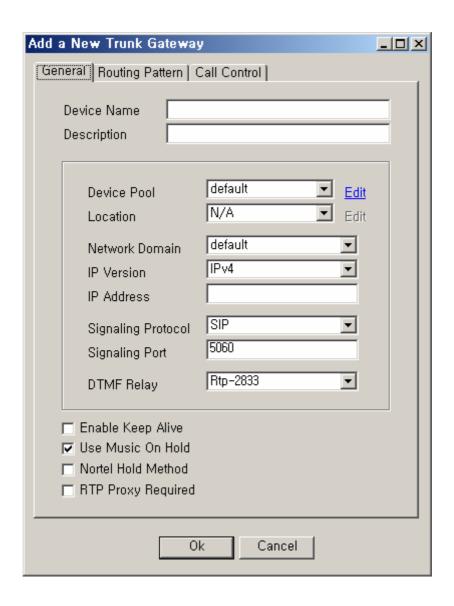

Figure 2-69 Trunk Gateway - General Properties Screen

Table 2-47 Trunk Gateway – Description of General Properties

| Field | Description                                            |
|-------|--------------------------------------------------------|
| 1     | Register a name of Trunk Gateway                       |
| 2     | Register a description of Trunk Gateway                |
| 3     | Select Device Pool (basically set to default)          |
| 4     | Select Location (basically no setting)                 |
| 5     | Select Network Domain of Call Manager                  |
| 6     | Select IP version                                      |
| 7     | Register IP address                                    |
| 8     | Select VoIP protocol                                   |
| 9     | Enter a corresponding port to a protocol of VoIP       |
| 10    | Select a type of DTMF-Relay to be transmitted to Trunk |

|    | - Rtp-2833 : Transmit DTMF basin on RFC-2833                           |
|----|------------------------------------------------------------------------|
|    | - Inband : Transmit Inband DTMF tone through RTP                       |
|    | - Out-of-band : Transmit DTMF by using SIP INFO, H.245 Signal          |
| 11 | Check Trunk Gateway status by using SIP PING periodically              |
| 12 | Configure MOH to be provided for hold requested from a terminal        |
| 13 | Configure MOH to be provided for interoperating with Nortel Softswitch |
| 14 | This is a forced setup to use RTP Proxy while the call is on line.     |

The following figure shows the list of Routing Pattern registered to Trunk Gateway:

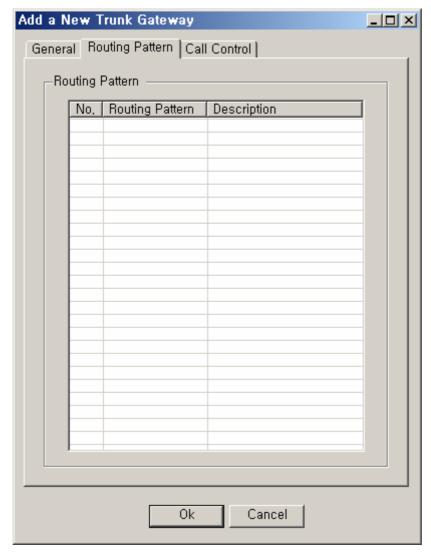

Figure 2-70 Trunk Gateway – Routing Pattern Properties

**Table 2-48 Trunk Gateway - Routing Pattern Properties Description** 

| Field | Description                                                                                                    |
|-------|----------------------------------------------------------------------------------------------------|
| 1     | Routing Pattern that belongs to Trunk Gateway can be executed and the user can see or edit Properties Pattern by |
|       | selecting Routing Pattern                                                                                        |

Add a New Trunk Gateway General | Routing Pattern | Call Control Inbound Call N/A Edit Partition Access List 4 ┰ Call Priority Number Translation on Incoming Call -N/A Called Number Edit N/A Calling Number Edit MRBT on Incoming Call Outbound Call Default ▾ Calling Party Presentation Caller ID DN ▼ External Device

The following figure shows the screen for Call Control of Trunk Gateway:

Figure 2-71 Trunk Gateway – Call Control Properties Screen

Cancel

0k

**Table 2-49 Trunk Gateway - Call Control Properties** 

| Field | Description                                                                                                    |
|-------|----------------------------------------------------------------------------------------------------|
| 1     | This is to configure Partition Access List which applies to this Device. When an inbound call from the Device is  |
|       | processed, the outbound call can be processed only for the terminal (or Trunk) of which number belongs to the     |
|       | Partition (or Pattern).                                                                                           |
|       | When Partition Access List is set to 'N/A' for no configuration, any number with the property of Partition or the |
|       | Pattern (any object not configured in Partition) can be routed.                                                   |
| 2     | Set the priority level for the Inbound call                                                                       |
| 3     | Translation Rule is applied for the incoming and outgoing call to change the number for Inbound call              |
| 4     | Choose an option whether to provide MRBT(Multi-media Ring Back Tone) or not for Inbound call                      |
| 5     | Choose an option whether to display the outgoing call for Outbound call                                           |
|       | Default: Fooling the Default of Call Manager to (Call Manager Cluster > Options > Calling Party Presentation)     |

|   | Allowed: Displaying a caller's telephone number to the other party                   |
|---|--------------------------------------------------------------------------------------|
|   | Restricted: Not the caller's telephone number to the other party                     |
| 6 | This a forced setup to the outgoing call (for example: the general directory number) |
| 7 | Configure an option whether to connect to the outside is Trunk or not                |

## **H.323 Gatekeeper Configuration**

This is a function to register Gatekeeper for connection to the outside.

For example, when you call outside from the inside of your company after registration of the telephone number the outside Gatekeeper, this is the function to make the call possible through the registered gatekeeper.

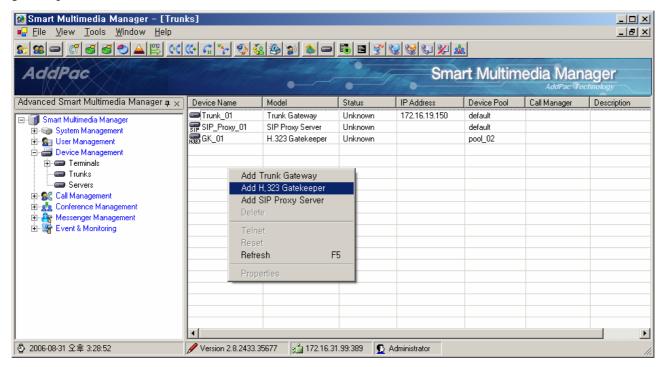

Figure 2-72 Trunks – H.323 Gatekeeper Screen

As the Figure above shows, you can select Add H.323 GatekeeperMenu in the following procedure:

- Move to Device Screen (Device Management > Trunks)
- Click the right button of the mouse to open the popup menu
- Select Add H.323 GatekeeperMenu

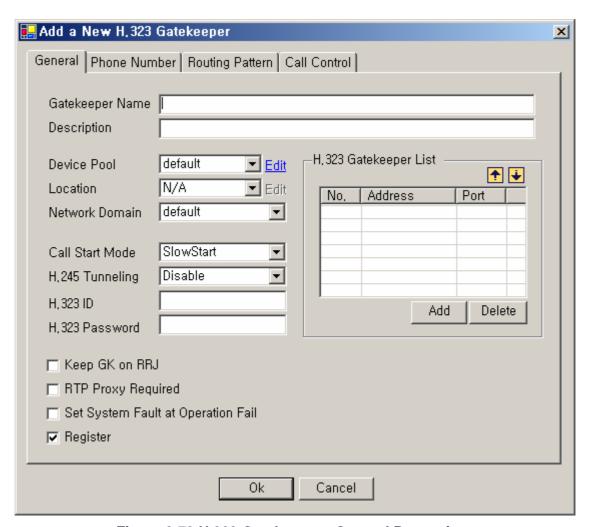

Figure 2-73 H.323 Gatekeeper - General Properties

Table 2-50 H.323 Gatekeeper – Description of General Properties

| Field | Description                                                                                         |
|-------|----------------------------------------------------------------------------------------------------|
| 1     | Register a name of Gatekeeper                                                                       |
| 2     | Register a description of Gatekeeper                                                                |
| 3     | Select Device Pool                                                                                  |
| 4     | Select Location                                                                                     |
| 5     | Select Network Domain                                                                               |
| 6     | Select a mode of Call Setup for H.323 (FastStart, SlowStart, PreferredSlow)                         |
| 7     | Enable or disable Tunneling mode of H.245                                                           |
| 8     | Register H.323 ID                                                                                   |
| 9     | Register H.323 Password                                                                             |
| 10    | Register Gatekeeper IP address to the list then the priority level can be assigned                  |
| 11    | This is to configure to keep trying to register Gatekeeper repeatedly even when the registration is |
|       | rejected.                                                                                           |

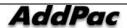

| 12 | This is a forced setup to use RTP Proxy while the call is on line.                       |
|----|------------------------------------------------------------------------------------------|
| 13 | Select an option whether to set Registration failure as the System Fault of Call Manager |
| 14 | Select an option whether Register a Phone Number for Gatekeeper registration             |

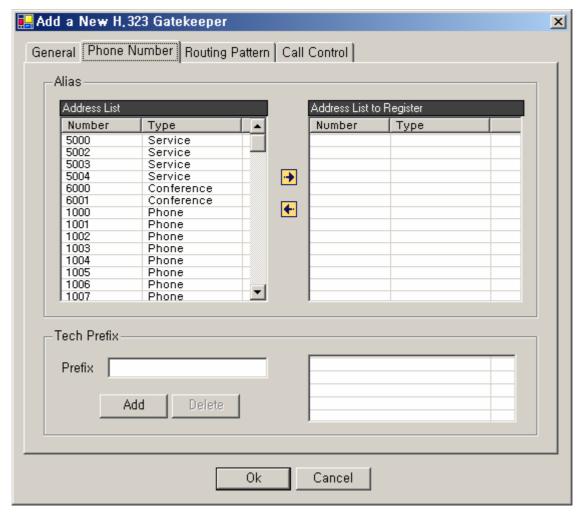

Figure 2-74 H.323 Gatekeeper – Phone Number Properties

Table 2-51 H.323 Gatekeeper – Description of Phone Number

| Field | Description                                                                                |
|-------|--------------------------------------------------------------------------------------------|
| 1     | This is the list of telephone numbers not registered to Gatekeeper                         |
| 2     | This is the list of the telephone numbers registered to Gatekeeper                         |
| 3     | Enter and register the Prefix for the telephone numbers for the registration of Gatekeeper |
| 4     | This is the list of the Prefix for the telephone numbers to be registered to Gatekeeper    |

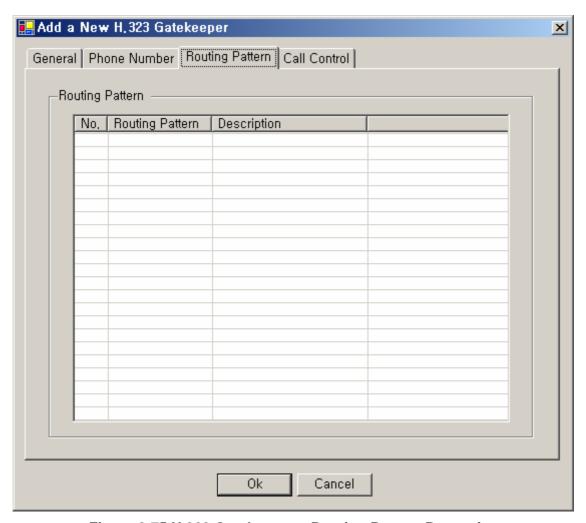

Figure 2-75 H.323 Gatekeeper – Routing Pattern Properties

Table 2-52 H.323 Gatekeeper – Description of Routing Pattern Properties

| Field | Description                                                                                                    |
|-------|----------------------------------------------------------------------------------------------------|
| 1     | Routing Pattern that belongs to H.323 Gatekeeper can be executed and the user can see or edit Properties Pattern by |
|       | selecting Routing Pattern                                                                                           |

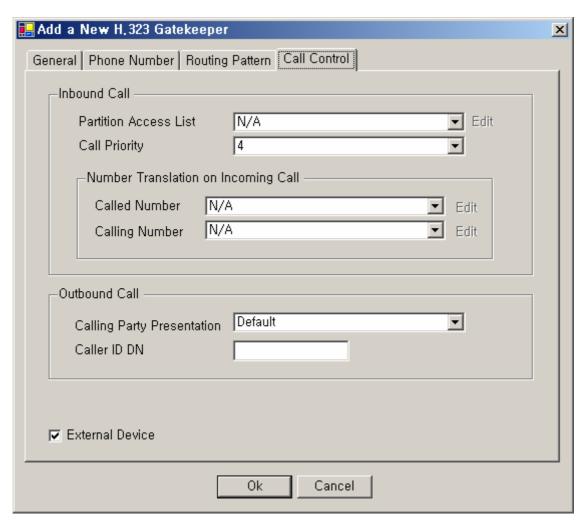

Figure 2-76 H.323 Gatekeeper – Call Control Properties

Table 2-53 H.323 Gatekeeper – Description of Call Control Properties

| Field | Description                                                                                                   |
|-------|----------------------------------------------------------------------------------------------------|
| 1     | This is to configure Partition Access List which applies to this Device. When an inbound call from the        |
|       | Device is processed, the outbound call can be processed only for the terminal (or Trunk) of which number      |
|       | belongs to the Partition (or Pattern).                                                                        |
|       | When Partition Access List is set to 'N/A' for no configuration, any number with the property of Partition or |
|       | the Pattern (any object not configured in Partition) can be routed.                                           |
| 2     | Set the priority level for the Inbound call                                                                   |
| 3     | Translation Rule is applied for the incoming and outgoing call to change the number for Inbound call          |
| 4     | Choose an option whether to provide MRBT(Multi-media Ring Back Tone) for Inbound call or not                  |

| 5 | Choose an option whether to display the outgoing call for Outbound call                         |
|---|-------------------------------------------------------------------------------------------------|
|   | Default: Fooling the Default of Call Manager to (Call Manager Cluster > Options > Calling Party |
|   | Presentation)                                                                                   |
|   | Allowed: Displaying a caller's telephone number to the other party                              |
|   | Restricted: Not the caller's telephone number to the other party                                |
| 6 | This a forced setup to the outgoing call (for example: general directory number)                |

#### **SIP Proxy Server Configuration**

This is a function to register an external SIP Proxy Server for interoperation.

For instance, when you call outside through an external SIP Proxy Server to which a telephone number of your company is registered, this function allows you to make the call through the registered SIP Proxy Server.

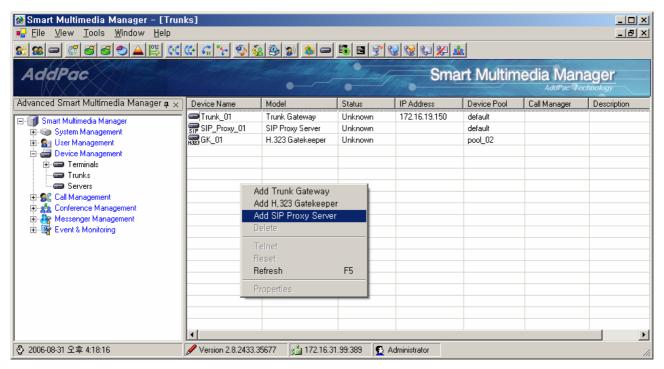

Figure 2-77 Trunks - Screen for SIP Proxy Server Registration

As the Figure above shows, you can select Add SIP Proxy ServerMenu in the following procedure:

- Move to Device Screen (Device Management > Trunks)
- Click the right button of the mouse to open the popup menu
- Select Add SIP Proxy ServerMenu

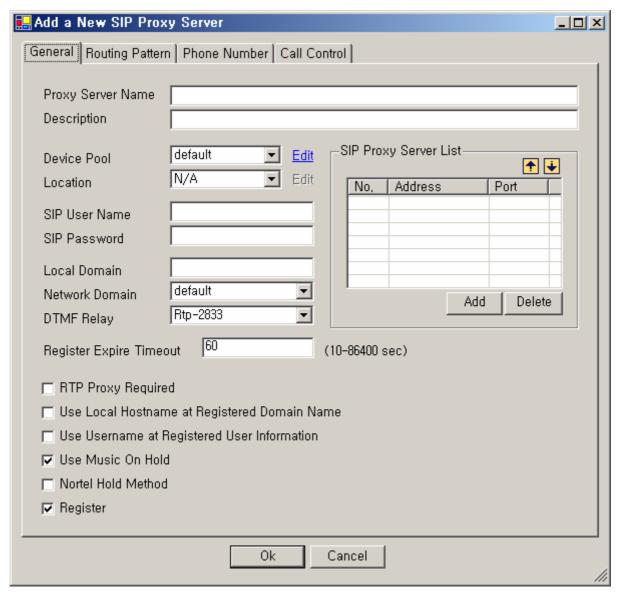

Figure 2-78 SIP Proxy Server – General Properties

Table 2-54 SIP Proxy Server – General Properties Description

| Field | Description                                            |
|-------|--------------------------------------------------------|
| 1     | Register a name of SIP Proxy Server                    |
| 2     | Register a description of SIP Proxy Server             |
| 3     | Select Device Pool (basically set to default)          |
| 4     | Select Location                                        |
| 5     | Register a User Name for accessing to SIP Proxy Server |
| 6     | Register a password for accessing to SIP Proxy Server  |
| 7     | Register Local domain                                  |
| 8     | Register Network Domain                                |
| 9     | Select a type of DTMF-Relay to be transmitted to Trunk |
|       | - Rtp-2833 : Transmit DTMF based on RFC-2833 standard  |

|    | - Inband : Transmit Inband DTMF tone through RTP                                                   |
|----|----------------------------------------------------------------------------------------------------|
|    | •                                                                                                  |
|    | - Out-of-band : Transmit DTMF by using H.245 Signal. SIP INFO                                      |
| 10 | Set IP address and port of SIP Proxy Server to the list and the priority level can be placed       |
| 11 | Set expiration time for registering SIP Proxy Server                                               |
| 12 | This is a forced setup to use RTP Proxy while the call is on line                                  |
| 13 | Use local hostname instead of domain name for Proxy Server to be registered                        |
|    | To:7000@local hostname                                                                             |
|    | From: 7000@local hostname                                                                          |
| 14 | PRegister username instead of the number e164 for the information to be registered to Proxy Server |
|    | To: jschoi@172.16.32.40                                                                            |
|    | From: jschoi@172.16.32.40                                                                          |
|    | Contact : jschoi@172.16.32.70                                                                      |
| 15 | This is the configuration to provide MOH for 'hold' requested from the terminal                    |
| Α  | This is the configuration to provide MOH while it is connected to Nortel softswitch                |
| В  | Configure an option whether to register Phone Number to Proxy Server or not                        |

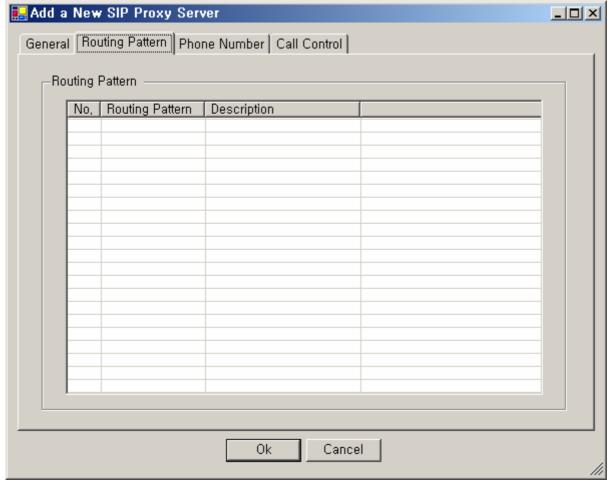

Figure 2-79 SIP Proxy Server – Routing Pattern Properties

**Table 2-55 SIP Proxy Server – Description of Routing Pattern Properties** 

| Field | Description                                                                                           |
|-------|----------------------------------------------------------------------------------------------------|
| 1     | Execute Routing Pattern which applies to SIP Proxy Server. Select Routing Pattern then Properties can |
|       | be shown or edited                                                                                    |

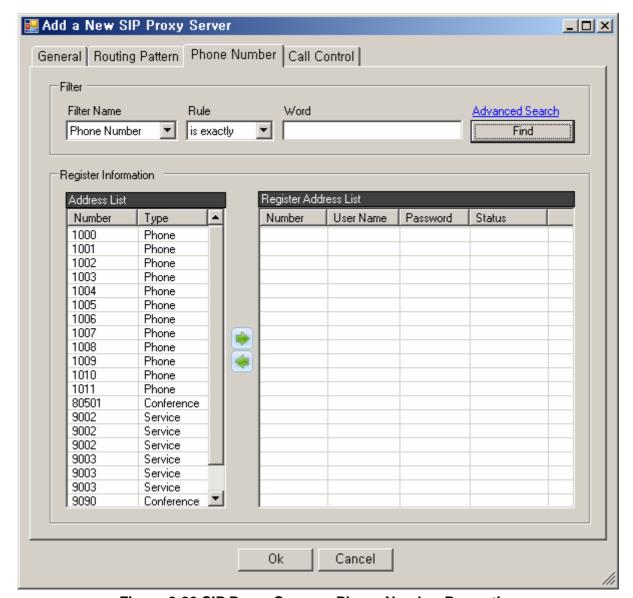

Figure 2-80 SIP Proxy Server – Phone Number Properties

Table 2-56 H.323 Gatekeeper – Phone Number Properties Description

| Field | Description                                                                       |
|-------|-----------------------------------------------------------------------------------|
| 1     | Search the phone number list to be registered to SIP Proxy Server                 |
| 2     | This is the list of telephone numbers that are not registered to SIP Proxy Server |

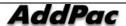

- 3 This is the list of the telephone numbers to be registered to SIP Proxy Server
  - User Name: Register a user's name for authentication of the telephone number
  - Password: Register a password for authentication of the telephone number
  - Status: Registration status of the telephone number

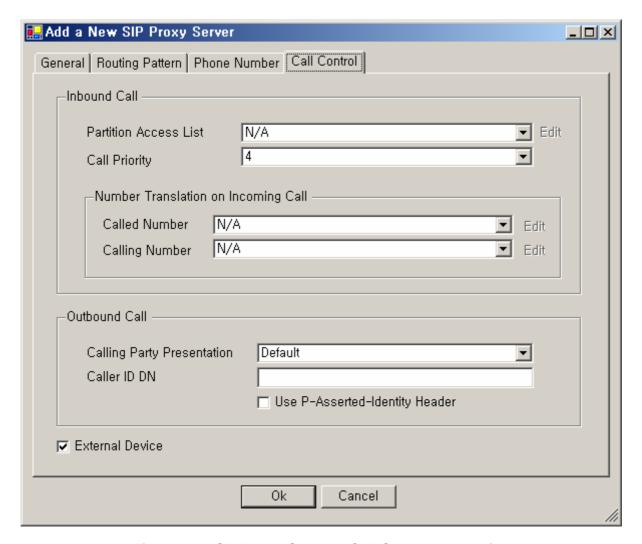

Figure 2-81 SIP Proxy Server – Call Control Properties

Table 2-57 SIP Proxy Server – Call Control Properties Description

| Field | Description                                                                                              |
|-------|----------------------------------------------------------------------------------------------------|
| 1     | Configure Partition Access List which applies to this Proxy Server. When an inbound call from the server |
|       | is processed, the outbound call can be processed only for the terminal (or Trunk) of which number        |
|       | belongs to the Partition (or Pattern).                                                                   |

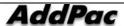

|   | When Partition Access List is set to 'N/A' for no configuration, the call is to be routed to any number with |
|---|----------------------------------------------------------------------------------------------------|
|   | the property of Partition or the Pattern (any object not configured in Partition).                           |
| 2 | Set the priority level for the Inbound call                                                                  |
| 3 | Translation Rule is applied for the incoming and outgoing call to change the number for Inbound call         |
| 4 | Choose an option whether to display the outgoing call for Outbound call                                      |
|   | Default: Fooling the Default of Call Manager to (Call Manager Cluster > Options > Calling Party              |
|   | Presentation)                                                                                                |
|   | Allowed: Displaying a caller's telephone number to the other party                                           |
|   | Restricted: Not the caller's telephone number to the other party                                             |
| 5 | This a forced setup to the outgoing call (for example: general directory number)                             |
| 6 | Select an option whether to use P-Asserted-Identity Header or not                                            |
| 7 | Select an option whether Trunk is to connect with an external device or not                                  |

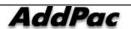

#### **Servers**

#### **MCU Server Configuration**

As MCU Server is connected to IPNext PBX, it is to register all the other MCU servers (MCUServer), which can be used for the remote application.

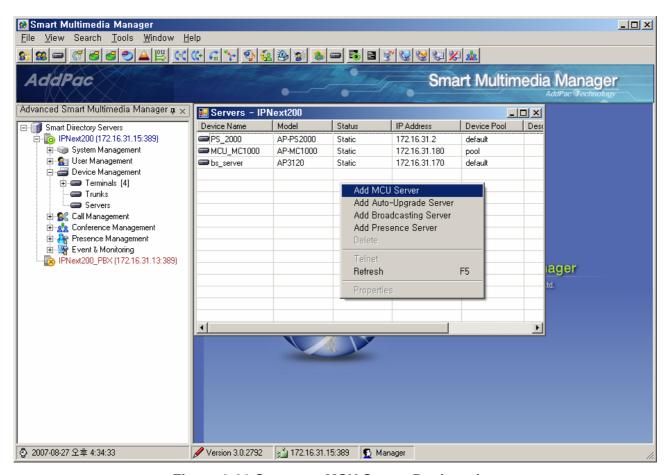

Figure 2-82 Servers – MCU Server Registration

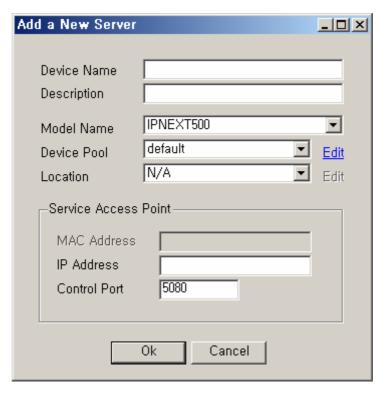

Figure 2-83 Servers – MCU Server Properties

**Table 2-58 Servers – Description of MCU Server Properties** 

| Field | Description                                                       |
|-------|-------------------------------------------------------------------|
| 1     | Register a name of the server                                     |
| 2     | Register a description of the server                              |
| 3     | Select the server model                                           |
| 4     | Select Device Pool                                                |
| 5     | Select Location                                                   |
| 6     | Register IP address of the server                                 |
| 7     |                                                                   |
|       | Register a control port to communicate with server and IPNext PBX |

#### **Auto Upgrade Server Configuration**

Auto Upgrade Server is a function to register the servers for upgrading the firmware and programs applied to all the terminals or the messenger which are registered to IPNext PBX.

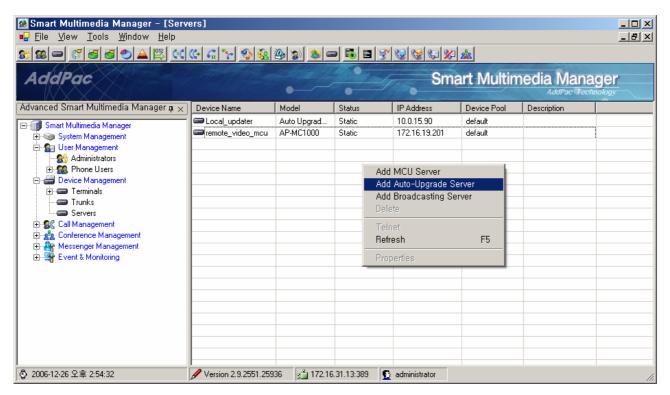

Figure 2-84 Servers – Auto Upgrade Server Registration

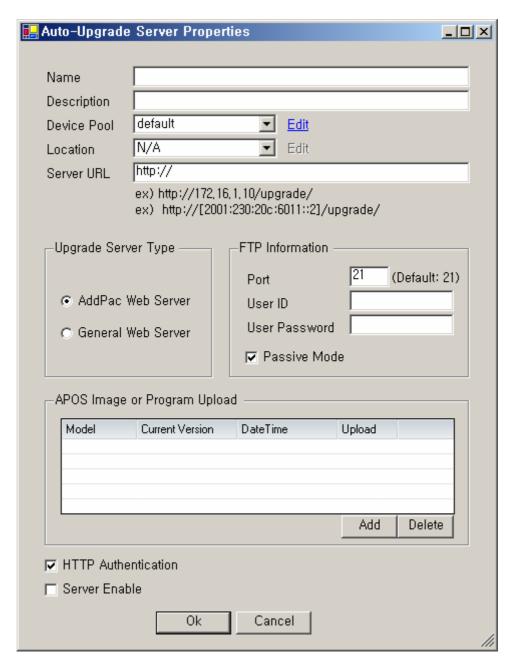

Figure 2-85 Auto Upgrade Server Properties

**Table 2-59 Auto Upgrade Server Properties Description** 

| Field | Description                            |
|-------|----------------------------------------|
| 1     | Register a server name                 |
| 2     | Register a description of the sever    |
| 3     | Select a Device Pool                   |
| 4     | Select a Location                      |
| 5     | Set URL of the server to be upgraded   |
|       | Ex) http://172.16.1.10/upgrade/        |
|       | http://[2001:230:20c:6011::2]/upgrade/ |

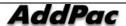

| 6  | Select a type of server to be upgraded (AddPac Webserver or a general webserver)                       |
|----|----------------------------------------------------------------------------------------------------|
| 7  | Enter FTP access information of the server to be upgraded (FTP access port, account, password, passive |
|    | mode)                                                                                                  |
| 8  | Register the product model to be upgraded, then upload the firmware by Auto Upgrade Server             |
|    | In this list, the product models, the current program version and the latest time of upload are to be  |
|    | displayed.                                                                                             |
| 9  | Select an option whether use HTTP authentication when to access Auto Upgrade Server                    |
| 10 | Select an option whether to enble Ato Upgrde Serve or not                                              |

In order to register the product model, you can have the following window displayed for the registration when you click 'Add' button from the template of 'APOS Image or Program Uploaded'

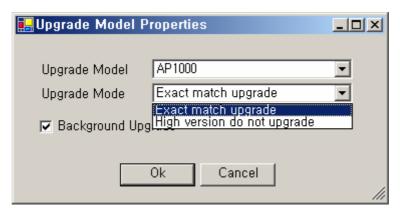

Figure 2-86 Upgrade Model Properties

**Table 2-60 Description of Auto Upgrade Server Properties** 

| Field | Description                                                                                 |
|-------|---------------------------------------------------------------------------------------------|
| 1     | Select the product model to be upgraded                                                     |
| 2     | Select Upgrade Mode                                                                         |
|       | Exact match upgrade: Upgrade all the terminals in operation to the current version          |
|       | High version do not upgrade: Upgrade all the terminals in operation to the previous version |
| 3     | Select an option whether to perform the upgrade after logging in terminals or not           |

After the registration is completed as shown below Figure, you can click 'Upload' button to perform registration of a firmware in another window.

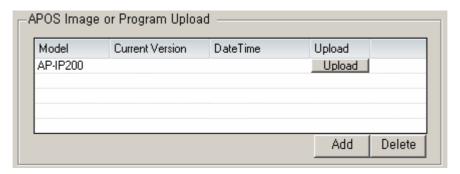

Figure 2-87 Registering a Product Model to Auto Upgrade Server

When the window is displayed, you can click 'Open' to add the firmware that matches to the product model and add it to the list. Then the version of the program is displayed. If the wrong file is registered, you (the administrator) need to make a correction. Now you can click 'Upload' on the template below, the register file is uploaded to Auto Upgrade Server. After the job is finished, the window closes.

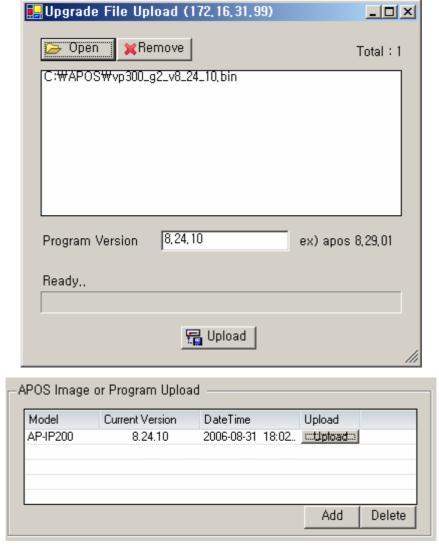

Figure 2-88 Upload of Firmware and Program

| IPNext PBX Series SMM Operation Guide (Edition 2.20)                                                                                                    |
|----------------------------------------------------------------------------------------------------|
|                                                                                                    |
|                                                                                                    |
|                                                                                                    |
|                                                                                                    |
|                                                                                                    |
|                                                                                                    |
|                                                                                                    |
| After the registration of the product model is finished, you may click 'OK' button on Auto Upgrade ServerProperties, then Auto Upgrade Server Configuration is completed. |
|                                                                                                    |
|                                                                                                    |
|                                                                                                    |
|                                                                                                    |
|                                                                                                    |
|                                                                                                    |
|                                                                                                    |
|                                                                                                    |
|                                                                                                    |
|                                                                                                    |
|                                                                                                    |
|                                                                                                    |
|                                                                                                    |
|                                                                                                    |
|                                                                                                    |
|                                                                                                    |
|                                                                                                    |
|                                                                                                    |
|                                                                                                    |
|                                                                                                    |
|                                                                                                    |
|                                                                                                    |
|                                                                                                    |

#### **Configuring Broadcasting Server**

Broadcasting Server is to perform Virtual Audience function of Conference.

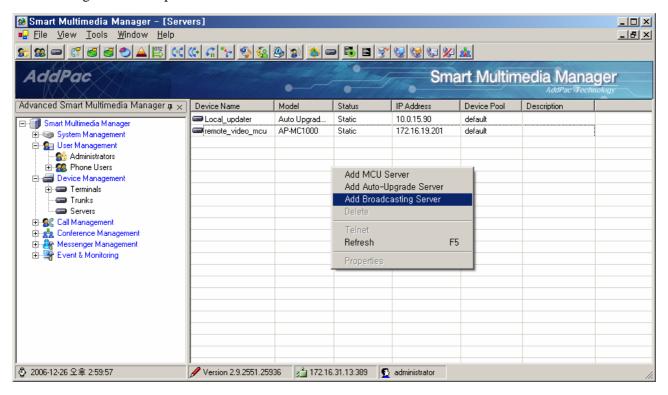

Figure 2-89 Servers – Broadcasting Server Registration

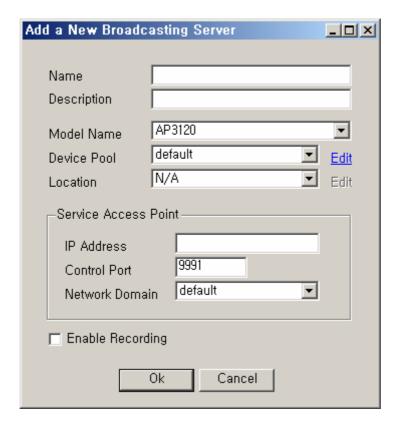

## Figure 2-90 Servers – Broadcasting Server Properties

**Table 2-61 Servers – Description of Broadcasting Server Properties** 

| Field | Description                                                           |
|-------|-----------------------------------------------------------------------|
| 1     | Register a name of the broadcasting server                            |
| 2     | Register a description of the broadcasting server                     |
| 3     | Select a product mode of the broadcasting server                      |
| 4     | Select Device Pool                                                    |
| 5     | Select Location                                                       |
| 6     | Register an IP address of the broadcasting server                     |
| 7     | Register a control port to communicate Server and IPNext PBX          |
| 8     | Select a Network Domain                                               |
| 9     | Record video or audio when Broadcasting Server interoperated with MCU |

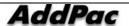

#### **Configuring Presence Server**

Presence Server Presence IP-PBX MS Window PC Smart Messenger Presence

Presence 7 On-line , , ,

Presence Server End-Point

IP Smart Messenger

Presence Server provides user presence service, as an external server, through Smart Messenger program which is MS Window-based PC platform and interoperates with IPNext PBX. Presence Server provides the following functions:

- Indicating the user status: whether user is on-line, out of office or busy on line
- Collecting the information from the terminals located in each end point.
- Broadcasting the information to each group or the entire IP terminals of Smart Messenger program

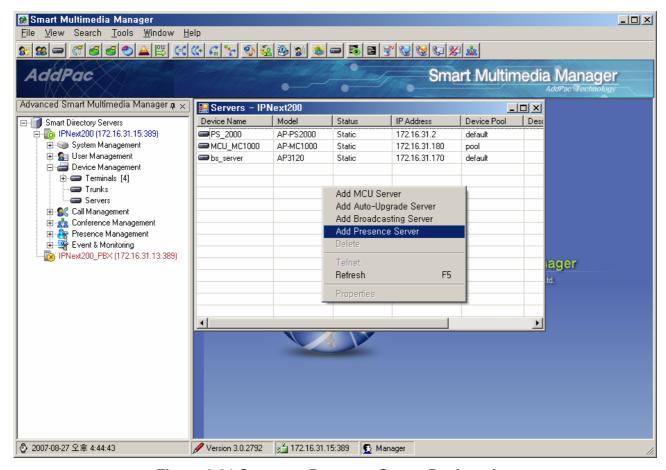

Figure 2-91 Servers – Presence Server Registration

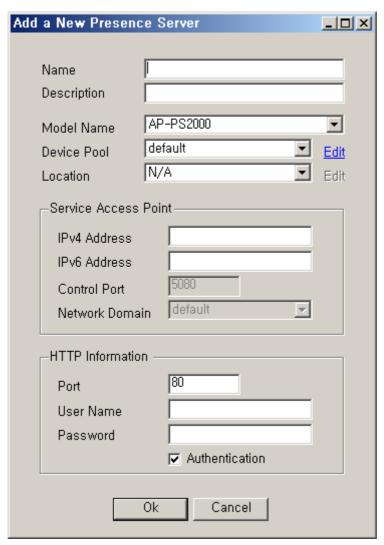

**Figure 2-92 Presence Server Properties** 

**Table 2-62 Description of Presence Server Properties** 

| No | Description                                                                                           |
|----|----------------------------------------------------------------------------------------------------|
| 1  | Register a name of Presence Server                                                                    |
| 2  | Register a description of Presence Server                                                             |
| 3  | Select a product model                                                                                |
| 4  | Select Device Pool                                                                                    |
| 5  | Select Location                                                                                       |
| 6  | Presence Register IPv4 address of Presence Server                                                     |
| 7  | Register IPv6 address of Presence Server                                                              |
| 8  | Register a control port for communication between IPNext PBX and the server (not used in this figure) |
| 9  | Select a network domain (not used in this figure)                                                     |
| 10 | Set up HTTP access information of Presence Server                                                     |
|    | - Port : port number                                                                                  |
|    | - User name : user ID for authentication                                                              |

- Password : password for authentication
- Authentication: Autheticate

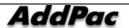

# Call Management – Dial Plan

## **Phone Number Configuration**

Phone Number is to configure the telephone number which is used by a user and registered to IPNext PBX.

A single telephone number or a rangemany telephone numbers can be created under the same condition (such as Partition, Partition Access List, Pickup Group, Park Group).

The telephone number must be unique in the same Partition. The same number can be used in other Partitions and this is appropriate when Centrex is configured.

Phone Number performs as Call Management > DialPlan > Phone Number on the left tree Menu

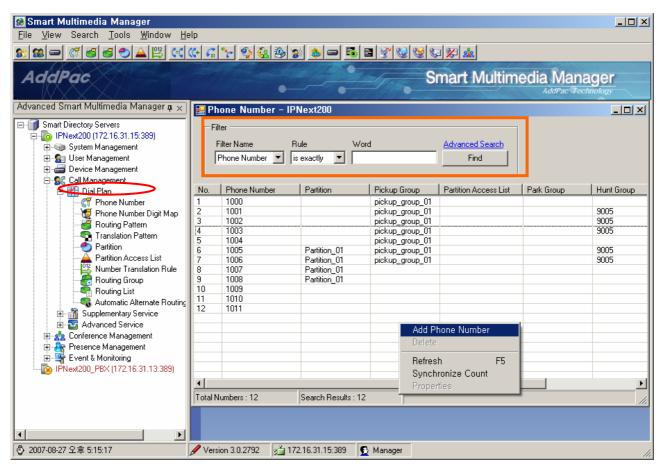

Figure 2-93 Phone Number Screen

When the number is configured, the details can be categorized as Inbound Configuration, Outbound Configuration and Forwarding Configuration.

When IPNext PBX processes a call, the call is sent out from a terminal or an external Trunk for the Inbound process and the call is received by the terminal or external Trunk for the Outbound process.

During the configuration of the telephone number, the numbers in the Inbound category are to be applied to the Inbound process and the numbers in the Outbound category are to be applied to the Outbound process. During the Outbound process of the internal terminals, many different call features are applied in the order of Call Waiting, Call Forwarding Busy, Hunting (when the individual Call Waiting, CFB are set to be disregarded), Voice Mail

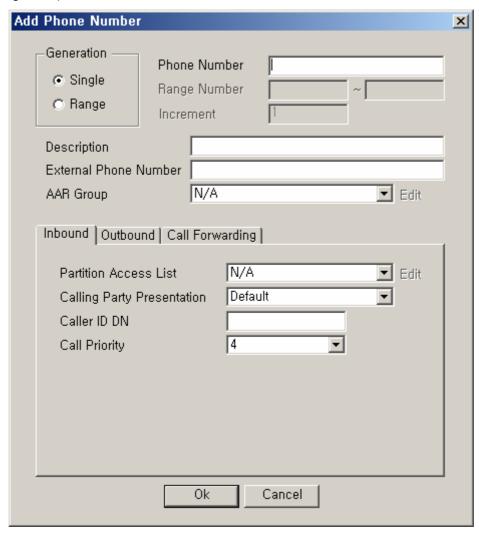

Figure 2-94 Phone Number Properties-Inbound

**Table 2-63 Description of Phone Number Properties** 

| Field | Description                                                                                 |
|-------|---------------------------------------------------------------------------------------------|
| 1     | Select an option whether to register a single or range of many telephone numbers            |
| 2     | Register a single telephone number                                                          |
| 3     | Register a range of telephone numbers                                                       |
| 4     | (Range) Set an interval of creating each number when the range for the numbers are created. |
| 5     | Register a description of the telephone number                                              |
| 6     | Register external PSTN phone number to the directory. AAR                                   |
|       | AAR reroutes the incoming call of the phone number to External Phone Number.                |

| 7  | Select Automatic Alternate Routing (AAR) Group                                                                 |
|----|----------------------------------------------------------------------------------------------------|
| 8  | Set up the Partition to be applied to this number. When the terminal sends out the call and process and        |
|    | the call is processed from the Terminal as an Inbound call, the routing is possible only when the Partition    |
|    | is included in the Partition list of the terminal or Trunk                                                     |
|    | When the Partition is set to 'N/A' for no configuration, the access is allowed to the all. In other words, the |
|    | access is possible from any terminal or Trunk with Partition Access List.                                      |
| 9  | Choose an option whether to display the outgoing call for Outbound call                                        |
|    | Default: Fooling the Default of Call Manager to (Call Manager Cluster > Options > Calling Party                |
|    | Presentation)                                                                                                  |
|    | Allowed: Displaying a caller's telephone number to the other party                                             |
|    | Restricted: Not the caller's telephone number to the other party                                               |
| 10 | This a forced setup to the outgoing call (for example: general directory number)                               |
| 11 | Set the priority level for the Inbound call                                                                    |

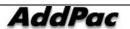

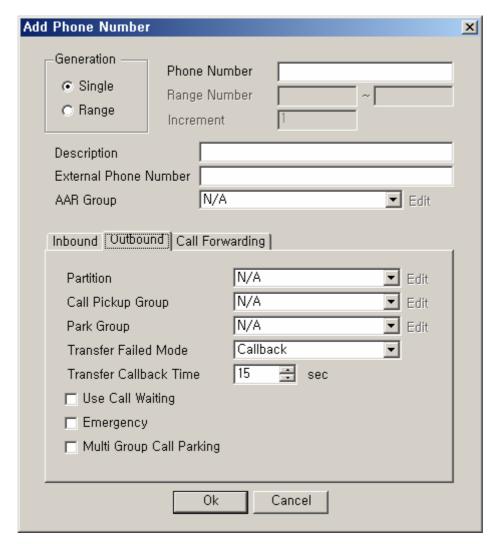

Figure 2-95 Phone Number – Outbound Properties

**Table 2-64 Phone Number – Description of Outbound Properties** 

| No. | Description                                                                                                    |
|-----|----------------------------------------------------------------------------------------------------|
| 1   | Set up the Partition to be applied to this number. When the terminal sends out the call and process and        |
|     | the call is processed from the Terminal as an Inbound call, the routing is possible only when the Partition    |
|     | is included in the Partition list of the terminal or Trunk                                                     |
|     | When the Partition is set to 'N/A' for no configuration, the access is allowed to the all. In other words, the |
|     | access is possible from any terminal or Trunk with the Partition Access List.                                  |
| 2   | Set the phone numbers to be used for Pick Group                                                                |
|     | When Call Pickup Group is set to 'N/A', the phone number does not belong to any group.                         |
| 3   | Set the phone number to be used for Park Group (optional).                                                     |
|     | When Park Group is set to 'N/A', the phone number does not belong to any group.                                |
| 4   | When Call Transfer fails. set the reactions to the failure:                                                    |
|     | - Announcement: Play announcement for the failure and terminate the call                                       |

|   | - Callback : Reconnect to the caller who requested for the transfer                                                    |
|---|----------------------------------------------------------------------------------------------------|
| 5 | The time for waiting till call transfer is connected. After Transfer Call Back Time, the transfer is treated as        |
|   | failed and processed depending on Transfer Failed Mode.                                                                |
| 6 | Enable/ disable Call Waiting                                                                                           |
|   | When the telephone number is on another line, Call Waiting provides an audio alert to the phone user that the          |
|   | incoming call is arrived. When the user presses Hook Flash to place an hold to the call which is presently on the line |
|   | and connects to the new phone call. When Call Waiting is enabled, Calling Waiting takes precedence over Call           |
|   | Forwarding Busy.                                                                                                    |
| 7 | Emergency takes the highest priority over all calls.                                                                   |
| 8 | Select an option whenther to enable or disable Multi Group Call Parking function (select the option to be enabled).    |
|   | In other words, this is an option whether to provision Call Parking function to the corresponding telephone number     |
|   | for other Park Groups                                                                                                  |

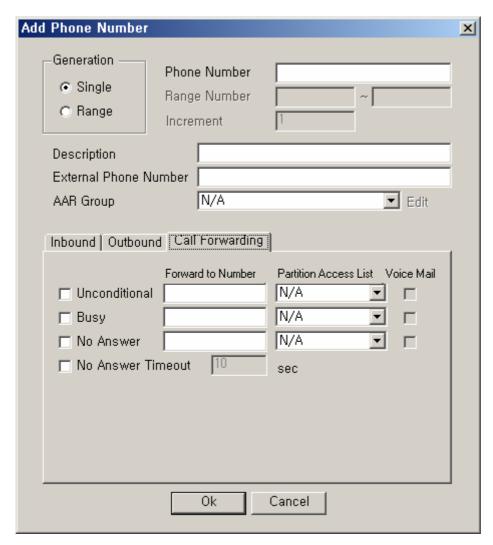

2-96 Phone Number – Call Forwarding Properties

#### 2-65 Phone Number – Description of Call Forwarding Properties

| Field | Description                                                                                                    |
|-------|----------------------------------------------------------------------------------------------------|
| 1     | This is to configure Call Forwarding Unconditional.                                                            |
|       | Enter the number to be forwarded and select an option whether to connect to Voice Mail, Partition Access List. |
| 2     | This is to configure a call to be forwarded when the line is busy.                                             |
|       | Enter the number to be forwarded and select an option whether to connect to Voice Mail, Partition Access List. |
| 3     | This is to configure a call to be forwarded when there is no answer.                                           |
|       | Enter the number to be forwarded and select an option whether to connect to Voice Mail, Partition Access List. |
| 4     | This is to set a time for no answer                                                                            |

## **Digit-Mapping Phone Numbers**

This setting is not mandatory but optional. Digit-map is used by a large-sized business for number search of many phone numbers, but a small-sized business may not need one. This feature is to bundle the phone numbers with consistent pattern and sets them to one Pattern Digit Map for fast routing. The Digit Map must include all the phone numbers of the pattern.

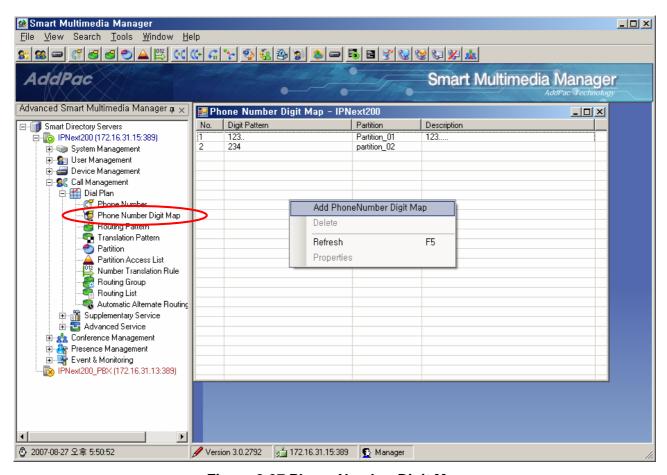

Figure 2-97 Phone Number Digit Map

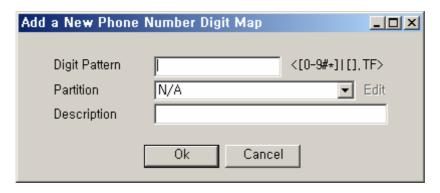

Figure 2-98 Add a New Phone Number Digit Map

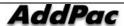

## **Table 2-66 Description for Registering Phone Number Digit Map**

| No. | Description                                          |
|-----|------------------------------------------------------|
| 1   | Enter a pattern of many phone numbers                |
| 2   | Choose a partition of the phone numbers in a pattern |
| 3   | Enter a description                                  |

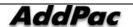

## **Configuring Routing Pattern**

Routing Plan is to configure Dial Plan. Dial Plan connects Trunk for Pattern with a particular number which is received from the equipment sending an outgoing call. In other words, the configuration is to be applied for the outbound call process. Routing Pattern can be carried out from the left tree Menu, by locating Call Management > DialPlan > Routing Pattern.

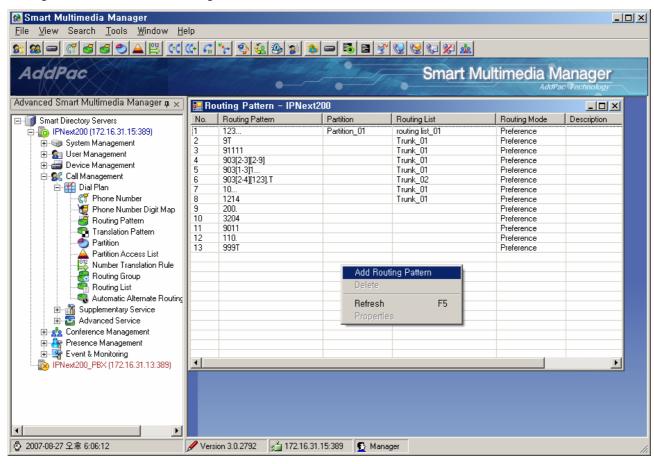

Figure 2-99 Routing Pattern

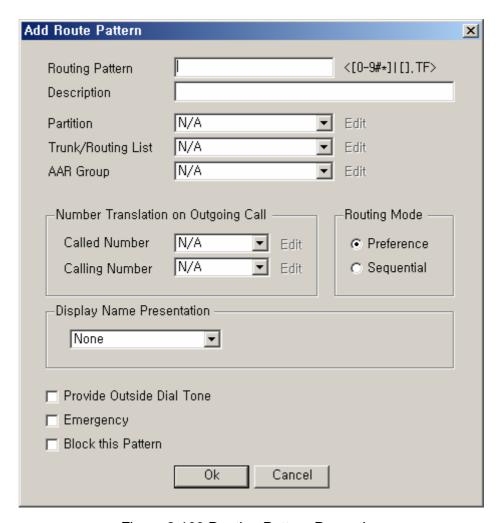

Figure 2-100 Routing Pattern Properties

**Table 2-67 Description of Routing Pattern Properties** 

| Field | Description                                                                                                    |
|-------|----------------------------------------------------------------------------------------------------|
| 1     | Configure the Pattern to be routed for a particular number. All the cases of this Pattern such as '9 for' Longest Match |
|       | Address, '[1-9]" for the Range Pattern, '9T' for the Patter of Timeout.                                                 |
|       | This configuration conforms to destination-pattern which is supported by AddPac Gateway.                                |
| 2     | Register a description of Routing Pattern.                                                                              |
| 3     | Configure the Partition to be applied to this Routing Pattern. When the inbound call is processed from the Trunk or     |
|       | the terminal sending the outgoing call, routing is possible by this Routing Pattern, only when this Partition is        |
|       | included in the Partition Access List of the Trunk or the terminal.                                                     |
|       | Setting the Partition to 'N/A' means allowing the access to the all. In other words, the access is possible from any    |
|       | terminal or Trunk with the Partition Access List.                                                                       |
| 4     | Select Routing List with a higher priority or Routing Pattern that applies to the Trunk equipment. This Routing         |
|       | Pattern can be applied directly and simply to the Trunk equipment. To set the priority level of many Trunk              |
|       | equipments, Routing List can be applied.                                                                                |

#### IPNext PBX Series SMM Operation Guide (Edition 2.20)

| 5  | Select AAR Group                                                                                                   |
|----|----------------------------------------------------------------------------------------------------|
| 6  | Apply Translation Rule for the incoming and outgoing number for the number conversion of the outbound call.        |
| 7  | Select Routing Mode of Routing List. Preference is the mode to select the equipment with a high priority in the    |
|    | order. When Setup Message is sent to the Device with a high priority and no response is received in a certain time |
|    | and number of retry. Setup Message is transmitted to the Device with the next high priority. Sequential does not   |
|    | matter with the priority order and it selects one at a time.                                                       |
| 8  |                                                                                                    |
| 9  | This is an option to select whether to provide a virtual Dial Tone                                                 |
| 10 | Set the highest priority to the Outbound call.                                                                     |
| 11 | Block Outbound Routing for this pattern.                                                                           |

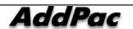

## **Translation Pattern Configuration**

Translation Pattern is applied when a particular number, which is sent from a terminal, matches with a Pattern. When Translation Pattern is applied, Number Translation in Calling Party Number, Called Party Number and (or) Property Translation (Dial tone, call process for emergency, call limitations). The translated number can be applied again for the Inbound call process recursively.

In other words, the Partition configuration, which belongs to the Outbound property in the property of Translation Pattern, is limited by Partition Access List during the process of the Inbound call. After a change of number takes a place, the configuration of Partition Access List, with the Pattern of the Inbound property, is applied. Then the terminal or Trunk receiving the incoming call is selected as a procedure of the Outbound process.

Translation Patter can be performed from the left of tree Menu by locating Call Management > DialPlan > Translation Pattern.

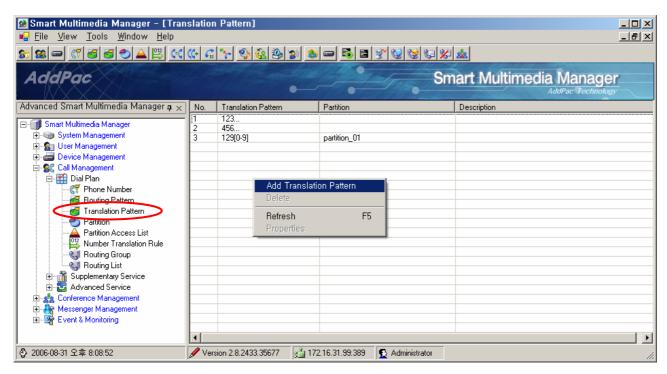

Figure 2-101 Translation Pattern Screen

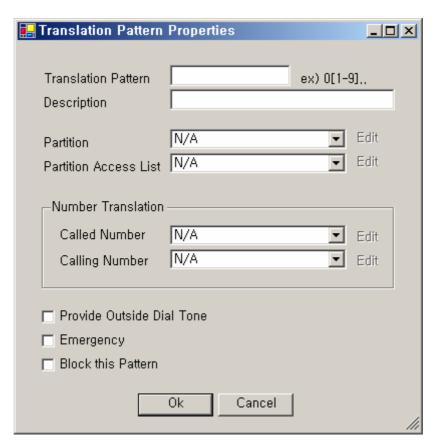

**Figure 2-102 Translation Pattern Properties** 

**Table 2-68 Translation Pattern Properties Description** 

| Field | Description                                                                                                    |
|-------|----------------------------------------------------------------------------------------------------|
| 1     | Register a Translation Pattern. All the cases of this Pattern such as '9 for' Longest Match Address, '[1-9]" for the    |
|       | Range Pattern, '9T' for the Patter of Timeout.                                                                          |
|       | This configuration conforms to destination-pattern which is supported by AddPac Gateway.                                |
| 2     | Register a description of Translation Pattern.                                                                          |
| 3     | Configure the Partition to be applied to this pattern. When the inbound call is processed from the Trunk or the         |
|       | terminal sending the outgoing call, this Patern can be applied, only when this Partition is included in the Partition   |
|       | Access List of the Trunk or the terminal.                                                                               |
|       | Setting the Partition to 'N/A' means allowing the access to the all. In other words, the access is possible from any    |
|       | terminal or Trunk with the Partition Access List.                                                                       |
| 4     | Configure the Partition Access List to be applied to this Pattern. When this Pattern is applied and the inbound call is |
|       | processed recursively, the outbound process is possible for only the terminal (or Trunk) using the number (or           |
|       | Pattern) belongs to the Partition in Partition Access list                                                              |
|       | When the Partition Access List is set to 'N/A' for no configuration, routing is possible for any number with a          |
|       | property of Partition or Pattern (the object not configured with the Partition).                                        |
| 5     | Translation Rule to be applied for the incoming and outgoing number for Number Translation.                             |

#### IPNext PBX Series SMM Operation Guide (Edition 2.20)

| 6 | Select whether to provide a virtual Dial Tone |
|---|-----------------------------------------------|
| 7 | Set the highest priority for the Pattern      |
| 8 | Block Routing for the Pattern                 |

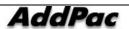

## **Partition Configuration**

Call Routing in Call Manager means that processing the inbound call from a terminal or Trunk to be outbound to the desired terminal or Trunk. So the call can be made and connected.

When Routing Plan is simple for a small company, Partition and Partition Access List can be used without configuration. However, Partition and Partition Access List play some important roles in routing, for the complex Routing Plan, provisioning and operating Centrix.

When an inbound call is processed, the Patition with routing possibility can be determined by the Partition Access List which is applied to the terminal or trunk for the inbound call.

The Partition in the left tree Menu can performed by locating Call Management > DialPlan > Partition.

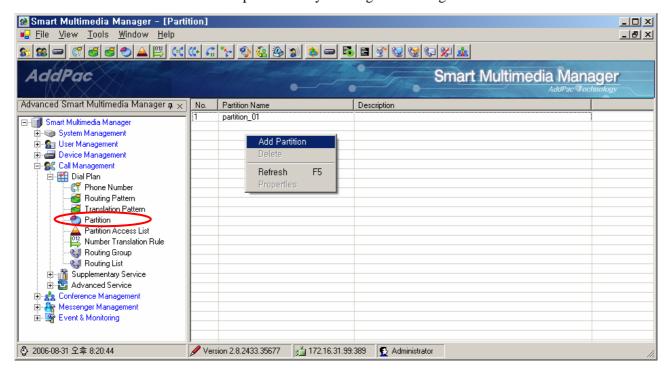

Figure 2-103 Partition Screen

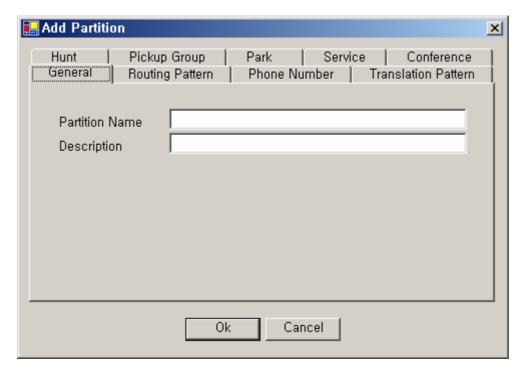

Figure 2-104 Partition – General Properties

**Table 2-69 Partition – Description of General Properties** 

| Field | Description                         |
|-------|-------------------------------------|
| 1     | Register a name of Partition        |
| 2     | Register a description of Partition |

#### **Figure 2-105 Partition Properties**

## **Table 2-70 Description of Partition Properties**

| Field | Description                                                                                                    |
|-------|----------------------------------------------------------------------------------------------------|
| 1     | This is the list of Routing Pattern without registration of Partition.                                           |
| 2     | This is the list of Routing Pattern sets with the present Partition.                                             |
| 3     | This is the template to set the present Partition to the Phone Number with the same function described in the    |
|       | Figure above.                                                                                                    |
| 4     | This is the template to set the present Partition to Translation Pattern with the same function described in the |
|       | Figure above.                                                                                                    |
| 5     | This is the template to set the present Partition to Hunt Group with the same Figure.                            |
| 6     | This is the template to set the present Partition to Pickup Group with the same function described in the Figure |
|       | above.                                                                                                    |
| 7     | This is the template to set the present Partition to Park with the same function described in the Figure above.  |
| 8     | This is the template to set the present Partition to the Service with the same function described in the Figure  |
|       | above.                                                                                                    |
| 9     | This is the template to set the present Partition to Conference with the same function described in the Figure   |
|       | above.                                                                                                    |
| 10    | This is the template to set the present Partition to Phone Number Digit Map with the same function described in  |
|       | the Figure above.                                                                                                |

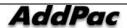

## **Partition Access List Configuration**

Call routing in Call Manager is to process the inbound call sent from a Trunk or terminal and to process the outbound call to the desired Trunk or Terminal. In this way, the call is made and connected.

Partition Access List is applied to this call when the inbound call is processed. When the inbound call is processed, a Partition, which can be routed, is determined by the Partition Access List. This Partition List is applied to the terminal or Trunk for processing the inbound call.

Partition Access List can be carried out from the tree menu on the left by locating Call Management > DialPlan > Partition Access List

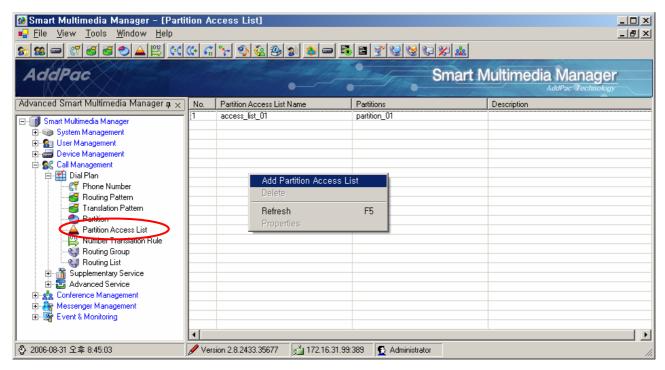

Figure 2-106 Partition Access List Screen

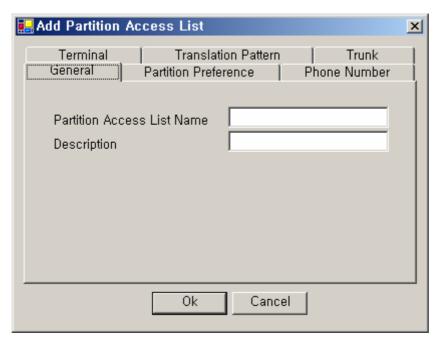

Figure 2-107 Partition Access List Properties

**Table 2-71 Partition Access List - General Properties Description** 

| Field | Description                                         |
|-------|-----------------------------------------------------|
| 1     | Register a name of Partition Access List            |
| 2     | Register a description of the Partition Access List |

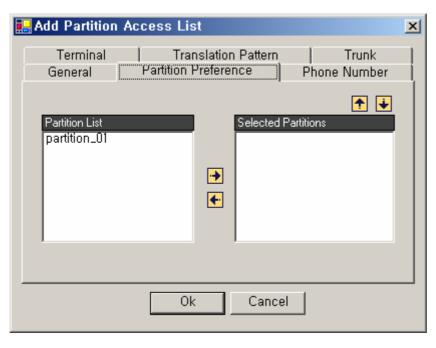

Figure 2-108 Partition Access List – Partition Preference Properties

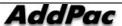

Table 2-72 Partition Access List – Partition Preference Properties Description

| Field | Description                                                                     |
|-------|---------------------------------------------------------------------------------|
| 1     | This is the list of partitions which are not included in Partition Access List. |
| 2     | This is the list of partition which is included in Partition Access List.       |
| 3     | Delete from or register to the partition list.                                  |
| 4     | Adjust the priority level of the selected Partition                             |

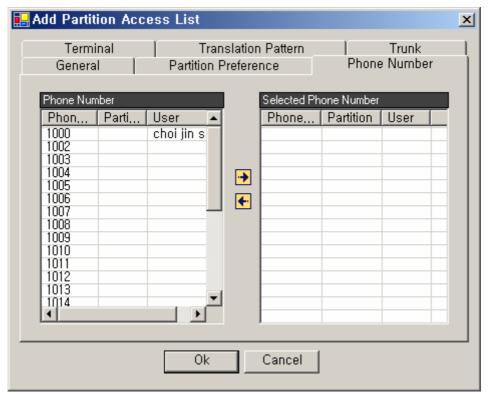

Figure 2-109 Partition Access List Properties

**Table 2-73 Description of Partition Access List Properties** 

| Field | Description                                                                                                    |
|-------|----------------------------------------------------------------------------------------------------|
| 1     | This is the list of the phone numbers which are not included in the present Partition Access List.                   |
| 2     | This is the list of the phone number which is included in the present Partition Access List.                         |
| 3     | This template is to configure the present Partition Access List to the terminal with the same function described in  |
|       | the Figure above.                                                                                                    |
| 4     | This is the template to configure the present Partition Access List to Translation Pattern with the same function as |
|       | the Figure above.                                                                                                    |
| 5     | This template is to configure the present Partition Access List with the same function described in the Figure       |
|       | above.                                                                                                    |

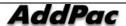

## **Configuring Number Translation Rule**

Number Translation is a function to change the called (or calling) party number to a different number for particular call. Translation rule can be applied to both of inbound call and outbound call of called party number and calling party number.

In a case of applying the Number Translation to the inbound call, the incoming called (or called) party number is changed according to a translation rule. Then this incoming called party number can be used to select the outbound called party. In the other case of applying the Number Translation to the outbound call, the outgoing called party (or calling) number is changed according to a Translation Rule. Then this outgoing called party number can be used.

The Number Translation is needed for the case of changing the Private Number to the Public Number (or changing the Public Number to the Private Number) or the number connection such as the Number Expansion. The Number Translation has more range of changes than the Number Expansion.

In order to perform the Number Translation, the Translation Rule Set must be created and this Translation Rule Set is to be applied to the Device or Routing Pattern and Translation Pattern.

When the Number Translation is applied to the Device, the number can be changed for the incoming call. For the outgoing call, the number can not be changed.

In case Route Address is applied, the number can be changed for the outgoing call from the corresponding Router Device.

Number Translation Rule can performed from the tree menu on the left by locating Call Management > DialPlan > Number Translation Rule.

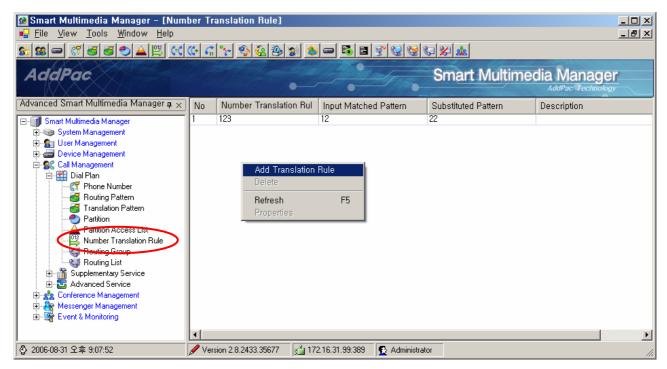

Figure 2-110 Number Translation Rule Screen

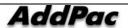

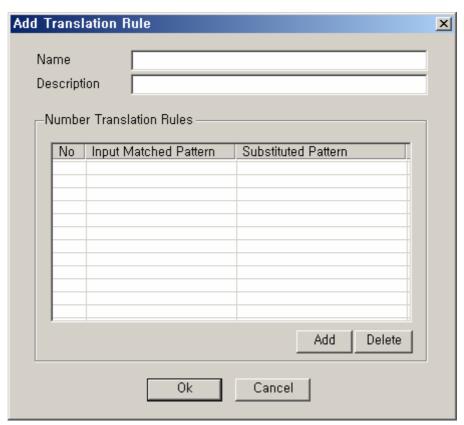

**Figure 2-111 Number Translation Rule Properties** 

**Table 2-74 Description of Number Translation Rule Properties** 

| Field | Description                                                                                                    |
|-------|----------------------------------------------------------------------------------------------------|
| 1     | Register a name of Number Translation Rule                                                                         |
| 2     | Register a description of Number Translation Rule                                                                  |
| 3     | This is the list of Substituted Pattern (the Patter of the number to be changed by Input Number) and Input Matched |
|       | Pattern (the Patter of the Input Number to be used for the Number Translation) for the Rule                        |
| 4     | Delete or register the Rule.                                                                                       |

## **Routing Group Configuration**

Routing List is the group of the trunk devices with a priority in order, which is to configure the trunk devices as a group and to register them in the following description

Routing Group can be carried out from the tree menu on the left by locating Call Management > DialPlan > Routing Group.

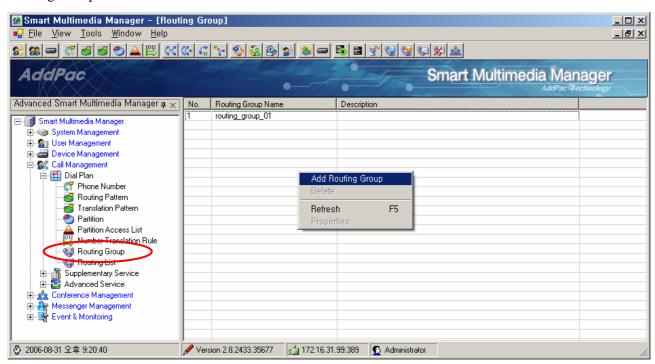

Figure 2-112 Routing Group Screen

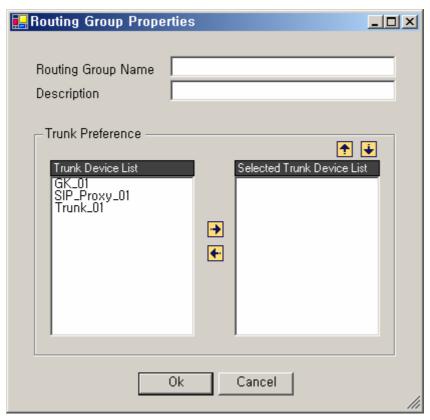

**Figure 2-113 Routing Group Properties** 

**Table 2-75 Routing Group Properties Description** 

| Field | Description                                                                        |
|-------|------------------------------------------------------------------------------------|
| 1     | Register a name of Routing Group                                                   |
| 2     | Register a description of Routing Group                                            |
| 3     | This is the list of the Trunk devices which are not included in the present group. |
| 4     | This is the list of the Trunk devices which are registered to the present group.   |
| 5     | Delete or register the Trunk device from or to Group                               |
| 6     | Adjust the priority level for the Trunk devices registered to the present Group.   |

### **Routing List Configuration**

Routing List can be applied to Routing Pattern as Routing Group with a priority order.

Routing List can be performed as Call Management > DialPlan > Routing List on the tree menu on the left side of the screen.

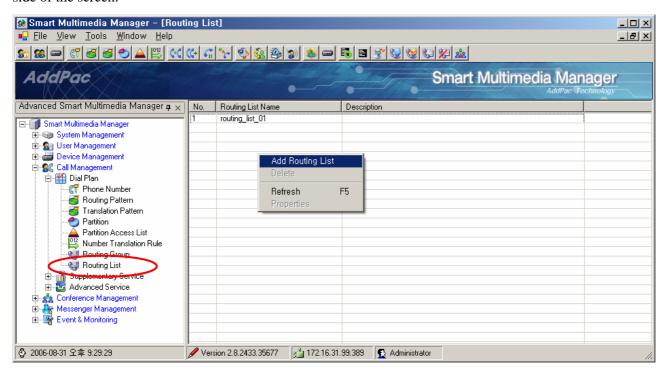

Figure 2-114 Routing List Screen

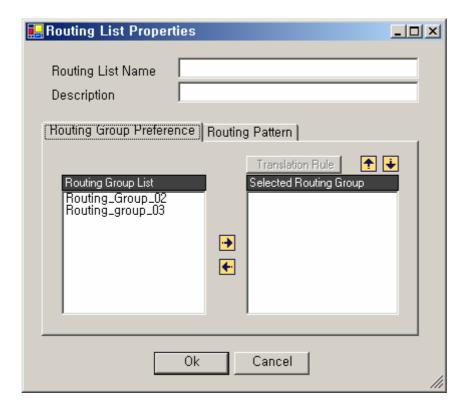

## **Figure 2-115 Routing List Properties**

## **Table 2-76 Routing List Properties Description**

| Field | Description                                                                                     |
|-------|-------------------------------------------------------------------------------------------------|
| 1     | Register a name of Routing List                                                                 |
| 2     | Register a description of the Routing List                                                      |
| 3     | This is the list of Routing Group which is not included in the present Routing List.            |
| 4     | This is the list of Routing Group which is registered to the present Routing List.              |
| 5     | Register or delete the Routing Group from or to the Routing List                                |
| 6     | Set the Translation Rule for the Routing Group which is registered to the present Routing List. |
| 7     | Adjust a priority level for the Routing Group which is registered to the present Routing List.  |

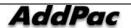

### **Configuring AAR (Automatic Alternate Routing) Group**

Automatic Alternate Routing (AAR) reroutes to PSTN or another path to other networks automatically, in case of a troublesome VoIP communication caused by lacking in bandwidth or network failure. The information of AAR Group can be set in Phone Number, Routing Pattern. The Phone Number and Routing Pattern, with the same attributes applied for routing, are configured to the same AAR Group.

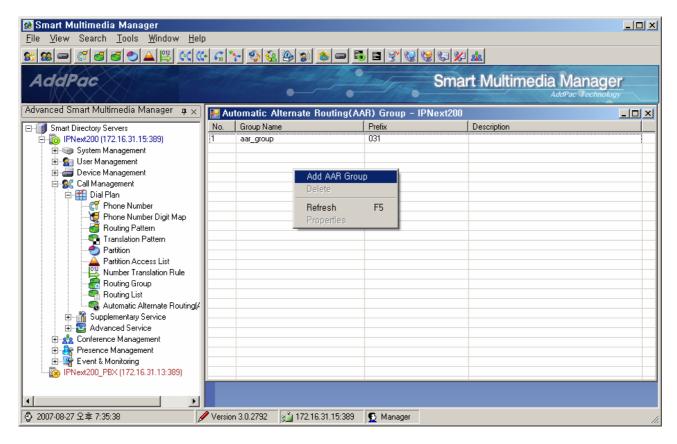

Figure 2-116 AAR Group

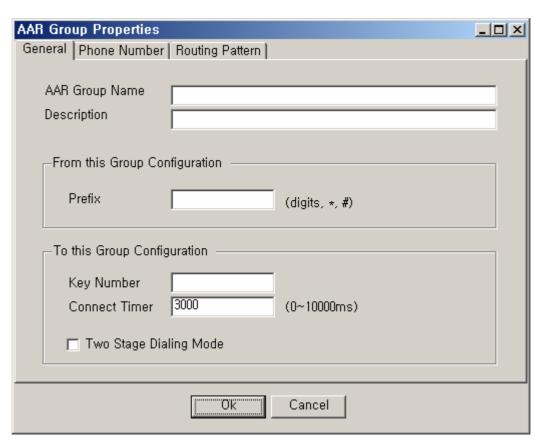

Figure 2-117 AAR Group – General Properties

**Table 2-77 AAR Group – Description of General Properties** 

| No. | Description                                                                                              |
|-----|----------------------------------------------------------------------------------------------------|
| 1   | Enter a new AAR group name                                                                               |
| 2   | Enter a description of AAP group                                                                         |
| 3   | Enter a prefix, so rerouting can be executed by AAR. This AAR Group is applied to outbound               |
| 4   | Enter a key number for the path to be replaced for routing. This AAR Group is applied to inbound.        |
| 5   | Set up a timer after the 1st stage dialing of AAR two stage dialing. Start the 2nd stage dialing after a |
|     | connect time value of the 1 <sup>st</sup> stage dialing is passed.                                       |
| 6   | Connect to two stage dialing for AAR                                                                     |

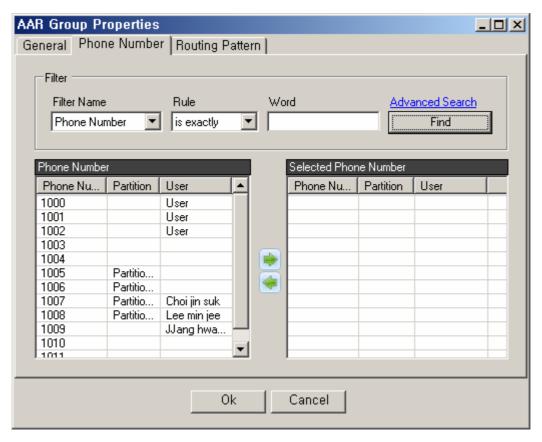

Figure 2-118 AAR Group – Phone Number Properties

Table 2-78 AAR Group – Description of Phone Number Properties

| No. | Description                                                                              |
|-----|------------------------------------------------------------------------------------------|
| 1   | The list phone numbers, to be configured to AAR Group, can be searched by the conditions |
| 2   | The list of phone numbers to be configured to AAR Group                                  |
| 3   | The list of phone numbers, which has been applied to AAR Group.                          |

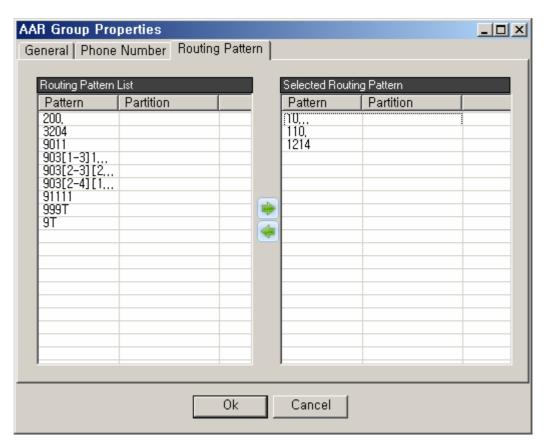

Figure 2-119 AAR Group – Routing Pattern Properties

**Table 2-79 AAR Group – Description of Routing Pattern Properties** 

| No. | Description                                                   |
|-----|---------------------------------------------------------------|
| 1   | The Routing Pattern List to be configured to AAR Group        |
| 2   | The Routing Pattern List, which has been applied to AAR Group |

# **Call Management – Supplementary Service**

## **Hunt Group Configuration**

Hunt Group works as the general directory number. A call is transferred to one of the members of Hunt Group when the call is sent to the general directory number. When the member's line is busy or is not available to take the call, the call can be transferred again to the second member in Hunt Group.

Hunt Group can be performed as Call Management > Supplementary > Hunt Group from the tree menu on the left side of the screen.

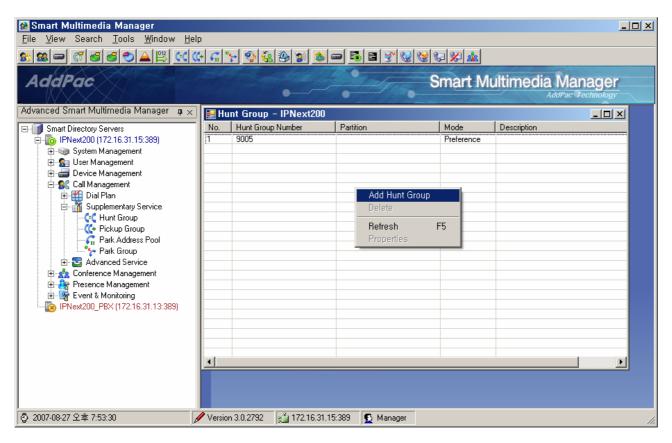

Figure 2-120 Hunt Group Screen

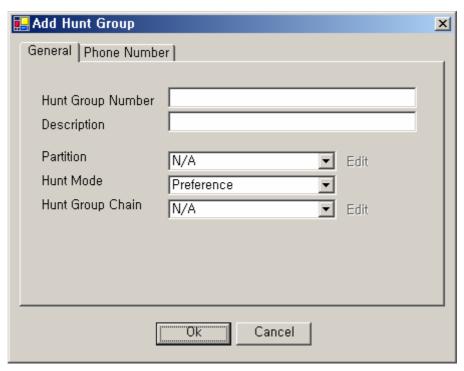

**Figure 2-121 Hunt Group Properties** 

**Table 2-80 Routing List Properties Description** 

|       | Table 2-60 Routing List Properties Description                                                                         |
|-------|----------------------------------------------------------------------------------------------------|
| Field | Description                                                                                                    |
| 1     | Register a number of Hunt Group                                                                                        |
| 2     | Register a description of Hunt Group                                                                                   |
| 3     | Configure the Partition to be applied to the Hunt Group. Routing the number of Hunt Group is possible when the         |
|       | Partition Access List of the Trunk or terminal includes the Partition during the inbound call process of the terminal  |
|       | or Trunk sending the call.                                                                                             |
|       | When the Partition is set to 'N/A for no configuration, this means the Partition is allowing the access to the all. In |
|       | other wordsw, any terminal or Trunk with any Partition Access List can access.                                         |
| 4     | Select an option for Hunt Mode:                                                                                        |
|       | - Preference: Calling in the priority order which is set                                                               |
|       | - Simultaneous: Calling simultaneously regardless of the priority order                                                |
|       | - Random: Calling randomly regardless of the priority order                                                            |
| 5     | Another Hunt Group can be assigned when Hunt Group is connected.                                                       |
|       |                                                                                                    |

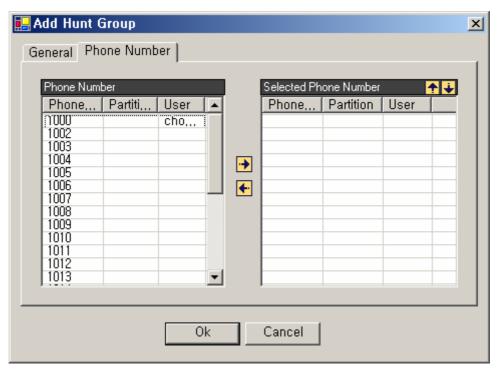

Figure 2-122 Hunt Group – Phone Number Properties

**Table 2-81 Hunt Group – Description of Phone Number Properties** 

| Field | Description                                                               |
|-------|---------------------------------------------------------------------------|
| 1     | This is the list of the phone numbers which is not included in Hunt Group |
| 2     | This is the list of the phone numbers included in Hunt Group              |
| 3     | Delete or register the phone number from or to the Hunt Group             |
| 4     | Adjust the priority level of the phone numbers registered to Hunt Group   |

### **Configuring Pickup Group**

Pickup allows the phone user to redirect a call that is ringing on another phone to the phone user's own phone so that the phone user can answer the call. To configure Pickup, a Pickup Group must be created first, then the phone number to be configured and assigned to the Pckup Group

The Pickup can be performed by the input of '\*\*' of the user's phone, then the pick up is possible under the same name of the Pickup Group. Inputting a Pickup Group number of another group enables the phone user to answer a call ringing on a phone in another group.

Pickup Group can be carried out as Call Management > Supplementary > Pickup Group on the tree menu on the left side of the screen.

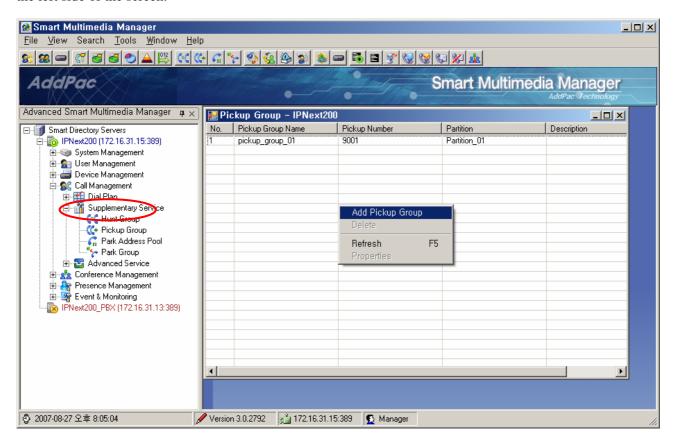

Figure 2-123 Pickup Group Screen

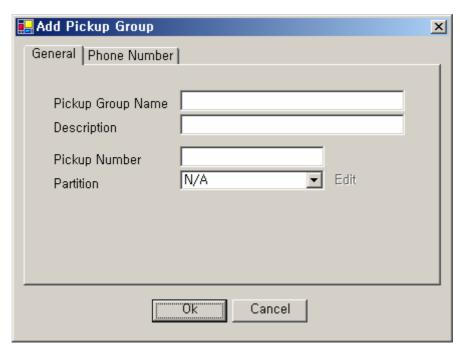

Figure 2-124 Pickup Group – General Properties

**Table 2-82 Pickup Group – Description of General Properties** 

| Field | Description                                                                                                    |
|-------|----------------------------------------------------------------------------------------------------|
| 1     | Register a name of a Pickup Group                                                                                   |
| 2     | Register a description of a Pickup Group                                                                            |
| 3     | Register the Pickup Number. This number can be used to answer a call ringing in another group.                      |
| 4     | Select an option for the Partition to be applied to the Pickup Number. The pickup is possible for the terminal with |
|       | the Partition Access List including the Partition when the phone user wants to answer a call by using the Pickup    |
|       | Number. When the Partition is set to 'N/A' for no selection, it allows the access to the all. In other words, any   |
|       | terminal with Partition Access List can access.                                                                     |

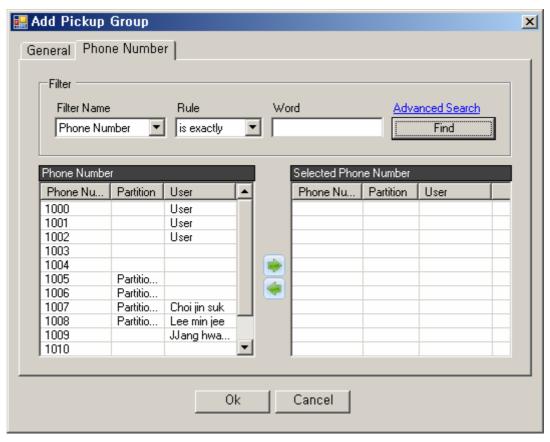

Figure 2-125 Pickup Group – Phone Number Properties

**Table 2-83 Pickup Group – Description of Phone Number Properties** 

| Field | Description                                                                     |
|-------|---------------------------------------------------------------------------------|
| 1     | Search the telephone number to be registered to Pickup Group                    |
| 2     | This is the list of the phone numbers not included in the present Pickup Group. |
| 3     | This is the list of the phone numbers included in the present Pickup Group.     |
| 4     | Delete or register the phone number from or to Pickup Group                     |

### **Park Address Pool Configuration**

Park is a function allowing the phone user to park (temporary store) a call and then retrieve the call by using another Phone. Park can be useful if the phone user wants to transfer a call from the phone to a phone in another location which is not definite. The number can be used from 0 to 9 and assigning a range of the numbers is possible by using the Brackets ([]). The Brackets indicate a Range. The Range is the character sequence placed between the Brackets and only the number from 0 to 9 can be used.

For example, 10 Park numbers can be created by setting 800[0~9], ranging from 8000 to 8009.

To enable Park function for use, push the Hook Flash Button, then press '\*71' then IPNext PBX shows a Park number.

When the phone user wants to move from one location to another or notify the corresponding Park number to the other user and connect the call, the phone user can be connected to the other user ,who is parked, by dialing to the corresponding Park number.

Park Address Pool can be carried out as Call Management > Supplementary > Park Address Pool on the tree menu on the left of the screen.

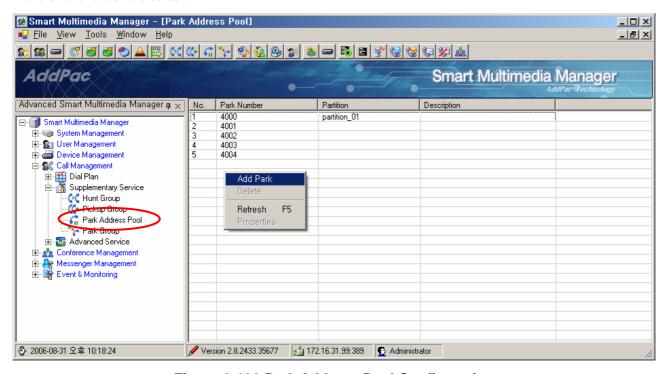

Figure 2-126 Park Address Pool Configuration

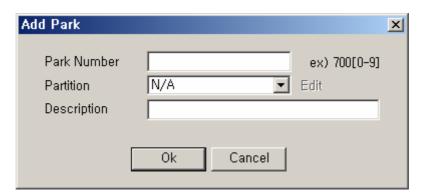

Figure 2-127 Park Address Pool Properties

**Table2-84 Description of Park Address Pool Properties** 

| Field | Description                                                                                                 |
|-------|----------------------------------------------------------------------------------------------------|
| 1     | Register a Park Number. One number can be assigned or many numbers can be assigned by using the bracket []. |
|       | For instance, when 800[09] is set, 10 park numbers have been assigned from 8000~8009.                       |
| 2     | Select a Partition (optional)                                                                               |
| 3     | Register a description of the Park Address Pool.                                                            |

### **Park Group Configuration**

This is a function allowing the phone user to park a particular call to a logical group by presuming any terminal may belong to any logical group (such as technical support, receptionist group and etc.).

For example, while a receptionist is busy on the line for the call made on the general directory number, the call can be parked by assigning to one of the groups such as sales group or technical support group.

Park Group can be carried out as Call Management > Supplementary > Park Group from the tree menu on the left.

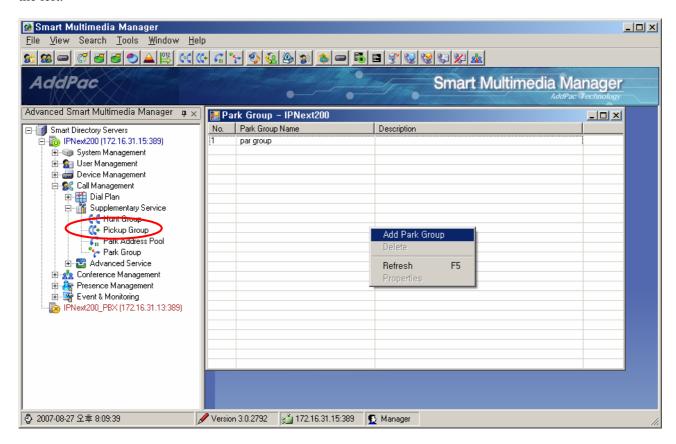

Figure 2-128 Park Group Screen

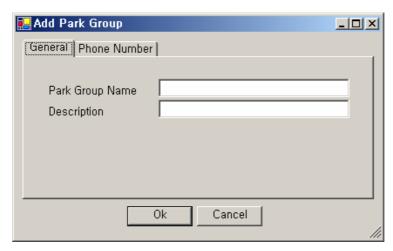

Figure 2-129 Park Group – General Properties

Table2-85 Park Group - Description of General Properties

| Field | Description                              |
|-------|------------------------------------------|
| 1     | Register a name of a Park Group          |
| 2     | Register a description of the Park Group |

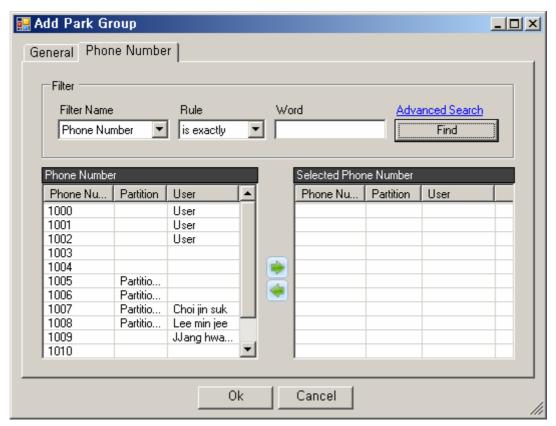

Figure 2-130 Park Group – Phone Number Properties

## Table 2-86 Park Group – Phone Number Properties Description

| Field | Description                                                                   |
|-------|-------------------------------------------------------------------------------|
| 1     | Search the phone number, to be registered to Park Group, by conditions        |
| 2     | This is the list of the phone numbers not included in the present Park Group. |
| 3     | This is the list of the phone numbers included in the present Park Group.     |

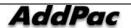

# **Call Management – Advanced Service**

## **Music & Announcement Service Configuration**

This configuration is to enable/ disable MoH (Music on Hold), dial tone and other voice announcement services.

The service can be performed as all Management > Advanced Service > Music & Announcement Service which is shown in the below figure.

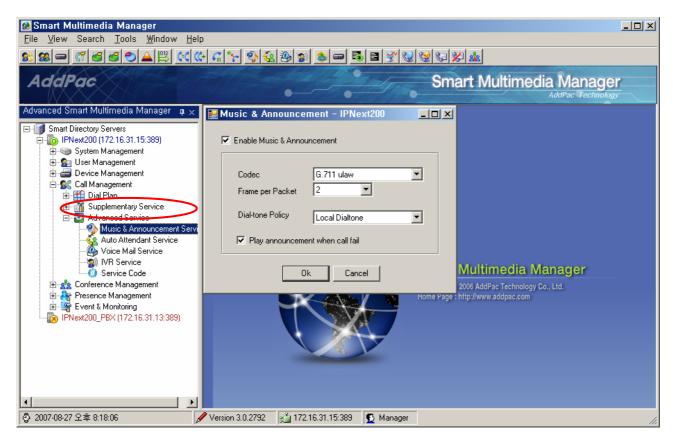

Figure 2-131 Music & Announcement Service Screen

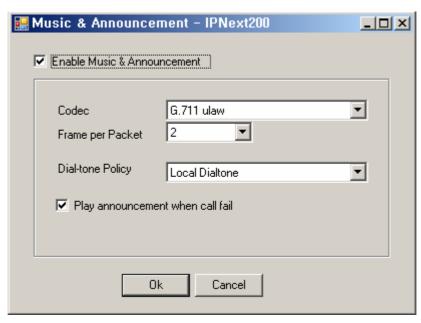

Figure 2-132 Music & Announcement Service Properties

**Table 2-87 Description of Music & Announcement Service Properties** 

| Field | Description                                                                                                   |
|-------|----------------------------------------------------------------------------------------------------|
| 1     | Enable/ Disable Music Announcement service. When the service is connected to IPNext PBX, the configured codec |
|       | can provide a Dial-tone.                                                                                      |
| 2     | Select a type of codec matching with VoIP setting (G.711 A/Ulaw, G.729)                                       |
| 3     | Select a number for Frame/ Packet.                                                                            |
| 4     | Select a policy for the dial-tone which applied to IP Phone system supporting SSCP.                           |
|       | - Local Dial tone: A dial tone provided from IP Phone while the phone is hooked off.                          |
|       | - Remote Dial tone: A dial-ton provided from the Call Manager while the phone is hooked off                   |
|       | - Local + Remote Dial tone: When the IP phone is hooked off, a dial-tone is provided from the IP Phone        |
|       | first, then the dial-tone is replaced with the one provided from the Call Manager.                            |
| 5     | When a call is failed, play announcement                                                                      |

### **Configuring Auto Attendant Service**

This is a type of service used for the settings of the general office. When a call is made to a company, the caller listens to the company introduction through IVR service, then the caller may enter the corresponding extension to make a call. If the caller doe not know the extension, he/she can press '0' to be connected to a receptionist. The IVR service provided in this example is the simple one which can be provided at the default setting. For more sophisticated IVR service, IVR Editor can be used to edit a scenario.

The service can be performed as Call Management > Advanced Service > Auto Attendant Service shown in the Figure below.

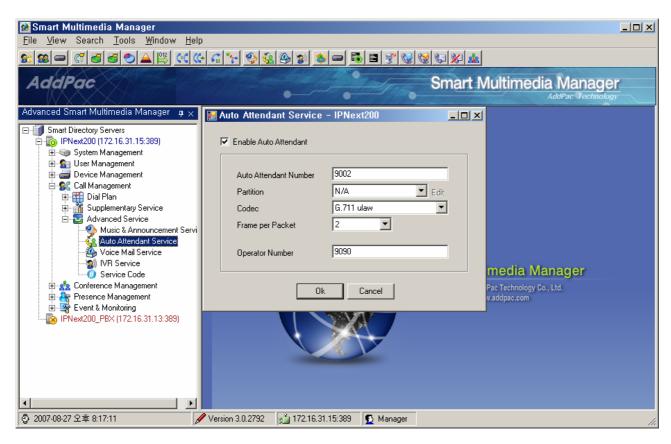

Figure 2-133 Auto Attendant Service Screen

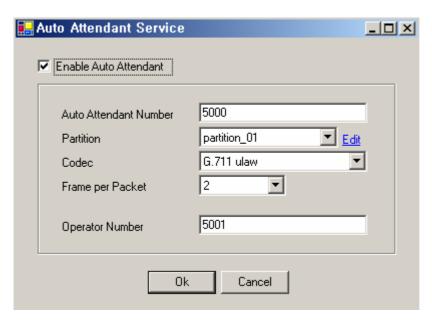

**Figure 2-134 Auto Attendant Service Properties** 

**Table 2-88 Description of Auto Attendant Service Properties** 

| Field | Description                                                                                     |
|-------|-------------------------------------------------------------------------------------------------|
| 1     | Enable/disable Auto Attendant service.                                                          |
| 2     | Set up a number for the Auto Attendant service.                                                 |
| 3     | Select a Partition (optional)                                                                   |
| 4     | Select a type of audio codec to be used for the Auto Attendant service.                         |
|       | The supported codecs are G711A/Ulaw and G729                                                    |
| 5     | Select a number of Frame per Packet                                                             |
| 6     | Set up an extension number to be connected when '0' is pressed from the Auto Attendant service. |

### **Configuring Voice Mail Service**

Voice Mail service allows the phone user, who is registered to the IPNext PBX, to listen to the voice mails which are left during the user's absence or while the user's line is busy.

The service can be carried out as Call Management > Advanced Service > Voice Mail Service shown in the Figure below.

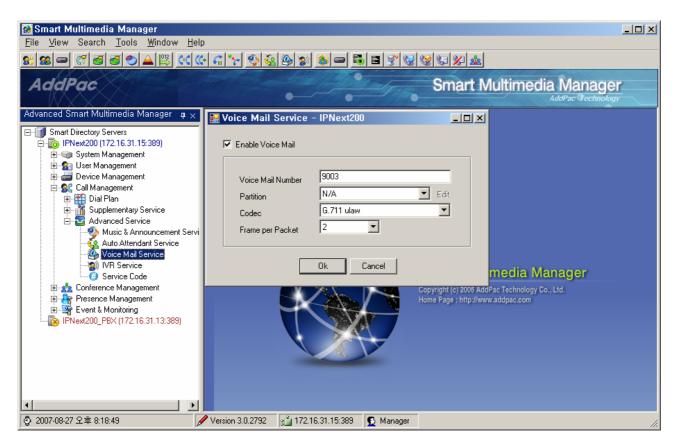

Figure 2-135 Voice Mail Service Screen

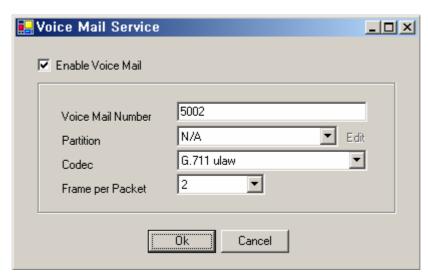

Figure 2-136 Voice Mail Service Properties

**Table 2-89 Description of Voice Mail Service Properties** 

| Field | Description                                                         |
|-------|---------------------------------------------------------------------|
| 1     | Enable/disable Voice Mail service.                                  |
| 2     | Set up a phone number for the Voice Mail Service.                   |
| 3     | Select a Partition (optional).                                      |
| 4     | Select a type of audio codec to be used for the Voice Mail service. |
|       | The supporting codecs are G.711A/Ulaw and G.729                     |
| 5     | Set up a number of Frame/Packet.                                    |

### **Configuring IVR Service**

Configuration of IVR(Interactive Voice Response) Service is completed when an administrator makes a scenario by using Smart IVR Editor and registers to IVR Service of SMM. For more detailed description of Smart IVR Editor, please refer to the manual of Smart IVR Editor.

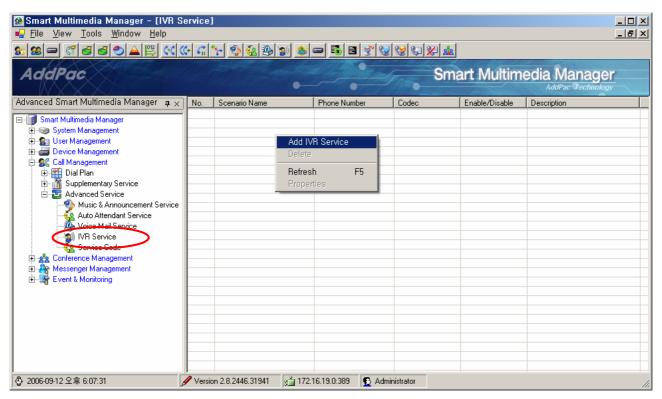

Figure 2-137 IVR Service Screen

The Figure 2-117 above is the screen to perform Advanced Service > IVR Service. By pressing the right button of the mouse, a new registration can be made.

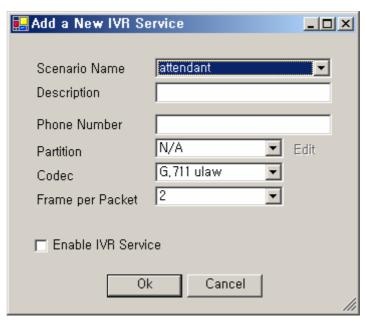

Figure 2-138 IVR Service Properties

**Table 2-90 IVR Service Properties** 

| Field | Description                                                                                              |
|-------|----------------------------------------------------------------------------------------------------|
| 1     | Select a name of scenario.                                                                               |
|       | After the scenario is created by Smart IVR Editor, then IPNext PBX is configured and only the registered |
|       | scenario list can be selected,                                                                           |
| 2     | Register a description of IVR Service                                                                    |
| 3     | Set up a number of IVR Service                                                                           |
| 4     | Select a Partition (optional)                                                                            |
| 5     | Select a type of audio codec                                                                             |
| 6     | Set up a number of Frame/ Packet.                                                                        |
| 7     | Select an option whether to enable/ disable IVR Service                                                  |

### **Service Code Configuration**

Service Code Configuration can assign 2 digit numbers at maximum starting from '#' or '\*', as a function to set up the supplementary service numbers, which are supported from IPNext PBX. This configuration is to enable/ disable the supplementary service and more useful to the general terminals which are not supported by SSCP than the IP phone using Softkey supported by SSCP.

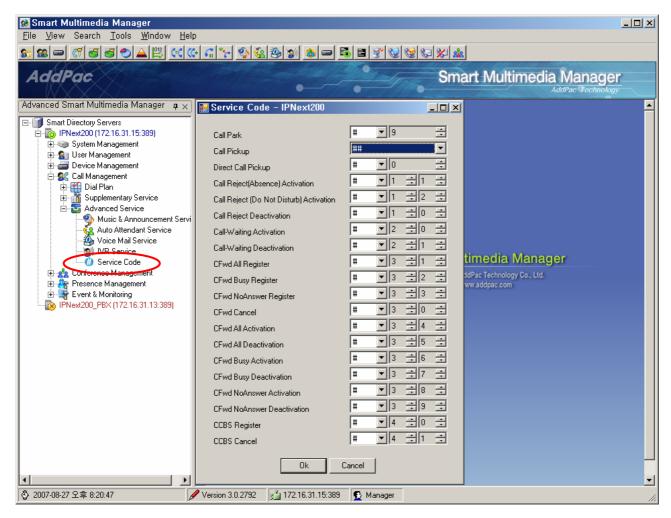

Figure 2-139 Service Code Performing Screen

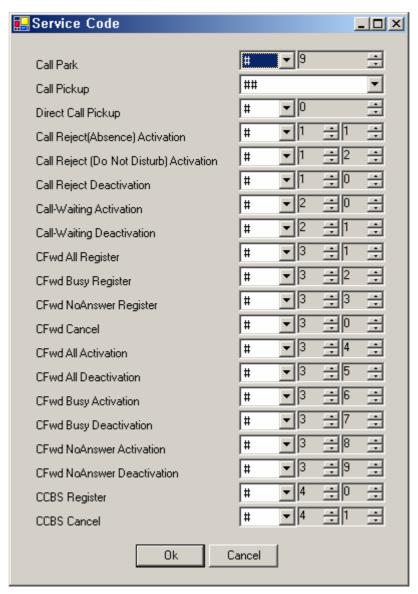

Figure 2-140 Service Code Properties

**Table 2-91 Service Code Properties Description** 

| Field | Description                                                                       |
|-------|-----------------------------------------------------------------------------------|
| 1     | Set up the code for Call Park                                                     |
| 2     | Set up the code for Call Pickup                                                   |
| 3     | Set up a call to the code which does not belong to the same group for Call Pickup |
| 4     | Set up the code for the phone user's absence                                      |
| 5     | Set up the code for rejecting the incoming call                                   |
| 6     | Deactivating the code from Call Reject (Absence and Do not Distub)                |
| 7     | Set up the code to activate Call Waiting                                          |
| 8     | Set up the code to deactivate Call Waiting                                        |
| 9     | Set up the code to register the forwarding number unconditionally                 |
| 10    | Set up the code to register the forwarding number for the busy line               |

| 11 | Set up the code to register the forwarding number during the phone user's absence |
|----|-----------------------------------------------------------------------------------|
| 12 | Cancel the code for Call Forwarding                                               |
| 13 | Set up the code to activate Call Forwarding unconditionally                       |
| 14 | Set up the code to deactivate forwarding unconditionally                          |
| 15 | Set up the code for Call Forwarding when the line is busy                         |
| Α  | Set up the code to deactivate Call Forwarding when the busy line                  |
| В  | Set up the code to activate Call Forwarding when the phone user is absent         |
| С  | Set up the code to deactivate Call Forwarding for absence                         |
| D  | Set up CCBS <sup>3</sup>                                                          |
| E  | Cancel CCBS                                                                       |

<sup>&</sup>lt;sup>3</sup> **CCBS**(Termination of Calls to Busy Subscriber) - If A makes a call to B and B is busy on the line, CCBS allows A to connect B after B is finished with the call without calling back

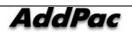

AddPac Technology Proprietary & Documentation

## **Conference Management**

### **MCU Operation and Configuration**

MCU(Multipoint Conferencing Unit) Module is device connecting conference calls.

The type of conference call can be categorized as voice and video conference calls depending on a type of media. IPNext PBX is equipped with a module<sup>4</sup> for voice conference call and an additional device<sup>5</sup> is required for video conferencing call.

The following kinds of conference call can be supported depending on its methods:

#### Ad Hoc Conference Call

This is a kind of conference call used when the conference call is not expected.

Let's assume that a user A's extension number is 1001 and another user B's number is 1002 and the other user C's number is 2001.

A makes a phone call to B by dialing 1002. While A and B talks to each other on the phone, they found that they need to call to C. At this time, A or B can invite C to the conference call by pressing '+2001+', then C can join in for the 3-Party conference call.

Certainly, one of these 3 users can add one more user to make the 4-Party conference call by pressing '+extension number+'.

#### • Dial-Out Conference Call

Dial-Out Conference Call connects all the phone users who are assigned with a phone number of a shared phone line. By dialing the number, the users can join in the conference. The conference number can be created by SMM for Dial-Out Conference, then a list of users, who can participate in the corresponding conference number, is to be configured.

• For instance, the conference number of "#1500" is set for each member of the sales team 1 and each member's telephone number is mapped, any member from the sales team 1 can dial "#1500" to have a conference call with the mapped members.

In case the number of the users are limited to 3-party, a conference can be established only when other 2 parties respond to the conference call with an exception of the user making a request.

#### • Ad Hoc Dial-Out Conference Call

Ad Hoc conference allows the phone user to initiate a conference by calling each participant. Add Hoc Dial-Out Conference Call creates a conference number which can be available all the time by using SMM. To start a conference, the phone user may enter the conference number, then enter '\*'

<sup>4</sup> There

<sup>&</sup>lt;sup>5</sup> There are MCU-specific product such as the AddPac MC1000 and MCU imbedded in terminal product such as VC2000.

to divide the phone user's number to be called, then enter '#' to complete after entering the user's telephone number (ex: Conference Number Phone User 1\*Phone User 2\*Phone User3 #)

#### Meet Me Conference Call

Meet Me Conference Call allows the phone user to call a predetermined number a t a schedule time to host or join a conference. It is different from Dial-out Conference or Ad Hoc as it does not cancel out the conference session because of no participants and the user who wants to participate can join the conference within a scheduled time. The conference session can be closed by an administrator or Chair, the user can participate in the conference through a particular phone number or range of phone numbers. An access to Meet Me Conference is limited by a Partition of the Conference Number and the access can be granted by a password.

The MCU module of IPNext PBX enables 4-party Voice Conference for 2 sessions<sup>6</sup>.

When a separate MCU device is added, besides MCU modules of IPNext PBX (ex. AP-MC1000), the MCU device needs to be configured as it is shown in the following Figure.

As it is shown in the figure below, a new MCU Server registered (Device Management > Servers > Add MCU Server) as to be added from the device management function.

<sup>&</sup>lt;sup>6</sup> For some specific product models

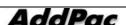

\_

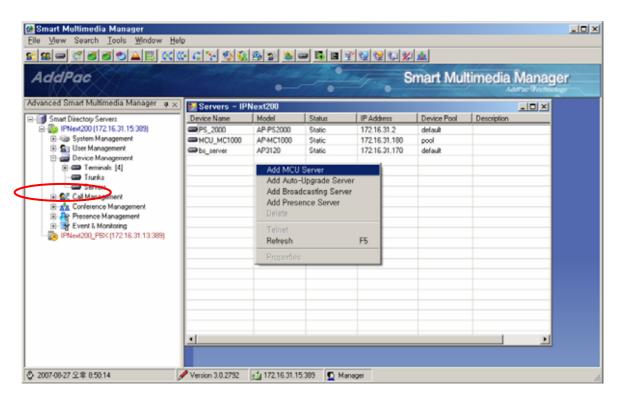

Figure 2-141 Registration Screen 1 for MCU Server

After registration of a MCU server in the section of Server, the registered MCU servers can be listed by selecting MCUs Menu (Conference Management > MCUs), as it is shown in the figure below.

By double-clicking the corresponding the MCU server or using the pop-up menu, Datata Registration can be performed.

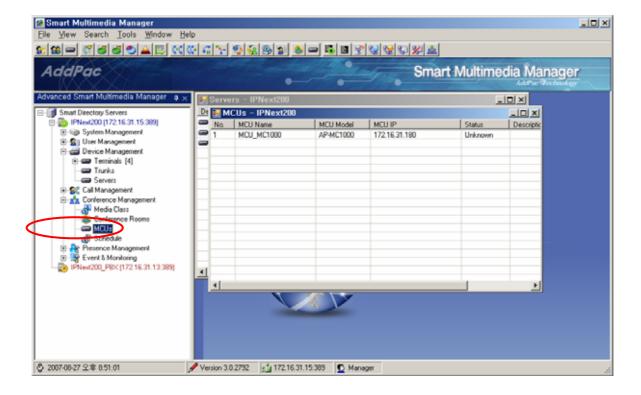

Figure 2-142 Registration Screen 2 for MCU Server

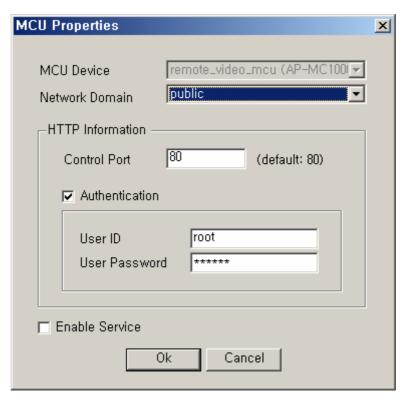

Figure 2-143 MCU Server Properties Screen

**Table 2-92 MCU Server Properties Description** 

| Field | Description                                                                             |
|-------|-----------------------------------------------------------------------------------------|
| 1     | A name of MCU Server to be displayed (the name can not be changed from MCU Properties)  |
|       | The name can be changed from Properties of Server section (Device Management > Servers) |
| 2     | Select Network Domain to be used for connection with MCU server                         |
| 3     | Configure the account access information and HTTP access port to control MCU server     |
| 4     | Enable/Disable the service of MCU Server                                                |

## **Configuring Media Class**

Media Class is a profile which has been configured for audio and video codec. This Media Class can be selected and applied for configuring Conference Room. The default Media Class is applied for creating a conference room

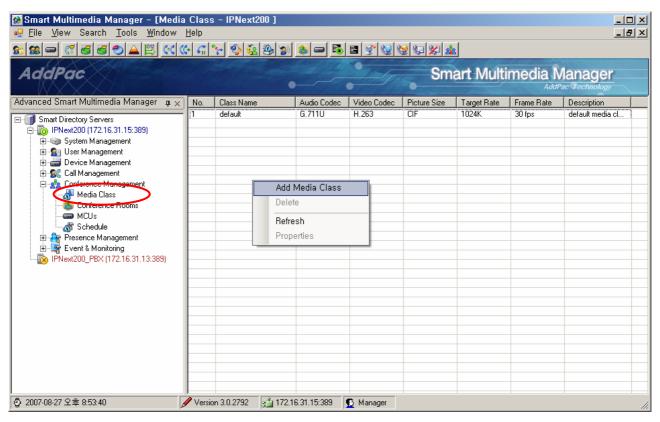

Figure 2-144 Executing Media Class

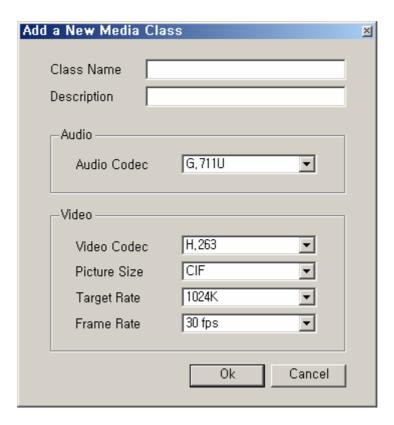

**Figure 2-145 Media Class Properties** 

**Table 2-93 Description of Media Class Properties** 

| No. | Description                                         |
|-----|-----------------------------------------------------|
| 1   | Enter a name of Media Class                         |
| 2   | Enter a description of Media Class                  |
| 3   | Select a type of Audio Codec                        |
| 4   | Select a type of Video Codec                        |
| 5   | Select a picture size for video                     |
| 6   | Select a bandwidth for video                        |
| 7   | Select a frame rate (a number of frames per second) |

### **Conference Rooms Configuration**

Conference Room is to register and manage the basic configuration of Ad Hoc Conference and other conference features such as Dial-out, Ad Hoc Dial-out and Meet Me.

Ad-Hoc Conference is basically configured in the default settings, so it does not needs to registered separately. To change the settings, the settings of Ad-Hoc Defaults need to be changed.

The following figure shows the screen of Conference Rooms and Ad-Hoc Defaults Properties

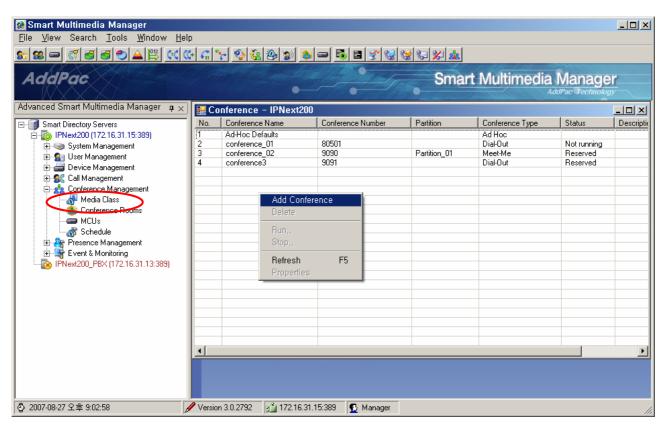

Figure 2-146 Setting screen for Conference Rooms

#### Configuring Ad-Hoc Defaults s

Settings of Ad-Hoc Defaults are already registered basically when Conference Rooms is performed. Then select, double-click and perform Properties from the pop-up menu

This Conference Room is the configuration used for Ad-Hoc Conference from the system, so it can not be deleted.

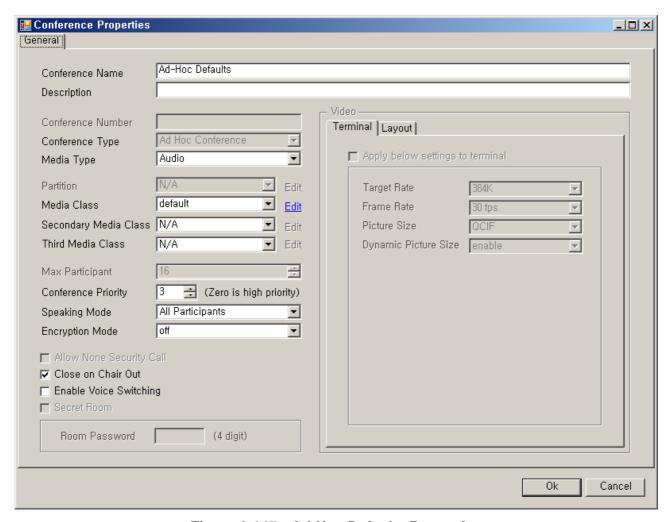

Figure 2-147 Ad-Hoc Defaults Properties

Table 2-94 Description of Registering MCU Server

| Field | Description                                                                                                   |
|-------|----------------------------------------------------------------------------------------------------|
| 1     | Register a name of Conference.                                                                                |
| 2     | Register a description of Conference                                                                          |
| 3     | Select a type of media (Audio, Video + Audio) for Ad-Hoc Default. According to the type of media is selected, |
|       | the settings of video can beenabled or disabled.                                                              |
| 4     | Select Media Class to be applied to Conference Room. Media Class can be set to 3 participants at              |
|       | maximum and 1 must be selected at least. Media Class takes a priority as the fist Media Class does            |
|       | not support, the second one does.                                                                             |
| 5     | Set a priority for the Conference                                                                             |
| 6     | Set a range of participants who can take the floor.                                                           |
|       | - All Participants can speak                                                                                  |
|       | - All Visible Participants : all the participants displayed on the layout can speak                           |
|       | - Floor + Chair : Only the participants with the floor and Chair can speak                                    |
|       | - Floor Only: Only the participants with the floor can speak                                                  |

| 7  | Set encryption mode (AES, DES, 3-DES) for video and voice data of Conference                                |
|----|----------------------------------------------------------------------------------------------------|
| 8  | Allow the terminals which do not support encryption to participate into Conference                          |
| 9  | This is an option to select whether the conference call is to be terminated when Chair Man, who invites the |
|    | Conference Call, terminates a call when he/she ends. When the option is selected, Conference Call ends when |
|    | Chair Man terminated his/her call.                                                                          |
| 10 | When the floor does not exist in Conference, Set the screen for the speaking participant to be              |
|    | stretched automatically                                                                                     |
| 11 | This is to configure the settings of video for the media type which is Video + Audio.                       |
|    | - Terminal : These are the characteristics of video transmitted from the participating Terminals            |
|    | (optional)                                                                                                  |
|    | - Layout : Configuration of the layout for video                                                            |

### **Configuring Dial-Out Conference**

Add Conference is configured by a pop-up menu from Conference Rooms Screen.

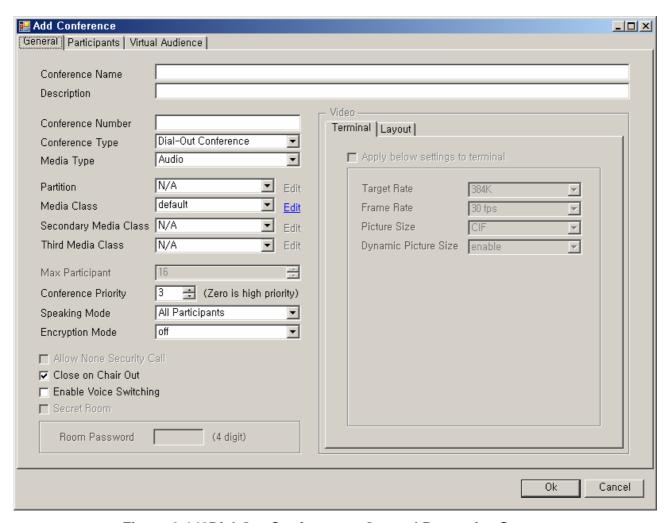

Figure 2-148Dial-Out Conference - General Properties Screen

**Table 2-95 Dial-Out Conference – Description of General Properties** 

| Field | Description                                                                                         |
|-------|----------------------------------------------------------------------------------------------------|
| 1     | Register a name of Conference.                                                                      |
| 2     | Register a description of Conference                                                                |
| 3     | Enter a number of Conference                                                                        |
| 4     | Select a type of conference. In here, select Dial-Out Conference.                                   |
| 5     | Select a type of media (Audio, Video + Audio) for Ad-Hoc Default. According to the type of media is |
|       | selected, the settings of video can beenabled or disabled.                                          |
| 6     | Select Partition (optional)                                                                         |
| 7     | Select Media Class to be applied to Conference Room. Media Class can be set to 3 participants at    |
|       | maximum and 1 must be selected at least. Media Class takes a priority as the fist Media Class does  |
|       | not support, the second one does.                                                                   |
| 8     | Set a priority for the Conference                                                                   |
| 9     | Set a range of participants who can take the floor.                                                 |
|       | - All Participants can speak                                                                        |

|    | - All Visible Participants : all the participants displayed on the layout can speak             |
|----|-------------------------------------------------------------------------------------------------|
|    | - Floor + Chair : Only the participants with the floor and Chair can speak                      |
|    | - Floor Only : Only the participants with the floor can speak                                   |
| 10 | Set encryption mode (AES, DES, 3-DES) for video and voice data of Conference                    |
| 11 | This is an option to select whether the conference call is to be terminated when Chair Man, who |
|    | invites the Conference Call, terminates a call when he/she ends. When the option is selected,   |
|    | Conference Call ends when Chair Man terminated his/her call.                                    |
| 12 | When the floor does not exist in Conference, Set the screen for the speaking participant to be  |
|    | stretched automatically                                                                         |
| 13 | This is to configure the settings of video for the media type which is Video + Audio.           |
|    | - Terminal : These are the characteristics of video transmitted from the participating          |
|    | Terminals (optional)                                                                            |
|    | - Layout : Configuration of the layout for video                                                |

This is a description of video related settings when Media Type is selected to Video.

The following figure describes the characteristics of video transmitted from the Terminal that participates in a conference. Basically each Terminal has each video characteristic. Without the configuration below, each terminal is to be applied with the saved settings. This Conference Room is to follow the settings below after they are applied.

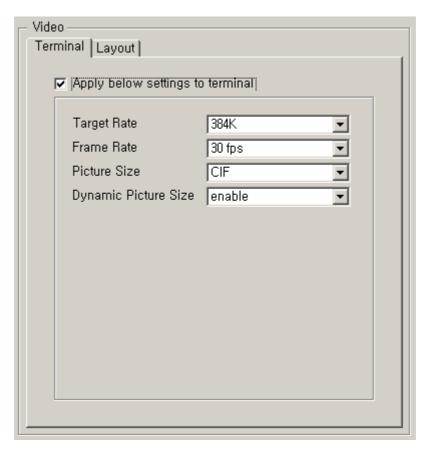

Figure 2-149 Dial-out Conference – Video (Terminal) Settings

#### Table 2-96 Dial-Out Conference – Description of Video (Terminal) Settings

| Field | Description                                                                                                    |
|-------|----------------------------------------------------------------------------------------------------|
| 1     | Select an option whether to enable or disable the settings of the video data sent from a terminal to MCU.      |
| 2     | Select a bandwidth of video.                                                                                   |
| 3     | Select a rate of frame (a number of frames per seconds)                                                        |
| 4     | Select a picture size of video                                                                                 |
| 5     | This is to configure whether to request a change of the picture size at maximum for a change of Layout with in |
|       | the configured Picture Size.                                                                                   |

#### Configuring Video Layout is shown in the following:

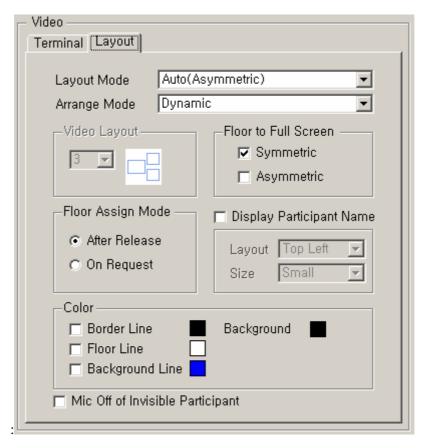

Figure 2-150 Dial-out Conference - Video(Layout) Settings

Table2-97 Dial-out Conference – Video(Layout) Settings

| Field | Description                                                                                       |
|-------|---------------------------------------------------------------------------------------------------|
| 1     | Select a Layout mode for Video                                                                    |
|       | - Auto (Symmetric): Automatically assigned to the symmetric Layout.                               |
|       | - Auto (Asymmetric): Automatically assigned to the asymmetric layout.                             |
|       | - Manual : The settings of the user-dependent Layout                                              |
| 2     | Select a mode of Arrange for video                                                                |
|       | - Dynamic: The location of the participant changes when he or she has the floor                   |
|       | - Fixed : The location of the participant is fixed when he or she has the floor                   |
|       | - Fixed(Center Reserved) : The location of the participant moves to the middle when he to         |
|       | she has the floor                                                                                 |
| 3     | Select a shape of Layout for video (when Layout Mode is set to Manual, this is possible)          |
| 4     | This is an option whether to configure each symmetric or asymmetric layout to see the participant |
|       | with the floor, in the full screen.                                                               |
| 5     | This is to configure a way to takes the floor.                                                    |
|       | - After Release : The participant with the floor has to end first, so the other person can take   |

|   | the floor.                                                                                              |
|---|----------------------------------------------------------------------------------------------------|
|   | - On Request : The participant takes the floor by asking for it.                                        |
| 6 | Select an option whether to display a name of the participant and location and size of the display      |
| 7 | Select an option whether to display Background, Border line, Floor line, Background line and a color.   |
| 8 | Select an option to set whether to turn on or off the microphone for the participant who are displayed. |

The following is the screen for configuring the Participant of a Conference:

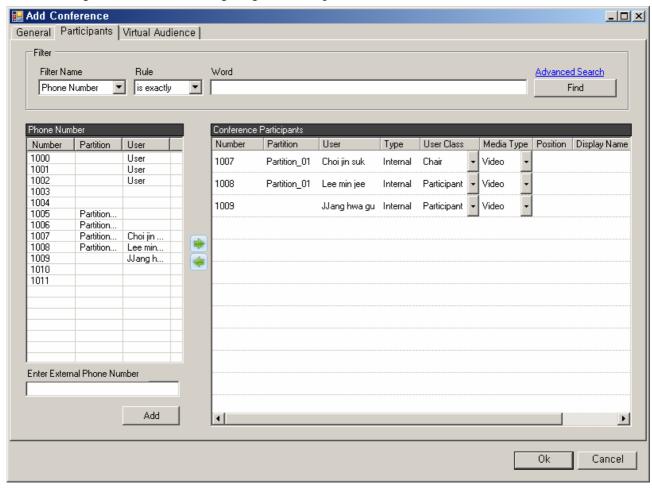

Figure 2-151 Dial-Out Conference – Registering Participant

Table 2-98 Dial-Out Conference – Description of ParticipantRegistration

| Field | Description                                                                                          |
|-------|----------------------------------------------------------------------------------------------------|
| 1     | This is the user's list of telephone numbers which is not registered to the present Conference Room. |
| 2     |                                                                                                    |

This is the list of participants' telephone numbers which are to registered to the present Conference Room

Number – a participant's telephone number

- Partition a Partition information of a participant's telephone number
- User a participant's name
- Type Internal or External
- User Class the participant's authority in conference (Chair, Operator, Participant, Audience)
- Media Type Audio, Audio(Seat Reserved), Video
- Position Set a position of Layout for Video (only when Layout Mode is set to Manual, the setting is possible)
- Display Name –a name to be displayed on OSD in case of Video (when no name is entered, the user's name is displayed)
- 4 Register an external phone number, which is not registered, as a Conference user.

The followings are to describe a function of Virtual Audience for Dial-out Conference.

Virtual Audience provides a function that allows many people only to listen to a conference, as to be connected with a broadcasting system. A broadcasting server can be registered to the conference as a virtual audience. The broadcasting server and terminals can be configured by the broadcasting system (MBMS)<sup>7</sup>. For more details of configuring the broadcasting terminals, you may refer to MBMS operation manual.

<sup>&</sup>lt;sup>7</sup> The broadcasting system constitutes to the broadcast sever, management system, management GUI Tool and others for audio/video broadcasting.

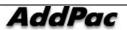

\_

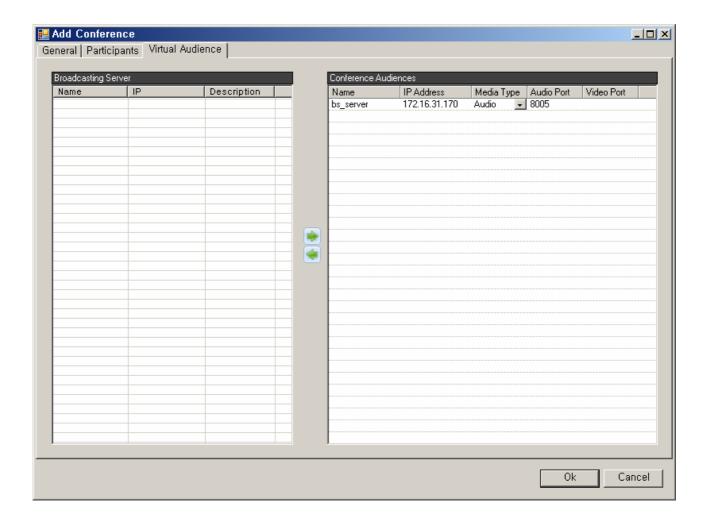

Figure 2-152 Dial-out Conference - Configuring Virtual Audience

Table 2-99 Dial-out Conference – Description of Virtual Audience Configuration Settings

| Field | Description                                                                                                    |
|-------|----------------------------------------------------------------------------------------------------|
| 1     | This is the list of Broadcasting Server which is registered to Servers.                                                                                                    |
| 2     | This is a list of the Broadcasting Server which are registered to Virtual Audience in Conference  - Media Type : Audio or Video  - Audio Port : Audio signal port  - Video Port : Video signal port |
| 3     | Register or delete the Broadcasting Server to or from Virtual Audience                                                                                                    |

All the conference features can be controlled from the terminal except Dial-Out Conference. Dial-Out Conference can be started or stopped through SMM. You can see the conference list in progress through Active Conference Monitoring of Event & Monitoring section.

The following figure shows the screen for running and stopping Dial-Out Conference.

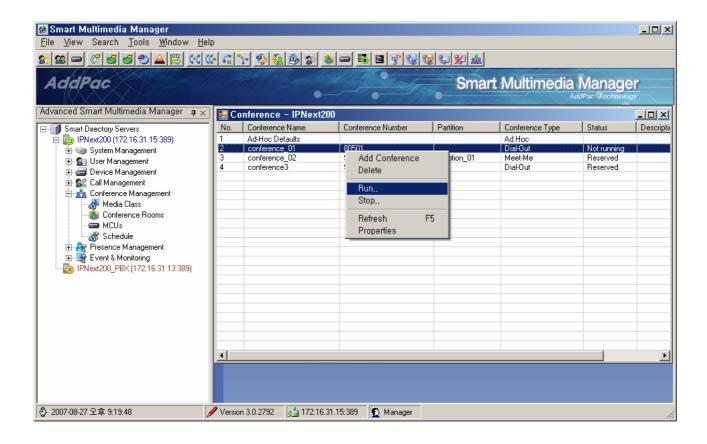

Figure 2-153 Running and Stopping Dial-Out Conference

#### **Meet Me Conference Configuration**

Add Conference can be carried out though a pop-up menu from Conference Rooms Screen.

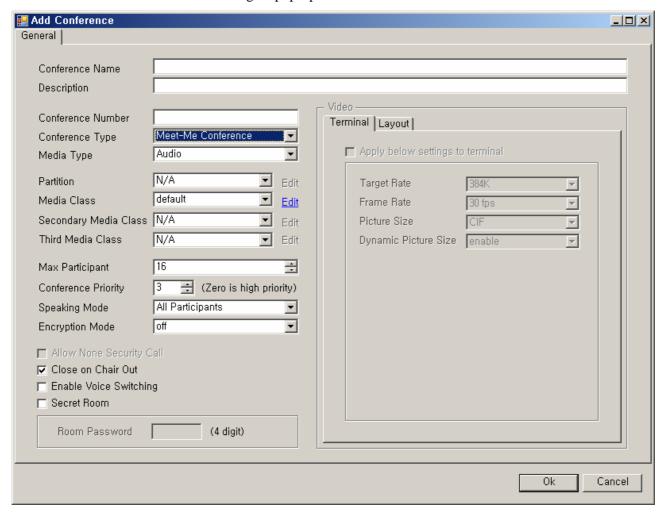

Figure 2-154 Meet-Me Conference Properties

**Table 2-100 Meet-Me Conference Properties Description** 

| Field | Description                                                                                         |
|-------|----------------------------------------------------------------------------------------------------|
| 1     | Register a name of Conference                                                                       |
| 2     | Register a description of Conference                                                                |
| 3     | Register a conference number.                                                                       |
| 4     | Select a type of conference. In here select Meet-Me Conference.                                     |
| 5     | Select a type of media (Audio, Video + Audio) for Ad-Hoc Default. According to the type of media is |
|       | selected, the settings of video can be enabled or disabled.                                         |
| 6     | Select Partition (optional), Select Media Class for Conference Room                                 |
| 7     | Select Media Class to be applied to Conference Room. Media Class can be set to 3 participants at    |

|    | maximum and 1 must be selected at least. Media Class takes a priority as the fist Media Class does |
|----|----------------------------------------------------------------------------------------------------|
|    | not support, the second one does.                                                                  |
|    | -                                                                                                  |
| 8  | Set the maximum number of participants (1~16 participants)                                         |
| 19 | Set a priority for the Conference                                                                  |
| 11 | Set encryption mode (AES, DES, 3-DES) for video and voice data of the Conference                   |
| 12 | This is an option to select whether the conference call is to be terminated when Chair Man, who    |
|    | invites the Conference Call, terminates a call when he/she ends. When the option is selected,      |
|    | Conference Call ends when Chair Man terminated his/her call.                                       |
| 13 | When the floor does not exist in Conference, Set the screen for the speaking participant to be     |
|    | stretched automatically                                                                            |
| 14 | Select an option whether to open or close the room. When the room is closed, set a password.       |
| 15 | This is to configure the settings of video for the media type which is Video + Audio.              |
|    | - Terminal : These are the characteristics of video transmitted from the participating             |
|    | Terminals (optional)                                                                               |
|    | - Layout : Configuration of the layout for video                                                   |

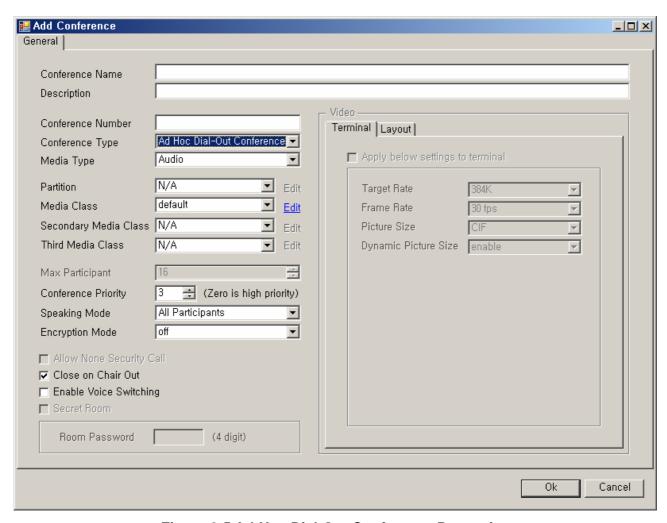

Figure 2-5 Ad-Hoc Dial-Out Conference Properties

**Table 2-101 Meet-Me Conference Properties Description** 

| Field | Description                                                                                         |
|-------|----------------------------------------------------------------------------------------------------|
| 1     | Enter a name of Conference                                                                          |
| 2     | Enter a description of Conference                                                                   |
| 3     | Enter a Conference Number                                                                           |
| 4     | Select a type of conference. In here, select Ad-Hoc Dial-Out Conference                             |
| 5     | Select a type of media (Audio, Video + Audio) for Ad-Hoc Default. According to the type of media is |
|       | selected, the settings of video can be enabled or disabled.                                         |
| 6     | Select Partition (optional), Select Media Class for Conference Room                                 |
| 7     | Select Media Class to be applied to Conference Room. Media Class can be set to 3 participants at    |
|       | maximum and 1 must be selected at least. Media Class takes a priority as the fist Media Class does  |
|       | not support, the second one does.                                                                   |
| 8     | Set a priority for the Conference                                                                   |

| 9  | Set a range of participants who can take the floor.                                             |
|----|-------------------------------------------------------------------------------------------------|
|    | - All Participants can speak                                                                    |
|    | - All Visible Participants : all the participants displayed on the layout can speak             |
|    | - Floor + Chair : Only the participants with the floor and Chair can speak                      |
|    | Floor Only: Only the participants with the floor can speak                                      |
| 10 | Set encryption mode (AES, DES, 3-DES) for video and voice data of the Conference                |
| 11 | This is an option to select whether the conference call is to be terminated when Chair Man, who |
|    | invites the Conference Call, terminates a call when he/she ends. When the option is selected,   |
|    | Conference Call ends when Chair Man terminated his/her call.                                    |
| 12 | When the floor does not exist in Conference, Set the screen for the speaking participant to be  |
|    | stretched automatically                                                                         |
| 13 | This is to configure the settings of video for the media type which is Video + Audio.           |
|    | - Terminal : These are the characteristics of video transmitted from the participating          |
|    | Terminals (optional)                                                                            |
|    | - Layout : Configuration of the layout for video                                                |

### **Setting Conference Schedule**

IP-PBX provides scheduling for carrying out Dial-Out Conference at a specified time. This is a useful feature to set conference on repetitive basis. The below figure shows how to set conference schedule:

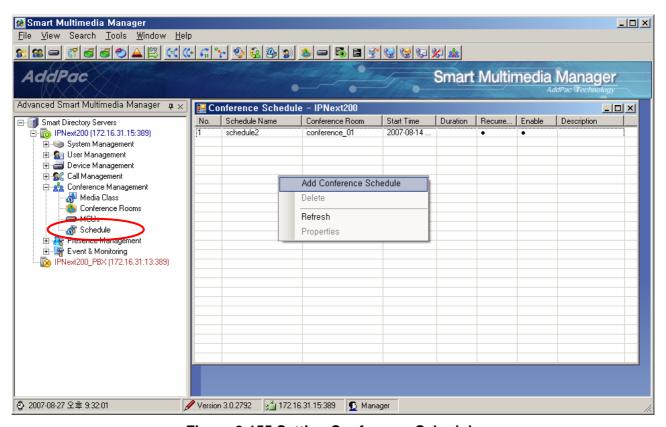

Figure 2-155 Setting Conference Schedule

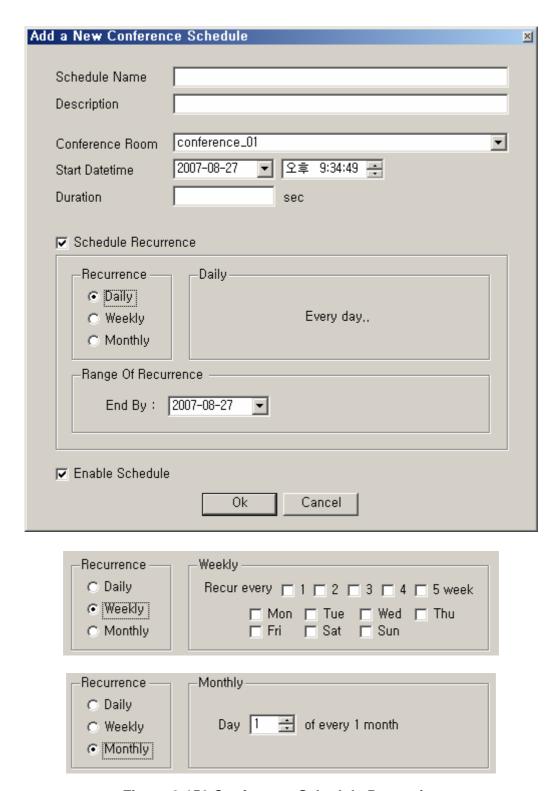

**Figure 2-156 Conference Schedule Properties** 

**Table 2-101 Conference Schedule Properties** 

| No | Description                         |
|----|-------------------------------------|
| 1  | Enter a name of Conference Schedule |

| 2 | Enter a description of Conference Schedule                                                             |
|---|----------------------------------------------------------------------------------------------------|
| 3 | Select a conference room to be scheduled                                                               |
| 4 | Set a starting time of conference                                                                      |
| 5 | Set a duration time of conference. The conference is terminated automatically when the duration time   |
|   | is set. When the duration time is not set, the conference is maintained until the participant ends the |
|   | conference.                                                                                            |
| 6 | Select a recurrence of schedule                                                                        |
| 7 | Select a frequency for recurrence of schedule                                                          |
|   | - Daily: everyday                                                                                      |
|   | - Weekly : Select a day and week                                                                       |
|   | - Monthly: Specify a date for recurrence on monthly basis                                              |
| 8 | Select a last date of recurrence                                                                       |
| 9 | Enable/ disable a schedule                                                                             |
|   |                                                                                                    |

### **Presence Management**

### **Configuring Presence Server Preference**

When Presence Server is configured in redundancy for providing presence service to the subscribers, SMM creates a priority template for the server to be managed. Preference is configured to Presence Group and applies to with the sever priority information.

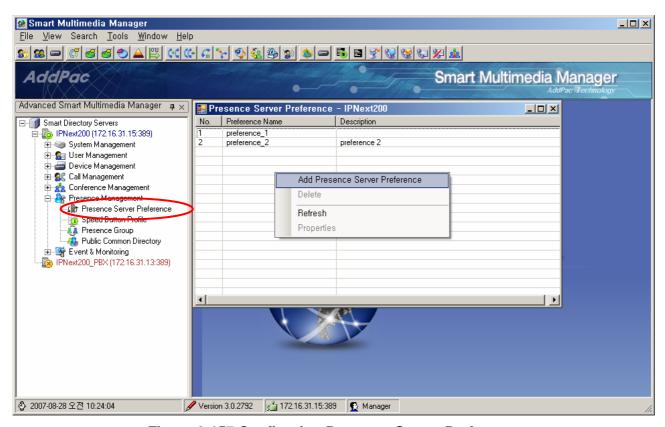

Figure 2-157 Configuring Presence Server Preference

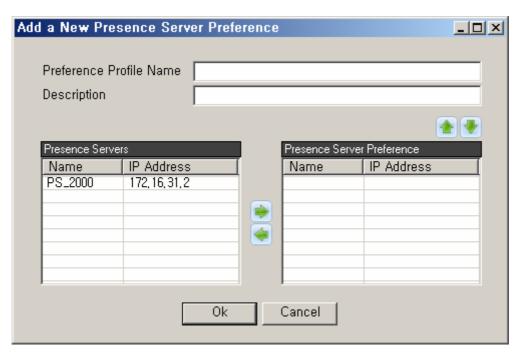

Figure 2-158Presence Server Preference

**Table 2-102 Presence Server Preference Properties** 

| No | Description                                                   |
|----|---------------------------------------------------------------|
| 1  | Create a Presence Profile Name                                |
| 2  | Enter a description                                           |
| 3  | Adjust Presence Servers in priority                           |
| 4  | The presence server list which is not assigned to the profile |
| 5  | The presence server list which has been set to the profile.   |

### **Creating Speed Button Profile**

Speed Button assigns a telephone number to a specified button and automatically makes a call to the phone number. It is the button information in both hardware and software aspects. Among the AddPac IP Phone product line, AP-IP300 and AP-VP250 support this speed button feature. This feature creates a profile and registers information to each button and the button information can be provided to the subscribers' terminals through Presence Server. Speed Button Profile can be created in Presence Group.

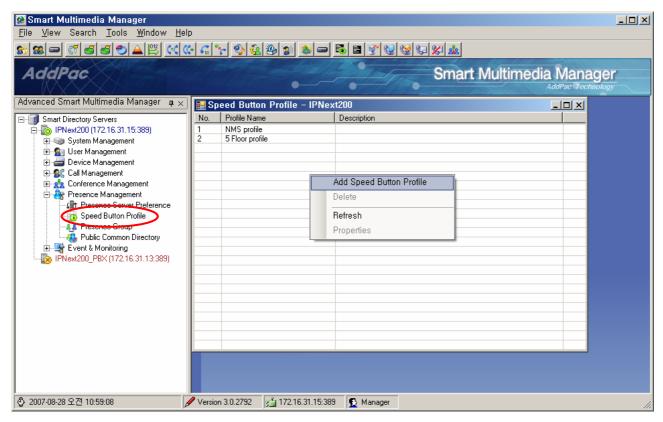

Figure 2-159 Speed Button Profile

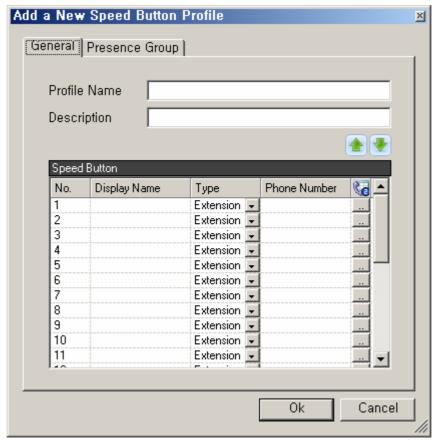

Figure 2-160 Speed Button Profile – General Properties

Table 2-103 Speed Button Profile – Description of General Properties

| No. | Description                                                                               |
|-----|-------------------------------------------------------------------------------------------|
| 1   | Enter a name of Speed Button Profile                                                      |
| 2   | Enter a description of Speed Button Profile                                               |
| 3   | Move the settings up and down                                                             |
| 4   | Enter a name to be displayed for each Speed Button(1~25)                                  |
| 5   | Select a type for each speed button (1~25) of phone number                                |
| 6   | Enter a telephone number for each speed button (1~25)                                     |
|     | (Pressing the right click, you can search and enter the telephone numbers which have been |
|     | registered)                                                                               |

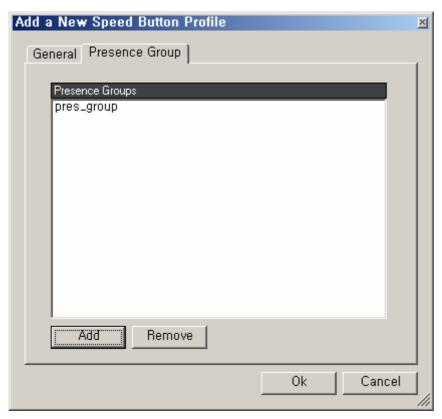

Figure 2-161 Speed Button Profile – Presence Group Properties

Table 2-104 Speed Button Profile - Description of Presence Group Properties

| No. | Description                                               |
|-----|-----------------------------------------------------------|
| 1   | Display the presence group including the speed button     |
| 2   | Add the presence group to be included in the speed button |
| 5   | Delete the presence group included in the speed button    |

### **Configuring Presence Group**

Presence group is a unit to provide presence service and is able to group the settings of speed button and a range of information sharing between the users. One user's directory can configure many presence groups, share the speed button profiles and take presence message. The same profiles are applied for redundancy.

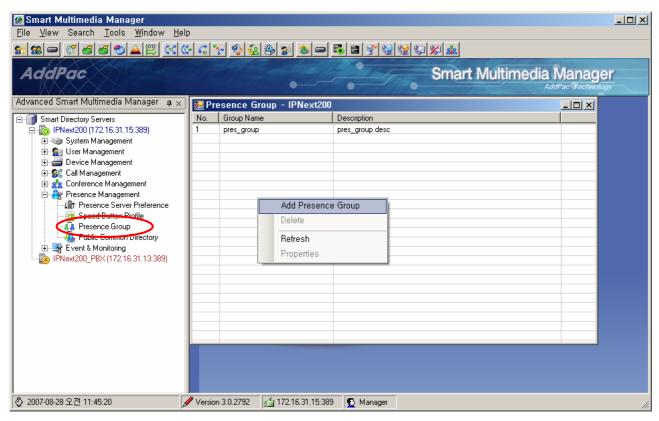

Figure 2-162 Configuring Presence Group

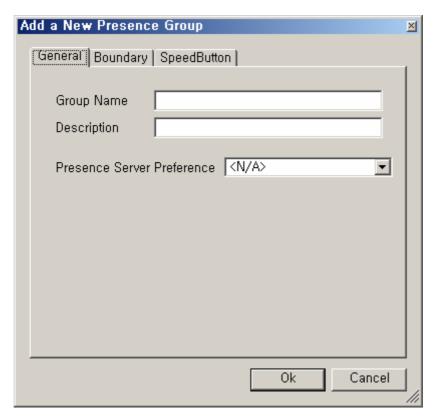

Figure 2-163 Presence Group – General Properties

**Table 2-105 Presence Group – Description of General Properties** 

| No | Description                                    |
|----|------------------------------------------------|
| 1  | Enter a name of presence group                 |
| 2  | Enter a name of presence group                 |
| 3  | Choose a presence sever preference (optional). |

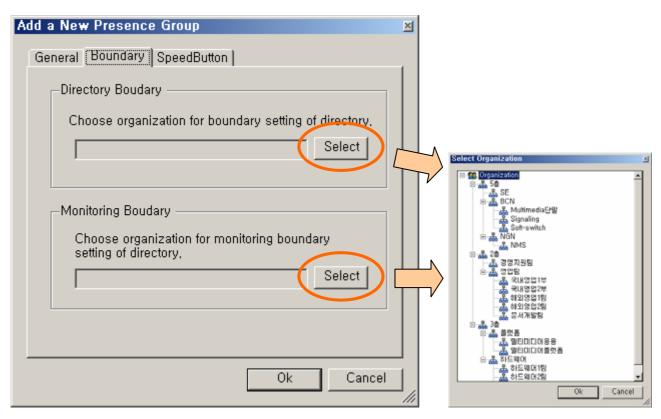

Figure 2-164 Presence Group – Boundary Properties

Table 2-106 Presence Group – Description of Boundary Properties

| No. | Description                                                                                          |
|-----|----------------------------------------------------------------------------------------------------|
| 1   | A boundary setting of directory which haven been applied to Presence Group. This is the directory    |
|     | information for Smart Messenger to download from Presence Server                                     |
| 2   | Choose organization for monitoring boundary setting of directory. Only the organization in the lower |
|     | case of the directory boundary setting can be selected                                               |

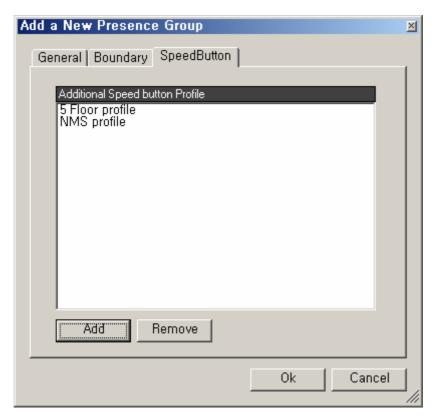

Figure 2-165 Presence Group – Speed Button Properties

**Table 2-107 Presence Group – Description of Speed Button Properties** 

| No. | Description                                         |
|-----|-----------------------------------------------------|
| 1   | The Speed Button Profile included in Presence Group |
| 2   | Add Speed Button Profile to Presence Group          |
| 3   | Delete Speed Button Profile from the group          |

### **Configuring Public Common Directory**

Public Common Directory manages the common directory of Smart Messenger and registers organization and user information.

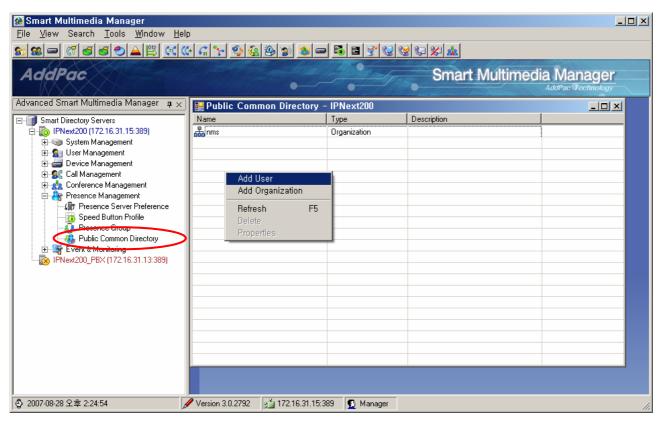

Figure 2-166 Configuring Public Common Directory

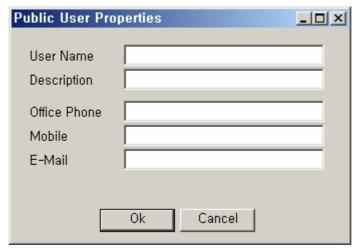

Figure 2-167 Public User Properties

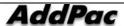

**Table 2-108 Description of Public User Properties** 

| No. | Description                  |
|-----|------------------------------|
| 1   | Enter a name of common user  |
| 2   | Enter a description          |
| 3   | Enter an Office phone number |
| 4   | Enter a mobile phone number  |
| 5   | Enter an e-mail address      |

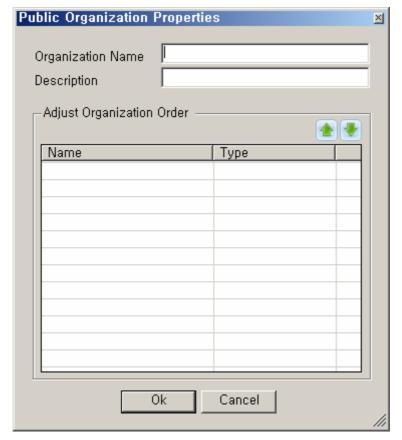

**Figure 2-168 Public Organization Properties** 

**Table 2-109 Public Organization properties** 

| No. | Description                                                        |
|-----|--------------------------------------------------------------------|
| 1   | Enter a name of organization for the common user                   |
| 2   | Enter a description                                                |
| 3   | Adjust organization in an order to be displayed in Smart Messenger |
| 4   | The user list in the organization of the common user               |

# **Chapter 3. Event Monitoring**

## **Event Configuration**

Event Monitoring information of SMM interoperates with log information of SEM (Smart Event Manager) which is generated from IPNext PBX System or takes transmission of Event directly from IPNext PBX System, so Event logging monitoring can be performed.

Event configuration can be processed in the following 2 ways:

- 1. Select the source that Event is to be transmitted to, such as SEM or Call Manager.
- 2. Configure Event Filter, Logging Filter for the subject (Call Manager) that produces Even and Event port settings

The following figure shows the screen of how Event Configuration can be carried out (Event & Monitoring > Event Configuration)

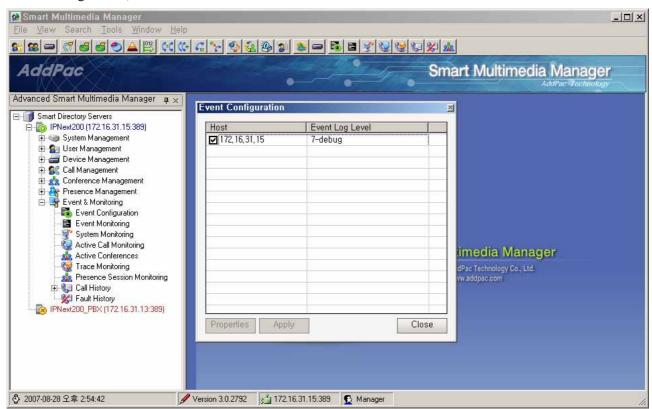

Figure 3-1 Event Configuration

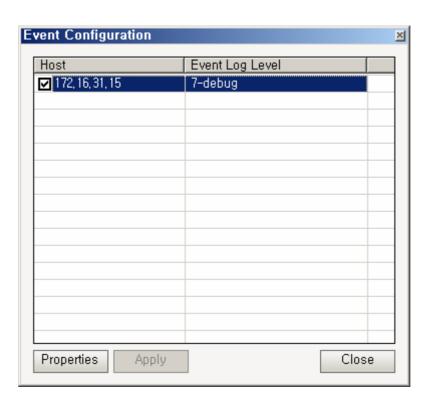

**Figure 3-2 Event Configuration Properties** 

**Table 3-1 Description of Event Configuration Properties** 

| Field | Description                                                                                              |
|-------|----------------------------------------------------------------------------------------------------|
| 1     | A list of Call Managers is displayed including the present Call Manager Cluster. You can receive Event   |
|       | information from the selected Call Manager. Then select property for configuring Event settings (logging |
|       | level, Event Filter, Event Logging Filter) for the Call Manager                                          |
| 2     | Register the information for Event and Logging settings of the selected Call Manager                     |
| 3     | Apply Event Filter settings to SEM or the Call Manager basing on the Event Source from the main event    |
|       | configuration (Tools > Preferences > Event )                                                             |
| 4     | Close the window                                                                                         |

The following is Properties Screen for Event Source. Select an IP address of Call Manager, then click the button of Properties, then Event Source Properties can be performed in the following:

Event Logging Filter setting is applied to Event Manager to be used as a function to configure and save Event Logging on category basis.

\* When Event source is set to Call Manager, it is not displayed

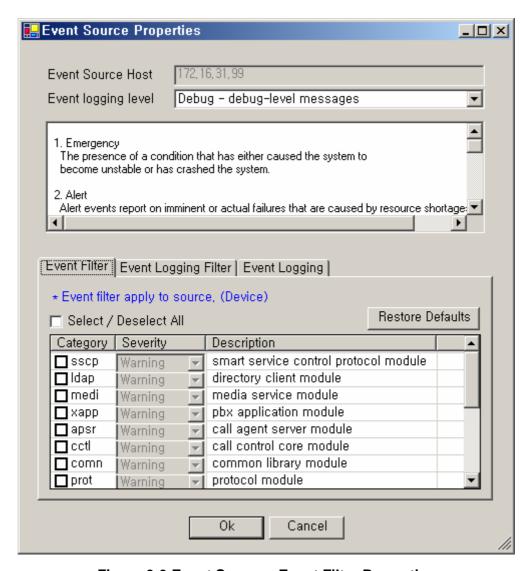

Figure 3-3 Event Source - Event Filter Properties

**Table 3-2 Event Source – Description of Event Filter Properties** 

| Field | Description                                                                                       |
|-------|---------------------------------------------------------------------------------------------------|
| 1     | Select an option whether to All Select / DeSelect All for the categories listed in the section 3. |
| 2     | Select a level of the Category.                                                                   |
|       | There are Error, Warning, Information, Debug for the levels                                       |

Event Logging Filter setting is applied to Event Manager to be used as a function to configure and save Event Logging on category basis.

\* When Event source is set to Call Manager, it is not displayed

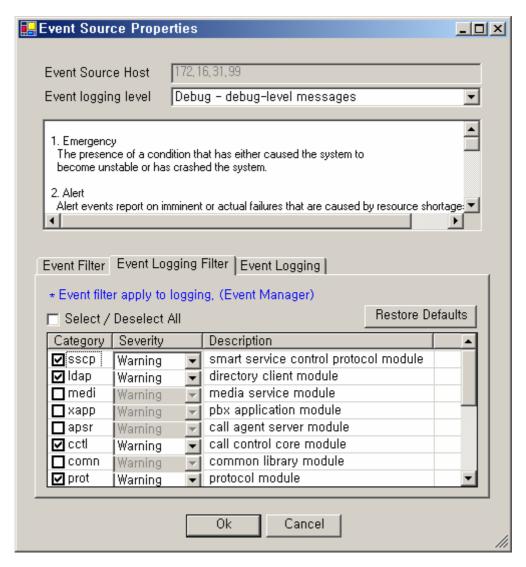

Figure 3-4 Event Source - Event Logging Filter Properties

**Table 3-3 Event Source - Event Logging Filter Properties Description** 

| Field | Description                                                                                |
|-------|--------------------------------------------------------------------------------------------|
| 1     | A user can Select/ Deselect a detail to which that Event is to be saved for each Category. |
| 2     | Select a level of severity to save Event from the corresponding category.                  |
|       | The options of the level are Error, Warning, Information, Debug                            |

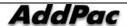

# **Event Monitoring**

Event Monitoring is a function to monitor Event for the operational status of IPNext PBX on real-time basis. The details of information of for the actual fault are displayed on Event monitoring Screen.

As it is shown in the Figure below, Event & Monitoring item is selected on the left tree, then Event Monitoring in the Sub Tree is chosen. As a result, the window of Event Monitoring is created in the lower part of the screen.

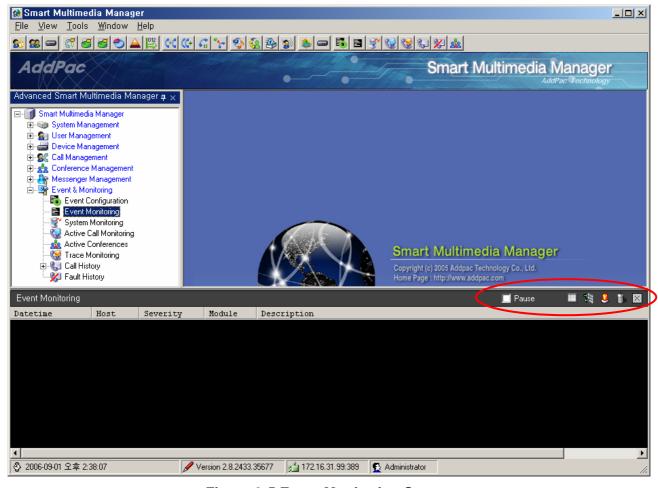

Figure 3-5 Event Monitoring Screen

The icons of setting functions of Event on the right side of Event Monitoring Screen is used for: pause, start, stop and Event filtering setups, fault monitoring and real time display

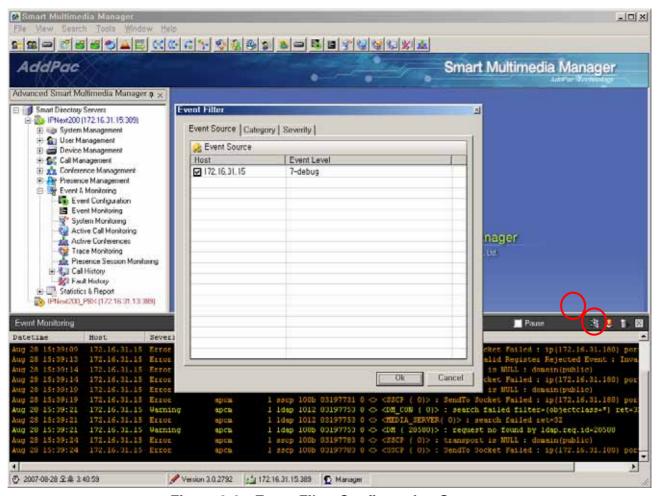

Figure 3-6 Event Filter Configuration Screen

When the icon with the red circle is selected, Event Source List comes out on the screen. Then the current Logging status and the button with the yellow highlight for Event source are used to start or stop Event.

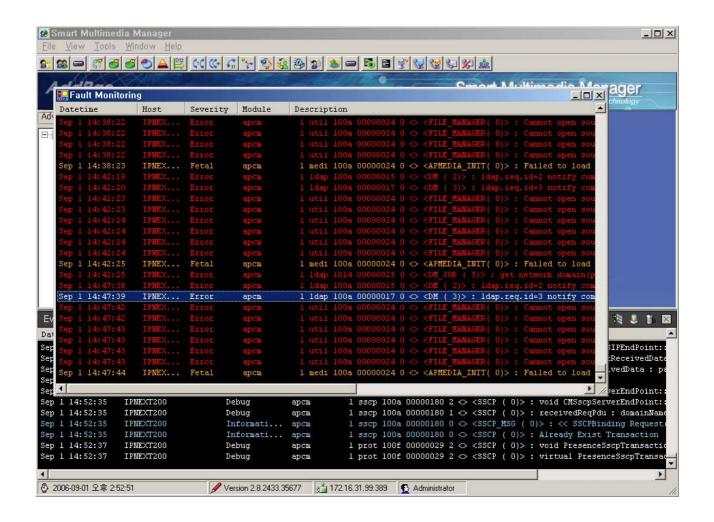

Figure 3-7 Fault Monitoring Screen

The above figure shows SMM Event Monitoring for itself. Only the filtered Event Log information is displayed on the screen by the selected Event Log for each chosen category.

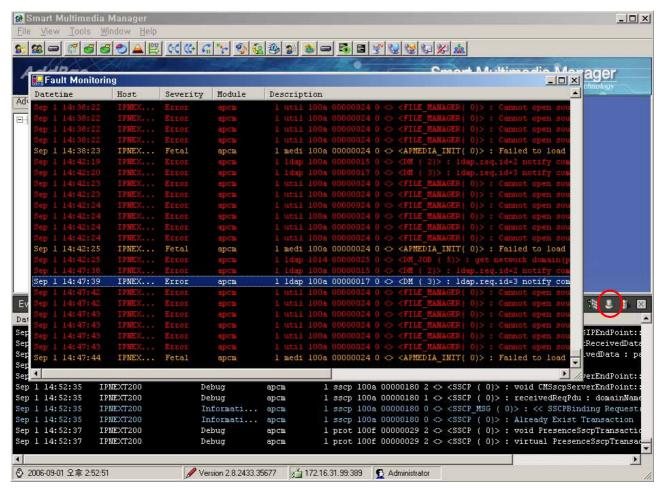

Figure 3-8 Fault Monitoring Screen

The above figure shows when a fault is found in the IPNext PBX, the fault is recognized and processed on a basis of Fault Level for Event Configuration. Then the icon with the red circle blinks. When it is selected, the details of fault are displayed.

# **System Monitoring**

System Monitoring is a function to provide the information of CPU and Memory Usage of the system as to monitor the system resource of IPNext PBX.

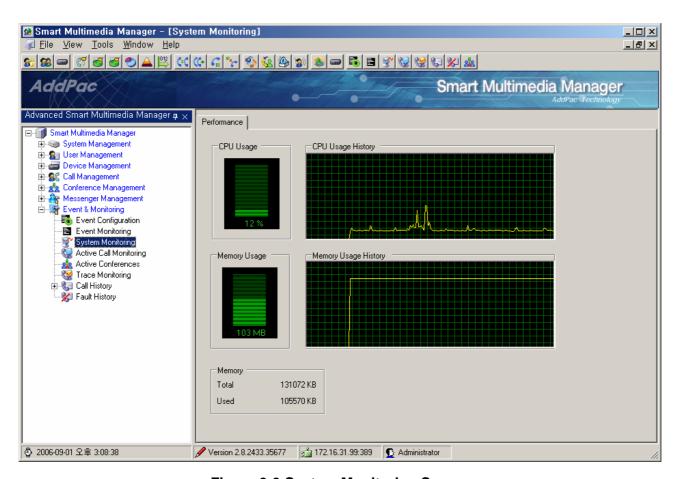

Figure 3-9 System Monitoring Screen

## **Active Call Monitoring**

Active Call Monitoring is a function to identify the usage information of all the calls in the progress through all IPNext PBX in operation.

As it is shown in the Figure below, IP address of Call Manager is indicated and Call ID is also indicated to inform how many calls have been made previously through IPNext PBX. Also checking the point of time for connection of the corresponding call and the calling time in present progress on real-time basis is possible and it is also possible to identify who the caller and receiver are.

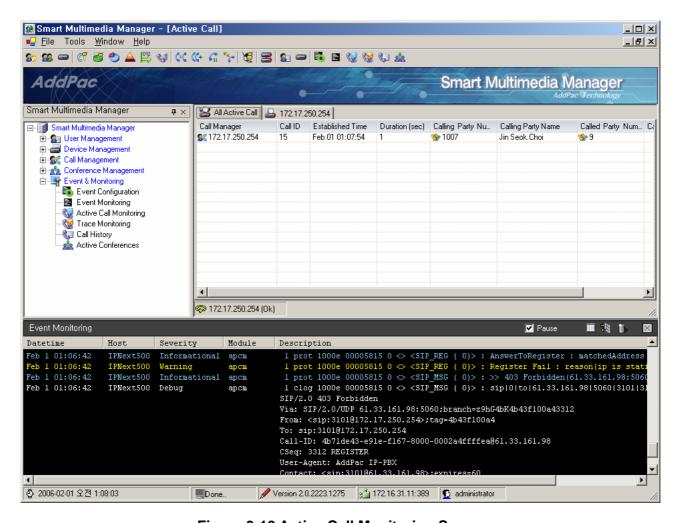

Figure 3-10 Active Call Monitoring Screen

#### **Active Conference**

Active Conferences is a function to monitor a list of Conference, on-going status and list of participants.

Active Conference provides as to perform the functions of Conference settings and Layout changes, adding and deleting the participants, provisioning and others while it is monitoring.

The following screen presents how the functions of Active Conferences can be carried out (Event & Monitoring > Active Conferences)

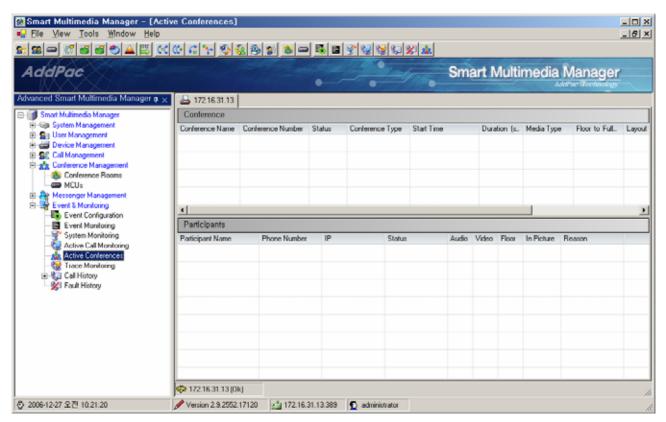

Figure 3-11 Active Conference Screen 1

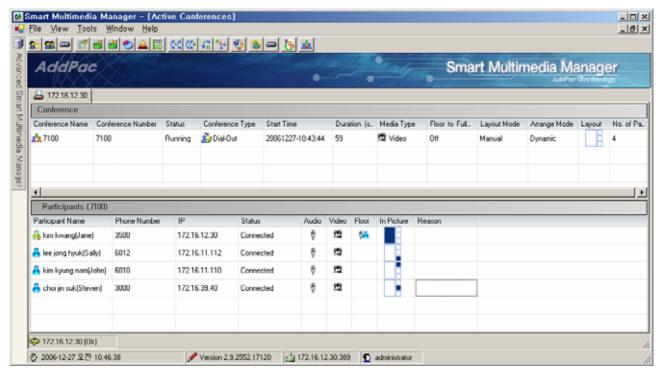

Figure 3-12 Active Conference Screen 2

**Table 3-4 Active Conference Screen Description** 

# This is the list Conference in progress, Conference Name: a name of Conference to be displayed Conference Number: a number of Conference to be displayed Status: Display status Conference Type: Types of Conference (Ad-Hoc, Dial-Out, Meet-Me..)

- Start Time : starting timeDuration : the time for progress
- Media Type : Audio or Audio + Video
- Floor to Full-screen: The full screen for the user with the floor (on/off).
- Layout Mode: Layout mode(Auto(symmetric / asymmetric), Manual)
- Arrange Mode : Arrange mode(Dynamic, Fixed, Fixed-Center Reserved)
- Layout : Video Layout
- Field of Participant : the total number of participants
- 2 When the Conference is double-clicked, a list of participants for the corresponding Conference is to be displayed
  - Participant Name : a name of participant
  - Phone Number: a telephone number of the participant
  - IP: IP address of the partipating terminal

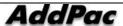

- Status: status of participation (Connect, Disconnect..)
- Audio: indicated for Audio or Mute
- Video: indicated for Video or Mute
- Floor: the person with the floor
- In Picture : location setting and display of Layout for the participants
- Reason

The followings are Menu Description of Conference and Participants settings in Active Conference.

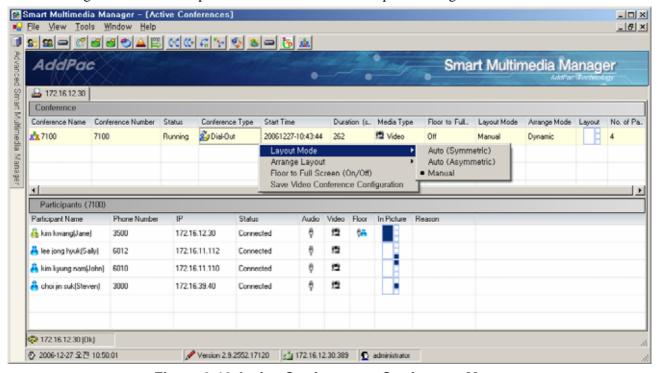

Figure 3-13 Active Conference – Conference Menu

**Table 3-5 Active Conference - Conference Menu Description** 

| Field | Description                                                                                   |
|-------|-----------------------------------------------------------------------------------------------|
| 1     | - Layout Mode : Change Layout Mode of Conference (Auto(symmetric/asymmetric), Manual)         |
|       | - Arrange Layout : Change Arrange mode (Dynamic, Fixed, Fixed-Center Reserved)                |
|       | - Floor to Full Screen: An option whether to display the person with the floor in Full Screen |
|       | - Save Video Conference Configuration : Save any change made to Video settings in Conference. |

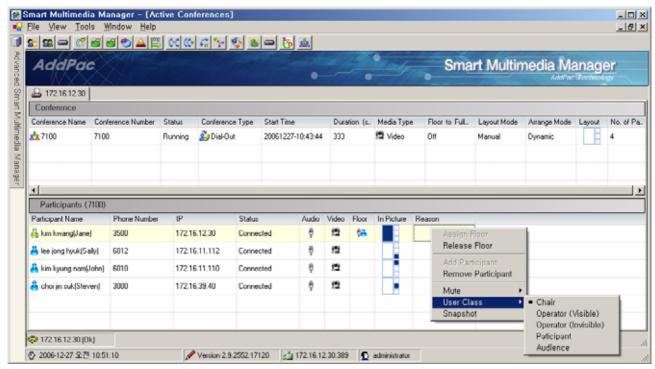

Figure 3-14 Active Conference - Participants Menu

**Table 3-6 Active Conference – Participants Menu Description** 

|       | · · · · · · · · · · · · · · · · · · ·                                                                     |
|-------|----------------------------------------------------------------------------------------------------|
| Field | Description                                                                                               |
| 1     | - Assign Floor : give the floor to one of the participants                                                |
|       | - Release Floor: take the floor away from the participant                                                 |
|       | - Add Participant :adding another new user who is not participating                                       |
|       | - Remove Participant : exit from the conference                                                           |
|       | - Mute : mute/unmute for Audio, Video                                                                     |
|       | - User Class : Change the participant's class (Char, Operator(visible), Operator(Invisible), Participant, |
|       | Audience)                                                                                                 |
|       | - Snapshot : start or stop snapshot                                                                       |

When Conference is set to Video, the details of progress can be monitored through SMM by using Snapshot of Screen for Conference. Snapshot Screen can be updated automatically or manually. The screen is as to follow:

#### **Snapshot**

During videoconferencing, Snapshot feature is used to take a picture of the conference to verify the process. Snapshot screen can be updated either manually or automatically. The screen describes as to follow:

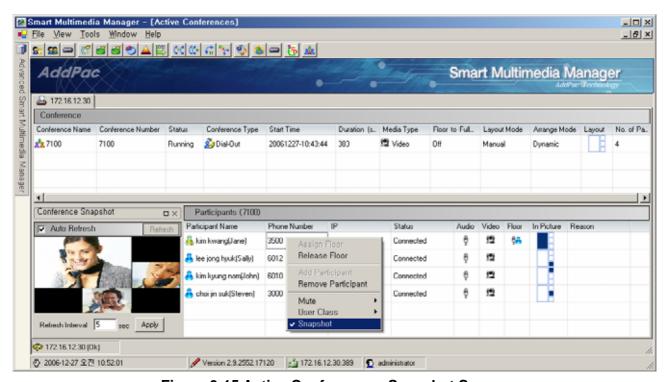

Figure 3-15 Active Conference – Snapshot Screen

#### **Layout View**

During videoconferencing, Layout View allows to set up the progress status of the participants. The screen describes as to follow:

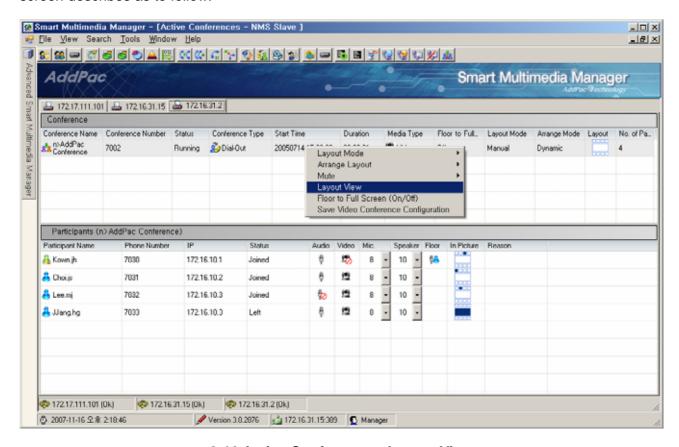

3-16 Active Conference - Layout View

You can change a position of layout easily as to drag and drop by mouse. You can set up the floor, add and exit participants. The screen describes as to follow:

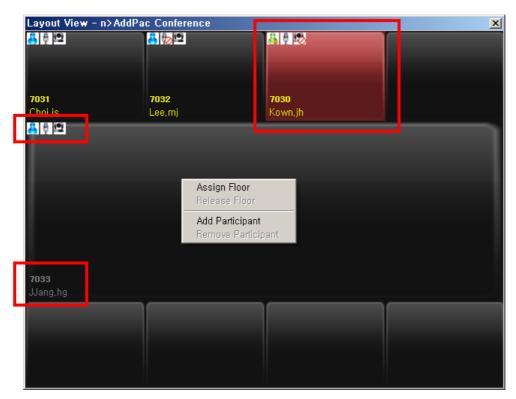

Figure 3-17 Layout View

**Table 3-7 Description of Layout View** 

| No. | Description                                                                                             |
|-----|----------------------------------------------------------------------------------------------------|
| 1   | Layout indicators display Mute setup (on/off) and status for the audio/video and each User Class of     |
|     | each participant from the                                                                               |
| 2   | Layout status displays each participant's details (phone number, nick name) and participating status by |
|     | colors of the letters (yellow: participating, gray: not participating)                                  |
| 3   | Display a status of the floor with red color of the background                                          |

## **Trace Monitoring**

Trace monitoring allows the user to check Call Flow performed by IPNext PBX presently.

When a call is made, as it is shown the Figure below, the corresponding time can be known. Using call ID, the user can check how many calls have been made. Also identifying Protocol (SIP/H.323/SSCP) is possible. For instance, monitoring is possible for how SIP message is delivered in the following:

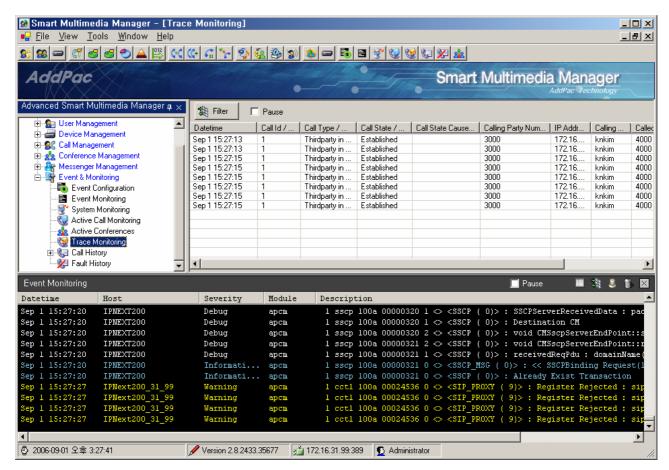

Figure 3-18 Trace Monitoring Screen 1

If the user wants to know the detailed message, the corresponding message can be double-clicked as it is shown in the following figure.

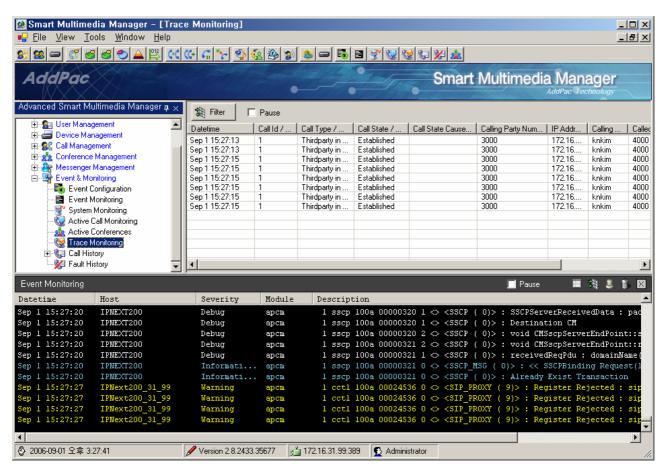

Figure 3-19 Trace Monitoring Screen 2

When too much information of trace monitoring is displayed on the screen, the user can configure the settings for the filter of the desired type (Host, Phone Number), then only the corresponding information of trace is displayed.

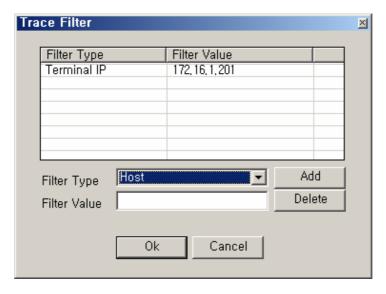

Figure 3-20 Trace Filter Screen

**Table 3-8 Trace Monitoring – Trace Filter Properties** 

| Field | Description                                 |
|-------|---------------------------------------------|
| 1     | This is a list to filter trace information. |
| 2     | Select a tilter type(Host, Phone Number).   |
| 3     | Choose a filter value for the filter type.  |

## **Presence Session Monitoring**

Presence Session Monitoring monitors session of the terminals connected to presence server when an external Presence Server interoperates with IPNext PBX. This feature provides access information of Smart Messenger and the phone user.

resence Session is divided by Messenger and IP-Phone and can be displayed by Presence Group, in Summary format. You can check the session details by selecting a category of Presence Group. You can also update the session basing on the session details in the group (Directory, SpeedButton Profile). The screen describes as to follow:

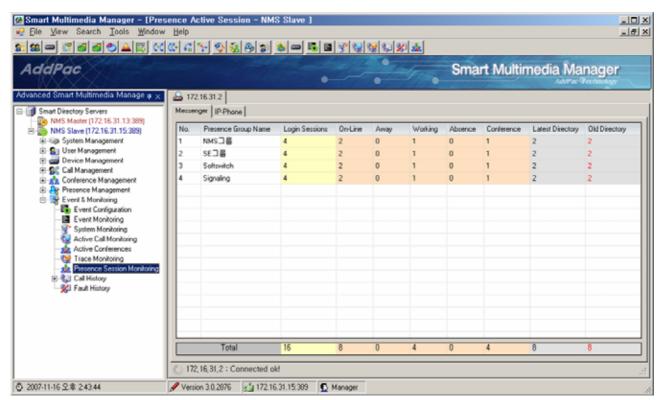

Figure 3-21 Presence Active Session Screen

The following figure displays the relevant session details when a category is selected for a specific Presence Group. The contents include session status, user information, organization, IP address, Presence Group, Directory Version.

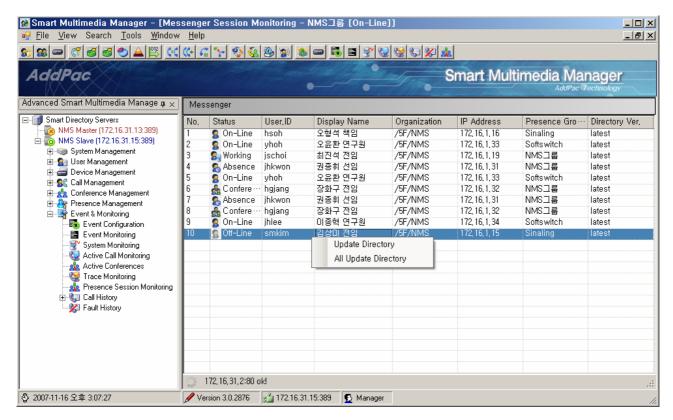

Figure 3-22 Messenger Session Monitoring Screen

When the session list has an old version, the version can be updated by Update Directory.

## **Call History**

Call history is a function of displaying on screen as to process the call history of event log file saved in SMM or SEM(Smart Event Manager).

The administrator can designate and bring the event log file.

Through SEM, the administrator can bring event log information remotely which can match with the condition.

The following figure shows the call history (Event & Monitoring > Call History) performed on the screen.

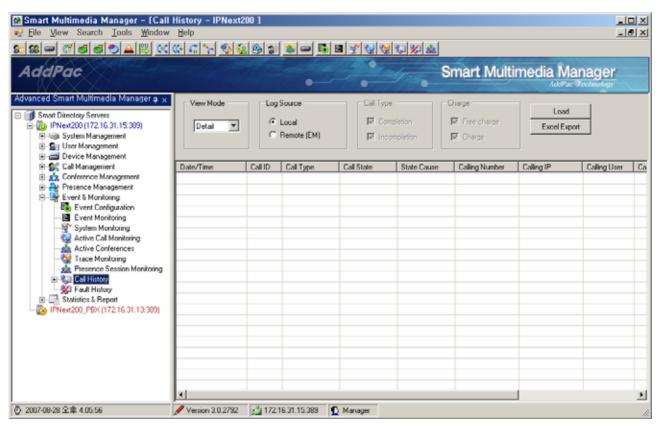

Figure 3-23 Call History Screen 1

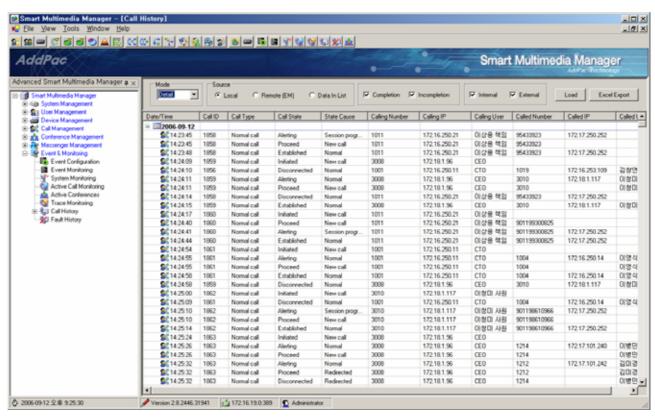

Figure 3-24 Call History Screen 2

**Table 3-9 Call History Screen Description** 

| Field | Description                                                                                                 |
|-------|----------------------------------------------------------------------------------------------------|
| 1     | Select a type of screen view (detail, summary)                                                              |
| 2     | Select a source to bring the call history.                                                                  |
|       | - Local : bring an event log file from a local PC                                                           |
|       | - Remote(EM): bring the event log by a remote access to SEM                                                 |
|       | - Data In List: filter the event log that has been brought in                                               |
| 3     | Select an option of displaying complete/incomplete call (when the mode is set to summary)                   |
| 4     | Select an option of displaying internal/external call (when the mode is set to summary).                    |
| 5     | This is a button to query the even log.                                                                     |
| 6     | Save the queried file with call log information in the Microsoft Excel file                                 |
| 7     | Call history can be displayed by a sequence of dates. When the sequence is expanded, the corresponding call |
|       | history is displayed                                                                                        |

When 'Load' button is clicked to check the call history, the conditional settings for the history filter is displayed on the screen in the following figure. When 'OK' button is clicked after the setting of the filter conditions, an event log file can be selected or the call history can be queried from SEM depending on which source (Local, Remote, Data In List) is selected.

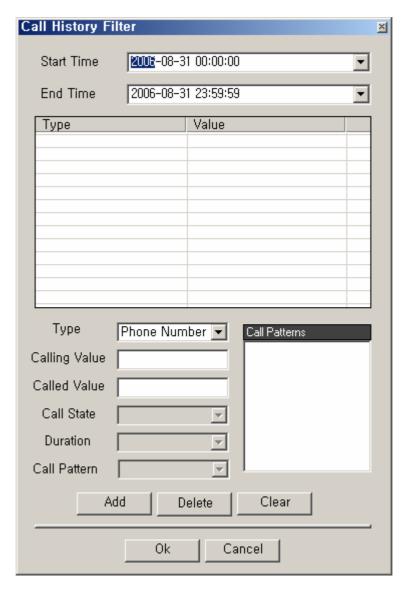

Figure 3-25 Call History Filter Properties

**Table 3-10 Call History Filter Properties Description** 

| Field | Description                                                                                      |
|-------|--------------------------------------------------------------------------------------------------|
| 1     | Set up a starting time of the call history to be queried.                                        |
| 2     | Set up an ending time of the call history to be queried.                                         |
| 3     | This is a list to filter the call history.                                                       |
| 4     | Select the conditions to filter (Host, Phone Number, Mac address, User Name, Call Id and others) |

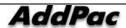

#### IPNext PBX Series SMM Operation Guide (Edition 2.20)

| 5  | Enter an information on a caller's to be queried basing on the conditions to filter                      |
|----|----------------------------------------------------------------------------------------------------|
|    | Enter an information on a carier 5 to be queried busing on the conditions to inter                       |
| 6  | Enter an information on a receiver basing on the condition to filter                                     |
| 7  | Set up the search conditions for Call status when the filter condition is Call State                     |
| 8  | Select when Filter condition is Duration (seconds)                                                       |
| 9  | Select when Filter condition is Call Pattern.                                                            |
|    | Call Pattern can be listed when it is defined prior to search                                            |
| 10 | Register, delete, delete all the search conditions                                                       |
| 11 | Call Pattern numbers can be listed for the selected Call Pattern and the desired Call Pattern number can |
|    | selected to be searched.                                                                                 |

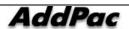

#### **Configuring Call Pattern**

Call pattern is a function to search by a pattern in call history. For instance, call pattern of a long distance call is to be registered to search for a number of a long distance call. Search by a pattern is possible by registering call pattern as a search condition of call history.

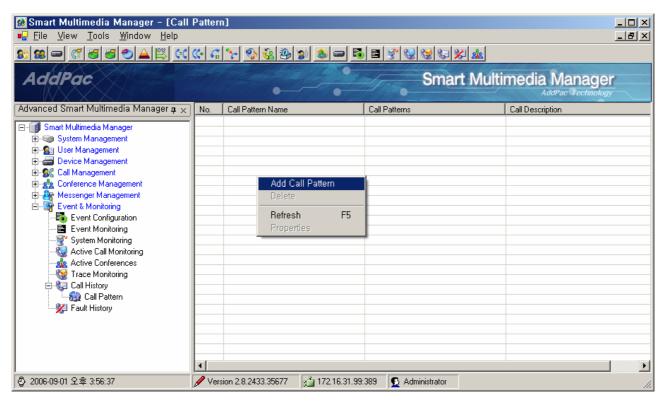

Figure 3-26 Call Pattern Configuration Screen

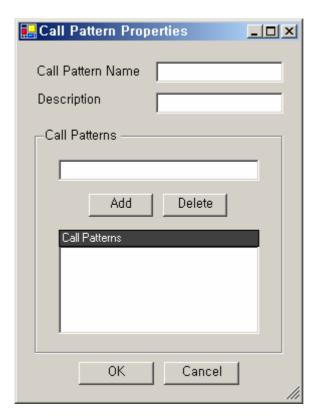

**Figure 3-27 Call Pattern Properties** 

**Table 3-11 Call Pattern Properties Description** 

| Field | Description                                    |
|-------|------------------------------------------------|
| 1     | Register a name of call pattern.               |
| 2     | Register a description of the call pattern.    |
| 3     | Register a number of the call pattern.         |
| 4     | This is a list of the registered call patterns |

#### **Fault History**

Fault history is a saved log file of SMM for the system failures or a function of the event manager to query the fault history within a determined time period.

The way to save the log in SMM can be described in the following manner as it is shown in the figure below:

- Set Source to 'Local', then click 'Load'.
- Select a file (with a date) to be queried for the fault history

The way to manage the log by the event manager can be described in the following manner as it is shown in the figure below:

- Fix a time period and request to the event manager
- Receive the corresponding fault history from the event manager
- Display on SMM screen

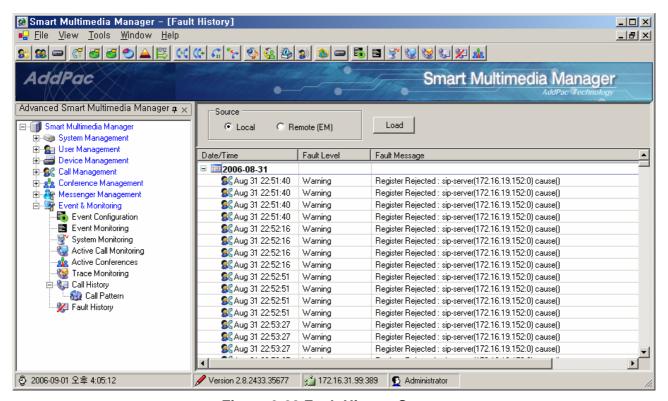

Figure 3-28 Fault History Screen

## Chapter 4. Statistics & Report

SMM provides and reporting functions and the statistical data of Call Usage, Number of Calls, Incompletion Call and Rank, basing of the basic information that IP-PBX provides. Smart Event Manager (SEM) collects the events of IPNext PBX and allows this feature to organize call statistic database. Thus, the event source of SMM must be configured first in order to operate this feature.

## **Call Usage Statistics**

A statistic data for call usage of the IP-PBX, in a specified time period, can be generated by search conditions and divided by date, month and provided in graph and table formats. The following figure shows the statistic screen:

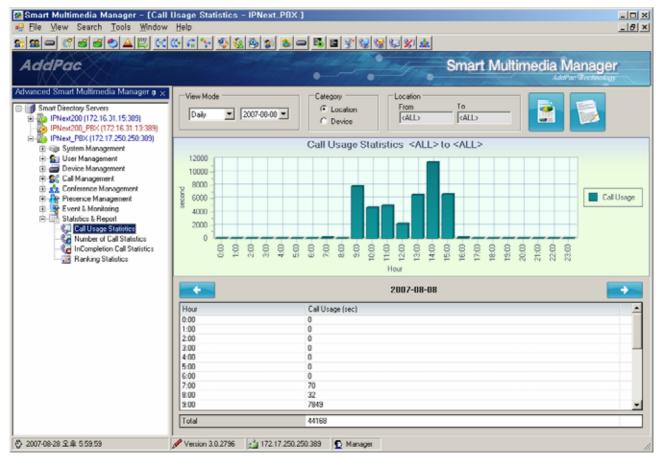

Figure 4-1 Call Usage Statistics

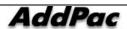

<sup>\*</sup> When the event source is provided from Call Manager, Statistics & Report Menu can not be operated.

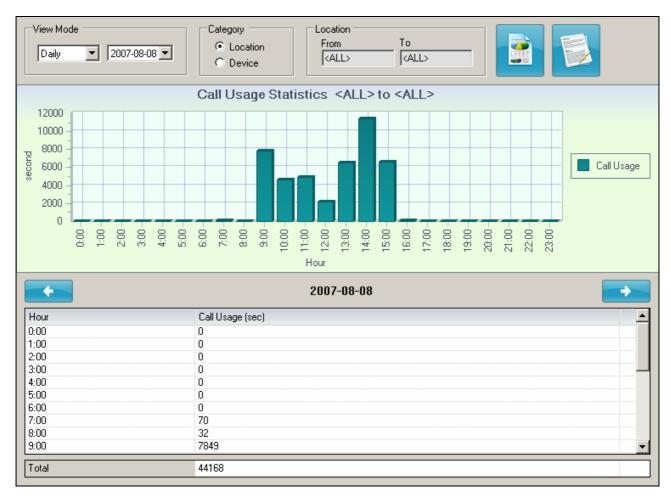

Figure 4-2 Call Usage Statistics

**Table 4-1 Description of Call Usage Statistics** 

| No. | Description                                                                        |
|-----|------------------------------------------------------------------------------------|
| 1   | Select the standards for the statistic data to be displayed:                       |
|     | - Daily : one day basis (24 hours)                                                 |
|     | - Monthly : one month basis (31 days)                                              |
|     | - hourly : the statistic data in a specified day                                   |
| 2   | Select a search standard (Location, Device)                                        |
| 3   | Select a search condition basing on the search standard (From, To)                 |
| 4   | Execute the statistic data basing on the search conditions which have been entered |
| 5   | Display the statistic data which has been searched on a report                     |
| 6   | Display the static data by graph                                                   |
| 7   | The norm for the statistic data                                                    |
| 8   | Search the previous day or month basing on the norm for output (daily, monthly)    |
| 9   | Search the next day or month basing on the norm for output (daily, monthly)        |
| 10  | Display static data on the table                                                   |

The statistic data can be displayed in the following by clicking the report button:

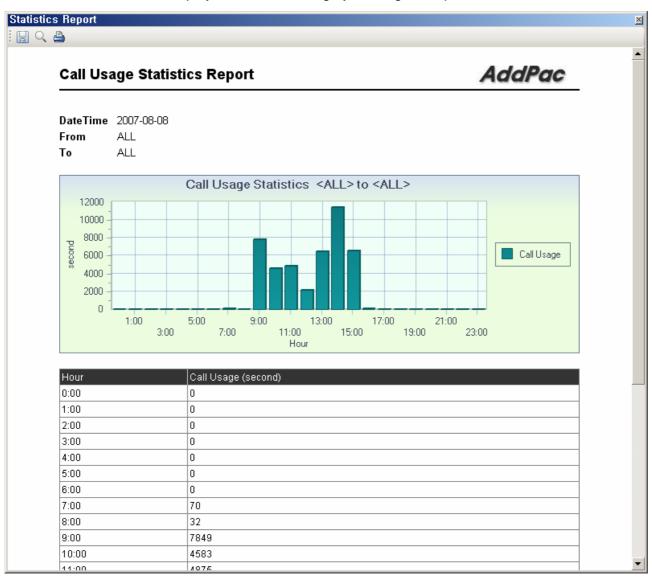

Figure 4-3 Call Usage Statistics Report

#### **Number of Calls Based Statistics**

A statistic data for number of calls based statistics of the IP-PBX, in a specified time period, can be generated by search conditions and divided by date, month and provided in graph and table formats. The following figure shows the statistic screen:

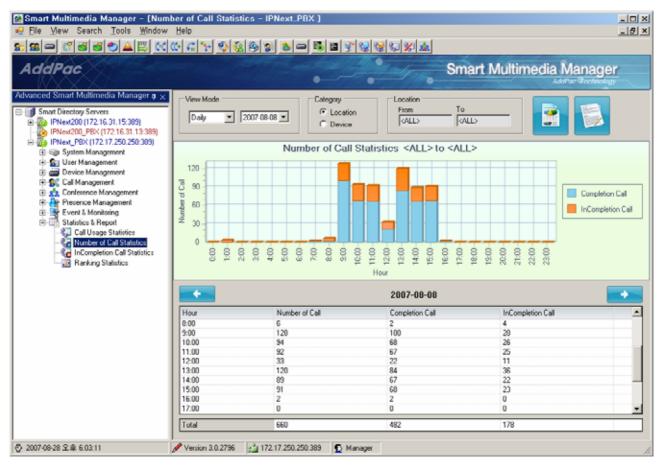

Figure 4-4 Number of Calls Based Statistics

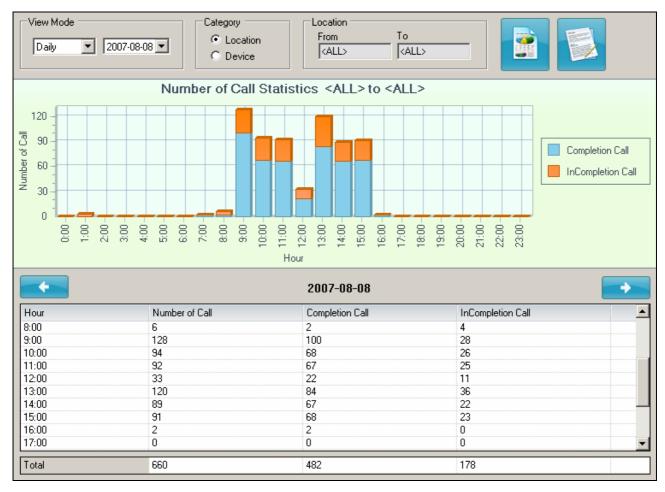

Figure 4-5 Statistics by Number of Calls

Table 4-2 Description of Statistics by Number of Call

| No. | Description                                                                        |
|-----|------------------------------------------------------------------------------------|
| 1   | Select the standards for the statistic data to be displayed:                       |
|     | - Daily : one day basis (24 hours)                                                 |
|     | - Monthly : one month basis (31 days)                                              |
|     | - hourly : the statistic data in a specified day                                   |
| 2   | Select a search standard (Location, Device)                                        |
| 3   | Select a search condition basing on the search standard (From, To)                 |
| 4   | Execute the statistic data basing on the search conditions which have been entered |
| 5   | Display the statistic data which has been searched on a report                     |
| 6   | Display the static data by graph                                                   |
| 7   | The norm for the statistic data                                                    |
| 8   | Search the previous day or month basing on the norm for output (daily, monthly)    |
| 9   | Search the next day or month basing on the norm for output (daily, monthly)        |
| 10  | Display static data on the table                                                   |

The statistic data can be displayed in the following by clicking the report button:

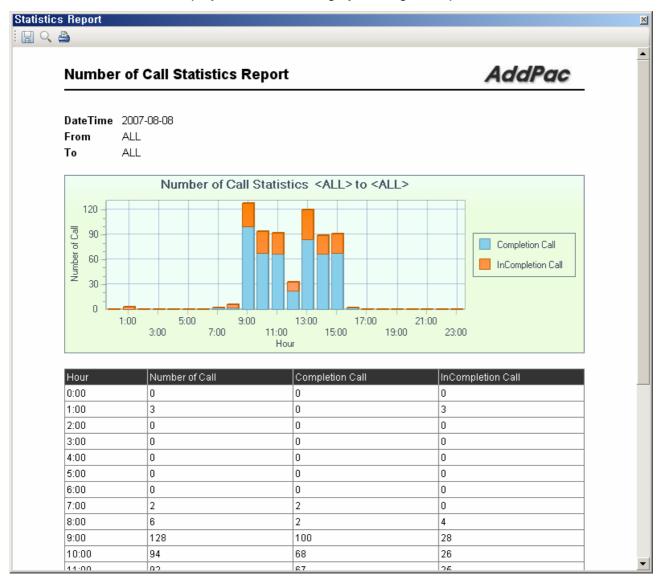

Figure 4-6 Number of Calls Based Statistics Report

## **Incompletion Call Statistics**

A statistic data for incompletion of the IP-PBX, in a specified time period, can be generated by search conditions and divided by date, month and provided in graph and table formats. The following figure shows the statistic screen:

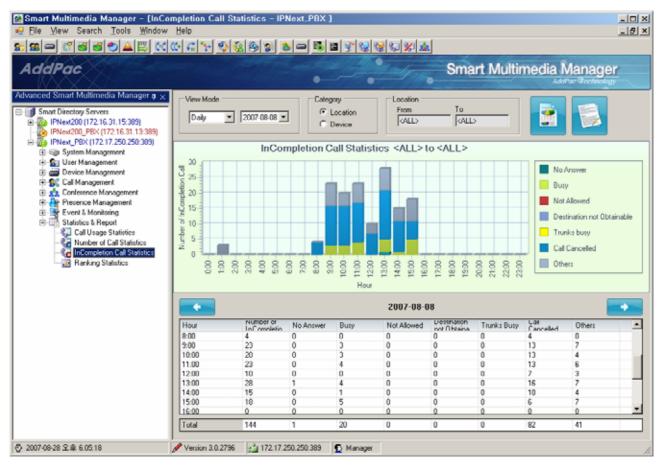

Figure 4-7 Incompletion Call Statistics

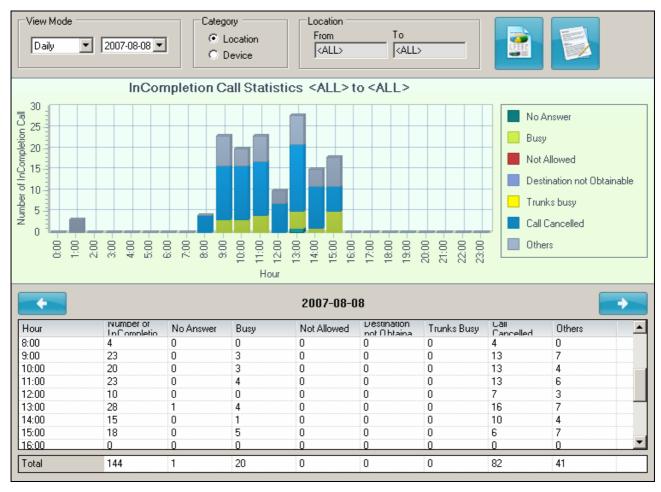

Figure 4-8 Incompletion Call Statistics Screen

**Table 4-3 Description of Incompletion Call Statistics Screen** 

| No. | Description                                                                        |
|-----|------------------------------------------------------------------------------------|
| 1   | Select the standards for the statistic data to be displayed:                       |
|     | - Daily : one day basis (24 hours)                                                 |
|     | - Monthly : one month basis (31 days)                                              |
|     | - hourly : the statistic data in a specified day                                   |
| 2   | Select a search standard (Location, Device)                                        |
| 3   | Select a search condition basing on the search standard (From, To)                 |
| 4   | Execute the statistic data basing on the search conditions which have been entered |
| 5   | Display the statistic data which has been searched on a report                     |
| 6   | Display the static data by graph                                                   |
| 7   | The norm for the statistic data                                                    |
| 8   | Search the previous day or month basing on the norm for output (daily, monthly)    |
| 9   | Search the next day or month basing on the norm for output (daily, monthly)        |
| 10  | Display static data on the table                                                   |

The statistic data can be displayed in the following by clicking the report button:

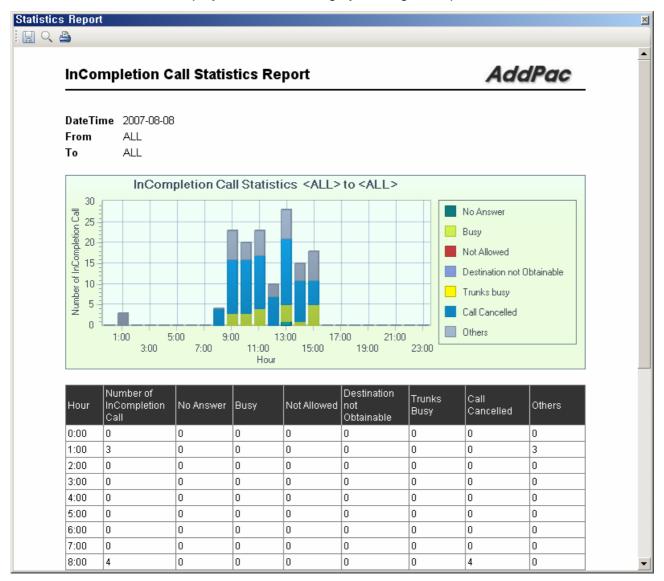

Figure 4-9 InCompletion Call Statistics Report Screen

## **Ranking Statistics**

A statistic data for number of call ranking of the IP-PBX, in a specified time period, can be generated by search conditions and divided by date, month and provided in graph and table formats. The following figure shows the statistic screen:

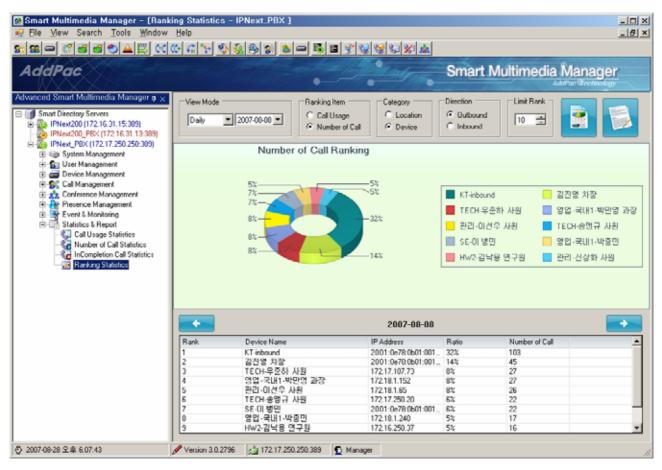

Figure 4-10 Ranking Statistics

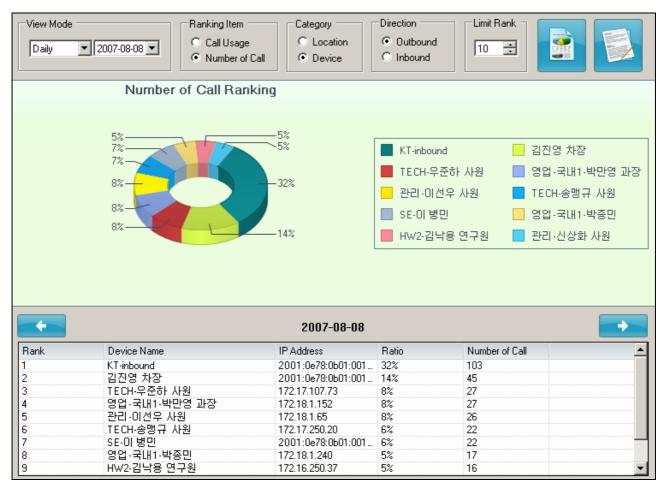

Figure 4-11 Ranking Statistics Screen

**Table 4-4 Description of Ranking Statistics Screen** 

| No. | Description                                                                        |
|-----|------------------------------------------------------------------------------------|
| 1   | Select the standards for the statistic data to be displayed:                       |
|     | - Daily : one day basis (24 hours)                                                 |
|     | - Monthly : one month basis (31 days)                                              |
|     | - hourly : the statistic data in a specified day                                   |
| 2   | Select a search standard (Location, Device)                                        |
| 3   | Select a search condition basing on the search standard (From, To)                 |
| 4   | Execute the statistic data basing on the search conditions which have been entered |
| 5   | Display the statistic data which has been searched on a report                     |
| 6   | Display the static data by graph                                                   |
| 7   | The norm for the statistic data                                                    |
| 8   | Search the previous day or month basing on the norm for output (daily, monthly)    |
| 9   | Search the next day or month basing on the norm for output (daily, monthly)        |
| 10  | Display static data on the table                                                   |

The statistic data can be displayed in the following by clicking the report button:

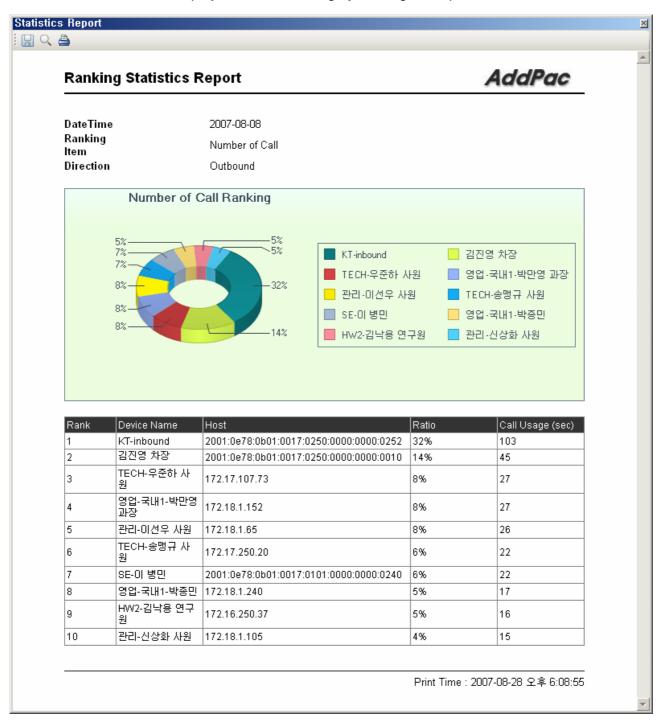

Figure 4-12 Ranking Statistics Report Screen

# Chapter 5. SMM Data Management

SMM provides initialization, backup and restoration of the basic data and database information for IPNext PBX. This chapter describes how to initialize IPNext PBX, backup and restore the data in operation.

## **Data Initialization & Recovery**

Data (ment files of Call Manager, data base schema and initial file) needs to be initialized or recovered when HDD or Flash Memory is damaged or lost by an unpredictable error while IPNext PBX is running.

The followings describe a process to initialize or recover the data:

\* This process is used for exceptional cases that Smart Directory Server is damaged or needs to be upgraded with a new version. The process initializes all the data, so a special attention is required.

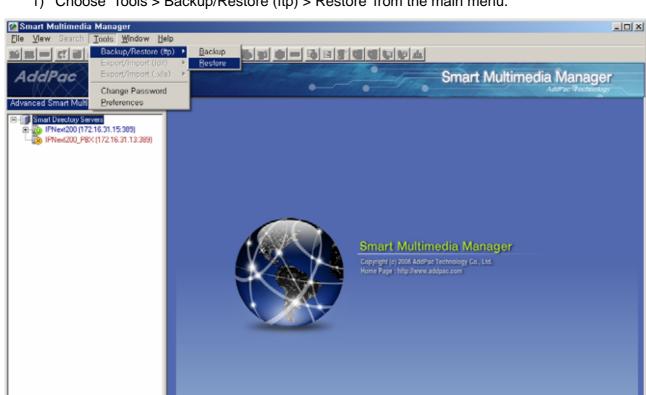

1) Choose 'Tools > Backup/Restore (ftp) > Restore' from the main menu.

☼ 2007-08-28 ♀® 7:32:52

📸 172.16.31.13:389 🖸 Manager

2) Select a model of IPNext PBX to be restored, then click 'OK' button.

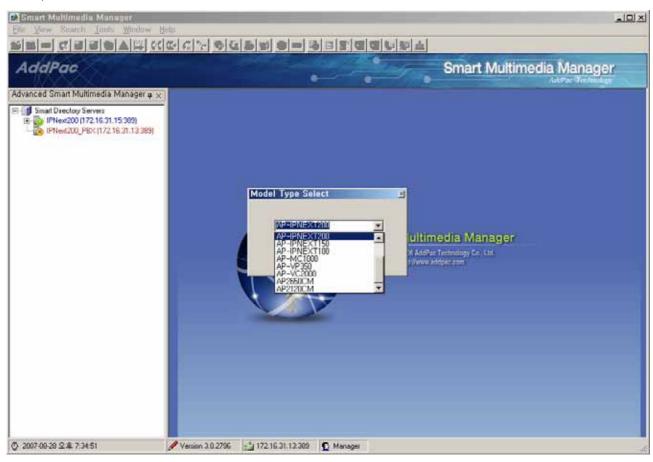

- \* Select Directory Server on the left. You may skip this step if you already know the model of IPNext PBX
  - 3) Enter FTP information of the IPNext PBX to be initialized.

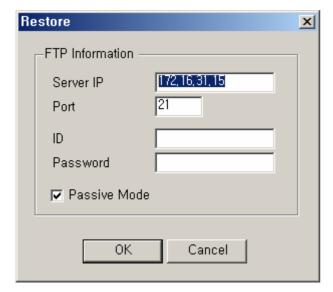

#### 4) Select a data recovery option

\* The following table describe the data recovery options

| Option                  | Sub-Option   | Description                                                         |
|-------------------------|--------------|---------------------------------------------------------------------|
| Smart Directory Restore | Backup data  | Backup the file related to the database (Idap) of IPNext PBX.       |
|                         |              | (Specify a directory path for backup)                               |
|                         | Initial data | Initialize the basic file and schema related the database if IPNext |
|                         |              | PBX                                                                 |
| Call Manager Restore    |              | Restore the data related to the database, basic and ment files of   |
|                         |              | IPNext PBX                                                          |
|                         |              | Restore the data (restores to the factory default mode)             |

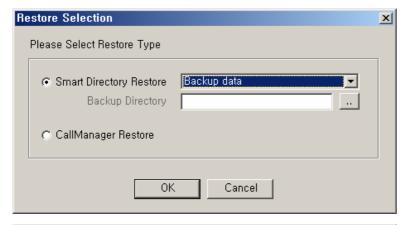

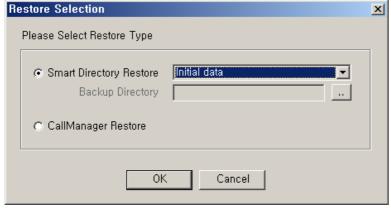

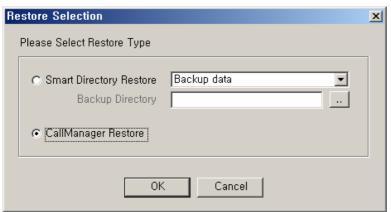

5) Process initialization of the basic data or database of IPNext PBX

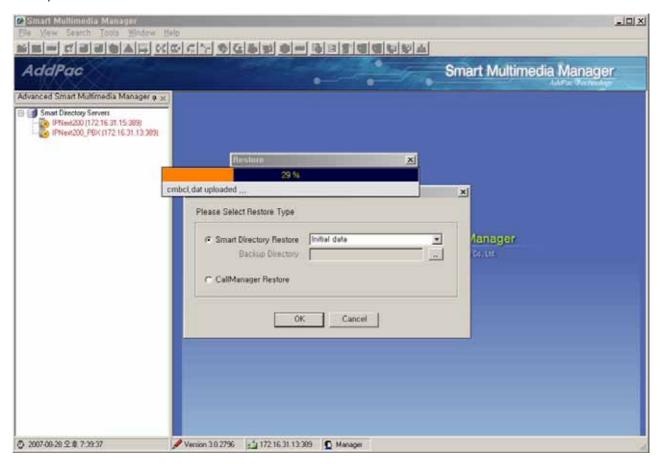

6) When the process is completed, IPNext PBX reboots automatically. After the reboot is completed and IPNext PBX is registered to SMM, Directory Server is access as to follow:

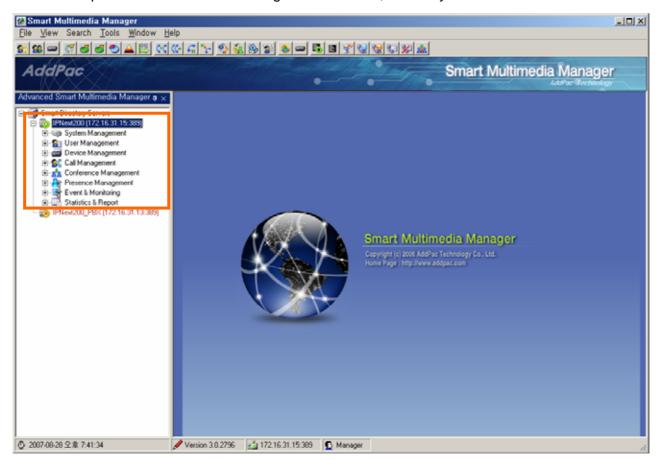

# **Data Backup**

The data (ldap data file)needs to be backed up in case of an unexpected damage and loss of the data by an error.

1) Select 'Tools > Backup/Restore (ftp) > Backup' of the main menu

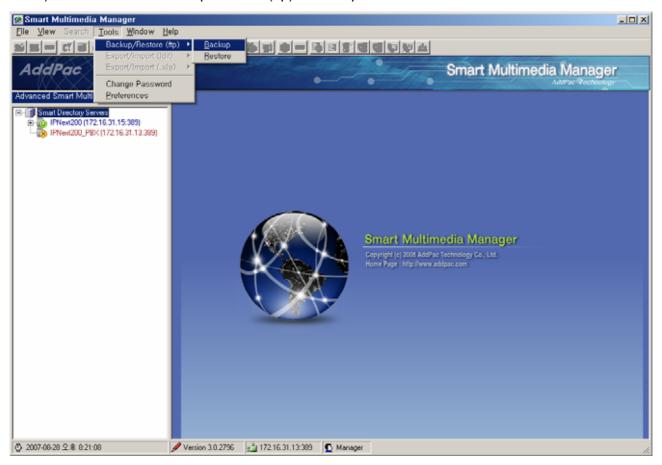

2) After selecting IPNext PBX model, then click OK button.

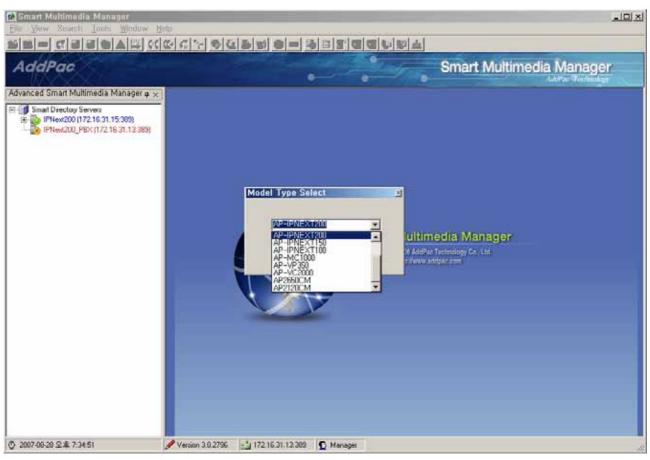

- \* After selecting Directory Server, you can skip the next step if you know the IPNext OBX model.
  - 3) Enter FTP access information of IPNext PBX for backup

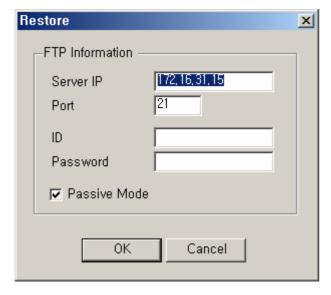

4) Specify directory file path for backup

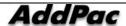

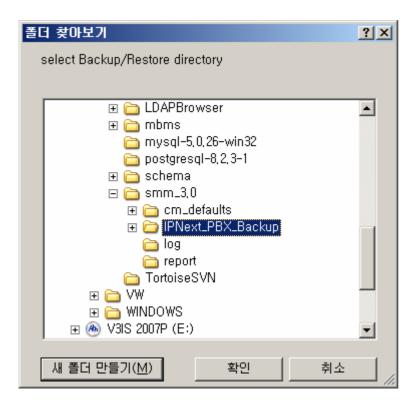

## 5) Verify the selected path

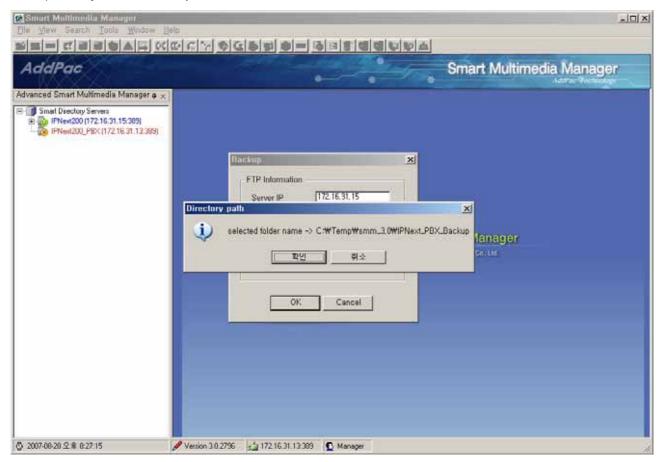

6) Process backup for the database information in IPNext PBX.

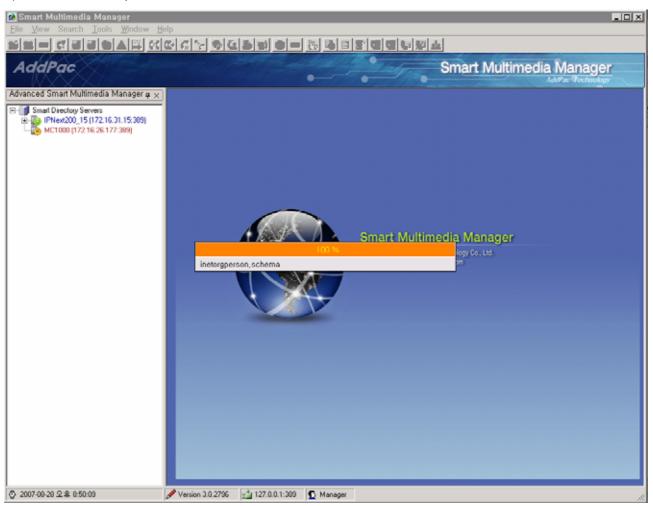

# LDIF Export/Import

LDIF(LDAP Data Interchange Format) is a file format to save the data. In SMM, the data can be saved and recovered as LDIF.

This function is located in the main menu of Menu Tools > Backup/Restore(ldif)

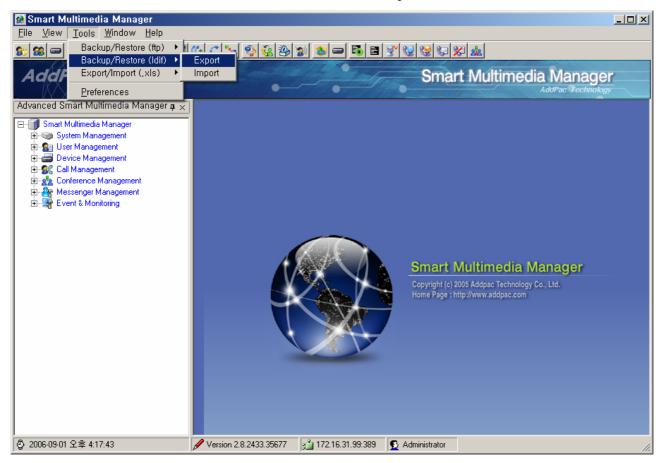

Figure 5-1 LDIF Export / Import Menu

Coose Tools > Backup/Restore(ldif) > Export then enter a file name and location to be exported as the process of LDIF Export is shown in the following figure:

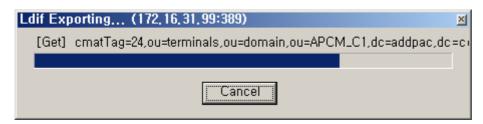

Figure 5-2 LDIF Export Process Screen

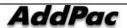

Select and perform Tools > backup/Restore(ldif) > Import to use LDIF file to recover the data.

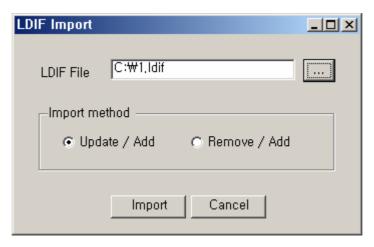

Figure 5-3 LDIF Import Process Screen 1

When to import, some precautions should be taken for the following methods:

- Updat/Add: maintain the existing information and update the parts that have been changed
- Remove/Add: delete all the existing data and register LDIF file

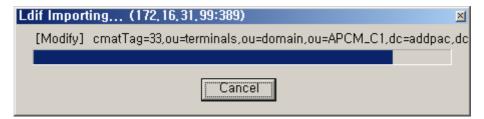

Figure 5-4 LDIF Import Process Screen 2

When the process of import is completed, the changes of data need to be implemented normally by rebooting the IPNext PBX.

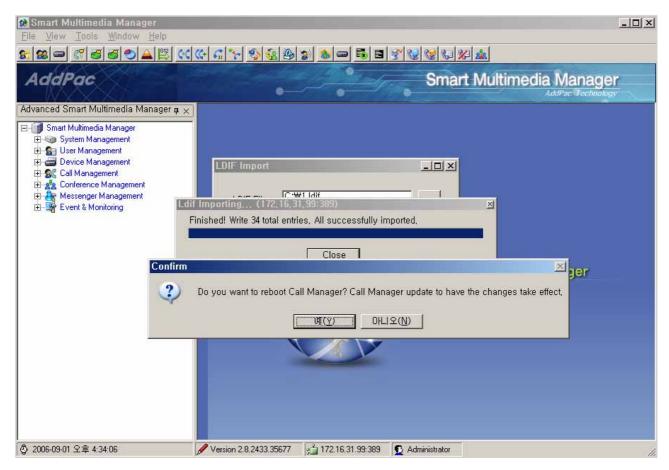

Figure 5-5 LDIF Import Completion Screen

# **Excel Export/Import Function**

SMM provides the data management functions by preparing, registering and extracting data in Excel file format which is user-friendly. It also provides a function to upgrade the data of IPNext PBX in operation. The registered data in the server can be exported for a new schema upgrade, then it can be imported for restoring the server with upgrade of the data in the existing operation. The data is to be saved in each excel sheet, the user can add, edit and delete easily, because the excel format is user-friendly.

# **Export**

The data in operation of the IPNext PBX generates the spreadsheet corresponding to each menu with the user friendly excel format, the work of adding, editing and deleting can be done. This data can be imported for upgrading the data in operation. After accessing to SMM, click Tool > Export/Import(.xls) > Export Menu to carry out this function. The process of Excel Import is shown in the figure below:

1) After accessing SMM, click Tool > Export/Import(.xls) > Export on the menu.

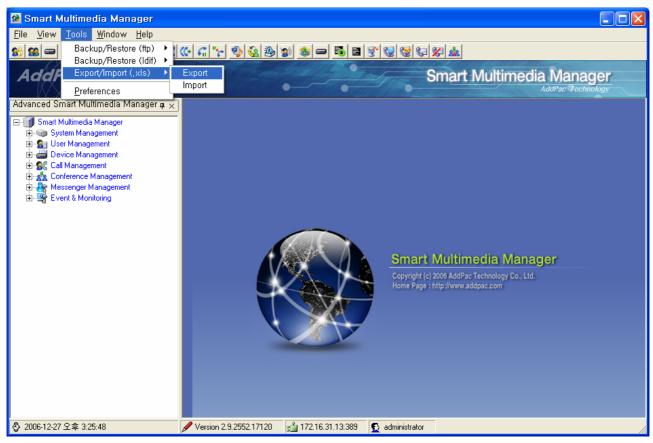

Figure 5-6 Excel Export Menu

2) Set the path to save the Excel file, create a file name.

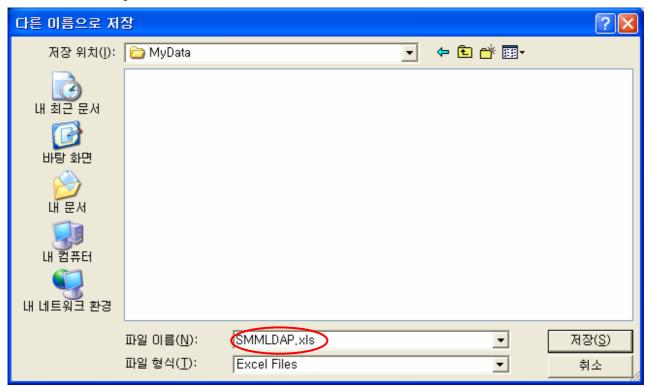

Figure 5-7 Screen for Saving Excel Export file

3) The status of export process is indicated by each category, so the present progress can be checked.

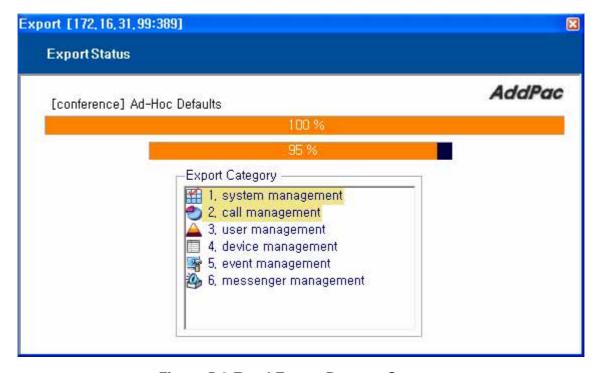

**Figure 5-8 Excel Export Process Screen** 

Table 5-1 Description of the Procedures for Exporting an Excel File

| Field | Description                                                              |
|-------|--------------------------------------------------------------------------|
| 1     | A detailed information of the data in progress                           |
| 2     | Indicating a degree of data in progress basing on a single spread sheet. |
| 3     | Indicating a degree of sheet in progress basing on a single category     |
| 4     | Indicating a category in progress.                                       |

4) When the process of export is finished normally, a message of "Finished, All Successfully Exported' is displayed

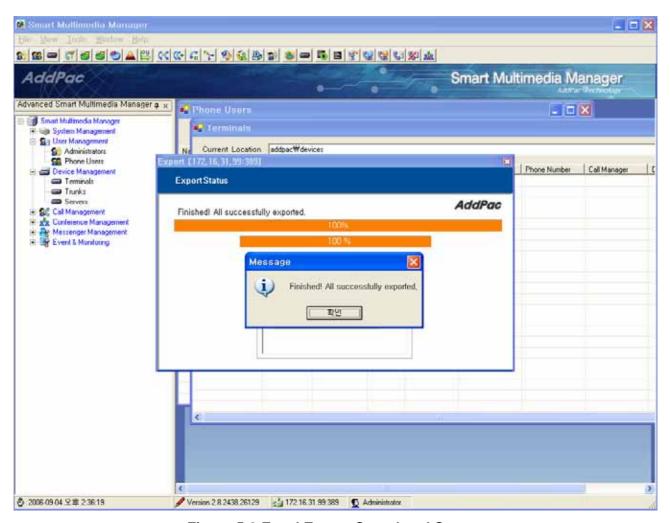

Figure 5-9 Excel Export Completed Screen

5) When 'OK' button is clicked, the process of export is ended. The saved excel file can be opened to check the completed data.

# **Import**

The data that has been exported from SMM can be restored in the server with the current version or upgraded version. Also the data can be imported in addition to the existing one in operation.

When the data is added, an excel file is created and the corresponding excel file is to be imported from 'Import' in the menu.

When all the data needs to be restored, the IPNext PBX needs to be initialized first prior to importing the excel file. After initialization is completed, the job of importing the excel file is to be proceeded.

The following figure shows the process of importing the excel file after initialization.

1) Click Tool > Export/Import(.xls) > Import Menu after accessing to SMM.

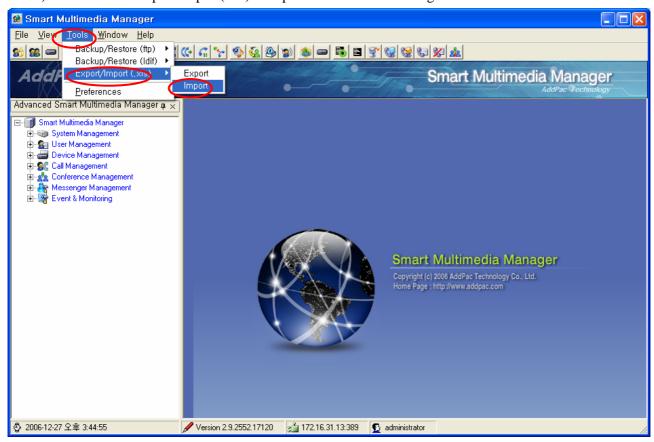

Figure 5-10 Excel Import Menu

2) Set a new path to import the excel file. Then select the file.

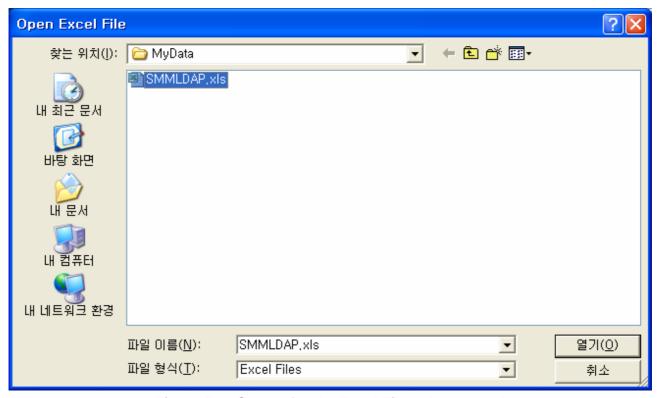

Figure 5-11 Screen for the Excel File to be Opened

3) The progress status of import is indicated for each category. The progress status up to the present can be checked at a glance.

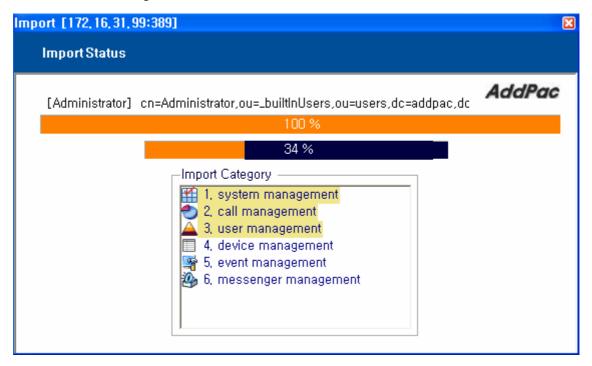

Figure 5-12 Excel Import Progress Screen

**Table 5-2 Description of Excel Import Progress Screen** 

| Field | Description                                                                             |
|-------|-----------------------------------------------------------------------------------------|
| 1     | The detailed information of the data in progress.                                       |
| 2     | A degree of the data in progress basing on a single spread sheet of excel is indicated. |
| 3     | A degree of the sheet in progress basing on a single category is indicated.             |
| 4     | The category in progress is indicated.                                                  |

4) When the importing is done, a message can be seen as "Finished, All Successfully Imported' as it is shown in the following:

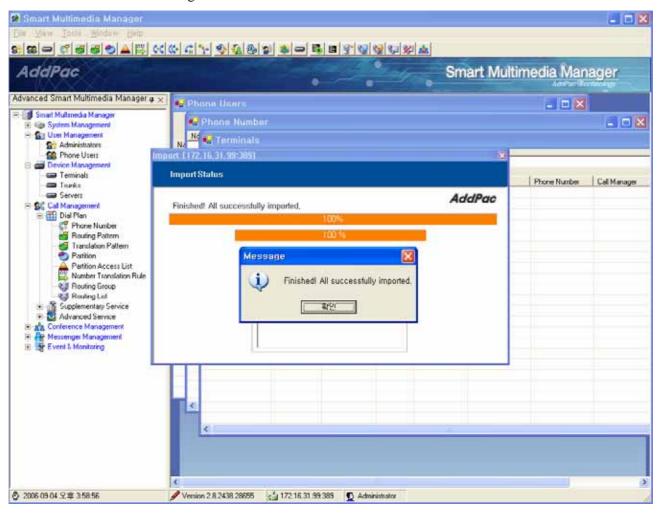

Figure 5-13 Excel Import Completed Screen

6) When 'OK' button is clicked, the job of import is ended. The saved import file can be opened to check the completed data.

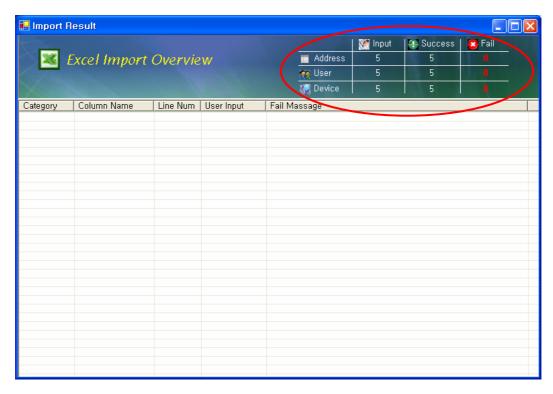

Figure 5-14 Excel Import Result Screen

5) If the user entered a wrong value of the data, a list of failure messages is displayed.

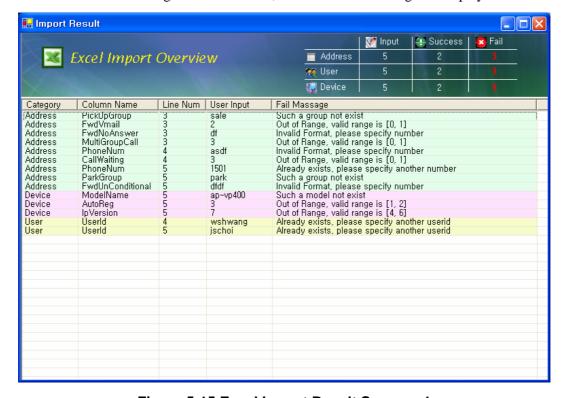

Figure 5-15 Excel Import Result Screen - 1

6) The user can double-click an item on the list to move to the corresponding cell to make a correction

on the wrong value.

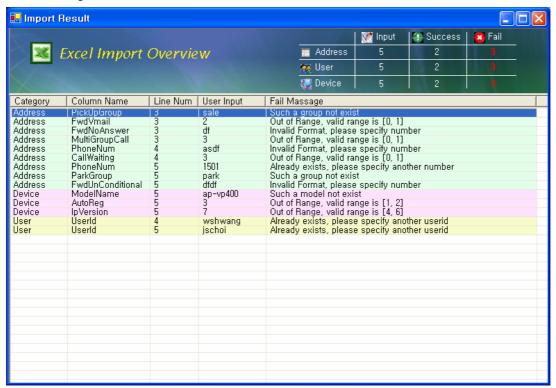

Figure 5-16 Excel Import Result Screen - 2

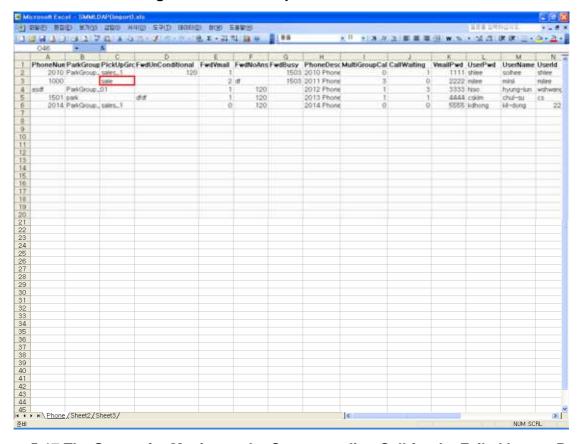

Figure 5-17 The Screen for Moving to the Corresponding Cell for the Failed Import Result

7) When the window of 'Import Result' is closed, another window is displayed for asking whether to

reboot. After the data is restores, the server needs to go through rebooting process to be operated with the upgraded data.

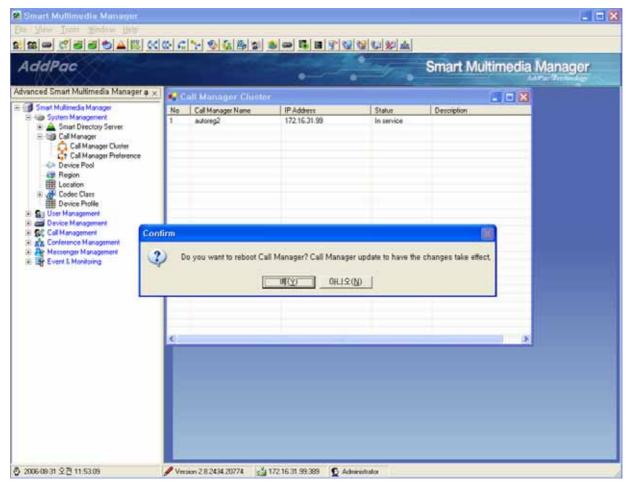

Figure 5-18 Screen for Asking whether to Reboot after Excel Import

8) When 'yes' button is clicked in the message window, the server processes the rebooting process. Then the mode of SMM login is to be performed. Afterwards the imported data can be checked through the login process.

# **Excel File Field and Input Format**

#### Information of Excel Sheet for each SMM Menu

The menu for registering the data from SMM can be largely structured in 7 different categories. These 7 categories has many menu functions and each menu connected to the excel sheet. Basing on the entire menu, the one excel file with the name '.xls' can be extracted with an assigned sheet names and field names.

The following table shows the corresponding Excel sheet name for each menu of SMM:

## 1. System Management

| Section | Menu                   | Function                   | Sheet Name     |
|---------|------------------------|----------------------------|----------------|
| 1.1     | Smart Directory Server | Smart Directory Cluster    | sd cluster     |
| 1.2     |                        | Smart Directory Preference | sd preference  |
| 1.3     | Call Manager           | Call Manager Cluster       | cm cluster     |
| 1.4     |                        | Call Manager Terminal      | cm terminal    |
| 1.5     |                        | Call Manager Preference    | cm preference  |
| 1.6     | Device Pool            | Device Pool                | device pool    |
| 1.7     | Region                 | Region                     | Region         |
| 1.8     | Codec Class            | Codec Policy               | codec policy   |
| 1.9     |                        | Audio Codec                | audio codec    |
| 1.10    |                        | Video Codec                | video codec    |
| 1.11    | Location               | Location                   | location       |
| 1.12    | Device Profile         | Device Profile             | device profile |

## 2. User Management

| Section | Menu          | Function      | Sheet Name    |
|---------|---------------|---------------|---------------|
| 2.1     | Administrator | Administrator | administrator |
| 2.2     | Phone Users   | Users         | phone user    |
| 2.3     |               | Organization  | user group    |

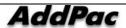

# 3. Device Management

| Section | Menu                | Function            | Sheet Name       |
|---------|---------------------|---------------------|------------------|
| 3.1     | Terminals           | Terminals           | terminal         |
| 3.2     |                     | Organization        | terminal group   |
| 3.3     | Trunks              | Trunks              | trunk            |
| 3.4     | H.323 Gatekeeper    | H.323 Gatekeeper    | gate keeper      |
| 3.5     | SIP Proxy Server    | SIP Proxy Server    | proxy server     |
| 3.6     | MCU Server          | MCU Server          | server           |
| 3.7     | Add Upgrade Server  | Auto Upgrade Server | upgrade server   |
| 3.8     | Broadcasting Server | Broadcasting Server | broadcast server |

# 4. Call Management

| Section | Menu                  | Function                | Sheet Name            |
|---------|-----------------------|-------------------------|-----------------------|
| 4.1     | Dial Plan             | Phone Number            | phone number          |
| 4.2     |                       | Routing Pattern         | route pattern         |
| 4.3     |                       | Partition               | partition             |
| 4.4     |                       | Partition Access List   | partition access list |
| 4.5     |                       | Number Translation Rule | translation rule      |
| 4.6     |                       | Translation Pattern     | translation pattern   |
| 4.7     |                       | Routing Group           | routing group         |
| 4.8     |                       | Routing List            | routing list          |
| 4.9     | Supplementary Service | Hunt Group              | hunt group            |
| 4.10    |                       | Pickup Group            | pickup group          |
| 4.11    |                       | Park Address Pool       | park address pool     |
| 4.12    |                       | Park Group              | park group            |
| 4.13    | Advanced Service      | Music & Announcement    | music announce        |
| 4.14    |                       | Auto Attendant Service  | auto attendant        |
| 4.15    |                       | Voice Mail Service      | voice mail            |
| 4.16    |                       | IVR Service             | ivr service           |
| 4.17    |                       | Service Code            | service code          |

# 5. Conference Management

| Section | Menu             | Function   | Sheet Name |
|---------|------------------|------------|------------|
| 5.1     | Conference Rooms | Conference | conference |

# 6. Messenger Management

| Section | Menu                    | Function                | Sheet Name |
|---------|-------------------------|-------------------------|------------|
| 6.1     | Messenger Configuration | Messenger Configuration | msg config |
| 6.2     | User                    | Messenger Users         | msg user   |
| 6.3     | Organization            | Messenger Organization  | msg group  |

# 7. Event & Monitoring

| Section | Menu                | Function            | Sheet Name   |
|---------|---------------------|---------------------|--------------|
| 7.1     | Event Configuration | Event Configuration | event config |
| 7.2     | Call Pattern        | Call Pattern        | call pattern |

# **Field Description for Each Excel Sheet**

The table below shows the fields organized in the excel sheet. The field names, description and input format can be verified.

## 1. System Management

#### 1.1 sd cluster Sheet

| Excel  | Field Name     | Description                                             | Input Format  |
|--------|----------------|---------------------------------------------------------|---------------|
| Header |                |                                                         |               |
| Α      | Name           | A Name of Smart Directory Server                        |               |
| В      | Model          | A Model Information of Smart Directory Server           | IPNEXT - 500  |
|        |                |                                                         | IPNEXT - 200  |
|        |                |                                                         | AP - MC1000   |
|        |                |                                                         | AP - VP350MCU |
| С      | lp             | An IP Address of Smart Directory Server                 | _             |
| D      | ControlPort    | Control Port(HTTP port) of Smart Directory Server       |               |
| E      | Desc           | A Description of Smart Directory Server                 |               |
| F      | LoginId        | Access Information(ID) of Smart Directory Server        |               |
| G      | LoginPwd       | Access Information of (password) Smart Directory Server |               |
| Н      | ServerPort     | Access Information (port) of Smart Directory Server     | _             |
| I      | FTPId          | FTP Access Information of (ID) Smart Directory Server   | _             |
| J      | FTPPwd         | FTP Access Information(password)Smart Directory Server  |               |
| K      | FTPPort        | FTP Access Information (port) of Smart Directory Server |               |
| L      | FTPPassiveMode | An option whether to set FTP Passive                    | TRUE or FALSE |

## 1.2 sd preference Sheet

| Excel  | Field Name | Description                                              | Input Format          |
|--------|------------|----------------------------------------------------------|-----------------------|
| Header |            |                                                          |                       |
| Α      | Name       | Smart Directory Preference Name                          |                       |
| В      | Desc       | Smart Directory Preference Description                   |                       |
| С      | Preference | Smart Directory Server List of the Registered Preference | Refer to below 1.2 1) |

<sup>\*</sup> Reference 1.2 1) More than one Preference can be configured for Smart Directory Preference. The section between one preference to the other can be divided by using '/'.

ex) IP-PBX1/IP-PBX2

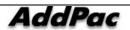

# 1.3 cm cluster

| Excel  | Field Name          | Description                                                        | Input Format     |
|--------|---------------------|--------------------------------------------------------------------|------------------|
| Header |                     |                                                                    |                  |
| Α      | Name                | Call Manager Name                                                  |                  |
| В      | SIPRetryCount       | SA number of attempts for SIP reconnection                         | 1 - 10           |
| С      | SIPTimeout          | Expiration time for transmitting SIP message                       | 100 - 4000       |
| D      | SIPInviteExpire     | Expiration time of SIP invite                                      | 5 - 600          |
| E      | SIPRegisterExpire   | Expiration time of SIP Register                                    | 0 - 86400        |
| F      | SIPMinSessionExpire | The minimum value of expiring time of session                      | 30 - 86400       |
| G      | SIPResponseType     | A type of response to Invite                                       | default          |
|        |                     |                                                                    | alert            |
|        |                     |                                                                    | progress         |
| Н      | SIPSDPType          | Type of SDP                                                        | with-sdp         |
|        |                     |                                                                    | without-sdp      |
|        |                     |                                                                    | default          |
| I      | SIPForceNAT         | To support or not support the terminals under NAT setting          | TRUE or FALSE    |
| J      | SSCPKeepAlive       | The time interval of KeepAlive SSCP terminals                      | 10 - 86400       |
| K      | SSCPRetryCount      | A number of retransmitting SSCP message                            | 1 – 10           |
| L      | SSCPRetryTimeout    | Expiration time of retransmitting SSCP message                     | 1000 - 1000000   |
| М      | SSCPPacketSize      | SSCP Packet Size                                                   | 800 - 1472       |
| N      | HTTPAuth            | Whether to authenticate HTTP access to communicate with Call       | TRUE or FALSE    |
|        |                     | Manager                                                            |                  |
| 0      | ControlPort         | HTTP access information (port) to communicate with Call Manager    | default : 80     |
| Р      | UserID              | HTTP access information (ID) to communicate with Call Manager      |                  |
| Q      | UserPassword        | HTTP access information (password) to communicate with Call        |                  |
|        |                     | Manager                                                            |                  |
| R      | FTPPort             | FTP access information (port) to communicate with Call Manager     | default : 21     |
| S      | FTPUserID           | FTP access information to communicate with Call Manager (ID)       |                  |
| Т      | FTPUserPassword     | FTP access information to communicate with Call Manager (password) |                  |
| U      | InterDigitTimeout   | The time allowed for no input of DTMF tone                         | 1000-100000      |
| V      | InitialDigitTimeout | The time for waiting the initial digit to be entered               | 1000-100000      |
| w      | InternalCall        | A ringer sound for the internal call                               | Renference below |
| Х      | ExternalCall        | A ringer sound for the external call                               | 1.3 1)           |
| Υ      | InternalFwdCall     | A ringer sound for the forwarded internal call.                    | _                |
| Z      | ExternalFwdCall     | A ringer sound for the forwarded external call                     | _                |
| AA     | CallingParty        | The default setting of displaying a caller                         | ALLOWED          |
|        |                     |                                                                    | RESTRICT         |

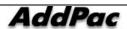

| AB | MaxRecentCall   | The maximum number of saving the most recent call list for each user        |                |
|----|-----------------|-----------------------------------------------------------------------------|----------------|
| AC | CACMode         | The maximum or minimum bandwidth to be reserved for a call                  | min or max     |
| AD | OffnetTransfer  | Allowing a call to be delivered to the outside while it is on the line with | TRUE or FALSE  |
|    |                 | the outside                                                                 |                |
| AE | MacAddress      | MAC address of Call Manager                                                 |                |
| AF | SaveRecentCall  | Whether to save an incoming/ outgoing telephone list                        | TRUE or FALSE  |
| AG | SipPort         | SIP signaling port                                                          | 5060           |
| АН | DefaultLanguage | call-manager default language                                               | (en, ko, jp)   |
| Al | AgentInfo       | Not in use                                                                  |                |
| AJ | UpdateTimeout   | Not in use                                                                  |                |
| AK | NetworkDomain   | Network domain list information                                             | Public/Private |
| AL | FTPPassiveMode  | Whether to set to FTP passive mode                                          | TRUE or FALSE  |
|    |                 |                                                                             |                |

# \* Reference 1.3 1) For Distinctive Ring, one of the following options can be set.

| Distinctive Ring |
|------------------|
| dr1              |
| dr2              |
| dr3              |
| dr4              |
| dr5              |
| silence          |
| phone bell       |
| ring             |
| door bell        |
| bike bell        |
| harp             |
| chirp            |
| sonar            |

## 1.4 cm terminal Sheet

| Excel  | Field Name        | Description                 | Input Format |
|--------|-------------------|-----------------------------|--------------|
| Header |                   |                             |              |
| Α      | CMName            | Call Manager Name           |              |
| В      | NetworkDomainName | Network Domain Name         |              |
| С      | lp4               | IPv4 Netowrk domain address |              |
| D      | lp6               | IPv6 Network domain address |              |

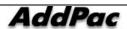

| E | Ver4lp            | IPv4 address                                         |               |
|---|-------------------|------------------------------------------------------|---------------|
| F | Ver4UserInputIp   | IPv4 User Input IP address                           |               |
| G | Ver4SipPort       | SIP port                                             |               |
| Н | Ver4IsEnable      | Whether to include Cluster of Call Manager           | TRUE or FALSE |
| ı | Ver4IsInDomain    | Whether Call Manager interface is NATSetting or not  | TRUE or FALSE |
| J | Ver4UseKeepAlive  | Whether to use Keep alive for Terminal               | TRUE or FALSE |
| K | Ver4RegT          | Registration type                                    |               |
| L | Ver4Version       | Call Manager version                                 |               |
| М | Ver4RegCM         | Call Manager Terminal ID                             |               |
| N | Ver4NetProtocolT  | Protocol type                                        |               |
| 0 | Ver4TerminalState | Status of the terminal                               |               |
| Р | Ver6lp            | IPv6 address                                         |               |
| Q | Ver6UserInputIp   | IPv6 address for User Input                          |               |
| R | Ver6SipPort       | SIP port                                             |               |
| S | Ver6IsEnable      | Whether to include Cluster of Call Manager           | TRUE or FALSE |
| T | Ver6IsInDomain    | Whether Call Manager interface is NAT Setting or not | TRUE or FALSE |
| U | Ver6UseKeepAlive  | Whether to use Keep alive of Terminal                | TRUE or FALSE |
| V | Ver6RegT          | Registration Type                                    |               |
| W | Ver6Version       | Call Manager version                                 |               |
| X | Ver6RegCM         | Call Manager Terminal ID                             |               |
| Υ | Ver6NetProtocolT  | Protocol Type                                        |               |
| Z | Ver6TerminalState | State of Teminal                                     |               |
|   |                   |                                                      |               |

# 1.4 cm preference

| Excel  | Field Name | Description                              | Input Format |
|--------|------------|------------------------------------------|--------------|
| Header |            |                                          |              |
| Α      | Name       | Call Manager Preference Name             |              |
| В      | Desc       | Call Manager Preference Description      |              |
| С      | Preference | Call Manager list included in Preference | Reference    |
|        |            |                                          | below 1.4 1) |

<sup>\*</sup> Reference1.4 1) More than 1 Preference of Call Manager can be configured. The section between one preference to the other can be divided by using '/'.

ex) IP-PBX1/IP-PBX2

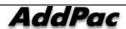

# 1.5 cm terminal

| Excel  | Field Name        | Description                                      | Input Format   |
|--------|-------------------|--------------------------------------------------|----------------|
| Header |                   |                                                  |                |
| Α      | CMName            | Call Manager Name                                |                |
| В      | NetworkDomain     | Call Manager Network Domain                      |                |
| С      | lp4               | Call Manager Terminal version 4 IP Address       |                |
| D      | lp6               | Call Manager Terminal version 6 IP Address       |                |
| E      | Ver4lp            | Call Manager Terminal version 4 IP Address       |                |
| F      | Ver4UserIp        | Call Manager Terminal version 4 IP Address       |                |
| G      | Ver4SipPort       | Call Manager Terminal version 4 SIP              | default : 5060 |
| Н      | Ver4IsEnable      | Call Manager Terminal version 4 Service          | TRUE/FALSE     |
| I      | Ver4IsInDomain    | Call Manager Terminal version 4 Domain           | TRUE/FALSE     |
| J      | Ver4UseKeepAlive  | Call Manager Terminal version 4 KeepAlive        | TRUE/FALSE     |
| K      | Ver4RegT          | Call Manager Terminal version 4 Registration     | 1 - Static     |
|        |                   |                                                  | Registreation  |
|        |                   |                                                  | 2 – Dynamic    |
|        |                   |                                                  | Registration   |
| L      | Ver4Version       | Call Manager Terminal version 4 APOS             |                |
| М      | Ver4RegCM         | ( )                                              |                |
| N      | Ver4NetProtocolT  | Call Manager Terminal version 4 Network Protocol | 4 - Version 4  |
|        |                   |                                                  | 6 - Version 6  |
| 0      | Ver4TerminalState | Call Manager Terminal version 4 Terminal         | 1 - In Service |
|        |                   |                                                  | 2 - Out of     |
|        |                   |                                                  | Service        |
| Р      | Ver6lp            | Call Manager Terminal version 6 IP Address       |                |
| Q      | Ver6Userlp        | Call Manager Terminal version 6 IP Address       |                |
| R      | Ver6SipPort       | Call Manager Terminal version 6 SIP              | default : 5060 |
| S      | Ver6IsEnable      | Call Manager Terminal version 6 Service          | TRUE/FALSE     |
| Т      | Ver6IsInDomain    | Call Manager Terminal version 6 Domain           | TRUE/FALSE     |
| U      | Ver6UseKeepAlive  | Call Manager Terminal version 6 KeepAlive        | TRUE/FALSE     |
| V      | Ver6RegT          | Call Manager Terminal version 6 Registration     | 1 - Static     |
|        |                   |                                                  | Registreation  |
|        |                   |                                                  | 2 – Dynamic    |
|        |                   |                                                  | Registration   |
| W      | Ver6Version       | Call Manager Terminal version 6 APOS             |                |
| Х      | Ver6RegCM         | ( )                                              |                |

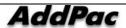

| Υ | Ver6NetProtocolT  | Call Manager Terminal version 6 Network Protocol | 4 - Version 4  |
|---|-------------------|--------------------------------------------------|----------------|
|   |                   |                                                  | 6 - Version 6  |
| Z | Ver6TerminalState | Call Manager Terminal version 6 Terminal         | 1 - In Service |
|   |                   |                                                  | 2 - Out of     |
|   |                   |                                                  | Service        |

# 1.6 device pool

| Excel  | Field Name    | Description                                        | Input Format |
|--------|---------------|----------------------------------------------------|--------------|
| Header |               |                                                    |              |
| Α      | Name          | A name of Device Pool                              |              |
| В      | Desc          | A description Device Pool                          |              |
| С      | sm_preference | Smart Directory Preference to be applied to Device |              |
| D      | cm_preference | Call Manager Preference to be applied to Device    |              |
| E      | region        | Region to be applied to Device                     |              |

# 1.7 region

| Excel  | Field Name | Description             | Input Format |
|--------|------------|-------------------------|--------------|
| Header |            |                         |              |
| Α      | Name       | A name of Region        |              |
| В      | Desc       | A description of Region |              |

#### 1.8 location

| Excel  | Field Name      | Description                                        | Input Format        |
|--------|-----------------|----------------------------------------------------|---------------------|
| Header |                 |                                                    |                     |
| Α      | Name            | a name of Location                                 |                     |
| В      | Desc            | A description of Location                          |                     |
| С      | Bandwidth       | Set the limits to bandwidths of the devices in the | Set to Unlimited -1 |
|        |                 | location (Total)                                   | Setting Bandwidth-  |
|        |                 |                                                    | Above 0             |
| D      | Audio_Bandwidth | Set the limits to bandwidths of the devices in the | Above 0             |
|        |                 | location (Audio bandwidth)                         |                     |
| E      | Video_Bandwidth | Set the limits to bandwidths of the devices in the | Above 0             |
|        |                 | location (Video bandwidth)                         |                     |
| F      | Location_Group  | Set up the Location Group included in the Location |                     |

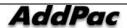

# 1.9 location group

| Excel<br>Header | Field Name      | Description                                        | Input Format        |
|-----------------|-----------------|----------------------------------------------------|---------------------|
| A               | Name            | a name of Location                                 |                     |
| В               | Desc            | A description of Location                          |                     |
| С               | Bandwidth       | Set the limits to bandwidths of the devices in the | Set to Unlimited -1 |
|                 |                 | location (Total)                                   | Setting Bandwidth-  |
|                 |                 |                                                    | Above 0             |
| D               | Audio_Bandwidth | Set the limits to bandwidths of the devices in the | Above 0             |
|                 |                 | location (Audio bandwidth)                         |                     |
| E               | Video_Bandwidth | Set the limits to bandwidths of the devices in the | Above 0             |
|                 |                 | location (Video bandwidth)                         |                     |

# 1.10 codec policy

| Excel  | Field Name   | Description                         | Input Format  |
|--------|--------------|-------------------------------------|---------------|
| Header |              |                                     |               |
| Α      | region name  | A name of registered Region         |               |
| В      | audio codec  | A type of Audio Codec set to Region | G711A         |
|        |              |                                     | G723          |
|        |              |                                     | G726          |
|        |              |                                     | G729          |
|        |              |                                     | G711U         |
| С      | video codec  | A type of Video Codec set to Region | MPEG4         |
|        |              |                                     | H263          |
|        |              |                                     | H264          |
| D      | picture size | Picture Size set to Region          | 0 - QVGA      |
|        |              |                                     | 1 - HVGA      |
|        |              |                                     | 2 – VGA       |
| E      | frame rate   | A Frame Rate set to Region          | 9 - 30        |
| F      | target rate  | A Target Rate set to Region         | [64 - 2048] 6 |
| G      | audio class  | A name of Audio Class set to Region |               |
| Н      | video class  | A name of Video Class set to Region |               |

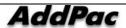

#### 1.11 audio codec

| Excel  | Field Name | Description                             | Input Format    |
|--------|------------|-----------------------------------------|-----------------|
| Header |            |                                         |                 |
| Α      | Name       | A name of Audio Codec Class             |                 |
| В      | Desc       | Audio Codec Class Description           |                 |
| С      | Preference | Audio Codec List assigned toCodec Class | Reference below |
|        |            |                                         | 1.8 1)          |

<sup>\*</sup> Reference 1.8 1) More than 1 Preference of Call Manager can be configured. The section between one preference to the other can be divided by using '/'.

ex) G711A/G729

#### 1.12 video codec

| Excel  | Field Name | Description                              | Input Format    |
|--------|------------|------------------------------------------|-----------------|
| Header |            |                                          |                 |
| Α      | Name       | A name of Video Codec Class              |                 |
| В      | Desc       | A description of Video Codec Class       |                 |
| С      | Video Info | Video Codec list assigned to Codec Class | Reference below |
|        |            |                                          | 1.9 1)          |

A Video Codec can be configured to more than 1 including the details below. The section between one video codec to another to the other can be divided by using 'l' the details of video codec can be divided by '&'

ex) video.codec=1&video.picture.size=1&video.frame.rate=30&video.target.rate=12 /video.codec=2&video.picture.size=2&video.frame.rate=30&video.target.rate=12

| Detail             | Setting Value |  |
|--------------------|---------------|--|
| video.codec        | 1 - MPEG4     |  |
|                    | 2 - H263      |  |
|                    | 3 - H264      |  |
| video.picture.size | 0 - QVGA      |  |
|                    | 1 - HVGA      |  |
|                    | 2 – VGA       |  |
| video.target.rate  | [64 - 2048] 6 |  |
|                    | Multiples     |  |
| video.frame.rate   | 9 - 30        |  |

# 1.13 device profile

| Field Name           | Description                                                                                                    | Input Format                                                                                                    |
|----------------------|----------------------------------------------------------------------------------------------------|----------------------------------------------------------------------------------------------------|
|                      |                                                                                                    |                                                                                                    |
| Name                 | A Device Profile name                                                                                                    |                                                                                                    |
| Desc                 | A description of the Device Profile                                                                                                    |                                                                                                    |
| FaxProtocol          | Set to VoIP Fax Protocol                                                                                                    | 0 - bypass                                                                                                    |
|                      |                                                                                                    | 1 - inband-t38                                                                                                    |
|                      |                                                                                                    | 2 - t38                                                                                                    |
| FaxRate              | Set to VoIP Fax Rate                                                                                                    | disable                                                                                                    |
|                      |                                                                                                    | 2400                                                                                                    |
|                      |                                                                                                    | 4800                                                                                                    |
|                      |                                                                                                    | 7200                                                                                                    |
|                      |                                                                                                    | 9600                                                                                                    |
|                      |                                                                                                    | 12000                                                                                                    |
|                      |                                                                                                    | 14400                                                                                                    |
| DTMFRelayType        | Set to VoIP DTMF Relay                                                                                                    | 0 - rtp                                                                                                    |
|                      |                                                                                                    | 4 - rtp-2833                                                                                                    |
|                      |                                                                                                    | 5 - dual-mode                                                                                                    |
|                      |                                                                                                    | 6 - info                                                                                                    |
|                      |                                                                                                    | 7 - cisco-info                                                                                                    |
| SidEnable            | When mute status is recognized, select whether                                                                                                    | TRUE or FALSE                                                                                                    |
|                      | transmit packet                                                                                                    |                                                                                                    |
| VadEnable            | When mute status is recognized, select not to                                                                                                    | TRUE or FALSE                                                                                                    |
|                      | transmit voice packet                                                                                                    |                                                                                                    |
| ComfortNoise         | Set to make Comport Noise for mute                                                                                                    | TRUE or FALSE                                                                                                    |
| EchoCancel           | Set to cancel Echo cancellation                                                                                                    | TRUE or FALSE                                                                                                    |
| G.711PacketInterval  | To set a number of frame per packet for each codec                                                                                                    | 1 - 5                                                                                                    |
| G.726PacketInterval  | To set a number of frame per packet for each codec                                                                                                    | 1 - 8                                                                                                    |
| G.723 PacketInterval | To set a number of frame per packet for each codec                                                                                                    | 1 - 8                                                                                                    |
| G.729 PacketInterval | To set a number of frame per packet for each codec                                                                                                    | 1 - 8                                                                                                    |
| RetryCount           | A number of retransmitting SIP message                                                                                                    | 3 - 10                                                                                                    |
| RetryTimeout         | Expiration time for retransmitting SIP message                                                                                                    | 100 - 4000                                                                                                    |
| InviteTimeout        | Expiration time for sip invite                                                                                                    | 5 - 600                                                                                                    |
| RegisterTimeout      | A setting value of Register Expire time of SIP                                                                                                    | 10 - 86400                                                                                                    |
|                      | terminals                                                                                                    |                                                                                                    |
| RegisterRetryTimeout | Expiration time of retransmitting SIP Register                                                                                                    | 10 - 86400                                                                                                    |
| SSCPRetryCount       | A number of retransmitting SSCP message                                                                                                    | 1 - 10                                                                                                    |
|                      | Name Desc FaxProtocol  FaxRate  DTMFRelayType  SidEnable  VadEnable  ComfortNoise EchoCancel G.711PacketInterval G.726PacketInterval G.723 PacketInterval G.729 PacketInterval RetryCount RetryCount RetryTimeout InviteTimeout RegisterTimeout | Name A Device Profile name  Desc A description of the Device Profile  FaxProtocol Set to VoIP Fax Protocol  FaxRate Set to VoIP Fax Rate  DTMFRelayType Set to VoIP DTMF Relay  SidEnable When mute status is recognized, select whether transmit packet  VadEnable When mute status is recognized, select not to transmit voice packet  ComfortNoise Set to make Comport Noise for mute  EchoCancel Set to cancel Echo cancellation  G.711PacketInterval To set a number of frame per packet for each codec  G.723 PacketInterval To set a number of frame per packet for each codec  G.729 PacketInterval To set a number of frame per packet for each codec  G.729 PacketInterval To set a number of frame per packet for each codec  RetryCount A number of retransmitting SIP message  RetryTimeout Expiration time for retransmitting SIP message  InviteTimeout A setting value of Register Expire time of SIP terminals |

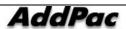

## IPNext PBX Series SMM Operation Guide (Edition 2.20)

| Т | SSCPRetryTimeout         | Expiration time of retransmitting SSCP message    |                |
|---|--------------------------|---------------------------------------------------|----------------|
| U | SSCPRegisterRetryTimeout | A number of times that SSCP register message to   | 1000 - 1000000 |
|   |                          | retransmit after it fails in a number of times as |                |
|   |                          | many as retry count                               |                |

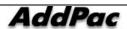

#### 2. User Management

#### 2.1 administrator

| Excel  | Field Name | Description                    | Input Format |
|--------|------------|--------------------------------|--------------|
| Header |            |                                |              |
| Α      | UserId     | An administrator's account ID  |              |
| В      | UserPwd    | An administrator's password    |              |
| С      | Desc       | An administrator's description |              |

## 2.2 phone user

| Excel  | Field Name       | Description                                                    | Input Format     |
|--------|------------------|----------------------------------------------------------------|------------------|
| Header |                  |                                                                |                  |
| Α      | UserName         | A user's name                                                  |                  |
| В      | UserId           | A user's ID                                                    | _                |
| С      | UserPwd          | A user's password                                              |                  |
| D      | VmailPwd         | A user's password for Voice Mail                               | 4 digit input is |
|        |                  |                                                                | mandatory        |
| E      | PhoneNum         | A phone number assigned to a subscriber                        | Reference below  |
|        |                  |                                                                | 2.2 1)           |
| F      | UserDesc         | Description A description of a subscriber                      |                  |
| G      | DisplayName      | A nick name of a subscriber to be displayed on Smart           |                  |
|        |                  | Messenger                                                      |                  |
| Н      | HomePhone        | A subscriber's home number                                     | _                |
| I      | MobilePhone      | A subscriber's telephone number                                |                  |
| J      | Email            | A subscriber's e-mail address                                  |                  |
| K      | GroupPath        | A subscriber's group path                                      | _                |
| L      | DisplayOrder     | An order of a subscriber's group or sub-group list to be       |                  |
|        |                  | displayed on Smart Messenger                                   |                  |
| M      | AddressPartition | An information of Partition list for the phone number assigned | Reference below  |
|        |                  | to a subscriber (to be registered 1:1 with the phone number)   | 2.2.2)           |

<sup>\*</sup> Reference 2.2.1) More than one phone number can be assigned to a user. One preference to another can be divided by using '/'.

## ex) 1000/1001/1002

- \*Reference 2.2.2) AddressPartition is the partition information of phone number and it corresponds to the phone number 1:1. One partition to another can be divided by using '/'.
- ex) partition\_01/ /partition\_02 (if the number 1001 is not set to the partition, it is treated as a blank)

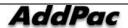

# 2.3 user group

| Excel  | Field Name       | Description                                                                | Input Format |
|--------|------------------|----------------------------------------------------------------------------|--------------|
| Header |                  |                                                                            |              |
| Α      | GroupName        | Registration of a group name                                               |              |
| В      | GroupDesc        | Register a description of the group                                        |              |
| С      | Path             | the path of the group that a subscriber belongs to                         |              |
| D      | BusinessCategory | Whether to set up Presence Notify group from Smart Messenger TRUE or FALSE |              |
| E      | DisplayOrder     | An order to be displayed on Smart Messenger for the group in a             |              |
|        |                  | lower rank or the group to which the subscriber                            |              |
|        |                  | belongs to                                                                 |              |

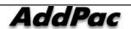

# 3. Device Management Field Information

# 3.1 terminal

| Excel  | Field Name        | Description                                                 | Input Format           |
|--------|-------------------|-------------------------------------------------------------|------------------------|
| Header |                   |                                                             |                        |
| Α      | DeviceName        | A terminal name                                             |                        |
| В      | DeviceDesc        | A description of the terminal                               |                        |
| С      | ModelName         | a terminal model                                            | Reference below 3.1 1) |
| D      | SignalingProtocal | A type of VoIP Signaling Protocol to be used from the       | 0 - SIP                |
|        |                   | terminal                                                    | 1 - H.323              |
|        | AutoReg           | In case of Static Register, FALSE is to be selected and IP  | TRUE or FALSE          |
|        | Ü                 | Version, IP address, Signaling Port, Network Domain of      |                        |
|        |                   | Call Manager is to be entered. In case of Dynamic Register, |                        |
|        |                   | TRUE is to be selected.                                     |                        |
| F      | MacAddr           | SIP signaling port of the corresponding device is to be     |                        |
|        |                   | entered for Static Register. In case of IP-Phone, the       |                        |
|        |                   | terminal can be registered automatically with MAC           |                        |
|        |                   | address.                                                    |                        |
| G      | IpVersion         | IP Version is to be entered in case Auto Registration is    | 4 - version4           |
|        |                   | FALSE                                                       | 6 - version6           |
| Н      | lpAddr            | When Auto Registration is FALSE, the IP address is to be    |                        |
|        |                   | entered.                                                    |                        |
| 1      | SignalingPort     | When Auto Registration is FALSE, Signaling Port is to be    |                        |
|        |                   | entered                                                     |                        |
| J      | PhoneNum          | A phone number to assigned to the corresponding port        | Reference below 3.1 2) |
| К      | ModelType         | A model type of the terminal                                | IPPhone or Gateway     |
| L      | GroupPath         | A group path of the corresponding terminal                  |                        |
| М      | DevicePool        | Select a Device Pool                                        |                        |
| N      | Location          | Select a Location                                           |                        |
| 0      | NetworkDomain     | When Auto Registration is FALSE, Network Domain is to       |                        |
|        |                   | be entered                                                  |                        |
| Р      | RTPProxyRequired  | A force setup to use RTP Proxy when a call is on line       | TRUE or FALSE          |
| Q      | TerminalAuth      | Whether to authenticate when the corresponding terminal     | TRUE or FALSE          |
|        |                   | is registered to IPNext PBX by SIP Register                 |                        |
| R      | UserInfo          | An IP and password to be used for authentication when the   | Reference below 3.1 3) |
|        |                   | terminal is registered to IP-PBX with SIP (SIP              |                        |
|        |                   | Registration)                                               |                        |

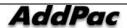

| S  | DeviceProfile           | Select a Device Profile                                   |                        |
|----|-------------------------|-----------------------------------------------------------|------------------------|
| T  | PartitionAccessList     | Select Partition Access List                              |                        |
| U  | DefaultPhoneNum         | One phone number to be transmitted basically, when the    | Reference below 3.1 2) |
|    |                         | corresponding terminal makes an outbound call             |                        |
| v  | InternalCall            | A ringer sound between the internal calls                 | Reference below 3.1 4) |
| w  | ExternalCall            | A ringer sound for the incoming external call             | Reference below 3.1 4) |
| Х  | InternalForwardedCall   | A ringer sound for the forwarded internal call            | Reference below 3.1 4) |
| Υ  | ExternalForwardedCall   | A ringer sound for the forwarded external call            | Reference below 3.1 4) |
| Z  | CallManager             | Call Manager information of the corresponding terminal    |                        |
|    |                         | (cm terminal ID)                                          |                        |
| AA | AddressPartition        | A telephone number to be assigned to the terminal for the | Reference below 3.1.5) |
|    |                         | information of Partition List (to be registered with      |                        |
|    |                         | PhoneNum 1:1)                                             |                        |
| AB | DefaultAddressPartition | A partition list information of the phone number with the | Reference below 3.1.6) |
|    |                         | default setting assign to the terminal                    |                        |

#### • Reference 3.1 1) The model name can be chosen one of the following values

| • Reference 5  | . i i) ille illouei i |
|----------------|-----------------------|
| IPPhone        | Gateway               |
| AP - VP200     | AP - VG1000           |
| AP - VP300     | AP2620                |
| AP - VP350     | AP2520                |
| AP - IP300     | AP2120                |
| AP - IP200     | AP1601                |
| GeneralIPPhone | AP1200                |
|                | AP1100F               |
|                | AP1100                |
|                | AP1005                |
|                | AP1002                |
|                | AP1000                |
|                | AP300                 |
|                | AP200                 |
|                | AP200E                |
|                | AP200C                |
|                | AP190                 |
|                | AP2650                |
|                |                       |

<sup>\*</sup> Reference 3.1 2) The terminal can have more than one port, each port can be assigned with many phone numbers. One phone number to another can be divided by using *l*'. One port to another can be divided by using ','.

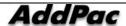

ex) 1000/1001, 1002/1003

- \* Reference 3.1 3) One port can select one Useinfo. ID, Password can be divided by '/' each port can be divided by ','.
  - ex) root/router, admin/router
  - \* Reference 3.1 4) For Distinctive Ring, one of the setting values in the followings can be selected

| Distinctive Ring |
|------------------|
| dr1              |
| dr2              |
| dr3              |
| dr4              |
| dr5              |
| Silence          |
| phone bell       |
| Ring             |
| door bell        |
| bike bell        |
| harp             |
| chirp            |
| sonar            |

\* Reference 3.1 5) Address Partition is the partition information of phone numbers and it corresponds to the phone number 1:1. One partition to another can be divided by using '/'.

For the following phone numbers: "1000/1001, 1002/1003"

- ex) partition\_01/partition\_02, partition\_03/ (if the number 1001 is not set to the partition, it is treated as a blank)
- \* Reference 3.1 6) Default Address Partition represent a partition information of the default phone number for each port. When there are many ports, each port can be divided by ',' as it is shown in the following:
  - ex) partition\_01,partition\_02

#### 3.2 terminal group

| Excel  | Field Name | Description                       | Input Format |
|--------|------------|-----------------------------------|--------------|
| Header |            |                                   |              |
| Α      | GroupName  | A name of terminal organization   |              |
| В      | GroupDesc  | A description of the organization |              |
| С      | Path       | A path of the organization        |              |

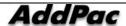

## 3.3 trunk Sheet

| Excel  | Field Name          | Description                                                       | Input Format    |
|--------|---------------------|-------------------------------------------------------------------|-----------------|
| Header |                     |                                                                   |                 |
| A      | Name                | A name of Trunk Gateway                                           |                 |
| В      | Desc                | A description of Trunk Gateway                                    |                 |
| С      | SignalingProtocol   | Select VoIP protocol                                              | 0 - SIP         |
|        |                     |                                                                   | 1 - H.323       |
| D      | IpVersion           | ISelect IP version                                                | 4 - version4    |
|        |                     |                                                                   | 6 - version6    |
| E      | IpAddress           | Register IP address                                               |                 |
| F      | SignalingPort       | The port corresponding to VoIP protocol                           |                 |
| G      | CalledNumber        | The incoming number to which Translation Rule is to be applied to |                 |
|        |                     | the number translation for the Inbound call.                      |                 |
| Н      | CallingNumber       | The outgoing number to which Translation Rule is to be applied to |                 |
|        |                     | the number translation for the inbound call.                      |                 |
| I      | DTMFRelay           | A type of DTMF-Relay to be transmitted on the trunk               | 0 - Rtp-2833    |
|        |                     | Rtp-2833 : DTMF to be transmitted with accordance with RFC-       | 1 - Inband      |
|        |                     | 2833 standard                                                     | 2 - Out-of-band |
|        |                     | Inband: Inband DTMF tone is to be transmitted through RTP         |                 |
|        |                     | Out-of-band: DTMF is to be transmitted by using SIP INFO,         |                 |
|        |                     | H.245                                                             |                 |
| J      | CallPriority        | The call priority order is to be set for the Inbound call.        | 0 - 7           |
| K      | MusicOnHold         | This is a setup to provided MOH for the hold request of a         | TRUE or FALSE   |
|        |                     | terminal                                                          |                 |
| L      | NortelHold          | This a setup to provide MOH as to be connected with Nortel        | TRUE or FALSE   |
|        |                     | softswitch                                                        |                 |
| M      | RtpProxyRequire     | This is a force setup to use RTP Proxy while the call on line     | TRUE or FALSE   |
|        | d                   |                                                                   |                 |
| N      | ExternalDevice      | Configure an option whether the trunk is to be connected with the | TRUE or FALSE   |
|        |                     | outside                                                           |                 |
| 0      | MRBT                | Select whether to provide MRBT(Media Ringback tone) for the       | TRUE or FALSE   |
|        |                     | Inbound call                                                      |                 |
| P      | DevicePool          | Select Device Pool                                                |                 |
| Q      | Location            | Select Location                                                   |                 |
| R      | NetworkDomain       | Select Network Domain of Call Manager                             |                 |
| S      | PartitionAccessList | Select Partition Access List for provisioning the Inbound call    |                 |
| T      | CallingParty        | Select and option to display the outgoing number for the Outbound | 0 - Default     |
|        | 3 3                 |                                                                   |                 |

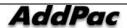

|   | Presentation    | call                                                                | 1 - Allowd     |
|---|-----------------|---------------------------------------------------------------------|----------------|
|   |                 | Default : Follow Default setup of Call Manager (Call Manager        | 2 - Restricted |
|   |                 | Cluster > Options > Calling Party Presentation)                     |                |
|   |                 | Allowed: Display my telephone number to the other                   |                |
|   |                 | Restricted: Not to display my phone to the other party              |                |
| U | CallerIDDN      | This is a force setup of the outgoing number (ex: general directory |                |
|   |                 | number)                                                             |                |
| V | MonitoringFault | Configure an option whether the trunk is to be connected with the   | TRUE or FALSE  |
|   |                 | outside                                                             |                |

# 3.4 gate keeper

| Excel | Field Name          | Description                                                                  | Input Format           |
|-------|---------------------|------------------------------------------------------------------------------|------------------------|
| Head  | er                  |                                                                              |                        |
| Α     | Name                | A name of gatekeeper                                                         |                        |
| В     | Desc                | A description of the gatekeeper                                              |                        |
| С     | CallStartMode       | Call Setup mode of H.323                                                     | 0 - FastStart          |
|       |                     |                                                                              | 1 - SlowStart          |
|       |                     |                                                                              | 2 - PreferredSlow      |
| D     | H.245Tunneling      | Tunneling mode to set up H.245                                               | TRUE or FALSE          |
| E     | CallPriority        | This is the call priority order for the Inbound call.                        | 0 - 7                  |
| F     | H.323ID             | Register H.323 ID                                                            |                        |
| G     | H.323Password       | Register H.323 password                                                      |                        |
| Н     | KeepGKonPRJ         | This is a setup to keep registering Gatekeeper even the response is rejected | TRUE or FALSE          |
| ı     | RtpProxyRequired    | This is a force setup to use RTP proxy when the call is on line              | TRUE or FALSE          |
| J     | ExternalDevice      | Set up an option whether the trunk is to be connected with the outside       | TRUE or FALSE          |
| K     | Register            | Set up an option whether a Phone Number is to be registered to Gatekeeper    | TRUE or FALSE          |
| L     | CalledNumber        | The incoming number to which Translation Rule is to be applied to the        |                        |
|       |                     | number translation for the Inbound call.                                     |                        |
| M     | CallingNumber       | The outgoing number to which Translation Rule is to be applied to the        |                        |
|       |                     | number translation for the inbound call.                                     |                        |
| N     | PhoneNumber         | The phone number to be registered to the Gatekeeper                          | Reference below 3.4 1) |
| 0     | TechPrefix          | A prefix of a telephone number to be registered to Gatekeeper                | Reference below 3.4 1) |
| Р     | DevicePool          | Select a device pool                                                         |                        |
| Q     | Location            | Select a location                                                            |                        |
| R     | NetworkDomain       | Select a network domain                                                      |                        |
| S     | H.323GKList         | The priority order can be given by registering IP address of Gatekeeper to   | Reference below 3.4 2) |
|       |                     | the list                                                                     |                        |
| Т     | PartitionAccessList | Select Partition Access lList for provisioning the Inbound call              |                        |
| ·     | ·                   |                                                                              | ·                      |

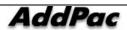

| U | CallingParty    | Select and option to display the outgoing number for the Outbound call     | 0 - Default    |
|---|-----------------|----------------------------------------------------------------------------|----------------|
|   | Presentation    | Default : Follow Default setup of Call Manager (Call Manager Cluster >     | 1 - Allowd     |
|   |                 | Options > Calling Party Presentation)                                      | 2 - Restricted |
|   |                 | Allowed: Display my telephone number to the other                          |                |
|   |                 | Restricted : Not to display my phone to the other party                    |                |
| V | CallerIDDN      | A force setup of the outgoing number (ex: general directory number)        |                |
| W | MonitoringFault | Whether to treat a failed registration as a system failure of Call Manager | TRUE or FALSE  |

<sup>\*</sup> Reference 3.4 1) Gatekeeper can be assigned with more than one phone number and prefix. Each number can be divided by using '/'.

ex) 1000/1001/1002

ex) 1.1.1.1, 8020, root/1.1.1.2, 8020, admin

#### 3.5 proxy server

| Excel  | Field Name         | Description                                                         | Input Format    |
|--------|--------------------|---------------------------------------------------------------------|-----------------|
| Header |                    |                                                                     |                 |
| Α      | Name               | A name of SIP Proxy Server                                          | _               |
| В      | Desc               | A description of SIP Proxy Server                                   |                 |
| С      | DevicePool         | Select a device pool                                                |                 |
| D      | Location           | Select a location                                                   | _               |
| E      | SIPUserName        | Register a SIP User Name                                            | _               |
| F      | SIPPassword        | Register of a SIP password                                          |                 |
| G      | LocalDomain        | Register of a local domain                                          |                 |
| Н      | NetworkDomain      | Select a network domain                                             |                 |
| I      | CalledNumber       | An incoming number to be applied with Translation Rule for the      |                 |
|        |                    | number translation of an inbound call                               |                 |
| J      | CallingNumber      | An outgoing number to be applied with Translation Rule for the      |                 |
|        |                    | number translation of an inbound call                               |                 |
| K      | CallPriority       | A setup of a call priority order for an inbound call                | 0 - 7           |
| L      | SIPProxyServerList | IP address and port list of SIP Proxy server can be configured with | Reference below |
|        |                    | a priority order                                                    | 3.5 1)          |
| М      | RTPProxyRequired   | A force setup of using RTP Proxy while the call is on line          | TRUE or FALSE   |
| N      | UseLocalHostName   | Use a local host name instead of the domain name of the proxy       | TRUE or FALSE   |

<sup>\*</sup> Reference 3.4 2) Gatekeepr can be assigned with more than one H.323GKList. Each Serverip, Serverport, Serverid can be divided by using ',' and the list can be divided by using 'l'.

|   |                                                         | server to be registered                                                                         |                            |
|---|---------------------------------------------------------|-------------------------------------------------------------------------------------------------|----------------------------|
|   |                                                         | To: 7000@local hostname                                                                         |                            |
|   |                                                         | From: 7000@local hostname                                                                       |                            |
| 0 | UseUserName                                             | Register a user name instead of e164 to be registered to the proxy                              | TRUE or FALSE              |
|   |                                                         | server                                                                                          |                            |
|   |                                                         | To:jschoi@172.16.32.40                                                                          |                            |
|   |                                                         | From: jschoi@172.16.32.40                                                                       |                            |
|   |                                                         | Contact : jschoi@172.16.32.70                                                                   |                            |
| Р | Register                                                | Set up an option whether to register a phone number to the proxy                                | TRUE or FALSE              |
|   |                                                         | server                                                                                          |                            |
| Q | UseMusicOnHold                                          | A setting to provided MOH for a hold request from a terminal                                    | TRUE or FALSE              |
| R | NortelHold                                              | A setting to provide MOH from connection with Nortel softswitch.                                | TRUE or FALSE              |
| S | ExternalDevice                                          | Set up an option whether the trunk is to be connected to out side                               | TRUE or FALSE              |
| Т | AddressInfo                                             | A list of phone numbers to be registered to SIP Proxy Server                                    | Reference below            |
|   |                                                         | UserName : a user name for phone number authentication                                          | 3.5 2)                     |
|   |                                                         | Password : a password for phone number authentication                                           |                            |
| U | PartitionAccessList                                     | Select a partition access list for provisioning an inbound call                                 |                            |
| ٧ | CallingParty                                            | Select and option to display the outgoing number for the Outbound                               | 0 - Default                |
|   | Presentation                                            | call                                                                                            | 1 - Allowd                 |
|   |                                                         | Default : Follow Default setup of Call Manager (Call Manager                                    | 2 - Restricted             |
|   |                                                         | Cluster > Options > Calling Party Presentation)                                                 |                            |
|   |                                                         | Allowed: Display my telephone number to the other                                               |                            |
|   |                                                         | Restricted : Not to display my phone to the other party                                         |                            |
| w | CallerIDDN                                              | A force setup of the outgoing number (ex: general directory                                     |                            |
|   |                                                         | number)                                                                                         |                            |
| X | MonitoringFault                                         | Whether to treat a failed registration as a system failure of Call                              | TRUE or FALSE              |
|   |                                                         | Manager                                                                                         |                            |
| Υ | UseP-                                                   | An option for using P-Asserted-Identity Header                                                  | TRUE or FALSE              |
| • | 0001                                                    |                                                                                                 |                            |
| • |                                                         |                                                                                                 |                            |
|   | AssertedIdentityHe ader                                 |                                                                                                 |                            |
| Z | AssertedIdentityHe                                      | A setting value of expiration time for registration is used when SIP                            |                            |
|   | AssertedIdentityHe ader                                 | A setting value of expiration time for registration is used when SIP                            |                            |
| Z | AssertedIdentityHe<br>ader<br>RegisterExpireTime<br>out | A setting value of expiration time for registration is used when SIP Proxy Server is registered |                            |
|   | AssertedIdentityHe ader  RegisterExpireTime             | A setting value of expiration time for registration is used when SIP                            | 0 - Rtp-2833<br>1 - Inband |

<sup>\*</sup> Reference 3.5 1) More than one SIPProxyServerList can be configured to ProxyServer. Each Serverip, Serverport, Serverid can be divided by using ',' and each list can be divided by using '/'.

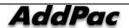

ex) 1.1.1.1, 8020, root/1.1.1.2, 8020, admin

\* Reference 3.5 2) More than one phone number can be assigned to Proxyserver. Each phone number can be configured with RegisterUserId, RegisterUserPassword. Each PhoneNumber, RegisterUserId, RegisterUserPassword is divided by using ',' and each list is divided by using '/'.

ex) 1000,root,router/1001,admin,router

١

#### 3.6 server

| Excel  | Field Name         | Description                                                | Input Format     |
|--------|--------------------|------------------------------------------------------------|------------------|
| Header |                    |                                                            |                  |
| Α      | Name               | A Server name                                              |                  |
| В      | Desc               | A Description of the Server                                |                  |
| С      | DevicePool         | Select a Device Pool                                       |                  |
| D      | ModelName          | Select a Server model                                      | IPNEXT - 500     |
|        |                    |                                                            | IPNEXT - 200     |
|        |                    |                                                            | AP - MC1000      |
|        |                    |                                                            | AP - VP350MCU    |
| E      | Location           | Select a Location                                          |                  |
| F      | ServicelpAddress   | Register an IP address of the Server                       |                  |
| G      | ServiceControlPort | Register a control port to communicate the IPNext PBX with | default : 5080   |
|        |                    | the Sever                                                  |                  |
| Н      | ControlPort        | HTTP access port which can control a MCU Server            | default : 80     |
| I      | SessionCapacity    | a number of session for the MCU Server                     | default : 2      |
| J      | PartyCapacity      | A number of participants in each session of the MCU Server | Default : 32     |
| K      | MacAddress         | MCU Server Mac A Mac address of the MCU                    |                  |
|        |                    | Server                                                     |                  |
| L      | NetworkDomain      | Select a Network Domain to be used for connection with     |                  |
|        |                    | MCU Server                                                 |                  |
| М      | Authentication     | An option whether to use HTTP account authentication to    | TRUE or FALSE    |
|        |                    | control the MCU Server.                                    |                  |
| N      | UserId             | HTTP account access information to control the MCU Server  | default : root   |
|        |                    | (ID)                                                       |                  |
| 0      | UserPassword       | HTTP account access information to control the MCU Server  | default : router |
|        |                    | (password)                                                 |                  |

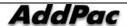

| Р | EnableService | An option whether to enable or disable service of the MCU | TRUE or FALSE |
|---|---------------|-----------------------------------------------------------|---------------|
|   |               | server                                                    |               |

#### 3.7 upgrade server

| Excel  | Field Name         | Description                                                | Input Format           |
|--------|--------------------|------------------------------------------------------------|------------------------|
| Header |                    |                                                            |                        |
| Α      | Name               | A Server name                                              |                        |
| В      | Desc               | A Description of the Server                                |                        |
| С      | DevicePool         | Select a Device Pool                                       |                        |
| D      | Location           | Select a Location                                          |                        |
| E      | ServerURL          | Configure URL for an Upgrade Server                        | _                      |
|        |                    | ex) http://[2001:230:20c:6011::2]/upgrade/                 |                        |
| F      | UpgradeServerType  | Select a type of the Upgrade Server                        | 0 - Addpac Web Server  |
|        |                    |                                                            | 1 - General Web Server |
| G      | FTPPort            | Set FTP access information of the Upgrade Server (FTP      | default : 21           |
|        |                    | access port).                                              |                        |
| Н      | FTPUserID          | Set FTP access information of the Upgrade Server (ID)      |                        |
| 1      | FTPUserPassword    | Set FTP access information of the Upgrade Serve            |                        |
|        |                    | (password)                                                 |                        |
| J      | HTTPAuthentication | Select an option whether to use HTTP authentication when   | TRUE or FALSE          |
|        |                    | the Upgrade Server is accessed or not                      |                        |
| K      | ServerEnable       | Select an option whether to enable the Upgrade Server or   | TRUE or FALSE          |
|        |                    | not                                                        |                        |
| L      | UpgradeInfo        | Register a model to be upgraded by the Upgrade Server for  | Reference below 3.7    |
|        |                    | uploading the firmware. The current program version and    | 1)                     |
|        |                    | most recent time of uploading are displayed on the list of |                        |
|        |                    | each model                                                 |                        |
| M      | FTPPassiveMode     | An option whether to set the Upgrade Server to FTP         | TRUE or FALSE          |
|        |                    | Passive Mode or not                                        |                        |

<sup>\*</sup> Reference 3.7 1) The Upgrade Server manages a history of uploaded APOS image or program. The history consists of more than one list. Each detail can be divided by using ',' and history can be divided by using '&'.

ex) model=AP-VP300,version=8.36.004,datetime=2006-08-20 18:01:13,url=http://61.33.161.11/upgrade/AP-VP300/\_g2\_v8\_36\_004.bin,upgrade\_mode=1&model=AP- VP300/vp300\_g2\_v8\_36\_004,datetime=2006-08-20 17:11:08,url=http://61.33.161.11/upgrade/AP-IP200/ip200\_g2\_v8\_36\_004.bin,upgrade\_mode=0

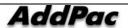

#### 3.8 broadcast server sheet

| Excel  | Field Name    | Description                                         | Input Format       |
|--------|---------------|-----------------------------------------------------|--------------------|
| Header |               |                                                     |                    |
| Α      | Name          | A Server name                                       |                    |
| В      | Desc          | A description of the Server                         |                    |
| С      | ModelName     | A model name of the Server                          |                    |
| D      | DevicePool    | An information of Device Pool                       |                    |
| E      | Location      | An information of Location                          |                    |
| F      | IpAddress     | An IP address of the Server                         |                    |
| G      | ControlPort   | A control port to be used for interoperability of   |                    |
|        |               | Broadcasting Server with Call Manager               |                    |
| Н      | NetworkDomain | A network domain to be used for interoperability of | Netdomain.name=pub |
|        |               | Broadcasting Server with Call Manager               | lic                |

## 3.9 presence server

| Excel  | Field Name    | Description                                                  | Input Format   |
|--------|---------------|--------------------------------------------------------------|----------------|
| Header |               |                                                              |                |
| Α      | Name          | Register a name of Presence Server                           |                |
| В      | Desc          | Register a description of Presence                           |                |
| С      | ModelName     | Select a server model                                        | AP-PS2000      |
| D      | DevicePool    | Select a Device Pool                                         |                |
| E      | Location      | Select a Location                                            |                |
| F      | IpAddress     | Register an address of Presence Server                       |                |
| G      | ControlPort   | Register a control port for communication between the server | default : 5080 |
|        |               | and IPNext PBX                                               |                |
| Н      | NetworkDomain | Select a network domain                                      |                |
| I      | UserInputIP   | Register User Input address to Presence Server               |                |
| J      | HTTPPort      | Set up HTTP access information of Presence Server (port      | default : 80   |
|        |               | number)                                                      |                |
| К      | HTTPID        | Set up HTTP access information of Presence Server (user ID   |                |
|        |               | for authentication)                                          |                |
| L      | HTTPPassword  | Set up HTTP access information of Presence Server            |                |
|        |               | (password for authentication)                                |                |
| M      | HTTPAuth      | Set up HTTP access information of Presence Server (an        | TRUE/FALSE     |

| IPNext PBX Series SMM Operation Guide (Edition 2.20) |   |
|------------------------------------------------------|---|
|                                                      |   |
| option to be authenticated)                          | _ |

## 4. Call Management

#### 4.1 phone number

| Excel  | Field Name        | Description                                                           | Input Format           |
|--------|-------------------|-----------------------------------------------------------------------|------------------------|
| Header |                   |                                                                       |                        |
| A      | PhoneNum          | Register a phone number                                               |                        |
| В      | PickUpGroup       | Configure a Pickup Group to which the corresponding phone number      |                        |
|        |                   | to be used                                                            |                        |
| С      | ParkGroup         | Configure a Park Group to which the corresponding phone number to     |                        |
|        |                   | be used                                                               |                        |
| D      | FwdUnCondition    | Unconditional Call Forwarding                                         | Reference below 4.1 1) |
|        | al                |                                                                       |                        |
| E      | FwdBusy           | Busy Call Forwarding                                                  | Reference below 4.1 1) |
| F      | FwdNoAnswer       | No Answer Call Forwarding                                             | Reference below 4.1 1) |
| G      | CallWaiting       | Select an option whether to use Call Waiting or not                   | TRUE or FALSE          |
|        |                   | Call Waiting is a function to send a receiver a signal when another   |                        |
|        |                   | call arrives while the receiver is already on the phone. The receiver |                        |
|        |                   | can place Hold on the call which is already on the line and gets      |                        |
|        |                   | through the new call by pressing Hook Flash                           |                        |
| Н      | MultiGroupCall    | Select an option whether to use Multi Group Call Parking or not.      | TRUE or FALSE          |
|        |                   | Provisioning the corresponding phone number for                       |                        |
|        |                   | whether to support Call Park feature to a different Park              |                        |
|        |                   | Group.                                                                |                        |
| I      | PhoneDesc         | A description of the phone number                                     |                        |
| J      | CallingParty      | Select and option to display the outgoing number for the Outbound     | 0 - Default            |
|        | Presentation      | call                                                                  | 1 - Allowd             |
|        |                   | Default : Follow Default setup of Call Manager (Call Manager          | 2 - Restricted         |
|        |                   | Cluster > Options > Calling Party Presentation)                       |                        |
|        |                   | Allowed: Display my telephone number to the other                     |                        |
|        |                   | Restricted: Not to display my phone to the other party                |                        |
| K      | CallerIDDN        | A force setup of the outgoing number (ex: general directory number)   |                        |
| L      | CallPriority      | Assign the call priority order to a phone number                      | 0 - 7                  |
| М      | PartitionAccessLi | Configure Partition Access List to the corresponding phone number     |                        |
|        | st                |                                                                       |                        |
| N      | Partition         | Configure a Partition to be used for the corresponding phone number   |                        |
| 0      | Emergency         | When Emergency is selected, the call priority order is set to the     | TRUE or FALSE          |
|        |                   | highest                                                               |                        |

<sup>\*</sup> Reference 4.1 1) Each Unconditional, Busy, No Answer option of a phone number to be set and

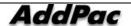

each detail of Forwarding Number, Partition Access List, Voice Mail is divided by using 'l'.

When the Phone Number is set to No Answer, more details of setting options of No Answer Timeout and the timeout for No Answer are to be added

#### ex) TRUE/1000/Partition\_01/TRUE/TRUE/10

| Details       | Options | Forwarding | Partition    | Voice Mail | No Answer Timeout | No Answer |
|---------------|---------|------------|--------------|------------|-------------------|-----------|
| Section       |         | Number     | Access List  |            | Setting Options   | Timeout   |
| Unconditional | TRUE    | 1000       | Partition_01 | TRUE       |                   |           |
| Busy          |         | 1000       | Partition_01 | FALSE      |                   |           |
|               | FALSE   |            |              |            |                   |           |
| No Answer     | TRUE    | 1000       | Partition_01 | TRUE       | TRUE              | 10        |

#### 4.2 digit map

| Excel  | Field Name   | Description                                            | Input Format                             |
|--------|--------------|--------------------------------------------------------|------------------------------------------|
| Header |              |                                                        |                                          |
| Α      | DigitPattern | Enter a pattern that represents many phone numbe       | rs <b>&lt;[0-9#</b> *] []. <b>TF&gt;</b> |
| В      | Desc         | Enter a description                                    |                                          |
| С      | Partition    | Pattern 가 Partition                                    |                                          |
|        |              | Select a partition for the pattern of the phone number | er                                       |

#### 4.3 route pattern

| Excel  | Field Name        | Description                                                   | Input Format   |  |
|--------|-------------------|---------------------------------------------------------------|----------------|--|
| Header |                   |                                                               |                |  |
| Α      | Pattern           | Configure a Pattern to be routed for a particular number      |                |  |
| В      | Desc              | A Description of Routing Pattern                              |                |  |
| С      | Partition         | Enter a Partition to assign a call limit on each class basis. |                |  |
| D      | CalledNumberRule  | Translation Rule to be applied to the incoming for Number     |                |  |
|        |                   | Translation of the Inbound call                               |                |  |
| E      | CallingNumberRule | Translation Rule to be applied to the outgoing for Number     |                |  |
|        |                   | Translation of the Inbound call                               |                |  |
| F      | RoutingMode       | Select a Routing mode of the Route List                       | 0 - Preference |  |
|        |                   | Preference: This is a mode to select a device in the priority | 1 - Sequential |  |
|        |                   | order. When a Setup Message is transmitted the device with    |                |  |
|        |                   | the highest priority first and no response is received in a   |                |  |
|        |                   | certain time/ count, the setup messages is redirected to the  |                |  |
|        |                   | device with the next highest priority.                        |                |  |

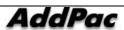

|   |                   | Sequential: selecting one at a time regardless of the priority |               |
|---|-------------------|----------------------------------------------------------------|---------------|
|   |                   | order                                                          |               |
| G | Emergency         | Select an option whether to set the highest priority order to  | TRUE or FALSE |
|   |                   | the outbound call or not                                       |               |
| Н | OutSideDialTone   | Select an option whether to provide a virtual Dialtone         | TRUE or FALSE |
| ı | BlockThisPattern  | Select an option whether to block Routing on the Pattern.      | TRUE or FALSE |
| J | Trunk/RoutingList | Select a Trunk device or Routing List with priority to be      |               |
|   |                   | applied to the Routing Pattern                                 |               |

## 4.4 translation pattern

| Excel  | Field Name          | Description                                                       | Input Format  |
|--------|---------------------|-------------------------------------------------------------------|---------------|
| Header |                     |                                                                   |               |
| Α      | TranslationPattern  | Register a Translation Pattern                                    | _             |
| В      | Desc                | A Description of Translation Pattern                              |               |
| С      | Partition           | Enter a Partition to assign a call limit on each class basis.     | _             |
| D      | PartitionAccessList | Configure Partition Access List which is to be used by the        |               |
|        |                     | corresponding Pattern                                             |               |
| E      | CalledNumber        | An incoming number to be applied with Translation Rule for the    |               |
|        |                     | number translation of an inbound call                             |               |
| F      | CallingNumber       | The outgoing number to which Translation Rule is to be applied to |               |
|        |                     | the number translation for the inbound call.                      |               |
| G      | OutsideDialTone     | Select an option whether to provide a virtual Dialtone            | TRUE or FALSE |
| Н      | Emergency           | When Emergency is selected, the call priority order is set to the | TRUE or FALSE |
|        |                     | highest                                                           |               |
| 1      | BlockThisPattern    | Select an option whether to block Routing on the Pattern.         | TRUE or FALSE |

## 4.5 partition

| Excel  | Field Name | Description                | Input Format |
|--------|------------|----------------------------|--------------|
| Header |            |                            |              |
| Α      | Name       | A Partition name           |              |
| В      | Desc       | A Description of Partition |              |

# 4.6 partition access list

| Excel<br>Header | Field Name | Description                            | Input Format |
|-----------------|------------|----------------------------------------|--------------|
| A               | Name       | A name of Partition Access List        |              |
| В               | Desc       | A Description of Partition Access List |              |

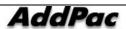

| С | PartitionList | The Partition list included in Partition Access List | Reference | below |
|---|---------------|------------------------------------------------------|-----------|-------|
|   |               |                                                      | 4.4 1)    |       |

<sup>\*</sup>Reference 4.4 1) Partition Access List can be assigned with more than one PartitionList. Each Partition can be divided by using '/'.

#### ex) first\_class/second\_class

#### 4.7 translation rule

| Excel  | Field Name      | Description                                               | Input Format    |
|--------|-----------------|-----------------------------------------------------------|-----------------|
| Header |                 |                                                           |                 |
| Α      | Name            | A name of Number Translation Rule                         |                 |
| В      | Desc            | A Description of Number Translation Rule                  |                 |
| С      | TranslationRule | A registered list with Input Matched Pattern (An input    | Reference below |
|        |                 | number of the pattern to be used for Number Translation)  | 4.5 1)          |
|        |                 | and Substituted Pattern (A Pattern which is subject to    |                 |
|        |                 | Number Translation by an input number of the Pattern) for |                 |
|        |                 | the Rule.                                                 |                 |

<sup>\*</sup> Reference 4.5 1) Translation Rule can be configured with more than one. Each Input Matched Pattern, Substituted Pattern can be divided by using ','. Each Rule can be divided by using '/'.

#### ex) 0700,01/0800,02

| Input Matched Pattern | Substituted Pattern |  |
|-----------------------|---------------------|--|
| 0700                  | 01                  |  |
| 0800                  | 02                  |  |

#### 4.8 routing group

| Excel  | Field Name      | Description                                                      | Input Format           |
|--------|-----------------|------------------------------------------------------------------|------------------------|
| Header |                 |                                                                  |                        |
| Α      | Name            | A name of Routing Group                                          |                        |
| В      | Desc            | A Description of Routing Group                                   |                        |
| С      | TrunkDeviceList | A list of trunk devices which are not included the present Group | Reference below 4.7 1) |

<sup>\*</sup> Reference 4.7 1) Routing Gorup can be configured with more than one TrunkDevice and Each Device can be devided by using '/'.

ex) trunk\_01/trunk\_02

#### 4.9 routing list

| Excel<br>Header | Field Name | Description            | Input Format |
|-----------------|------------|------------------------|--------------|
| A               | Name       | A name of Routing List |              |

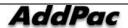

| В | Desc             | A Description of Routing List                         |                        |
|---|------------------|-------------------------------------------------------|------------------------|
| С | RoutingGroupList | The Routing Group which are registered to the present | Reference below 4.8 1) |
|   |                  | Routing List                                          |                        |

<sup>\*</sup> Reference 4.8 Routing list can be configured with more than one RoutingGroup. Each RoutingGroup, CallingNumber, CalledNumber is divided by using ',' and each Rule is divided by using '/.

ex) a,1000,1001/b,1002,1003

## 4.10 aar group

| Excel  | Field Name                                                 | Description                                            | Input Format |
|--------|------------------------------------------------------------|--------------------------------------------------------|--------------|
| Header |                                                            |                                                        |              |
| A      | GroupName                                                  | A name of AAR Group                                    |              |
| В      | Desc                                                       | A description of AAR                                   |              |
| С      | Prefix The digits added in the front of the actual dialing |                                                        |              |
|        |                                                            | number for rerouting by AAR                            |              |
| D      | KeyNumber                                                  | Enter a key number for replacing a path and routing    |              |
| E      | ConnectTimer                                               | Set the timer for counting the actual time and AAR     | 0-10000      |
|        |                                                            | two stage dialing after 1 <sup>st</sup> stage dialing. |              |
|        |                                                            | 2 <sup>nd</sup> stage dialing is started after connect |              |
|        |                                                            | timer value is started                                 |              |
| F      | TwoStageDialingMode                                        | Connect two stage dialing for AAR                      | TRUE/FALSE   |

#### 4.11 hunt group

| Excel  | Field Name   | Description                                                     | Input Format    |
|--------|--------------|-----------------------------------------------------------------|-----------------|
| Header |              |                                                                 |                 |
| Α      | Number       | A Hunt Group number                                             |                 |
| В      | Desc         | A Description of the Hunt Group                                 |                 |
| С      | Mode         | Set up a Hunt Mode                                              | PREFERENCE      |
|        |              | Preference: Call in the priority order which has been set up    | SIMULTANEOUS    |
|        |              | Simultaneous: Call all at once regardless of the priority order | RANDOM          |
|        |              | Random: Call randomly regardless of the priority order          |                 |
| D      | Group Chain  | Assign another Hunt Group to be connected with the Hunt         |                 |
|        |              | Group                                                           |                 |
| E      | Phone Number | A Phone Number list included in the Hunt Group                  | Reference below |
|        |              |                                                                 | 4.9 1)          |
| F      | Partition    | Select a Partition                                              |                 |

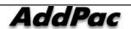

| G | AddressPartition | The corresponding Partition List for the Phone Number | Reference | below  |
|---|------------------|-------------------------------------------------------|-----------|--------|
|   |                  |                                                       |           | 4.9.2) |

- \* Reference 4.9.1) Hunt Group can be assigned with more than one Phone Number and each Phone Number can be divided by using '/'.
- ex) 1000/1001/1002
- \* Reference 4.9.2) More than one Partition List for each Phone Number can be registered to Hunt Group. Each Partition can be divided by using '/'.
  - ex) partition\_01/partition\_02 (If 1001 of the partition is not set up, each partition can be divided by a blank)

#### 4.12 pickup group

| Excel  | Field Name | Description                       | Input Format    |
|--------|------------|-----------------------------------|-----------------|
| Header |            |                                   |                 |
| Α      | Name       | A name of Pickup Group            |                 |
| В      | Number     | Register a Pickup Number          | Reference below |
|        |            |                                   | 4.10 1)         |
| С      | Desc       | A Description of the Pickup Group |                 |
| D      | Partition  | Select a Partition                |                 |

<sup>\* 4.10 1)</sup> Pickup Group can be assigned with more than one Phone Number. Each Phone Number can be divided by using '/'.

ex) 1000/1001/1002

#### 4.13 park address pool

| Excel  | Field Name | Description                                        | Input Format |
|--------|------------|----------------------------------------------------|--------------|
| Header |            |                                                    |              |
| Α      | Number     | Register a Park Number. Either one phone number    |              |
|        |            | can be assigned or many. By using '[]', many phone |              |
|        |            | numbers can be assigned. For instance, when        |              |
|        |            | 800[09] is used, 10 Park Numbers can be assigned   |              |
|        |            | from 8000~8009.                                    |              |
| В      | Desc       | A Description Park Address Pool                    |              |
| С      | Partition  | Select a Partition                                 |              |

## 4.13 park group

| Excel<br>Header | Field Name | Description       | Input Format |
|-----------------|------------|-------------------|--------------|
| Α               | Name       | A Park Group name |              |

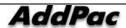

| A Description of the Lark Group | В | Desc | A Description of the Park Group |  |
|---------------------------------|---|------|---------------------------------|--|
|---------------------------------|---|------|---------------------------------|--|

## 4.15 music announce

| Excel<br>Header | Field Name     | Description                                           | Input Format            |
|-----------------|----------------|-------------------------------------------------------|-------------------------|
| Α               | ServiceEnable  | Select an option whether to enable or disable Music & | TRUE or FALSE           |
|                 |                | Announcement service                                  |                         |
| В               | Codec          | Select a type of codec matches with VoIPSetting       | pcm - G.711 ulaw        |
|                 |                |                                                       | alaw - G.711 alaw       |
|                 |                |                                                       | g729 - G.729            |
| С               | DialTonePolicy | Set up Dial-tone policy                               | LOCAL                   |
|                 |                |                                                       | REMOTE                  |
|                 |                |                                                       | LOCAL_REMOTE            |
| D               | FramePerPacket | Set a number of frame per packet                      | 1 – 5 for G.711 setting |
|                 |                |                                                       | 1 – 8 for G.729 setting |

#### 4.16 auto attendant sheet

| Excel  | Field Name      | Description                                               | Input Format            |
|--------|-----------------|-----------------------------------------------------------|-------------------------|
| Header |                 |                                                           |                         |
| Α      | ServiceEnable   | Select an option to enable or disable Auto Attendant      | TRUE or FALSE           |
|        |                 | service                                                   |                         |
| В      | AttendantNumber | Set up the phone numbers for Auto Attendant service       |                         |
| С      | OperatorNumber  | Set up an extension in Auto Attendant service for the     | _                       |
|        |                 | incoming call to be directed to                           |                         |
| D      | Codec           | Select a type of audio codec to be used to Auto Attendant | pcm - G.711 ulaw        |
|        |                 | service                                                   | alaw - G.711 alaw       |
|        |                 |                                                           | g729 - G.729            |
| E      | FramePerPacket  | Set a number of frame per packet                          | 1 – 5 for G.711 setting |
|        |                 |                                                           | 1 – 8 for G.729 setting |
| F      | Partition       | Select a Partition                                        |                         |

#### 4.17 voice mail

| Excel<br>Header | Field Name    | Description                                              | Input Format  |
|-----------------|---------------|----------------------------------------------------------|---------------|
| Α               | ServiceEnable | Select an option to enable or disable Voice Mail service | TRUE or FALSE |

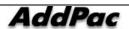

| В | VoiceMailNumber | Set a phone number for Voice Mail service             |                         |
|---|-----------------|-------------------------------------------------------|-------------------------|
| С | Codec           | Select a type of audio codec to be used to Voice Mail | pcm - G.711 ulaw        |
|   |                 | Service                                               | alaw - G.711 alaw       |
|   |                 |                                                       | g729 - G.729            |
| D | FramePerPacket  | Set a number frame per packet                         | 1 – 5 for G.711 setting |
|   |                 |                                                       | 1 – 8 for G.729 setting |
| E | Partition       | Select a Partition                                    |                         |

## 4.18 ivr service Sheet

| Excel  | Field Name     | Description                                               | Input Format            |
|--------|----------------|-----------------------------------------------------------|-------------------------|
| Header |                |                                                           |                         |
| Α      | Name           | A scenario name                                           |                         |
| В      | Desc           | A description of IVR Service                              |                         |
| С      | Number         | ISet a number of IVR Service                              |                         |
| D      | Codec          | Set a type of Audio Codec                                 | pcm - G.711 ulaw        |
|        |                |                                                           | alaw - G.711 alaw       |
|        |                |                                                           | g729 - G.729            |
| E      | ScenarioFolder | Set a location of IVR Service to be saved                 |                         |
| F      | EnableService  | Select an option whether to enable or disable IVR Service | TRUE or FALSE           |
| G      | FramePerPacket | Set a number of frames per packet                         | 1 – 5 for G.711 setting |
|        |                |                                                           | 1 – 8 for G.729 setting |
| Н      | Partition      | Select a Partition                                        |                         |

## 4.19 service code

| Excel  | Field Name       | Description                                   | Input Format   |
|--------|------------------|-----------------------------------------------|----------------|
| Header |                  |                                               |                |
| Α      | Park             | A code setup of a call to Park                | <*#><0-9>      |
| В      | Pickup           | A code setup of a call to Pickup              | ## or **       |
| С      | DirectPickup     | A code setup of a call, which doe not come    | <*#><0-9>      |
|        |                  | from the same Group, to Pickup                |                |
| D      | CWActivation     | A code setup of Call Waiting                  | <*#><0-9><0-9> |
| E      | CWDeactivation   | A code setup to deactivate Call Waiting       | -              |
| F      | CFwdAllRegister  | A code setup to register a number of          | -              |
|        |                  | unconditional forwarding                      |                |
| G      | CFwdBusyRegister | A code setup to register Call Forwarding Busy | -              |
|        |                  |                                               |                |

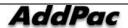

| Н | CFwdNoAnswerRegister     | A code setup to register a number of Call        |
|---|--------------------------|--------------------------------------------------|
|   |                          | Forwarding for No Answer                         |
| 1 | CFwdCancel               | A code setup to cancel Call Forwarding           |
| J | CFwdAllActivation        | A code setup to Unconditional Call Forwarding    |
| K | CFwdAllDeactivation      | A code setup to deactivate Unconditional Call    |
|   |                          | Forwarding                                       |
| L | CFwdBusyActivation       | A code setup for Call Fowarding Busy             |
| М | CFwdBusyDeactivation     | A setup to release the code for Call Forwarding  |
|   |                          | Busy                                             |
| N | CFwdNoAnswerActivation   | A code setup of Call Forwarding for No Answer    |
| 0 | CFwdNoAnswerDeactivation | A setup to release the code of Call Forwarding   |
|   |                          | for No Answer                                    |
| Р | CCBSRegistration         | CCBS <sup>8</sup> Setup                          |
| Q | CCBSCancel               | Cancel CCBS                                      |
| R | AbsenceActivation        | A code setup for Absence                         |
| S | DoNotDisturbActivation   | A code setup to reject all the incoming calls    |
| Т | CallRejectDeactivation   | A setup to release the code of rejecting all the |
|   |                          | incoming calls                                   |
|   | ·                        |                                                  |

<sup>&</sup>lt;sup>8</sup> **CCBS**(Termination of Calls to Busy Subscriber) - If A makes a call to B and B is busy on the line, CCBS allows A to connect B after B is finished with the call without calling back

#### 5. Conference Management Field Information\

#### 5.1 media class

| Excel<br>Header | Field Name | Description                     | Input Format    |
|-----------------|------------|---------------------------------|-----------------|
| A               | MediaClass | A name of Media Class           |                 |
| В               | Desc       | A description of Media Class    |                 |
| С               | PartyInfo  | Set up Audio Party, Video Party | Refer to 5.1 1) |

<sup>\*</sup> Reference 5.1 1) Audio party and video party can be set in the media class. Use '&' between each attribute

ex) audio.codec=5&video.codec=2&video.target.rate=64&video.frame.rate=30&video.picture.size=1

| Category           | Settings            |
|--------------------|---------------------|
| audio.codec        | 0 - G711A           |
|                    | 1 - G723            |
|                    | 2 - G726            |
|                    | 3 - G729            |
|                    | 4 - G711U           |
|                    | 5 - G722            |
|                    | 6 - G722.1          |
|                    | 7 - G728            |
| video.codec        | 1 - MPEG4           |
|                    | 2 - H263            |
|                    | 3 - H264            |
| video.target.rate  | [64 - 2048] 6       |
| video.frame.rate   | 9 - 30              |
| video.picture.size | video codec = MPEG4 |
|                    | 0 – 320*240         |
|                    | 1 – 640*240         |
|                    | 2 – 640*480         |
|                    | video codec = H.263 |
|                    | 0 - QCIF            |
|                    | 1 - CIF             |
|                    | 2 - 4CF             |
|                    | video codec = H.264 |
|                    | 0 – 320*240         |
|                    | 1 – 640*240         |
|                    | 2 – 640*480         |

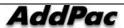

#### 5.2 conference sheet

| Excel  | Field Name         | Description                                                      | Input Format            |
|--------|--------------------|------------------------------------------------------------------|-------------------------|
| Header |                    |                                                                  |                         |
| Α      | Name               | A Conference name                                                |                         |
| В      | Desc               | A Description of the Conference                                  |                         |
| С      | Number             | Conference number                                                |                         |
| D      | Туре               | Select a type of Conference                                      | AD-HOC                  |
|        |                    |                                                                  | DIAL-OUT                |
|        |                    |                                                                  | MEET-ME                 |
|        |                    |                                                                  | AD-HOC DIAL-OUT         |
| E      | Partition          | Select a type Partition                                          |                         |
| F      | MediaType          | Select a type of media for Ad-Hoc Default                        | AUDIO                   |
|        |                    |                                                                  | AUDIO-VIDEO             |
| G      | AudioCodec         | Select a type of Audio Codec                                     | G.711A                  |
|        |                    |                                                                  | G.723                   |
|        |                    |                                                                  | G.726                   |
|        |                    |                                                                  | G.729                   |
|        |                    |                                                                  | G.711U                  |
| Н      | CloseOnChairOut    | This is an option to select whether the conference call is to be | TRUE or FALSE           |
|        |                    | terminated when Chair Man, who invites the Conference Call,      |                         |
|        |                    | terminates a call when he/she ends. When the option is selected, |                         |
|        |                    | Conference Call ends when Chair Man terminates his/her call.     |                         |
| I      | Participants       | A list of the phone user's telephone numbers registered to a     | Reference below 5.1 1)  |
|        |                    | conference room                                                  |                         |
|        |                    | Start Auth - An authority to start a conference for Dial-out     |                         |
|        |                    | conference                                                       |                         |
|        |                    | Type - Internal or External                                      |                         |
| J      | VideoCodec         | Select a type of Video Codec                                     | MPEG4                   |
|        |                    |                                                                  | H.263                   |
|        |                    |                                                                  | H.264                   |
| K      | VideoTargetRate    | Set a Video Target Rate                                          | [64 - 2048] 6 multiples |
| L      | VideoFrameRate     | Set a Video Frame Rate                                           | 9 - 30                  |
| М      | VideoPictureSize   | Set a Video Picture Size                                         | 0 – 320x240             |
|        |                    |                                                                  | 1 – 640x240             |
|        |                    |                                                                  | 2 – 640x480             |
| N      | VideoEndTargetRate | Set a Video End Target Rate                                      | [64 – 4096] 6           |
| 0      | VideoEndFrameRate  | Set a Video End Frame Rate                                       | 9 - 30                  |

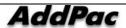

| Р  | VideoEndPictureSize  | Set a Video End Picture Size                                       | 0 – 320x240                             |
|----|----------------------|--------------------------------------------------------------------|-----------------------------------------|
|    |                      |                                                                    | 1 – 640x240                             |
|    |                      |                                                                    | 2 - 640x480                             |
| Q  | VideoDynCtrl         | Select an option whether to provide Video Dynamic Control or not   | TRUE or FALSE                           |
| R  | VideoType            | Select a Video Type                                                | 1 – Continuous                          |
|    |                      |                                                                    | Presence                                |
|    |                      |                                                                    | 2 - Video Switching                     |
| S  | VideoConfLayout      | Select a type of Video Conference LayOut                           | 1 - Layout1                             |
|    |                      |                                                                    | 2 - Layout2                             |
|    |                      |                                                                    | 3 - Layout3                             |
|    |                      |                                                                    | 4 - Layout4                             |
| Т  | SecretRoom           | Select an option whether to open a conference room to the public   | TRUE or FALSE                           |
|    |                      | or not                                                             |                                         |
| U  | SecretPasswd         | Set a password for the closed room                                 |                                         |
| V  | MaxParty             | Set the maximum number of participants                             | 1 - 16                                  |
| w  | AddressPartition     | Partition List for each participant's phone number                 | Reference below 5.1 2)                  |
| х  | LayoutMode           | Conference Layout Mode Setup                                       | 1 - Auto (Symmetric)                    |
|    |                      |                                                                    | 2 - Auto (Asymmetric)                   |
|    |                      |                                                                    | 3 - MANUAL                              |
| Υ  | LovoutTupo           | Louise Charac Catao                                                | S4, S9, S16, S25, S36,                  |
| ı  | LayoutType           | Layout Shape Setup                                                 |                                         |
|    |                      |                                                                    | S64, A2_A, A2_B, A2_C,                  |
|    |                      |                                                                    | A3_A, A3_B, A3_C,                       |
|    |                      |                                                                    | A4_A, A4_B, A5_A,                       |
|    |                      |                                                                    | A5_B, A6_A, A6_B,<br>A7_A, A8_A, A8_B,  |
|    |                      |                                                                    | A7_A, A8_A, A8_B,<br>A9_A, A9_B, A12_A, |
|    |                      |                                                                    | A3_A, A3_B, A12_A, A16_A, A20_A, A28_A, |
|    |                      |                                                                    | A48_A                                   |
| Z  | ArrangeMode          | Arrange mode setup                                                 | 1 - Dynamic                             |
| _  | Arrangewode          | Arrange mode setup                                                 | 2 - Fixed                               |
|    |                      |                                                                    | 3 - Fixed                               |
|    |                      |                                                                    | (Center Reserved)                       |
| AA | FloorFullScreenSymet | Select an option whether to provide the full screen of             | TRUE or FALSE                           |
| AM | ric                  | the participant with the floor in the Symmetric shape of Layout    | oc of fried                             |
| AB | FloorFullScreenAsym  |                                                                    | TRUE or FALSE                           |
| VD | •                    | Select an option whether to provide the full screen of             | INOL OF FALSE                           |
| ۸. | metric<br>MicOffMuto | Whether to turn on the microphone for the participants who are not | TDIJE or EALSE                          |
| AC | MicOffMute           | Whether to turn on the microphone for the participants who are not | TRUE or FALSE                           |

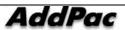

|    |                     | diplayed                                             |                        |
|----|---------------------|------------------------------------------------------|------------------------|
| AD | BorderEnable        | An option for color section of the Border line.      | TRUE or FALSE          |
| AE | FloorEnable         | An option for color section of the Floor line        | TRUE or FALSE          |
| AF | BackgroundEnable    | An option for color section of the Background line   | TRUE or FALSE          |
| AG | BorderColor.Y       | Border line Color Y                                  | [0-255]                |
| АН | BorderColor.CR      | Border line Color Cr                                 |                        |
| Al | BorderColor.CB      | Border line Color Cb                                 |                        |
| AJ | FloorColor.Y        | Floor line Color Y                                   |                        |
| AK | FloorColor.CR       | Floor line Color Cr                                  |                        |
| AL | FloorColor.CB       | Floor line Color Cb                                  |                        |
| AM | BackgroundColor.Y   | Background line Color Y                              |                        |
| AN | BackgroundColor.CR  | Background line Color Cr                             |                        |
| АО | BackgroundColor.CB  | Background line Color Cb                             |                        |
| AP | DisplayNameEnable   | An option whether to display a participant's name    | TRUE or FALSE          |
| AQ | DisplayNameLayout   | A location of the participant's name to be displayed | 0 – Top Left           |
|    |                     |                                                      | 1 – Top Center         |
|    |                     |                                                      | 2 – Top Right          |
|    |                     |                                                      | 4 – Bottom Left        |
|    |                     |                                                      | 5 – Bottom Center      |
|    |                     |                                                      | 6 – Bottom Right       |
| AR | FloorAssignMode     | A setup to request for the floor                     | 1 – After release      |
|    |                     |                                                      | 2 – On request         |
| AS | VirtualAudienceInfo | An information on a list of Virtual Audience         | Reference below 5.1 3) |

<sup>\*</sup> Reference 5.1.1) Many Participants can be registered to Conference. Each participant can be divided by '/' as it is shown in the following input format.

#### - Format

Type(Internal or External), PhoneNumber, UserClass(1~5), MediaType(1~3), Position, DisplayName

ex) Internal, 1000, 1, 3, -1, User 1/Internal, 1001, 4, 3, -1, User 2/External, 2000, 4, 3, -1, User 3

- ex) partition\_01/partition\_02/
- \* **Reference 5.1.3**) Many Virtual Audiences can be registered. Each Virtual Audience can be divided by '/' as it is shown in the following input format
  - Format

Broadcasting Server Name, Media Type(1~2), Audio Port, Video Port

ex) BroadcastingServer\_01,1,8000, VideoServer,2,8001,8002

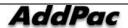

<sup>\*</sup> Reference 5.1.2) Register a Partition for each telephone number. Each Partition can be divided by '/'.

# 6. Messenger Management Field Information

## 6.1 msg config

| Excel<br>Header | Field Name      | Description                                           | Input Format  |
|-----------------|-----------------|-------------------------------------------------------|---------------|
| Α               | MaxStorageCount | The maximum number of the messenger notes to be saved | default : 200 |
| В               | MaxStorageDays  | The maximum time to save the messenger note           | default : 30  |

## 6.2 msg user

| Excel  | Field Name   | Description                                                 | Input Format |
|--------|--------------|-------------------------------------------------------------|--------------|
| Header |              |                                                             |              |
| Α      | Name         | A name of the outside registered user who is allowed share  |              |
|        |              | the messenger                                               |              |
| В      | Desc         | A description of outside user registered to the messenger   |              |
| С      | Office Phone | A company telephone number of outside registered user       |              |
|        |              | who is allowed share the messenger                          |              |
| D      | Mobile       | A cell phone number of outside registered user who is       |              |
|        |              | allowed share the messenger                                 |              |
| E      | E-Mail       | An e-mail address of the outside registered user who is     |              |
|        |              | allowed share the messenger                                 |              |
| F      | Path         | A group of outside registered user who is allowed share the |              |
|        |              | messenger                                                   |              |
| G      | DisplayOrder | An order for displaying the outside registered user who is  |              |
|        |              | allowed share the messenger                                 |              |

## 6.3 msg group

|        | 3. clz       |                                                             |              |
|--------|--------------|-------------------------------------------------------------|--------------|
| Excel  | Field Name   | Description                                                 | Input Format |
| Header |              |                                                             |              |
| Α      | Name         | A name of the outside group who is registered and           |              |
|        |              | allowed to share messenger                                  |              |
| В      | Desc         | A description of the outside group who is registered and    |              |
|        |              | allowed to share messenger                                  |              |
| С      | Path         | A location of the outside group who is registered and       |              |
|        |              | allowed to share messenger                                  |              |
| D      | DisplayOrder | An order for displaying the outside group who is registered |              |
|        |              | and allowed to share the messenger                          |              |

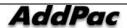

#### 6.4 ps preference

| Excel  | Field Name | Description Input                                       | Format   |
|--------|------------|---------------------------------------------------------|----------|
| Header |            |                                                         |          |
| Α      | Name       | A name for Presence Profile                             |          |
| В      | Desc       | A description of Presence Profile                       |          |
| С      | Preference | Presence Server List which has been set in the Refer to | o 6.4 1) |
|        |            | Profile                                                 |          |

<sup>\*</sup> Reference 6.4 1) presence server preference can be set in ps preference. Use '/' to devide each detail of presence server.

ex) PS2000\_1/PS2000\_2

#### 6.5 speed button

| Excel<br>Header | Field Name  | Description                                      | Input Format           |
|-----------------|-------------|--------------------------------------------------|------------------------|
| Α               | Name        | A name of Speed Button Profile                   |                        |
| В               | Desc        | A description of Speed Button Profile            |                        |
| С               | SpeedButton | Enter Display name, number type, phone number of | Refer to 6.5 1)        |
|                 |             | each Speed Button (1~25)                         | Home phone.type=0      |
|                 |             |                                                  | Office phone.type=1    |
|                 |             |                                                  | Mobile phone.type=2    |
|                 |             |                                                  | Extension phone.type=3 |
|                 |             |                                                  | Trunk phone.type=4     |

<sup>\*</sup> Reference 6.5 1) 25 speed buttons can be set Speed button. Each speed button can be divided by '/', use '&' for dividing each attribute.

ex)btn.num=1&display.name=testuser&phone.type=1&phone.num=1010/btn.num=2&display.name=testuser&phone.type=2&phone.num=1008

#### 6.6 ps group

| Excel  | Field Name         | Description                                        | Input Format    |  |
|--------|--------------------|----------------------------------------------------|-----------------|--|
| Header |                    |                                                    |                 |  |
| Α      | Name               | A name of Presence Group                           |                 |  |
| В      | Desc               | A description of Presence Group                    |                 |  |
| С      | PSServerPreference | Preference information of Presence Server          |                 |  |
| D      | DirectoryBoundary  | Configure the user's organization for provisioning | Refer to 6.6 1) |  |

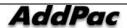

| each use. |                    |                    |                      |        |
|-----------|--------------------|--------------------|----------------------|--------|
| E         | MonitoringBoundary |                    |                      | 6.6 1) |
|           |                    | Directory Boundary |                      |        |
| F         | SpeedButton        | Presence Group     | Speed Button Profile | 6.6 2) |

<sup>\*</sup> Reference 6.6 1) DirectoryBoundary, MonitoringBoundary can be set in ps group Entry is in DN Path format.

ex) ou=users,dc=addpac,dc=com or ou=1 , ou=users,dc=addpac,dc=com

<sup>\*</sup> Reference 6.6 2) More than one speed button can be configured in ps group. Use '/' to divide each detail.

ex) 1<sup>st</sup> floor speed button /2<sup>nd</sup> speed button/3<sup>rd</sup> floor speed button

# 7. Event & Monitoring Field Information

# 7.1 event config

| Excel  | Field Name       | Description                                        | Input Format           |
|--------|------------------|----------------------------------------------------|------------------------|
| Header |                  |                                                    |                        |
| Α      | Devicelp         | A IP address in where the event manager is located |                        |
| В      | IsLogging        | Choose an option whether to save a log             | TRUE or FALSE          |
| С      | CallLogTimeSpan  | A time length (minutes) for saving a call log      | 1 - 1440               |
| D      | CallLogFileSize  | A file size (MB) for saving the call log           | 1 - 1000               |
| E      | FaultLogTimeSpan | A time length (minutes) to save a fault log        | 1 - 1440               |
| F      | FaultLogFileSize | A file size(MB) for saving a fault log             | 1 - 1000               |
| G      | DebugTimeSpan    | A time length for saving a debug log               | 1 - 1440               |
| Н      | DebugLogFileSize | A file size for saving a debug log                 | 1 - 1000               |
| 1      | sscp             | Choose a level from the corresponding category     | Reference below 7.1 1) |
| J      | ldap             | Choose a level from the corresponding category     |                        |
| K      | medi             | Choose a level from the corresponding category     |                        |
| L      | харр             | Choose a level from the corresponding category     |                        |
| M      | apsr             | Choose a level from the corresponding category     |                        |
| N      | cctl             | Choose a level from the corresponding category     |                        |
| 0      | comn             | Choose a level from the corresponding category     |                        |
| Р      | prot             | Choose a level from the corresponding category     |                        |
| Q      | sdpm             | Choose a level from the corresponding category     |                        |
| R      | srvc             | Choose a level from the corresponding category     |                        |
| S      | test             | Choose a level from the corresponding category     |                        |
| Т      | tefr             | Choose a level from the corresponding category     |                        |
| U      | user             | Choose a level from the corresponding category     |                        |
| V      | util             | Choose a level from the corresponding category     |                        |
| W      | xmlp             | Choose a level from the corresponding category     | <del></del>            |
| Х      | xivr             | Choose a level from the corresponding category     | <del></del>            |
| Υ      | clog             | Choose a level from the corresponding category     |                        |
| z      | pres             | Choose a level from the corresponding category     | <u> </u>               |
| AA     | xcdr             | Choose a level from the corresponding category     |                        |

<sup>\*</sup> Reference 7.1 1) Event configuration allows a label setting of each category for event monitoring

|       | ,           |
|-------|-------------|
| Label | Description |
| 128   | Emergency   |

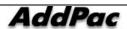

| 131  | Error         |
|------|---------------|
| 132  | Warning       |
| 134  | Informational |
| 135  | Debug         |
| 1351 | Fine          |
| 1352 | Finest        |

## 7.2 call pattern

| Excel<br>Header | Field Name | Description                     | Input Format           |
|-----------------|------------|---------------------------------|------------------------|
| Α               | Name       | A name of a call pattern        |                        |
| В               | Desc       | A description of a call pattern |                        |
| С               | Pattern    | Choose a pattern                | Reference below 7.2 1) |

<sup>\*</sup> Reference 7.2 1) Call pattern can be configured with more than one pattern and each pattern can be divided by using '/'.

ex) 011/016/00700/001/002

# Chapter 6. Appendix

# **IPNext PBX Clustering (Redundancy)**

IPNext PBX is to be configured and operated in redundancy for its data and system stability. In this chapter, the ways to configure and manage redundancy of IPNext PBX is described in details.

## **Adding IPNext PBX**

For further detailed description of registering another IPNext PBX to the standalone type of IP PBX in the beginning for redundancy configuration, you may refer to the page 34 of Smart directory sever in SMM Operation Guide Manual.

The following are the description of the procedures to configure the IPNext PBX as to be added and registered in redundancy:

- 1) Check the basic configuration of a new IPNext PBX to be added and set up through its console
- IP address registration and domain information registration
- Check whether to enable FTP, HTTP, LDAP services
- Check the registration of Call Manager Interface
- HDD mount settings and others
- 2) Access to the IPNext PBX in operation by performing SMM.
- Select a menu of Smart Directory Cluster(System Management > Smart Directory Server > Smart Directory Cluster) in the advanced mode

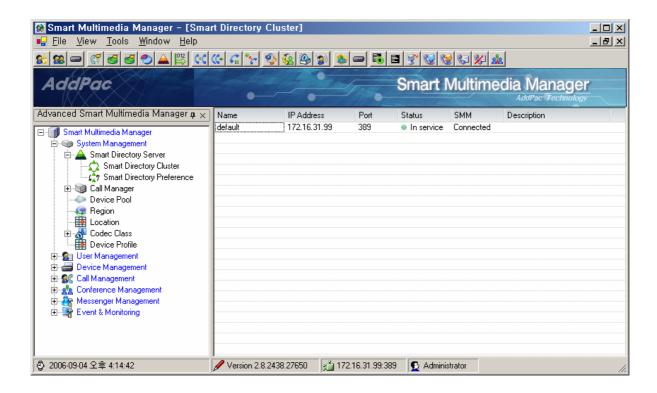

4) Perform Add Smart Directory Server from a pop-up menu of Smart Directory ClusterScreen.

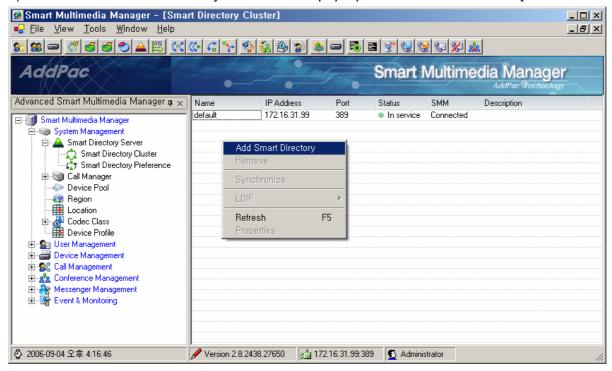

5) after entering the Properties of the new IPNext PBX to be registered, click 'Install' button

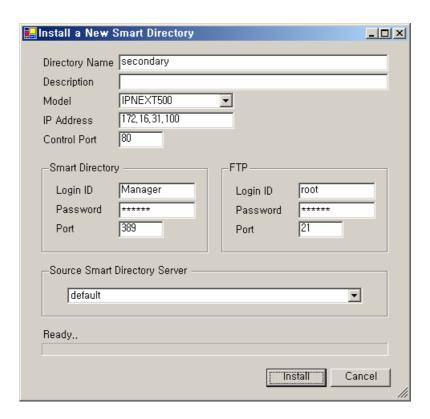

6) When 'Install' button is clicked, the data installation and redundancy configuration is processed (it takes about 3~5 minutes).

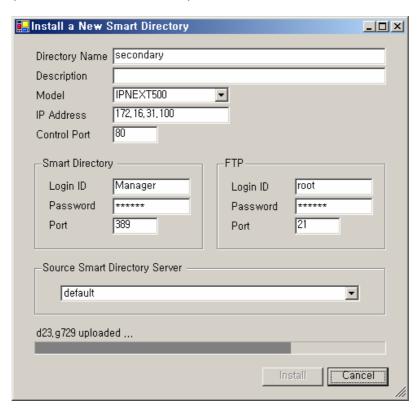

7) When the setting is completed, rebooting of the new IPNext PBX is processed. When it is

comp-leted, whether the IPNext PBX is in service from the cluster screen of Smart Directory.

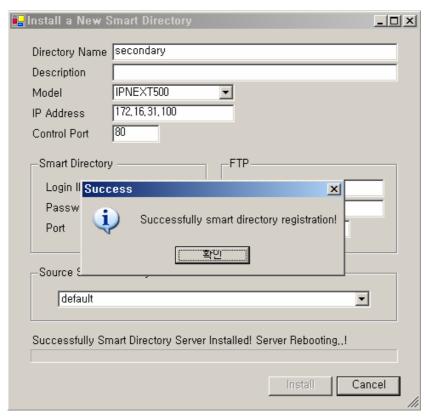

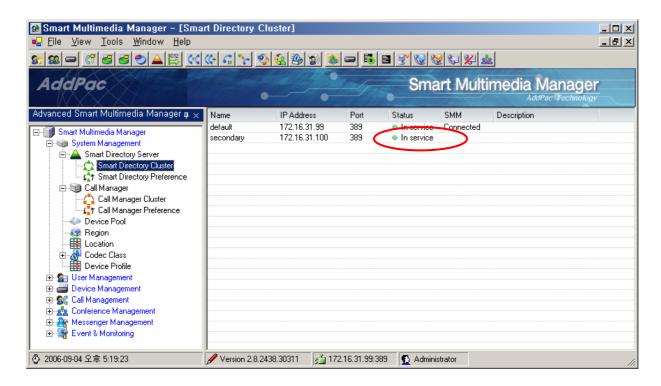

8) Now check whether the new IPNext PBX is registered Call Manager Cluster(System Management > Call Manager > Call Manager Cluster).

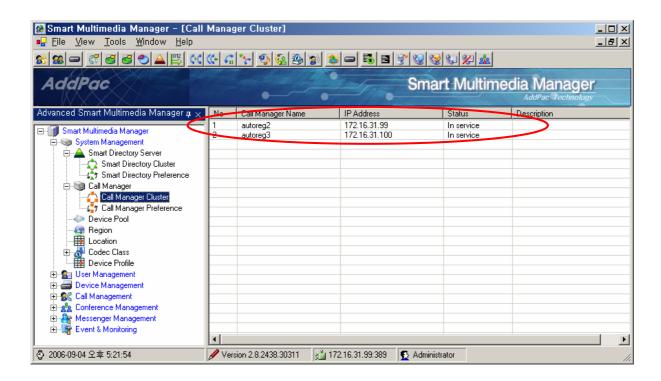

- 9) To apply the existing IPNext PBX in operation, the following procedures can be conducted:
  - Select the existing IPNext PBX from Call Manager ClusterScreen
  - Use the pop-up menu to perform Update Call Manager Cluster (supported from v2.8)
    - If there is no such function, please reboot the existing IPNext PBX

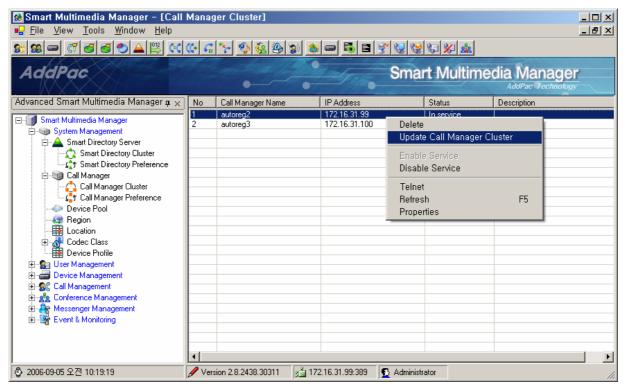

10) Configure Call Manager Preference from the Device Pool which is to be applied to the terminal by make a new registration of Call Manager Preference

- A new Call Manager Preference registration

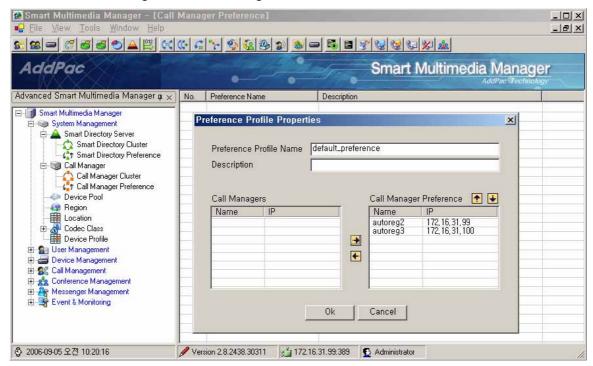

Perform Properties of default Device Pool

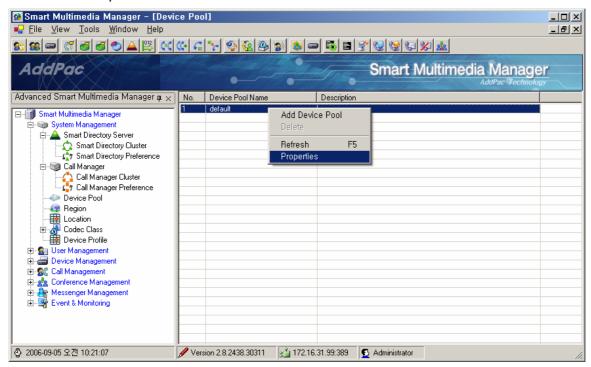

- Set up Call Manager Preference in the Device Pool Properties

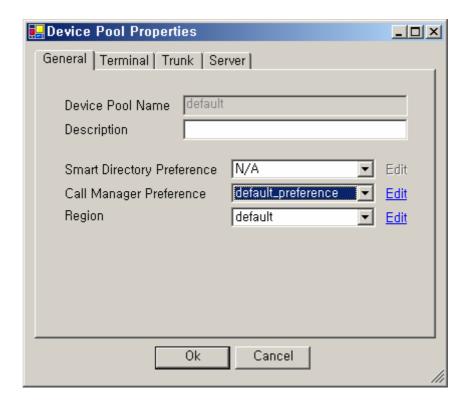

- 11) At this time, check whether the Call Manager Preference is applied to the terminal (if it is not applied, each terminal can be reset through SMM to apply the redundancy configuration).
- A way to check: Through OSD(sscp setup) of the terminal or console(show running-config
   > sscp dynamic CM list)Screen, the information of Call Manager can be checked.
- 12) Check the call is in normal process through the new registration of IPNext PBX.
- 13) The data backup (Excel or LDIF) of the current configuration can be performed.
- 14) Now the configuration of the new IP Next PBX is completed.

## **Deleting IPNext PBX**

This section is to describe a procedure of deleting a specific IPNext PBX in the redundant operation for an unavoidable circumstance

 Select the Call Manager to be deleted by performing Call Manager Cluster(System Management > Call Manager > Call Manager Cluster) then select the Call Manager and perform 'Delete' of the pop menu to delete.

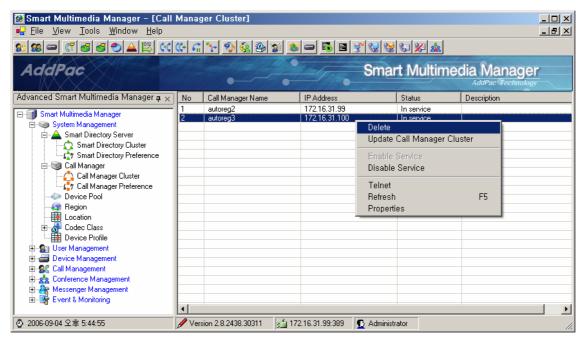

2) Select the Directory Server to be deleted from the screen of Smart Directory Cluster(System Management > Smart Directory Server > Smart Directory Cluster) then perform 'Remove' of the pop-up menu to delete the Directory Server.

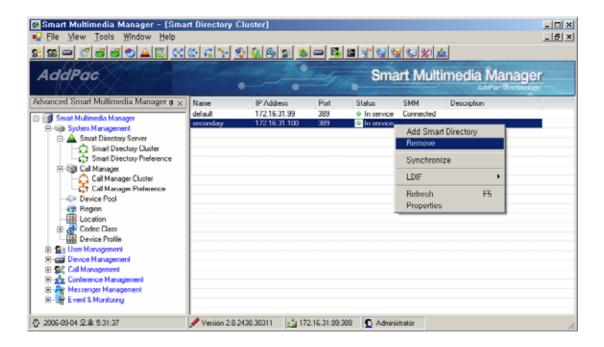

3) Deleting the Directory Server is being processed.

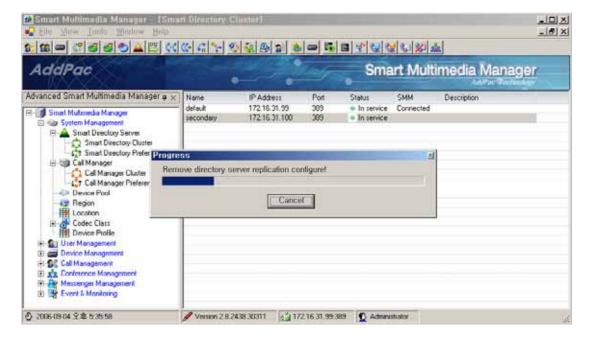

4) When the Directory Server is deleted, the IPNext PBX operates as a standalone type and it is also deleted from Smart Directory Cluster.

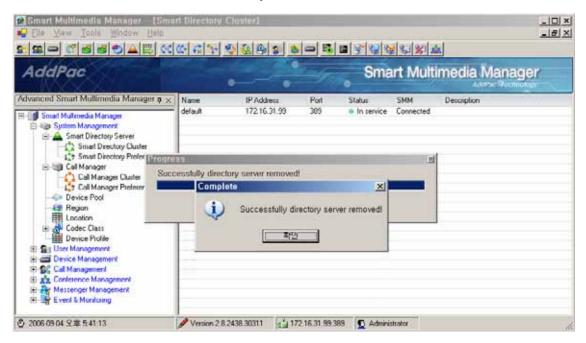

5) The redundant IPNext PBX is deleted.

# Failure Recovery of the IPNext PBX with Redundancy

A procedure of the failure recovery is to be performed for the IPNext PBX system with redundancy in case it is unable to provide service due to a failure. In this case, the recovery work is to be conducted when the failure is perceived that IPNext PBX can provide a normal service by initialization.

The recovery process can be described in the following redundant configuration ( with assumption that 2 IPNext PBX is configured with CM A, CM B) as the service can not be used due to a failure of CM B

- 1) Access to CM A by using SMM
- 2) Disable CM B by selecting 'Disable Service' from Call Manager Cluster(System Management > Call Manager > Call Manager Cluster). In here, the terminals which were receiving the service from CM B can take the service from CM A.

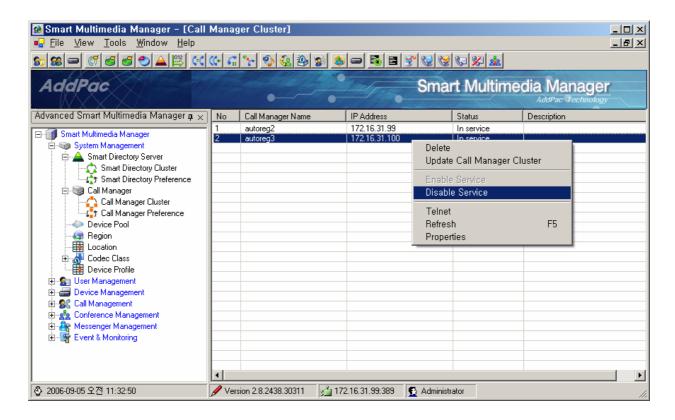

3) Delete the corresponding Call Manager CM B from Call Manager Cluster with the redundant configuration then delete CM B with the failure from Smart Directory Cluster (CM B is to be set to a standalone)

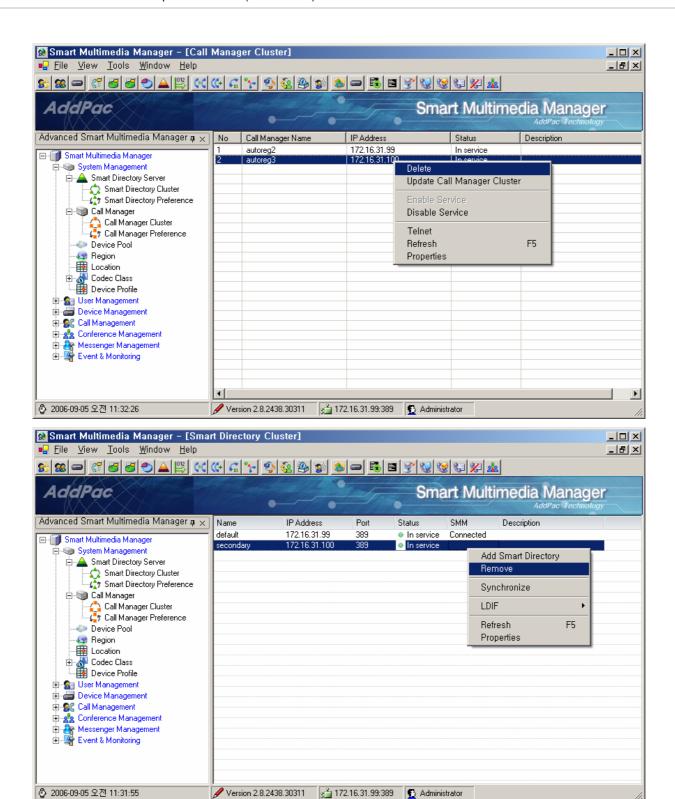

4) The initial procedure for CM B is to be performed. This procedure is same as Adding the IPNext PBX after on the ! . of the page **254**. Following this procedure, CM B can be configured with redundancy.

# Upgrading the IPNext PBX with the Redundant Configuration

Upgrading the IPNext PBX can be described in a way of operating as a standalone and another way of operating in the redundant configuration.

If upgrading the IPNext PBX does not require any change in the schema of Smart Directory Server and is satisfied with a minor patch by changing APOS image, all it has to do is to reboot after the upload of APOS image by FTP, in a simple way.

#### **Upgrading When the IP-Next PBX is a Standalone Type**

This section is to describe the procedures to upgrade the IPNext PBX system operating as a standalone type.

1) By using the function Excel Export of the existing SMM software, the database of the IPNext PBX is to be backed up.

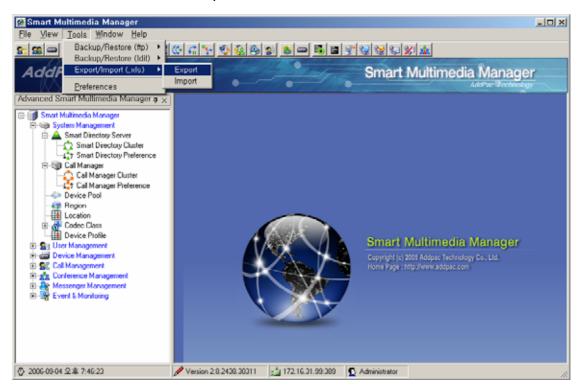

- 2) Prepare and install the programs necessary for the upgrade.
- By using FTP, the most recent APOS image can be uploaded.
- Install the most recent SMM software matches with the image.

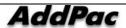

3) Initialize Call Manager Recovery of the IPNext PBX by recovering the most recent SMM program

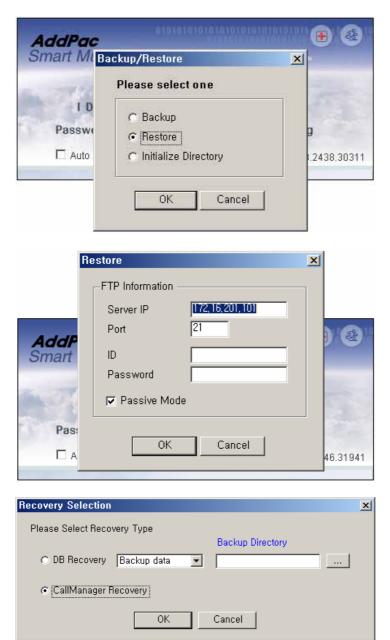

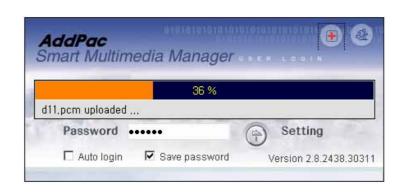

- 4) When initialization is completed, the IPNext PBX reboots automatically.
- 5) When rebooting is completed, log in to the IPNext PBX by accessing to the most recent SMM.
- 6) Upgrade the data by selecting the Excel data which is previously saved by using Excel Import.

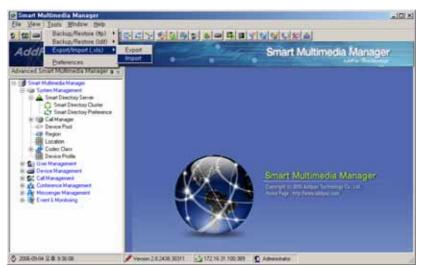

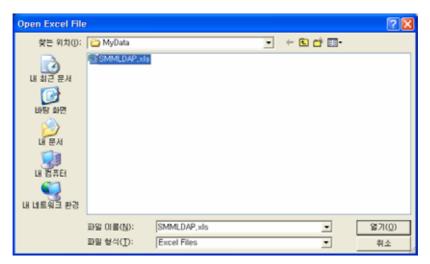

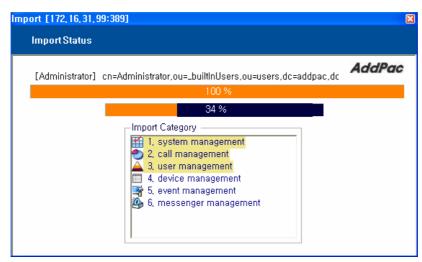

7) When Import of the Excel data is completed, the window for the result is displayed.

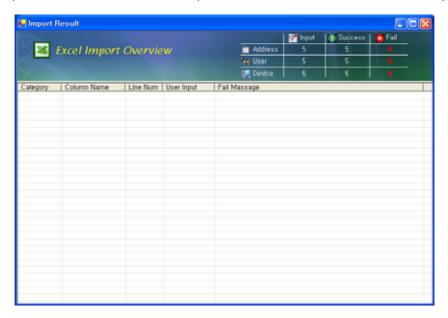

8) When the window with the results is finished, the IPNext PBX needs to be rebooted to apply the data

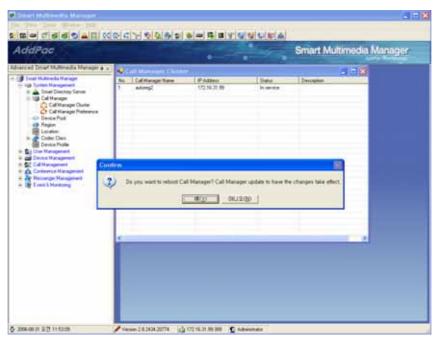

9) The upgrade is completed when the IPNext PBX completes rebooting

#### **Upgrading the IPNext PBX Configured with Redundancy**

This section is to describe the procedure of upgrading the redundant IPNext PBX system in operation. With assumption that 2 systems (CM A, CM B) of IPNext PBX are in operation, the following procedures can be taken:

- Upgrade CM B first and then it can be configured to provide the service
- Upgrade CM A
- 1) After accessing to CM B through the existing SMM, select CM B (System Management > Call Manager > Call Manager Cluster) and perform 'Disable Service'.

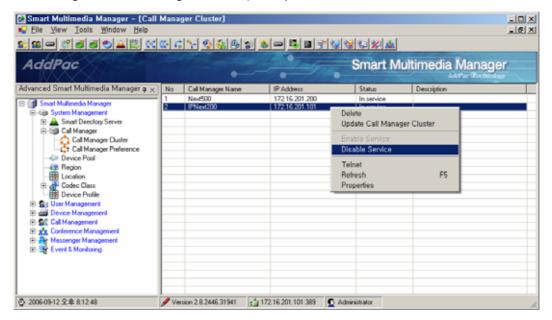

2) The terminals, which were registered to CM B, can be registered to CM A to be operated (Registration of the terminals can be checked by performing Device Management > Terminals)

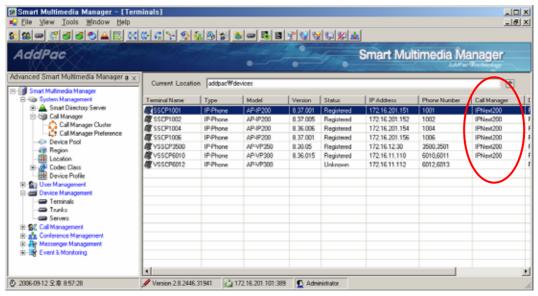

3) Delete CM A from Smart Directory Cluster(System Management > Smart Directory Server > Smart Directory Cluster) through the existing SMM.

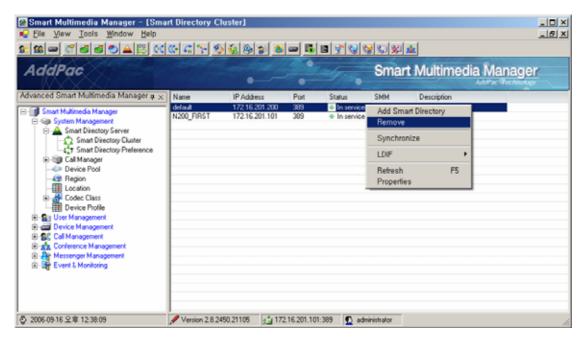

4) Export the data information of the IPNext PBX in an Excel file, by using a function of Excel Export (Tools > Export/Import (xsl) > Export)

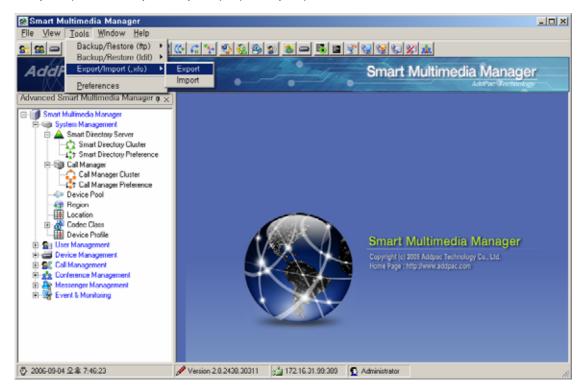

5) Upload a new APOS image of the IPNext PBX for CM B to be upgraded by using FTP

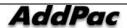

- 6) Access to CM B by the new SMM, then initialize the Call Manager. If this is the process for a standalone type of the IPNext PBX, the same procedure described as on the ! . of the page ! 7 . to be taken.
- 7) When rebooting of CM B is completed then access to the new SMM. By using the function of Excel Import, upgrade (import) the Excel data, which has been saved previously, to CM B. In case upgrading a standalone type of the IPNext PBX, this procedure is same as the one described on ! . of the page ! 7
- 8) By performing 'Enable Service' (System Management > Call Manager > Call Manager Cluster > Enable Service) to CM B, through the new SMM, the status can be changed to be able to provide service. In case 'Enable Service' is not activated, perform 'Disable Service' then carry out 'Enable Service' again.

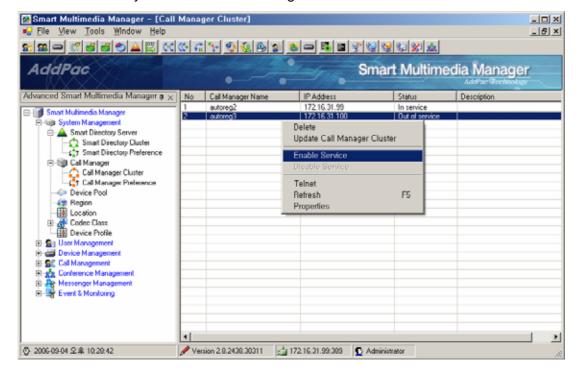

9) Stop the service of CM A by performing 'Disable Service' from Call Manager Cluster(System Management > Call Manager > Call Manager Cluster) through the new SMM (By performing Device Management > Terminals, registration of terminals to CM B can be checked.

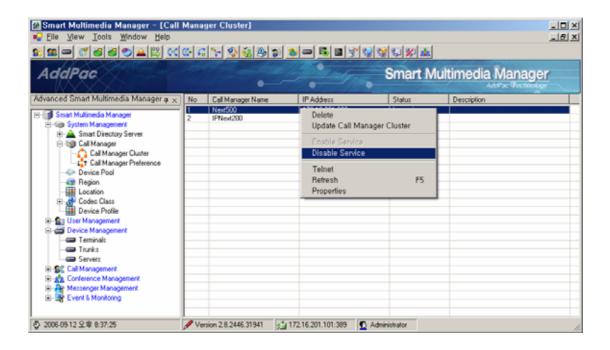

- 10) Upgrade CM A with a new version of APOS by using FTP.
- 11) The process of redundancy can be carried out by registering CM A Directory Cluster(System Management > Smart Directory Server > Smart Directory Cluster) from the new SMM.
  - Please refer to the procedures from ! . to ! . on the page 314, for this function.
- 12) When CM A completes rebooting, perform 'Enable Service' (System Management > Call Manager > Call Manager Cluster > Enable Service) for CM A.

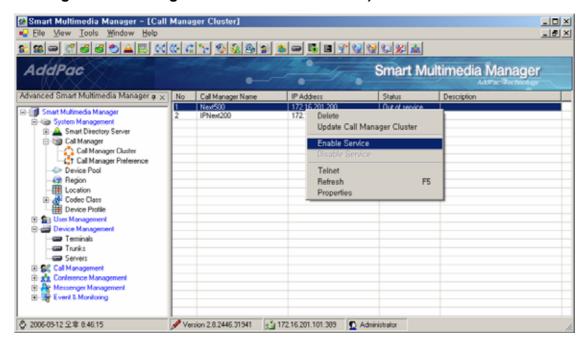

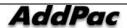

- 13) Now the configuration of redundancy is completed. The normal operation of the redundant function can be checked by the following ways (optional):
- Ethernet Link Up/Down
- Call Manager Shutdown through SMM
- IPNext PBX Power On/Off
- 14) Back up (Excel, LDIF) the current configuration through the new SMM (optional).

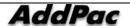

### **Reference Articles**

#### SIP

2327 SDP: Session Description Protocol. M. Handley, V. Jacobson. April 1998. (Format: TXT=87096 bytes) (Updated by RFC3266) (Status: PROPOSED STANDARD) <u>2543 SIP</u>: Session Initiation Protocol. M. Handley, H. Schulzrinne, E. Schooler, J. Rosenberg. March 1999. (Format: TXT=338861 bytes) (Obsoleted by RFC3261, RFC3262, RFC3263, RFC3264, RFC3265) 2976 The SIP INFO Method. S. Donovan. October 2000. (Format: TXT=17736 bytes) (Status: PROPOSED STANDARD) 3261 SIP: Session Initiation Protocol. J. Rosenberg, H. Schulzrinne, G. Camarillo, A. Johnston, J. Peterson, R. Sparks, M. Handley, E. Schooler. June 2002. (Format: TXT=647976 bytes) (Obsoletes RFC2543) (Updated by RFC3265) (Status: PROPOSED STANDARD) 3264 An Offer/Answer Model with Session Description Protocol (SDP). J. Rosenberg, H. Schulzrinne. June 2002. (Format: TXT=60854 bytes) (Obsoletes RFC2543) (Status: PROPOSED STANDARD) 3265 Session Initiation Protocol (SIP)-Specific Event Notification. A. B. Roach. June 2002. (Format: TXT=89005 bytes) (Obsoletes RFC2543) (Updates RFC3261) (Status: PROPOSED STANDARD) 3311 The Session Initiation Protocol (SIP) UPDATE Method. J. Rosenberg. October 2002. (Format: TXT=28125 bytes) (Status: PROPOSED STANDARD) 3420 Internet Media Type message/sipfrag. R. Sparks. November 2002. (Format: TXT=14745 bytes) (Status: PROPOSED STANDARD) 3515 The Session Initiation Protocol (SIP) Refer Method. R. Sparks. April 2003. (Format: TXT=47788 bytes) (Status: PROPOSED STANDARD) 3665 Session Initiation Protocol (SIP) Basic Call Flow Examples. A. Johnston, S. Donovan, R. Sparks, C. Cunningham, K. Summers. December 2003. (Format: TXT=163159 bytes) (Also BCP0075) (Status: BEST CURRENT PRACTICE)

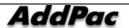

IEEE 802.1Q VLAN

0791 Internet Protocol. J. Postel. Sep-01-1981. (Format: TXT=97779

bytes) (Obsoletes RFC0760) (Updated by RFC1349) (Also STD0005)

(Status: STANDARD)

0793 Transmission Control Protocol. J. Postel. Sep-01-1981. (Format:

TXT=172710 bytes) (Updated by RFC3168) (Also STD0007) (Status:

STANDARD)

<u>0868 Time Protocol</u>. J. Postel, K. Harrenstien. May-01-1983. (Format:

TXT=3140 bytes) (Also STD0026) (Status: STANDARD)

1058 Routing Information Protocol. C.L. Hedrick. Jun-01-1988. (Format:

TXT=93285 bytes) (Updated by RFC1388, RFC1723) (Status: HISTORIC)

1157 Simple Network Management Protocol (SNMP). J.D. Case, M. Fedor,

M.L. Schoffstall, J. Davin. May-01-1990. (Format: TXT=74894 bytes)

(Obsoletes RFC1098) (Also STD0015) (Status: HISTORIC)

<u>1213 Management Information Base for Network Management of TCP/IP-based</u> internets:MIB-II.

K. McCloghrie, M.T. Rose. Mar-01-1991.

(Format: TXT=146080 bytes) (Obsoletes RFC1158) (Updated by RFC2011,

RFC2012, RFC2013) (Also STD0017) (Status: STANDARD)

1305 Network Time Protocol (Version 3) Specification, Implementation.

D. Mills. March 1992. (Format: TXT=307085, PDF=442493 bytes)

(Obsoletes RFC0958, RFC1059, RFC1119) (Status: DRAFT STANDARD)

1583 OSPF Version 2. J. Moy. March 1994. (Format: TXT=532636,

PS=990794, PDF=465711 bytes) (Obsoletes RFC1247) (Obsoleted by

RFC2178) (Status: DRAFT STANDARD)

1661 The Point-to-Point Protocol (PPP). W. Simpson, Ed., July 1994.

(Format: TXT=103026 bytes) (Obsoletes RFC1548) (Updated by RFC2153)

(Also STD0051) (Status: STANDARD)

1662 PPP in HDLC-like Framing. W. Simpson, Ed.. July 1994. (Format:

TXT=48058 bytes) (Obsoletes RFC1549) (Also STD0051) (Status:

STANDARD)

1723 RIP Version 2 - Carrying Additional Information. G. Malkin.

November 1994. (Format: TXT=18597 bytes) (Obsoletes RFC1388)

(Obsoleted by RFC2453) (Updates RFC1058) (Also STD0056) (Status:

STANDARD)

1901 Introduction to Community-based SNMPv2. J. Case, K. McCloghrie,

M. Rose, S. Waldbusser. January 1996. (Format: TXT=15903 bytes)

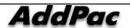

Simpson. August 1996. (Format: TXT=24094 bytes) (Obsoletes RFC1334)

(Updated by RFC2484) (Status: DRAFT STANDARD)

2131 Dynamic Host Configuration Protocol. R. Droms. March 1997.

(Format: TXT=113738 bytes) (Obsoletes RFC1541) (Updated by RFC3396)

(Status: DRAFT STANDARD)

2516 A Method for Transmitting PPP Over Ethernet (PPPoE). L. Mamakos,

K. Lidl, J. Evarts, D. Carrel, D. Simone, R. Wheeler. February 1999.

(Format: TXT=32537 bytes) (Status: INFORMATIONAL)

3046 DHCP Relay Agent Information Option. M. Patrick. January 2001.

(Format: TXT=30633 bytes) (Status: PROPOSED STANDARD)

#### **Others**

IEEE 802.1Q VLAN

0791 Internet Protocol. J. Postel. Sep-01-1981. (Format: TXT=97779

bytes) (Obsoletes RFC0760) (Updated by RFC1349) (Also STD0005)

(Status: STANDARD)

0793 Transmission Control Protocol. J. Postel. Sep-01-1981. (Format:

TXT=172710 bytes) (Updated by RFC3168) (Also STD0007) (Status:

STANDARD)

0868 Time Protocol. J. Postel, K. Harrenstien. May-01-1983. (Format:

TXT=3140 bytes) (Also STD0026) (Status: STANDARD)

1058 Routing Information Protocol. C.L. Hedrick. Jun-01-1988. (Format:

TXT=93285 bytes) (Updated by RFC1388, RFC1723) (Status: HISTORIC)

1157 Simple Network Management Protocol (SNMP). J.D. Case, M. Fedor,

M.L. Schoffstall, J. Davin. May-01-1990. (Format: TXT=74894 bytes)

(Obsoletes RFC1098) (Also STD0015) (Status: HISTORIC)

<u>1213 Management Information Base for Network Management of TCP/IP-based</u> internets:MIB-II.

K. McCloghrie, M.T. Rose. Mar-01-1991.

(Format: TXT=146080 bytes) (Obsoletes RFC1158) (Updated by RFC2011,

RFC2012, RFC2013) (Also STD0017) (Status: STANDARD)

1305 Network Time Protocol (Version 3) Specification, Implementation.

D. Mills. March 1992. (Format: TXT=307085, PDF=442493 bytes)

(Obsoletes RFC0958, RFC1059, RFC1119) (Status: DRAFT STANDARD)

1583 OSPF Version 2. J. Moy. March 1994. (Format: TXT=532636,

PS=990794, PDF=465711 bytes) (Obsoletes RFC1247) (Obsoleted by

RFC2178) (Status: DRAFT STANDARD)

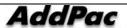

1661 The Point-to-Point Protocol (PPP). W. Simpson, Ed.. July 1994.

(Format: TXT=103026 bytes) (Obsoletes RFC1548) (Updated by RFC2153)

(Also STD0051) (Status: STANDARD)

1662 PPP in HDLC-like Framing. W. Simpson, Ed.. July 1994. (Format:

TXT=48058 bytes) (Obsoletes RFC1549) (Also STD0051) (Status: STANDARD)

1723 RIP Version 2 - Carrying Additional Information. G. Malkin.

November 1994. (Format: TXT=18597 bytes) (Obsoletes RFC1388)

(Obsoleted by RFC2453) (Updates RFC1058) (Also STD0056) (Status: STANDARD)

1901 Introduction to Community-based SNMPv2. J. Case, K. McCloghrie,

M. Rose, S. Waldbusser. January 1996. (Format: TXT=15903 bytes)

Simpson. August 1996. (Format: TXT=24094 bytes) (Obsoletes RFC1334)

(Updated by RFC2484) (Status: DRAFT STANDARD)

2131 Dynamic Host Configuration Protocol. R. Droms. March 1997.

(Format: TXT=113738 bytes) (Obsoletes RFC1541) (Updated by RFC3396)

(Status: DRAFT STANDARD)

2516 A Method for Transmitting PPP Over Ethernet (PPPoE). L. Mamakos,

K. Lidl, J. Evarts, D. Carrel, D. Simone, R. Wheeler. February 1999.

(Format: TXT=32537 bytes) (Status: INFORMATIONAL)

3046 DHCP Relay Agent Information Option. M. Patrick. January 2001.

(Format: TXT=30633 bytes) (Status: PROPOSED STANDARD)

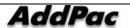

## **Acronyms and Glossary**

| DSP         | Digital Signal Processor. Dedicated microprocessor for digital signal process.       |
|-------------|--------------------------------------------------------------------------------------|
| DTMF        | Dual Tone Multi-Frequency. Using two types of voice-band tones for dialing.          |
| E&M         | An acronym for recEive and transmit or ear and mouth. E&M interface uses             |
|             | a RJ-48 telephone cable to connect remote calls from an IP network to PBX            |
|             | trunk lines (tie lines) for local distribution. It is a signaling technique for two- |
|             | wire and four-wire telephone and trunk interfaces.                                   |
| E1          | The basic building block for European multi-megabit data rates, with a               |
|             | bandwidth of 2.048Mbps.                                                              |
| Encryption  | the manipulation of a packet's data in order to prevent any but the intended         |
|             | recipient from reading that data.                                                    |
| Ethernet    | Broadband LAN standard initiated by Xerox Corporation and co-developed by            |
|             | Intel and DEC. Utilizing CSMA/CD and the various cables of 10Mbps are                |
|             | used. It is similar to IEEE 802.3. Refer to: 10Base-2, 10Base-5, 10Base-F,           |
|             | 10Base-T, 10Broad-36, Fast Ethernet, IEEE 802.3.                                     |
| FAX         | Short for "FACSimile." In essence, a fax machine sends an electronic                 |
|             | "facsimile" or copy of the document. An optical scanner in the machine scans         |
|             | the document and the resulting bit stream is then sent to the receiving              |
|             | machine via telephone line. The transmission and the reproduction at a               |
|             | distance of still pictures printed matter and similar documented material            |
| Frame       | data that is transmitted between network points as a unit complete with              |
|             | addressing and necessary protocol control information. A frame is usually            |
|             | transmitted serial bit by bit and contains a header field and a trailer field that   |
|             | "frame" the data. (Some control frames contain no data.)                             |
| Frame-Relay | Switching type Data Link Layer Protocol. Using HDLC capsule, process multi-          |
|             | number of virtual circuits between devices.                                          |
| FTP         | an acronym for File Transfer Protocol, a very common method of transferring          |
|             | one or more files from one computer to another. Defined at RFC 959.                  |
| FXO         | Foreign Exchange Office. An FXO interface connects to the Public Switched            |
|             | Telephone Network (PSTN) central office and is the interface offered on a            |
|             | standard telephone.                                                                  |
| FXS         | Foreign Exchange Station. An FXS interface connects directly to a standard           |
|             | telephone and supplies ring, voltage, and dial tone.                                 |
| G.711       | Describes the 64-kbps PCM voice coding technique. In G.711, encoded voice            |
|             | is already in the correct format for digital voice delivery in the PSTN or through   |

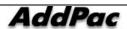

|            | PBXs.                                                                            |
|------------|----------------------------------------------------------------------------------|
| G.723.1    | Describes a compression technique that can be used for compressing speech        |
|            | or audio signal components at a very low bit rate as part of the H.324 family of |
|            | standards. This CODEC has two bit rates associated with it: 5.3 and 6.3 kbps.    |
|            | The higher bit rate is based on ML-MLQ technology and provides a somewhat        |
|            | higher quality of sound. The lower bit rate is based on CELP and provides        |
|            | system designers with additional flexibility.                                    |
| G.726      | Describes ADPCM coding at 40, 32, 24 and 16 kbps. ADPCM encoded voice            |
|            | can be interchanged between packet voice, PSTN, and PBX networks if the          |
|            | PBX networks are configured to support ADPCM. Described in the ITU-T             |
|            | standard in its G-series recommendations.                                        |
| G.728      | Describes a 16 kbps low-delay variation of CELP voice compression. CELP          |
|            | voice coding must be translated into a public telephony format for delivery to   |
|            | or through the PSTN. Described in the ITU-T standard in its G-series             |
|            | recommendations                                                                  |
| Gatekeeper | The component of an H.323 conferencing system that performs call address         |
|            | resolution, admission control, and subnet bandwidth management. H.323            |
|            | entity on a LAN that provides address translation and control access to the      |
|            | LAN for H.323 terminals and gateways. The gatekeeper can provide other           |
|            | services to the H.323 terminals and gateways, such as bandwidth                  |
|            | management and locating gateways. A gatekeeper maintains a registry of           |
|            | devices in the multimedia network. The devices register with the gatekeeper at   |
|            | startup and request admission to a call from the gatekeeper.                     |
| H.225      | An International Telecommunication Union (ITU-T) standard for H.225.0            |
|            | session control and packetization. It defines various protocols of RAS,          |
|            | Q.931, RTP and etc.                                                              |
| H.245      | An International Telecommunication Union (ITU-T) standard for H.245 end-         |
|            | point control.                                                                   |
| H.323      | An International Telecommunication Union (ITU-T) standard that describes         |
|            | packet-based video, audio, and data conferencing.                                |
| HBD3       | Line code type of E1 line.                                                       |
| HDLC       | An acronym for High-Level Data Link Control. A transmission protocol for the     |
|            | Data Link Layer. In HDLC, data is organized into a unit (called a frame) and     |
|            | sent across a network to a destination that verifies its successful arrival.     |
|            | Variations of HDLC are also used for the public networks that use the X.25       |
|            | communications protocol and for frame relay, a protocol used in both and wide    |
|            | area network, public and private.                                                |
| Hookflash  | Short on-hook period usually generated by a telephone-like device during a       |

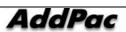

|        | call to indicate that the telephone is attempting to perform a dial-tone recal                                                               |
|--------|----------------------------------------------------------------------------------------------------|
|        | from a PBX. Hookflash is often used to perform call transfer.                                                                                |
| НТТР   | An acronym for Hypertext Transfer Protocol. A file transfer protocol used by                                                                 |
| niir   | web browser or web server for transmitting text or graphic files.                                                                            |
| IPSec  | Internet Protocol Security protocol, a framework for a set of protocols fo                                                                   |
| 11 000 | security at the network or packet processing layer of network communication                                                                  |
|        | Earlier security approaches have inserted security at the Application layer of                                                               |
|        | the communications model. IPsec is said to be especially useful fo                                                                           |
|        | implementing virtual private networks and for remote user access through dial                                                                |
|        | up connection to private networks. A big advantage of IPsec is that security                                                                 |
|        | arrangements can be handled without requiring changes to individual use                                                                      |
|        | computers. Cisco has been a leader in proposing IPsec as a standard (o                                                                       |
|        | combination of standards and technologies) and has included support for it in                                                                |
|        | its network routers.                                                                                                    |
| IPv6   | IPv6 (Internet Protocol Version 6) is the latest level of the Internet Protocol (IP                                                          |
| IFVO   | and is now included as part of IP support in many products including the majo                                                                |
|        | computer operating systems. IPv6 has also been called "IPng" (IP Nex                                                                         |
|        | Generation). Formally, IPv6 is a set of specifications from the Interne                                                                      |
|        | Engineering Task Force (IETF). IPv6 was designed as an evolutionary set of                                                                   |
|        | improvements to the current IP Version 4. Network hosts and intermediate                                                                     |
|        | nodes with either IPv4 or IPv6 can handle packets formatted for either level o                                                               |
|        | the Internet Protocol. Users and service providers can update to IPv6                                                                        |
|        | independently without having to coordinate with each other.                                                                                  |
| ISP    | An ISP (Internet service provider) is a company that provides individuals and                                                                |
| ior    | other companies access to the Internet and other related services such as                                                                    |
|        | Web site building and virtual hosting. An ISP has the equipment and the                                                                      |
|        | telecommunication line access required to have a point-of-presence on the                                                                    |
|        | Internet for the geographic area served. The larger ISPs have their own high                                                                 |
|        | speed leased lines so that they are less dependent on the telecommunication                                                                  |
|        | providers and can provide better service to their customers. Among the larges                                                                |
|        | national and regional ISPs are AT&T WorldNet, IBM Global Network, MCI                                                                        |
|        | Netcom, UUNet, and PSINet.                                                                                                    |
| ITU-T  | The ITU-T (for Telecommunication Standardization Sector of the International                                                                 |
| 110-1  | Telecommunications Union) is the primary international body for fostering                                                                    |
|        | rerecommunications officity is the philiary illicitiational body for 105tem/                                                                 |
|        |                                                                                                    |
|        | cooperative standards for telecommunications equipment and systems. It was formerly known as the CCITT. It is located in Geneva, Switzerland |

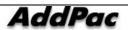

|               | combination of voice telephone input and touch-tone keypad selection and       |
|---------------|--------------------------------------------------------------------------------|
|               | provides appropriate responses in the form of voice, fax, callback, e-mail and |
|               | perhaps other media. IVR is usually part of a larger application that includes |
|               | database access. Common IVR applications include: Bank and stock account       |
|               | balances and transfers.                                                        |
| LAN           | A local area network is a group of computers and associated devices that       |
|               | share a common communications line and typically share the resources of a      |
|               | single processor or server within a small geographic area (for example, within |
|               | an office building). LAN standard defines cable connection and signal          |
|               | processing on Physical Layer and Data Link Layer.                              |
| Link          | Network communication channels consisting of sending and receiving devices,    |
|               | circuits, transmission path. Usually refer to WAN connection. Referred as      |
|               | Line, or transmission link.                                                    |
| Loopback test | A loopback test is a test in which a signal in sent from a communications      |
| •             | device and returned (looped back) to it as a way to determine whether the      |
|               | device is working right or as a way to pin down a failing node in a network.   |
| MAC Address   | Standardized data link layer address that is required for every port or device |
|               | that connects to a LAN. Other devices in the network use these addresses to    |
|               | locate specific ports in the network and to create and update routing tables   |
|               | and data structures. MAC addresses are 6 bytes long and are controlled by      |
|               | the IEEE. Also known as a hardware address, MAC-layer address, and             |
|               | physical address. Compare with network address.                                |
| MAN           | A data network designed for a town or city. MANs are considered larger than    |
|               | LANs but smaller than WANs. Compare with: LAN, WAN.                            |
| MGCP          | MGCP, also known as H.248 and Megaco, is a standard protocol for handling      |
|               | the signaling and session management needed during a multimedia                |
|               | conference. The protocol defines a means of communication between a media      |
|               | gateway, which converts data from the format required for a circuit-switched   |
|               | network to that required for a packet-switched network and the media gateway   |
|               | controller. MGCP can be used to set up, maintain, and terminate calls between  |
|               | • • • • • • • • • • • • • • • • • • • •                                        |
|               | multiple endpoints. Megaco and H.248 refer to an enhanced version of MGCP      |
| NAT           | NAT (Network Address Translation) is the translation of an Internet Protocol   |
|               | address (IP address) used within one network to a different IP address known   |
|               | within another network. One network is designated the inside network and the   |
|               | other is the outside.                                                          |
| NTP           | Network Time Protocol (NTP) is a protocol that is used to synchronize          |
|               | computer clock times in a network of computers. In common with similar         |
|               | protocols, NTP uses Coordinated Universal Time (UTC) to synchronize            |

|                           | computer clock times to a millisecond, and sometimes to a fraction of a                                                    |
|---------------------------|----------------------------------------------------------------------------------------------------|
|                           | millisecond.                                                                                                    |
| PABX                      | Private Automatic Branch Exchange. A telephone switch for use inside a                                                     |
|                           | corporation. It connects offices (internal extensions) with each other and                                                 |
|                           | provides access (typically by dialing an access number such as 9) to the                                                   |
|                           | public telephone network PABX is the preferred term in Europe, PBX is used                                                 |
|                           | in the USA.                                                                                                    |
| Packet                    | Packets contain a source and destination address as well as the actual                                                     |
|                           | message. Packets also known as Datagrams.                                                                                  |
| PBX                       | A PBX (private branch exchange) is a telephone system within an enterprise                                                 |
|                           | that switches calls between enterprise users on local lines while allowing all                                             |
|                           | users to share a certain number of external phone lines.                                                                   |
| PING                      | Packet INternet Groper, a packet (small message) sent to test the validity /                                               |
|                           | availability of an IP address on a network                                                                                 |
| Point to Point Connection | Basic connection type. In ATM, point to point connection is half duplex                                                    |
|                           | connection between two ATM end systems or full duplex connection.                                                          |
| Pont to Multipoint        | Basic connection type. In ATM, point to multipoint connection is half duplex                                               |
| Connection                | connection among one sending end system (root node) and multiple receiving                                                 |
|                           | end system. Compare with: point-to-point connection.                                                                       |
| POTS                      | Plain Old Telephone Service. Compare with: PSTN.                                                                           |
| PPP                       | The most popular method for transporting IP packets over a serial link                                                     |
|                           | between the user and the ISP. Developed in 1994 by the IETF and                                                            |
|                           | superseding the SLIP protocol, PPP establishes the session between the                                                     |
|                           | user's computer and the ISP using its own Link Control Protocol (LCP). PPP                                                 |
|                           | supports PAP, CHAP and other authentication protocols as well as                                                           |
|                           | compression and encryption.                                                                                                |
| Protocol Stack            | Any set of communication protocols, such as TCP/IP, that consists of two or                                                |
|                           | more layers of software and hardware. It's called a stack because each layer                                               |
|                           | builds on the functionality in the layer below                                                                             |
| PSTN                      | Public Switched Telephone Network - term for the entire, world-wide                                                        |
|                           | telephone network. Sometimes refers to as POTS.                                                                            |
| PVC                       | Permanent Virtual Circuit or permanent virtual connection. A continuously                                                  |
|                           | available communications path that connects two fixed end points.                                                          |
| Q.931 Signaling           | ITU-T specification for network layer of ISDN. Q.931 uses out-of-band                                                      |
|                           |                                                                                                    |
|                           | signaling on the D-channel to control calls.                                                                               |
| QoS                       | signaling on the D-channel to control calls.  This refers to the assumption that data transmission rates, error rates, and |

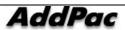

|        | guaranteed in advance. Basically, QoS describes a collective measure of the       |
|--------|-----------------------------------------------------------------------------------|
|        | level of service a provider delivers to its customers or subscribers.             |
| RAM    | Random-Access Memory, a non-retentive memory, whose contents get los              |
|        | after a switch-off or reset. Application programs run in the random access        |
|        | memory and data is stored and processed.                                          |
| RAS    | Registration Admission Status protocol. The communication protocol used to        |
|        | convey registration, admission and status messages between H.323 endpoints        |
|        | and the gatekeeper.                                                               |
| RISC   | Reduced Instruction Set Computing                                                 |
| Router | On the Internet, a router is a device or, in some cases, software in a computer   |
|        | that determines the next network point to which a packet should be forwarded      |
|        | toward its destination. The router is connected to at least two networks and      |
|        | decides which way to send each information packet based on its curren             |
|        | understanding of the state of the networks it is connected to. A router is        |
|        | located at any gateway (where one network meets another), including each          |
|        | Internet point-of-presence. A router is often included as part of a network       |
|        | switch. Compare with: gateway. Refer to: relay.                                   |
| RS-232 | Most common Physical Layer interface. Known as EIA/TIA-232.                       |
| RTCP   | Real-time Control Protocol (RTCP) is a companion protocol of RTP that is          |
|        | used to maintain quality of service. Refer to: RTP(Real-Time Transpor             |
|        | Protocol).                                                                        |
| RTP    | Routing Table Protocol, VINES routing protocol based on RIP. Distributes          |
|        | network topology, and aids VINES servers in finding neighboring clients           |
|        | servers, and routers. Uses delay as a routing metric. Refer to: SRTP.             |
|        | 2. Rapid Transport Protocol. Provides pacing and error recovery for APPN          |
|        | data as it crosses the APPN network. With RTP, error recovery and flow            |
|        | control are done end-to-end rather than at every node. RTP prevents               |
|        | congestion rather than reacts to it.                                              |
|        | 3. Real-Time Transport Protocol. Commonly used with IP networks. RTP is           |
|        | designed to provide end-to-end network transport functions for applications       |
|        | transmitting real-time data, such as audio, video, or simulation data, ove        |
|        | multicast or unicast network services. RTP provides such services as payload      |
|        | type identification, sequence numbering, time-stamping, and delivery              |
|        | monitoring to real-time applications.                                             |
| SIP    | The Session Initiation Protocol (SIP) is an Internet Engineering Task Force       |
|        | (IETF) standard protocol for initiating an interactive user session that involves |
|        | multimedia elements such as video, voice, chat, gaming, and virtual reality.      |
|        |                                                                                   |

|             | Interconnection (OSI) communications model. The Application lower is the          |
|-------------|-----------------------------------------------------------------------------------|
|             | Interconnection (OSI) communications model. The Application layer is the          |
|             | level responsible for ensuring that communication is possible. SIP can            |
|             | establish multimedia sessions or Internet telephony calls, and modify, or         |
|             | terminate them. The protocol can also invite participants to unicast or multicast |
|             | sessions that do not necessarily involve the initiator. Because the SIP supports  |
|             | name mapping and redirection services, it makes it possible for users to          |
|             | initiate and receive communications and services from any location, and for       |
|             | networks to identify the users whatever they are. SIP is a request-response       |
|             | protocol, dealing with requests from clients and responses from servers.          |
|             | Participants are identified by SIP URLs. Requests can be sent through any         |
|             | transport protocol, such as UDP, SCTP, or TCP. SIP determines the end             |
|             | system to be used for the session, the communication media and media              |
|             | parameters, and the called party's desire to engage in the communication.         |
|             | Once these are assured, SIP establishes call parameters at either end of the      |
|             | communication, and handles call transfer and termination. The Session             |
|             | Initiation Protocol is specified in IETF Request for Comments [RFC] 2543.         |
| SmartViewer | The real-time monitoring, statistical data search and management GUI based        |
|             | software developed by AddPac Technology for AP-GK1000, AP-GK2000, AP-             |
|             | GK3000 models.                                                                    |
| SNMP        | Simple Network Management Protocol. Network management protocol used              |
|             | almost exclusively in TCP/IP networks. SNMP provides a means to monitor           |
|             | and control network devices, and to manage configurations, statistics             |
|             | collection, performance, and security. Refer to: SGMP, SNMP2.                     |
| T1          | A TDM physical transmission standard consisting of two twisted wire pairs and     |
|             | related equipment capable of carrying a 1.544 Mbps DS-1 signal. Term often        |
|             | used interchangeably with DS-1. Refer to: AMI, B8ZS, DS-1.                        |
| TCP/IP      | Transmission Control Protocol/Internet Protocol, The protocol suit developed      |
|             | by DoD (USA) in 1970s for the worldwide inter-network development. TCP &          |
|             | IP is the most well known protocols of the suite. Refer to: IP, TCAP.             |
| Telco       | Telephone Company, referring to the company offering telephone service to         |
| reico       | customers. Typically, it refers to an individual company such as Bell             |
|             | operating company offering local telephone service, however, sometimes local      |
|             | telephony service providers are included.                                         |
| Tolnot      |                                                                                   |
| Telnet      | Standard Terminal Emulation program covered by TCP/IP protocol stack. Used        |
|             | for remote terminal connection. Via Telnet, users can log-in to the system        |
|             | and operate the resources as working on the local system. Defined on RFC          |
|             | 854.                                                                              |
| VCI         | the address or label of a VC; a value stored in a field in the ATM cell header    |

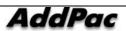

|        | that identifies an individual virtual channel to which the cell belongs. VC      |
|--------|----------------------------------------------------------------------------------|
|        | values may be different for each data link hop of an ATM virtual connection.     |
| VDSL   | New DSL technology that accepts bandwidths of up to 27 Mbps over relatively      |
|        | short distances. VDSL, in the process of being standardized, allows symmetric    |
|        | or asymmetric throughputs that are much higher than other xDSL standards         |
|        | (up to 27 Mbps when downloading and 3 Mbps when uploading under                  |
|        | asymmetric or 14 Mbps in symmetric), as well as the simultaneous transport of    |
|        | ISDN (Numeris) services but with much shorter ranges that do not exceed 900      |
|        | m to 1 km. In practice, this technique may require the deployment of optica      |
|        | remotes and the setting up of active equipment in the local loop. Compare        |
|        | with: ADSL, HDSL, SDSL.                                                          |
| VoATM  | Voice Over ATM. Voice over ATM enables an ATM switch to carry voice traffic      |
|        | (for example, telephone calls and faxes) over an ATM network. When sending       |
|        | voice traffic over ATM, the voice traffic is encapsulated using AAL1/AAL2 ATM    |
|        | packets.                                                                         |
| VoFR   | Voice Over Frame Relay. Voice over Frame Relay enables a router to carry         |
|        | voice traffic (for example, telephone calls and faxes) over a Frame Relay        |
|        | network. When sending voice traffic over Frame Relay, the voice traffic is       |
|        | segmented and encapsulated for transit across the Frame Relay network            |
|        | using FRF.12 encapsulation.                                                      |
| VoHDLC | Voice Over HDLC. Voice over HDLC enables a router to carry live voice traffic    |
|        | (for example, telephone calls and faxes) back-to-back to a second router ove     |
|        | a serial line.                                                                   |
| VoIP   | VoIP (Voice delivered using the Internet Protocol) is a term used in IF          |
|        | telephony for a set of facilities for managing the delivery of voice information |
|        | using the Internet Protocol (IP). In general, this means sending voice           |
|        | information in digital form in discrete packets rather than in the traditiona    |
|        | circuit-committed protocols of the public switched telephone network (PSTN)      |
|        | A major advantage of VoIP and Internet telephony is that it avoids the tolls     |
|        | charged by ordinary telephone service.                                           |
| VPN    | Virtual Private Network, VPN allows IP traffic to travel securely over a public  |
|        | TCP/IP network by encrypting all traffic from one network to another. A VPN      |
|        | uses "tunneling" to encrypt all information at the IP level.                     |
| WAN    | A network that covers a large geographical area. Typical WAN technologies        |
|        | include point-to-point, X.25 and frame relay. Compare with: LAN, MAN.            |

IPNext PBX Series SMM Operation Guide (Edition 2.20)

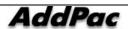